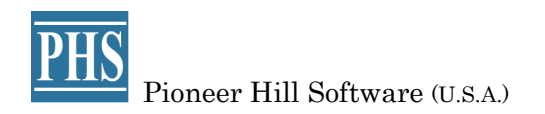

# SpectraPLUS-SC Professional Sound Card Edition

リアルタイム FFT スペクトラム アナライザー

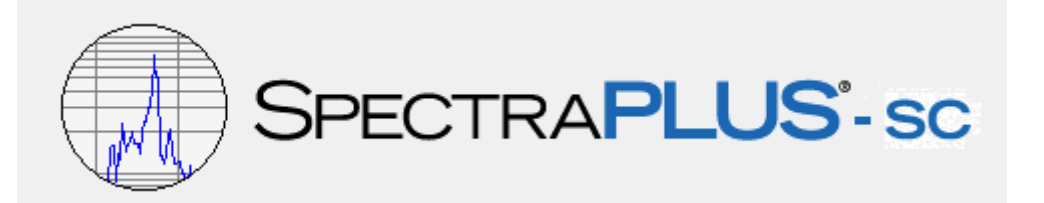

総輸入代理店 SONALYS 株式会社 Email: support@spectrasoft.jp URL: www.spectrasoft.jp

## 目次

1章 インストール 1.インストール 2.ハードキードライバ 3. SpectraPLUS-SCの起動

#### 2章 概 要

1. スペクトラムアナライザーとは 2. 動作環境

#### 3章 測定操作

1. 基本操作 2. アナライザーのセットアップ 3. カーソル測定機能 4. 右クリックメニュー 5. データの印刷

#### 4章 ファイル操作

1. オーディオファイル操作 2. インポート 3. エクスポート 4. ファイルオプション 5. デントーション 6. マージ(結合) 7. コンフィギュレーション(定義) 8. オープンオプション

#### 5章 編 エディティング

- 1. Cuy/Copy/Past
- 2. Play/Play Special/再生
- 3. Digital Filter/フィルター
- 4. Muteミュート
- 5. Gain Adjust/ゲイン調整
- 6. SelectAl/全ての選択
- 7. Conmute and ... 再理

#### 6章 動任一ド

- 1. Real Timeモード
- 2. Post-Processモード
- 3. Recorderモード

#### 7章 Plotビューモード

- 1. Time Series(タイムシリーズ)
- 2. Spectrum(スペクトラム)
- 3. Phase(位相)
- 4. Spectorogram(スペクトログラム)
- 5. 3D Surface(三次元表示)

#### 8章 オプション

1. サンプリングレート 2 デメーションレンオ 3. FFTサイズ 4. 窓段数(Smoothing) 5. アベレージング 6. ピークホールド 7. オーバーラップパーセンテージ 8. サンプリングフォーマット 9. デュアルチャンネル処理 10. クロスチャンネルディレー 11. オーバーロード検印

- 12 スケーリング
- 13. オクターブスケーリング
- 14. 聴酵 配カーブ

15. マイク特性補償維 16. マーカー 17. トリガーリング 18. デバス 19. キャリブレーション 20. XYステレオフェーズ表示 21 PSD(パワースペクトラルデンシティ) 22. Run Control(ランコントロール)

#### 9章 ユテリティ

1. シリナルシェネレータ 2. Save Signal to Wave File (WAV ファイル保存) 3. Peak Frequency(ピーク周波数) 4. Peak Amplitude(ピークレベル) 5. Total Power(トータルパワー) 6. THD(全高調波ひずみ) 7. Data Logging(データロギング) 8. Delay Finder(ディレイファインダ) 9. IMD(混変調ひずみ) 10.SNR(SN比) 11.SINAD 12.Noise Figure(NF) 13.RT60· 残颗点 自動 14. THD+N vs Frequency Sweep(対周波数スィープひずみ) 15.Equivalent Noise Level(等価ノイズレベル) 16.Macro Command Processor 17.Stereo Phase Scope(フェーズスコープ)

#### 10章 ライセンス

1. ライゼンス仕様について 2 オーソライゼーションキーの取得 3. ライセンの転送 4. ハードキードングル

#### 11章 パオーマンスの改善

- 1. 処理束度
- 2. 測測測処 3. アリアシング

12章 その他 1. ショートカットキー 2 ツールト 3. ステータスバー

#### 13章 DDE(自動化ツール)

- 1. 概要
- 2 DDEコマンド、データリクエスト
- 3. DDEサンプル

#### 14章 COMAPI(自動化ツール)

- 1. 初期比
- 2. COMAPIコントロール
- 3. データの取得

- 15章 操例
- 1. 基本操作
- 2. 残戮症手動操作
- 3. 伝導数Transfer)測定
- 4. インピーダンス測定
- 5. バブレーション解析
- 6. 室内管理シスポンス
- 7. 室音解解
- 8. 全高融のずみ測定

# 1章 インストール

インストーラファイルはメディア版の他、インターネットのダウンロードページからも直接ご入手頂くことができます。

http://www.spectrasoft.jp/archive/

インストール手順は次の通りです。

インストーラファイル(実行ファイルEXE)をクリックするとインストーラが起動します。

「SpectraPLUS-SC Installation」ウィンドウが開いて"Wellcome"メッセージを表示します。先に進むには<Next>ボタンをクリックします。イ ンストールを中断する場合は<Cancel>キーを押して下さい。

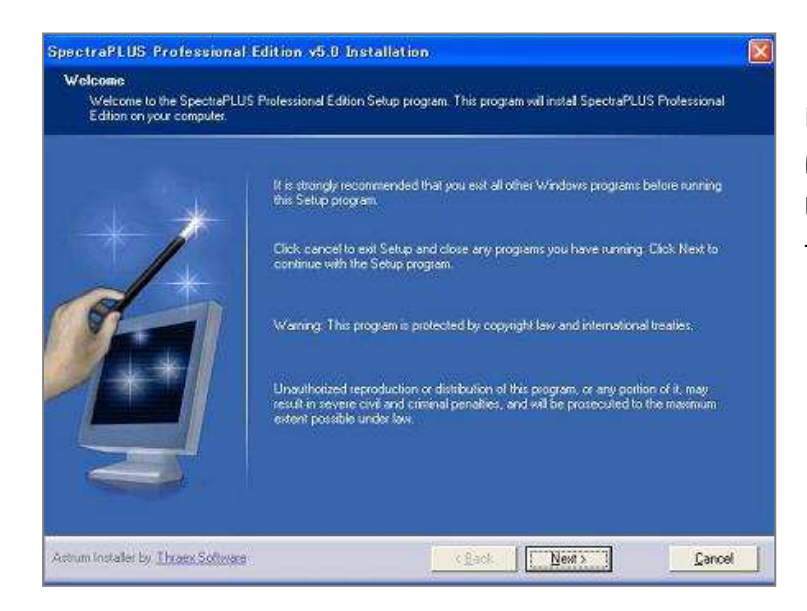

「License agreement」ウィンドウが開きます。先に進む には「□I accept...」をマークして<Next>ボタンをクリック します。和文使用許諾契約概要は別途収納していま す。必要に応じてご参照下さい。

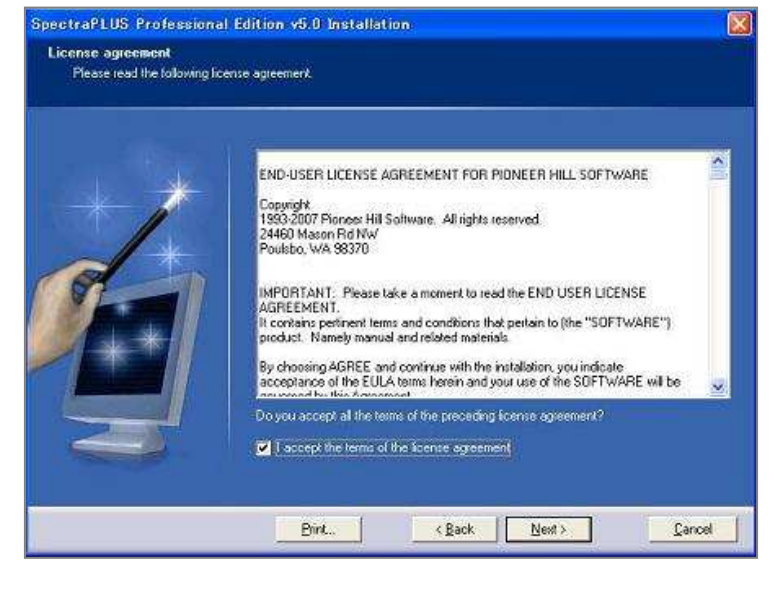

「User Information」ダイアログボックスが開きますので お名前、会社名(2バイト文字非対応)を適時入力しま す。

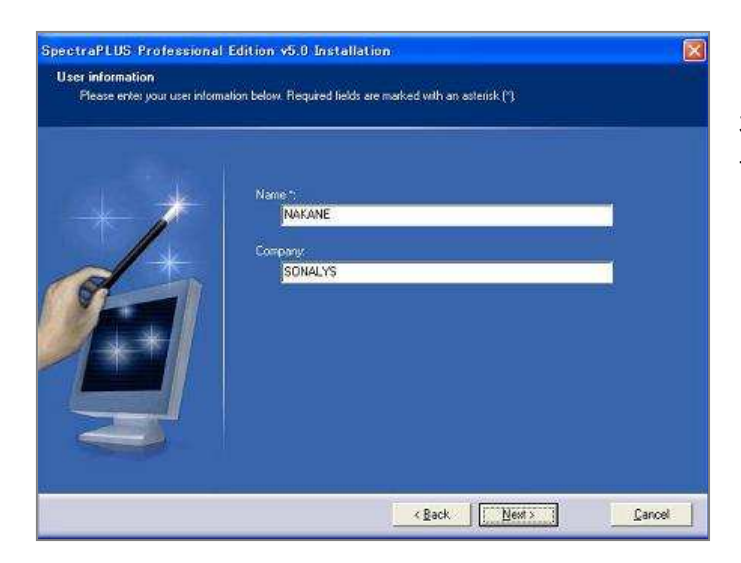

本ソフトウェアをインストールする場所を適時選択、設定し ます。ディフォルトは「C: \SpectraPLUS-SC」です。

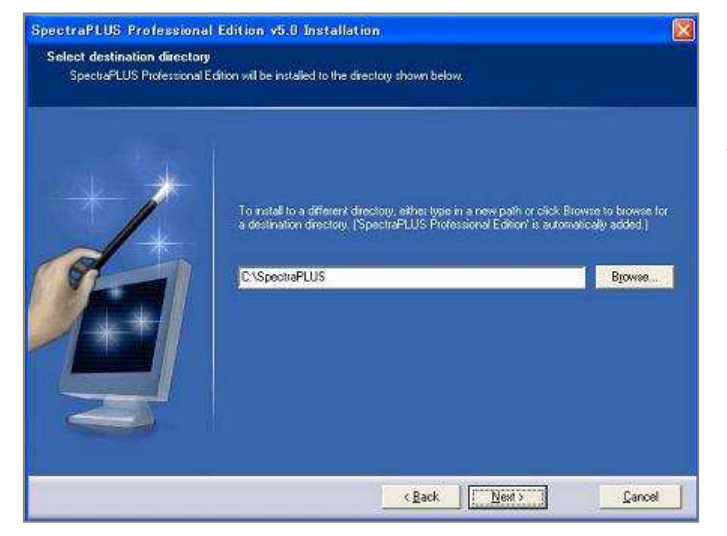

「SpectraPLUS-SC」名でインストールします。<Next>ボタンを クリックして次に進みます。

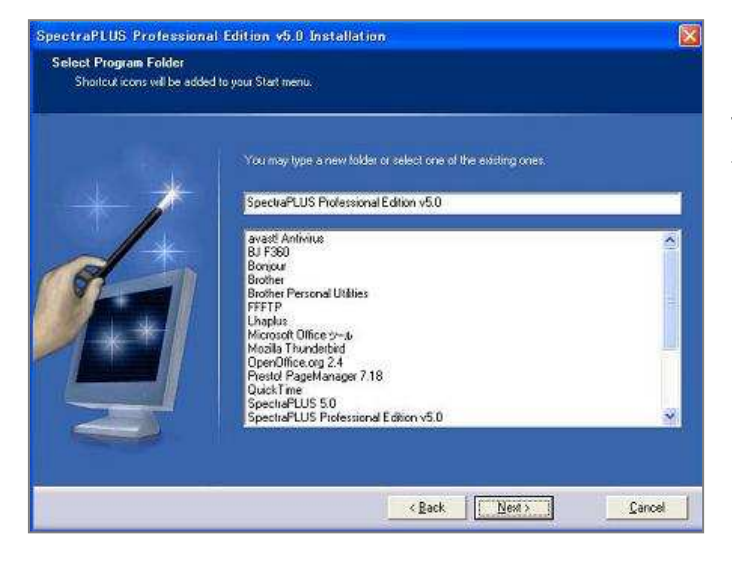

<Install>ボタンをクリックするとインストールを開始します。必 要に応じ画面の案内に従って下さい。

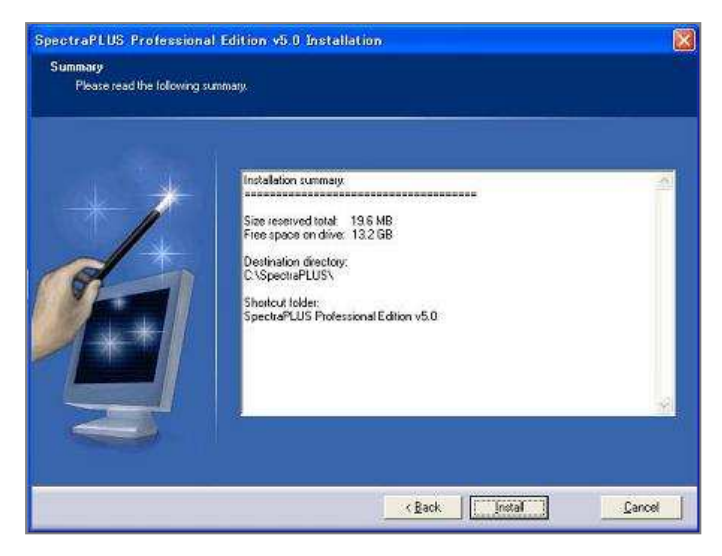

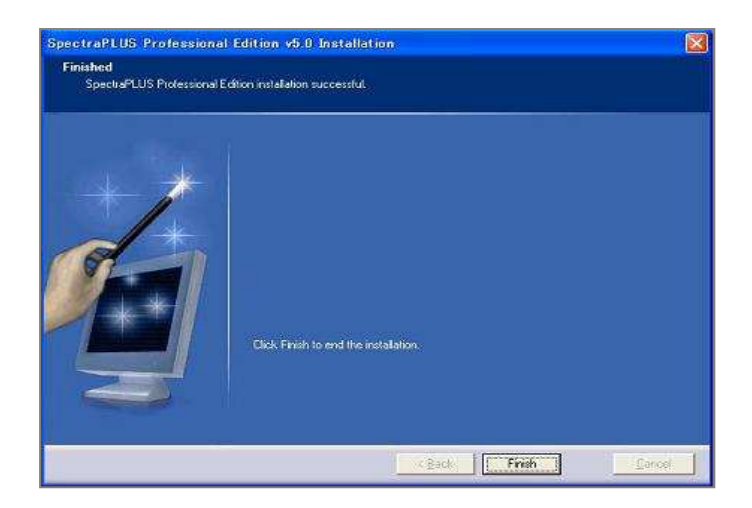

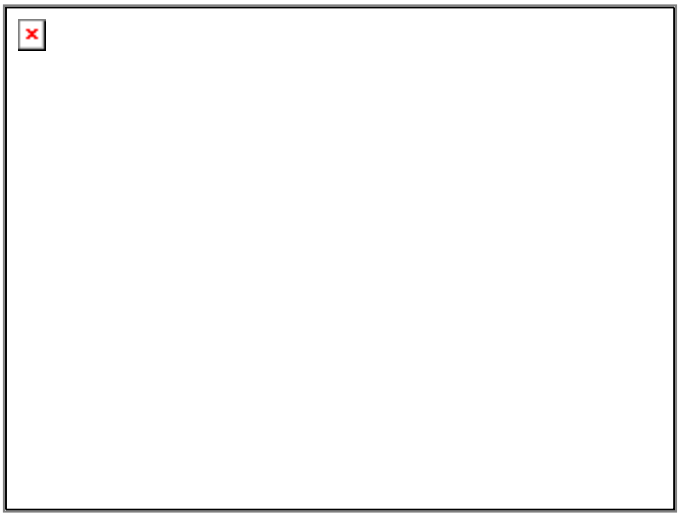

インストールを完了したら、<finish>ボタンをクリックします。そして、ファイルを初期化するためにWindowsを再起動して下さい。 SpectraPLUS-SC Professional Edition をアンインストールするには、「Uninstall」アイコンでアンインストーラを起動するか、あるいはイン ストール時に生成されたフォルダー「Drive:\SpectraPLUS-SC」をエクスプローラなどでまるごと削除します。尚、インストーラは Windows のシステムファイルを一切書き換えません。

サーバーファイルのセットアップ等のメッセージがあります。

## 1-2 ハードキードングルドライバのインストール

ハードウェアキーライセンスを使用するには、SpectraPLUS-SC Professional Edition をインストールした PC にハードキードングル用ド ライバソフトをインストールしなければなりません。ドライバがインストールされていないPCは、ハードキーライセンスを認識しません のでご注意下さい。必要に応じて「10-4 章ハードキードングル」及び、CD に収納されているインストール説明書をご参照下さい。

- 1. USBドングルは装着しないで下さい。
- 2. インストーラ「Sentinel Protection Installer... .exe」をクリックします。
- 3. インストール完了後パソコンを再起動して下さい。
- 4. Windows起動後、ドングルを装着して SpectraPLUS-SC を起動し、「License Options」の「OHardware Key attached to this machine」を選択すると自動的にライセンスが供与されます。
- 5. ライセンス供与の状態は、メニューバーから<License><Status and Autorization>と進み、「License Status」ダイアログの 「Status」欄の「Base Analyzer」及びご注文「OPT No.」に「Authorized」と表示されることで確認できます。

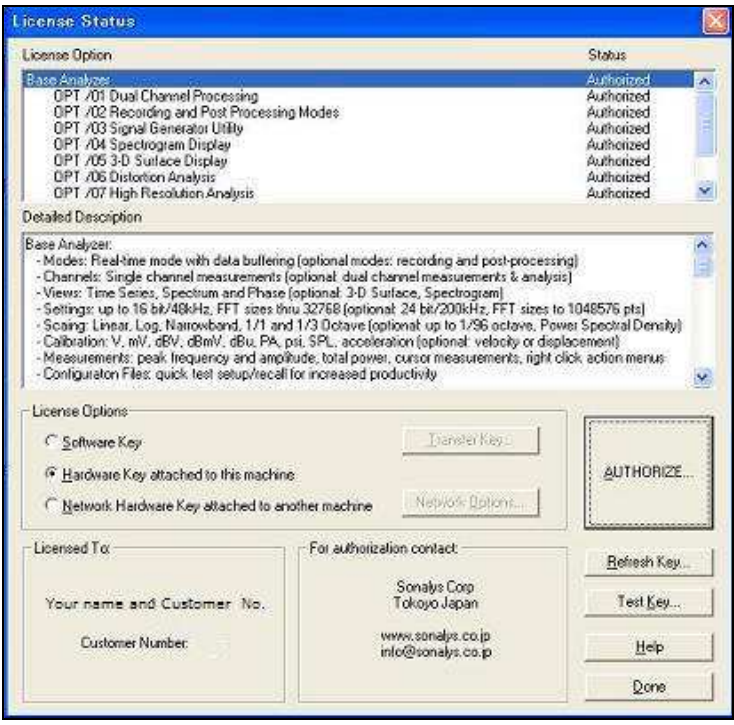

6. 「Test Key」ボタンを押すと、ライセンス詳細情報が表示されます。

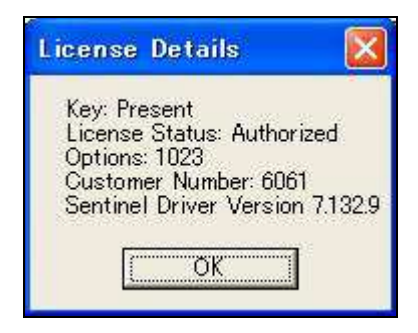

インストールを完了したら下記の手順でソフトウェアを起動します。

- 1. Windowsの<スタート><プログラム>メニューに自動登録された SpectraPLUS-SC アイコンをクリックします。
- 2. インストール後最初の起動時に、30日間の期間限定体験ライセンスを提供します。体験ライセンスを取得するに「Start 30 Day trial」もしくは「Start 30 Day temporary key」ボタンをクリックして下さい。
- 3. 「Demo...」ボタンをクリックすると、内装マクロによるデモンストレーション(英語アナウンス)を展開し、種々の機能を観察す ることができます。
- 4. テンポラリーライセンスの有効期間はソフト起動後30日間です。期間内はすべての機能(オプション含)を体験していただ くことができます。期間満了後に起動すると、「Unauthorized」インフォメーションを表示し期間限定体験ライセンスが無効に なったことを通告します。
- 5. 有効期間満了後も継続してご使用になるには、正規の「Authorization Key」をご購入いただく必要があります。ライセンスの 項をご参照下さい。

SpectraPLUS-SC はシングルライセンス環境下での多重起動に対応します。但し、複数の PC で起動するにはマルチライセンスが 必須です。多重起動時の関連事項はツールバー、デバイス、ラン・コントロールの項を参照下さい。

## 備考:

インストール後30日未満にもかかわらず「Unauthorized」を表示する場合は、何らかの障害が発生したものと思われますのでご照 会下さい。

# 2章 概 要

## 2-1 スペクトラムアナライザーとは...

スペクトラムアナライザーはタイムドメイン(振幅時間)から周波数ドメイン(振幅頻度)に信号を変換するのに使用されます。オシロス コープになじみがあればタイムドメイン表示が何に似ているかを理解されている筈です。

周波数ドメイン表示はスペクトルとして知られています。単一トーンの測定でない場合、オシロスコープは周波数情報をわずかしか 提供しません。しかし、スペクトラムアナライザーは明確にこの情報を明示します。

オーデイオスペクトラムアナライザーは定義上オーディオ帯域の信号処理に限られます。測定周波数限界は使用するサウンドカー ドの能力に依存します。(Sampling rate 項を参照)

## 何ができるか:

スペクトラムアナライザーは音声信号に含まれている基本的な周波数成分を測定することに非常に役に立ちます。それはシングル、 マルチトーンの周波数差を正確に測定することができます。

## どのように動作するか:

SpectraPLUS-SC Professional Edition はコンピュータ内蔵あるいは外付けのサウンドカードを利用して動作します。被測定信号をサ ウンドカードの「Line-In」か「Microphone」ジャックにつないでください。SpectraPLUS-SC Professional Edition は、被測定信号を「アナロ グーデジタル」変換するのにサウンドカード/デバイスを使用します。そして、デジタル化された信号はタイムドメインから周波数ドメイ ンに信号を変換する高速フーリエ変換(FFT)として知られているアルゴリズムを通過します。コンピュータのCPUはこの変換を実行 するのに使用されます。

## 2-2 動作環境

#### システム推奨条件:

- CPU: 150 MHz Pentium 以上
- RAM: 128 MB
- HD空容量: 20 MB(データ処理容量別途)
- モニター: 256色VGA (1024 x 768 ドット)以上
- Windows 互換サウンドカード
- マウス
- マイクロソフト WindowsXP/Vista/7/8
- サウンドカードドライバー

# 3章 測定操作

## 1基本档

3つの動作モードと、5つのビュー表示モードが用意されています。

## 動作モード:

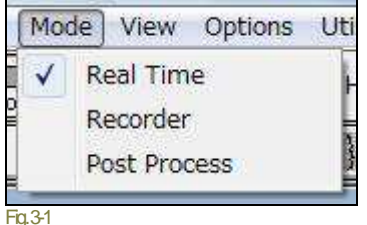

- **Rial Time**: このモードでは、プログラムはサウンドカードから直接デジタル化された 音データの FFT サイズブ ロックを取得し、スペクトラムを処理して表示します。プログ ラムはストップされるまで間断なく新しいデータを取得し、前のデータとそれを平均化 して結果を表示します。ツールバーにはアベレージングとピークホールドを変更する コントロールが有ります。これは稼働中にも使用可能です。
- **Recorder**: このモードはサウンドファイルが記録、再生できるという点において Windowsの「Sound Recorder」ユーティリティと同様です。しかし、「Sound Recorder」と 異なり、サンプリングフォーマットとレートを管理できます。また、録音プロセスが優先 しますが、記録または再生している間も信号のスペクトラムを表示します。
- **Post Process**: このモードは記録・保存されたWAVファイルを分析できます。スペ クトルアップデートが優先しますので、スピーカーを通して再生することはできませ ん。再生は Recorder モードか、または<Plav><Plav speciabコマンドを使用してくださ い。

## **Plot /** ビューモード:

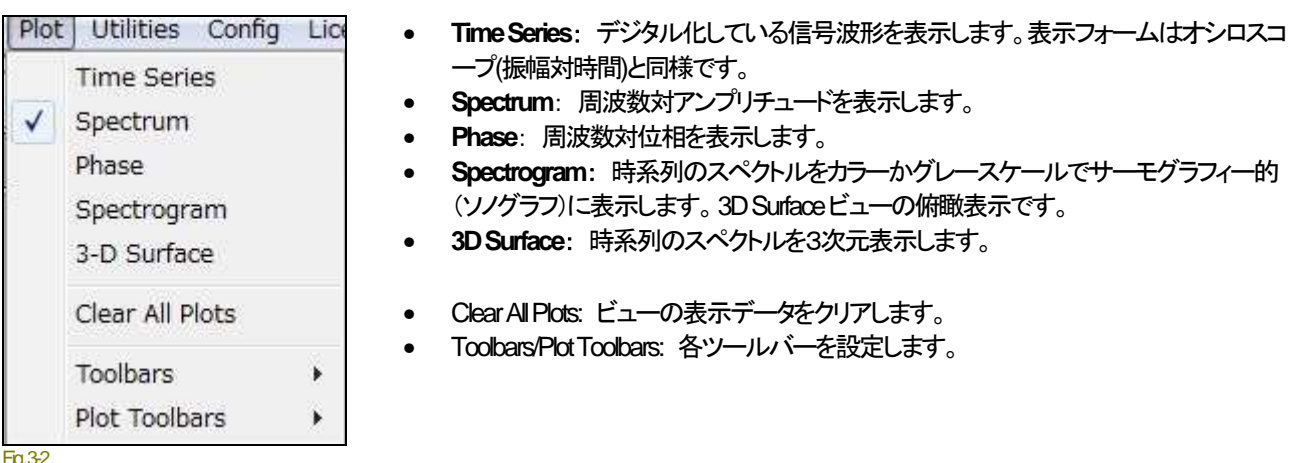

Fig. 3-2

## 3-2 アナライザーのセットアップ

\*) セカンダリーツールバーが表示されている場合、以下の大半のメニュー操作はバー上のアイコンからダイレクトにアクセス可能 です。

## サウンドカード**/**デバイスのセット:

もし、サウンドカードのドライバーがインストールされてなければインストールを実行します。そして、サウンドカードの「Microphone」か 「Line」ジャックに、被測定信号を入力/接続します。

## 周波数範囲:

測定に移る前に、必要な周波数帯域と周波数分解能を決める必要があります。 <Options>メニュー下の<Options><Processing Settings>メニューを選択して「Settings」ダイアログボックスを開きます。「Sampling Rate」は少なくとも測定上限周波数の2倍に設定し てください。そして、スペクトル分解(ダイアログボックスのタイトル下に表示)が目的を満たすよう「FFT」サイズを調整してください。 OK をクリックしてダイアログボックスを閉じます。

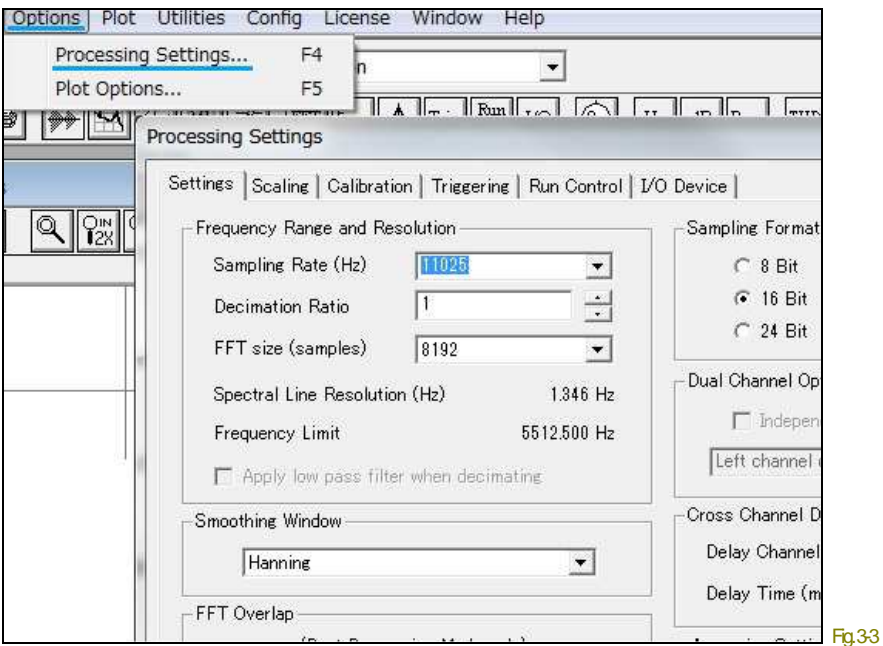

## グラフ軸スケール:

<Options><Processing Settings>メニューの<Scaling>コマンドを選択して「Scaling」ダイアログボックスを開きます。適切なスケーリング オプションを選択してください。プログラムは「Logarithmic」アンプリチュードスケーリングと「Linear」周波数スケーリングを既定値として います。

## ディスプレイオプション:

<Options><Plot Options>メニューをクリックすると全 Plotビューのディスプレイオプションダイアログが起動し、種々のグラフ表示条件 を設定することが出来ます。

## ビューの開閉:

Plotメニューの対応する項目をチェックすることによって、各ビューを開閉することができます。チェックマークは開いているビュー名 の横に現れます(図3-2)。プロセッサがランしているときにもビューを開閉できますが、3D SurfaceとSpectrogramビューの場合は閉 じると内容/データが消失します。

## オペレーションモードの選択:

後処理するために被測定信号をファイル保存(WAVフォーマット)する場合は「Recorder」モードを選択してください。保存しないでラ ンする場合は「Real-Time」モードを選択します。録音時間はコンピュータのハードディスク空容量やメモリサイズによって制限されま す(選択された「File Options」にもよります。また、Windowsの制限により最大2GBです)。「Post-Process」モードは.WAVファイル・フォ ーマットに対応します。

## アナライザーのスタート:

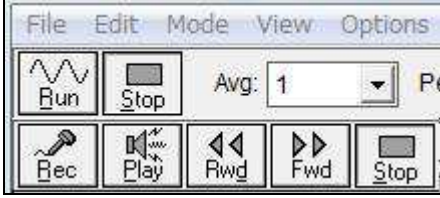

ツールバーの<Run>か<Rec>ボタンをクリックするか、またはアクセラレータキー <altt><R>を使用してプログラムを始動すると、ビュー表示がアップデートし始めます。 「Real-Time」モードで任意に<Enter>キーを押すと、アナライザーは一度だけ FFTを 実行して停止します。 \*)図のアイエンは、RealTime(上列)とrecorder(下列)モードの合成です。

Fig. 3-4

## アナライザーの停止とカーソル測定:

ツールバーの<Stop>か、アクセラレータキー<alt><S>をクリックするとプログラムが停止します。マウスを使用してグラフの任意のポ イントで左ボタンを押してください。クリックポイントの値を表示するカーソルボックスが現れます。

## データの印刷:

<File> <Print>メニューを選択するとアクティブ(選択されている)ビューを印刷します。また、印刷ページにコメント/注釈を入力すること ができます。コメントの入力は<File> <Annotations and Margins>メニューで行います。

## 定義ファイルの保存:

<Config><Save Configuration>メニューを使用することによって、現在設定されているプログラムーの構成パラメータをファイル保存 することができます。ファイルにはビューサイズ、位置、開いている.WAVファイルなどの情報が書き込まれます。このファイルを <Config> <Load Configuration>メニューで読み出すことにより迅速な再現設定を可能にします。

## 左マウスボタン:

ビュー上で左マウスボタンを押すと、グラフX/Y軸のデータ数値を表示するボックスが現れます。

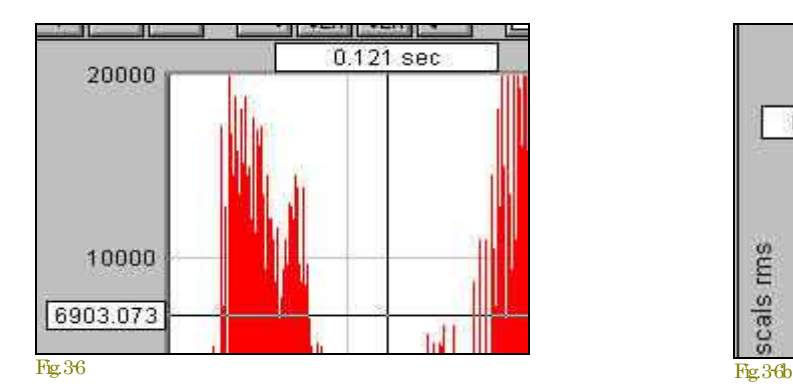

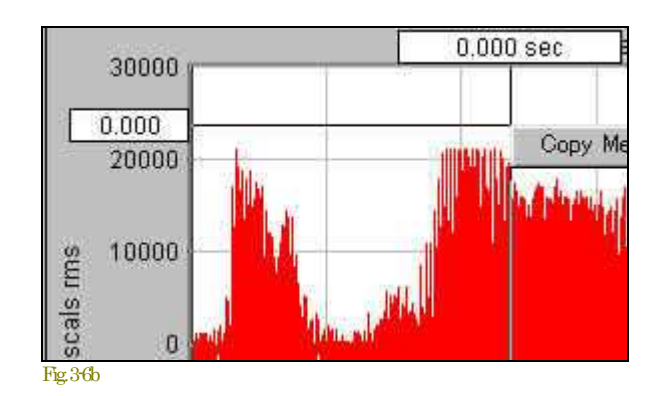

## **Ctrl**キー **+** 左マウスボタン:

ビュー上で、<Ctbキーを押しながら左マウスボタンを押してドラッグすると、ドラッグをスタートしたポジションからの相対値データを 表示します。この機能は2つのポジション間の差分値を観察する時などに有効です。

## **Shift**キー **+** 左マウスボタン:

ビュー上で、<Shit>キーを押しながら左マウスボタンを押すとハーモニックカーソルを表示します。このカーソルは10次の高調波位 置を表します。これは複雑な高調波スペクトラムを観察するのに役立ちます。

## 左マウスボタン**+**右マウスボタン:

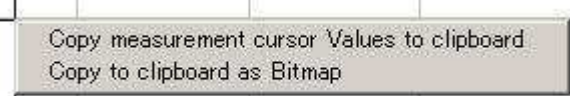

Fig. 3-6c

左マウスボタンを押しながら右ボタンを押すと、左図のコピーメニュ ーが現れます。機能の選択は<↑/↓>キーで行います。この機能は 他のアプリケーションへの貼り付け利用を容易にします。

- **Copy measurement cursol Values to clipboard**:カーソ ル位置の値をクリップボードにコピーします。
- **Copy to clipboard as Bitmap**:表示画面をビットマップフォ ームでクリップボードにコピーします。

## 右マウスボタン:

ビュー上でマウスの右ボタンをクリックすると、編集オプションを含むポップアップメニューが現れます。このポップアップメニューの内 容はビューにより異なります。詳しい情報は次項「右クリックメニュー」を参照してください。

SpectrumとPhaseビューではアンプリチュード軸に沿ってカーソルをトレース可能です。表示オプションダイアログボックスでこれを 無効に設定することができます。

## 備考:

- マウス操作している間はアナライザーを停止することをお勧めします。対応するキーボードコマンドはありません。
- 3-Dsurfaceビューはあてにならない場合があります。正確な周波数を確定する為にグラフのX軸に沿って測定しなければ なりませんが、ピークの先端の表示は左に歪曲します。

Plotビュー上でマウス右ボタンをクリックするとポップアップメニューが現れます。アイテムのいくつかは慣れ親しんだクリップボード操 作ですが、その他に多くの強力な後処理機能を提供します。ビュー毎に内容が異なります。機能詳細は5章などを参照下さい。

#### **Time Series**:

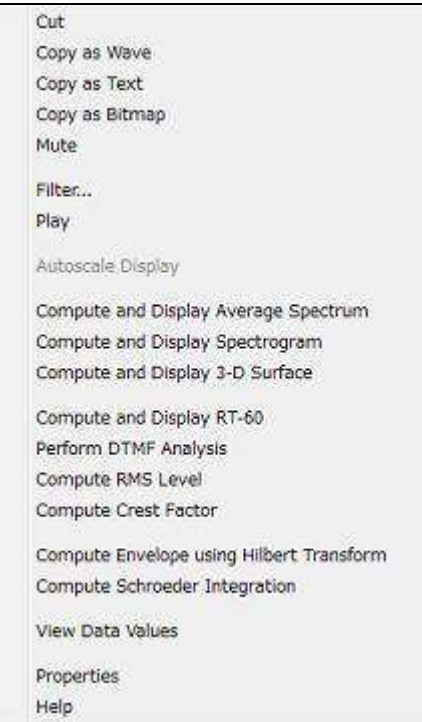

• **Cut** - 選択された時間セグメントをカットし、.WAVファイルフォーマット でそれをクリップボードにコピーします。

• **Copy As Wave** - 選択された時間セグメントを.WAVファイルフォーマ ットでクリップボードにコピーします。

• **Copy as Bitmap** - グラフイメージをビットマットフォーマットでクリップ ボードにコピーします。

• **Copy As Text** - 選択された時間セグメントをタブで区切られたテキス ト形式でクリップボードにコピーします。

• **Save to Wave File** - 選択された時間セグメントをWAVファイル形式 でクリップボードにコピーします。

- **Mute**  選択された時間セグメントをミュート処理します。
- **Filter**  選択された時間セグメントをフィルター処理します。

• **Play** - 出力デバイスを通して、選択された時間セグメントを再生しま す。

• **Autoscale Display** - データ内容を評価し、グラフの「Plot Top/Range」 を最適値に設定します。

• **Compute and Display Average Spectrum** - 「infinite」アベレージング を使い、選択された時間セグメントのアベレージング Spectrumを計算 して表示します。もし必要ならSpectrumビューが開かれます。

 $F_{10}$  3-7

• **Compute and Display Spectrogram** - 現在のFFTサイズで、選択さ れた時間セグメントのSpectrogramを処理して表示します。オーバラッ プパーセンテージは、時間セグメントが Spectrogram グラフを満たすよ うに使用されます。もし必要ならSpectrogramビューが開かれます。

• **Compute and Display 3-D Surface** - 現在のFFTサイズで、選択された時間セグメントの3-D Surfaceを処理して表示し ます。オーバラップパーセンテージは、時間セグメントが3-D Surface グラフを満たすように使用されます。もし必要なら3-D Surface ビューが開かれます。

• **Compute and Display Reverberation RT-60** - 現在のFFTサイズで、選択された時間セグメントのRT-60を処理して表 示します。もし必要ならReverberationビューが開かれます。

- **Perform DTMF Analysis** 選択された時間セグメントのDTMFキー(タッチトーン)をデコードします。
- **Compute Peak to Peak Level**  選択された時間セグメントのPeak to Peakレベルを算出します。
- **Compute RMS Level**  選択された時間セグメントのRMSレベルを算出します。
- **Compute Crest Factor**  データセットのクレストファクターを処理して表示します。

● Compute Envelope Using Hilbert Transform - Hilbert Transform を使い、選択された時間セグメントの Envelope(大きさ) を計算します。結果はTime Seriesビューに表示されます。「zoom out full」ボタンをクリックすると、通常表示モードに戻りま す。

• **Compute Schroeder Integration** - M.R.シュローダー法に基づくリバースインテグレーション(right to left)を計算します。結 果はTime Seriesビューに表示されます。「zoom out full」ボタンをクリックすると、通常表示モードに戻ります。

• **View Data Values** - 現在のTime Series値をテーブルに数値表示します。表示は常にアップデートされます。

• **Properties** - ディスプレイオプションダイアログを起動します。

• **Help** - 和文オンラインヘルプはメニューバーの<Help>からアクセスして下さい。

### **Spectrum**:

- **Copy As Text**  選択された時間セグメントをタブで区切られたテキスト形式でクリップボードにコピーします。
- **Write to Text File** 表示されたSpectrum値をASCIIテキスト・ファイルに書き込みます。
- **Copy as Bitmap**  グラフイメージをビットマットフォーマットでクリップボードにコピーします。
- **Clear Spectrum**  Spectrumをクリアします。ピークホールド表示を観察したり、印刷する場合に効果的です。
- **Clear Peak Hold**  Spectrumをクリアします。ピークホールド表示なしでオーバレイデータを観察したり、印刷する場合に 効果的です。
- **Autoscale Specctrum**  データを評価して、グラフの「Plot Top/Range」を最適値に設定します。
- **Pull Cursol To Trace** チェックするとマウスカーソルトレース操作によるデータラインのカーソル測定表示を可能にしま す。
- **Inverse FFT**  Time Seriesの結果にInverse FFTを実行して、結果を表示します。
- **Compute Cepstrum**  スペクタルデータにFFTを実行します。
- **Bandwidth and Q Factor**  最大ピークのハーフパワーバンド幅とQ Factorを計算して表示します。
- **Set Calibration to 0 dBr at this frequency**  任意の周波数ポイントを0 dBrにリセットします。
- **Set Marker**  マウスクリックポイントの周波数位置にマーカーを設定します。
- **Clear Marker**  マーカーをクリアします。
- **Marker Options**  「Marker Options」ダイアログボックスを呼び出します。
- **Smooth Spectrum**  スペクトラルデータ(NarrowbandスケーリングとLogarithmicアンプリチュードスケーリング)をスムー シングするために、隣接するn値を平均します。
- **View Data Values**  現在のSpectrum値をテーブルに数値表示します。表示は常にアップデートされます。
- **Properties**  ディスプレイオプションダイアログを起動します。
- **Help**  和文オンラインヘルプはメニューバーの<Help>からアクセスして下さい。

## **Phase**:

- **Copy As Text**  選択された時間セグメントをタブで区切られたテキスト形式でクリップボードにコピーします。
- **Copy as Bitmap**  グラフイメージをビットマットフォーマットでクリップボードにコピーします。
- **Pull Cursol To Trace** チェックするとマウスカーソルトレース操作によるデータラインのカーソル測定表示を可能にします。
- **View Data Values**  現在のPhase値をテーブルに数値表示します。表示は常にアップデートされます。
- **Properties**  ディスプレイオプションダイアログを起動します。
- **Help**  和文オンラインヘルプはメニューバーの<Help>からアクセスして下さい。

## **3-D Surface**:

- Cut-選択された時間セグメントをカットし、.WAVファイルフォーマットでそれをクリップボードにコピーします。
- **Copy As Wave**  選択された時間セグメントを.WAVファイルフォーマットでクリップボードにコピーします。
- **Copy as Bitmap**  グラフイメージをビットマットフォーマットでクリップボードにコピーします。
- **Mute**  選択された時間セグメントをミュート処理します。
- **Filter**  選択された時間セグメントをフィルター処理します。
- **Play**  出力デバイスを通して、選択された時間セグメントを再生します。
- **Autoscale 3-D Surface**  データを評価して、「Plot Top/Range」値を最適値に設定します。

• **Display Time Series** - 選択されたセグメントに対応するTime Seriesを表示します。もし必要なら、Time Seriesビューが 開かれます。

• **Compute and Display Average Spectrum** - 「infinite」アベレージングを使い、選択された時間セグメントのアベレージン グSpectrumを計算して表示します。もし必要ならSpectrumビューが開かれます。

• **Compute and Display Spectrogram** - 現在のFFTサイズで、選択された時間セグメントのSpectrogramを処理して表 示します。オーバラップパーセンテージは、時間セグメントがSpectrogramグラフを満たすように使用されます。もし必要な らSpectrogramビューが開かれます。

• **Expand 3-D Surface** - 選択した時間セグメントのデータを再処理することによって、3-D Surfaceビューを拡大します。オ ーバラップパーセンテージは、時間セグメントが3-D Surfaceビューを満たすように使用されます。

• **Properties** - ディスプレイオプションダイアログを起動します。

• **Help** - 和文オンラインヘルプはメニューバーの<Help>からアクセスして下さい。

## **Spectrogram**:

- **Cut**  選択された時間セグメントをカットし、.WAVファイルフォーマットでそれをクリップボードにコピーします。
- **Copy As Wave**  選択された時間セグメントを.WAVファイルフォーマットでクリップボードにコピーします。
- **Copy as Bitmap**  グラフイメージをビットマットフォーマットでクリップボードにコピーします。
- **Mute**  選択された時間セグメントをミュート処理します。
- **Filter**  選択された時間セグメントをフィルター処理します。
- **Play**  出力デバイスを通して、選択された時間セグメントを再生します。
- **Autoscale Spectrogram**  データを評価して、「Plot Top/Range」値を最適値に設定します。
- **Display Time Series**  選択されたセグメントに対応するTime Seriesを表示します。もし必要なら、Time Seriesビューが開 かれます。
- **Compute and Display Average Spectrum**  「infinite」アベレージングを使い、選択された時間セグメントのアベレージング Spectrumを計算して表示します。もし必要ならSpectrumビューが開かれます。
- **Expand Spectrogram**  選択した時間セグメントのデータを再処理することによって、Spectrogramビューを拡大します。オ ーバラップパーセンテージは、時間セグメントが Spectrogramビューを満たすように使用されます。
- **Compute and Display 3-D Surface**  現在のFFTサイズで、選択された時間セグメントの3-D Surfaceを処理して表示しま す。オーバラップパーセンテージは、時間セグメントが3-D Surface グラフを満たすように使用されます。もし必要なら3-D Surface ビューが開かれます。
- **Compute Equivalent Noise Level (Leq)** 1時間の定常雑音の等価レベルを計算します。
- **Perform DTMF Analysis** 選択された時間セグメントのDTMFキー(タッチトーン)をデコードします。
- **Properties**  ディスプレイオプションダイアログを起動します。
- **Help**  和文オンラインヘルプはメニューバーの<Help>からアクセスして下さい。

一度に1つの Plotビューを印刷できます。印刷対象のビューをクリックすることによりウィンドウをアクティブにし、印刷するビューを 特定します。

<File>メニューから<Print Setup>オプションを選択し、事前にプリンタオプションを設定することができます。 <File><Annotation and Margins>メニューでプリントシートに印字する注釈、コメントを設定することができます。

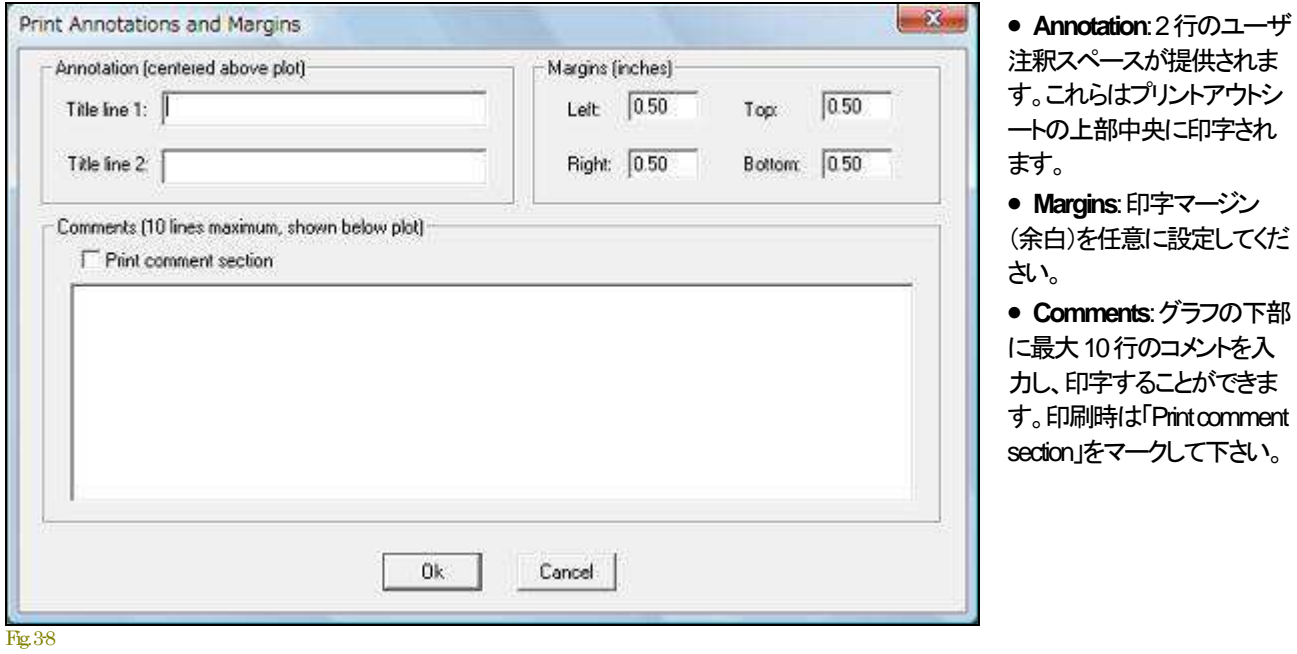

備考:

- 白黒プリンタでカラーのSpectrogramを印刷するときは、オプションダイアログボックスでグレースケールオプションを選択 してください。
- 白黒プリンタでカラーの3-D Surfaceを印刷するときは、オプションダイアログボックスで背景色を白に、そしてラインを黒に 設定して下さい。
- ペンプロッターは Spectrogram と3-D Surface ビューに対応しません。

# 4章 ファイル操作

# 41オーディオファイル操作

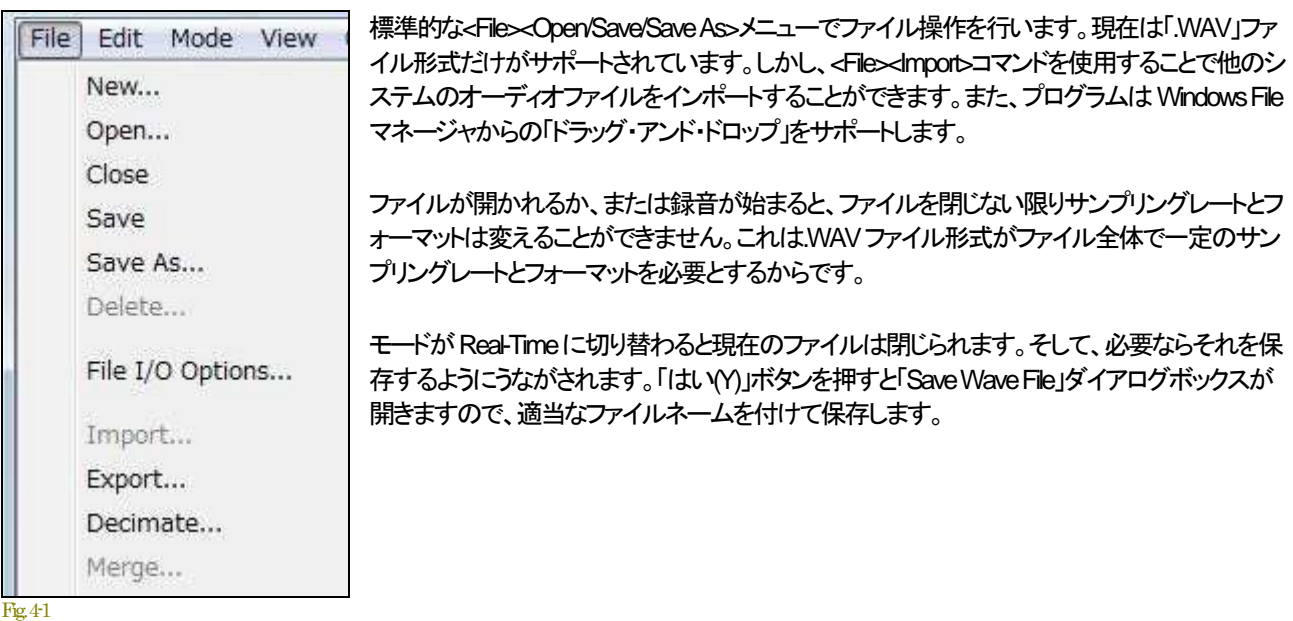

記録に必要なハードディスク空容量はサンプリングレートとフォーマット次第です。モノラル録音時の代表的な値を以下に示します。 ステレオ時は倍になります。

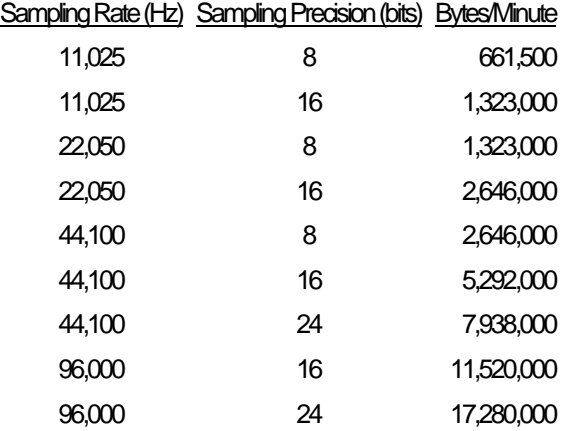

## 最大記録時間とファイル処理:

.WAVファイルは最大2GBのデータを保存できます。限界に達すると、プログラムは記録するのを止めてファイルを保存し、そして 新しいファイルに再び記録し始めます。もし、ファイルに名前がなければ、コンピュータの日付を使用して名前を与えます。ファイル lt<File><Set Paths>で規定している「\wave レフォルダに保存します。この機能はハードディスクレコーディングモードにのみ適用され ます。

例: c:\speclab\wave\recording\_2002\_11\_26\_102011.wav (保存日時:2002年11月26日10時20分11秒)

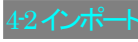

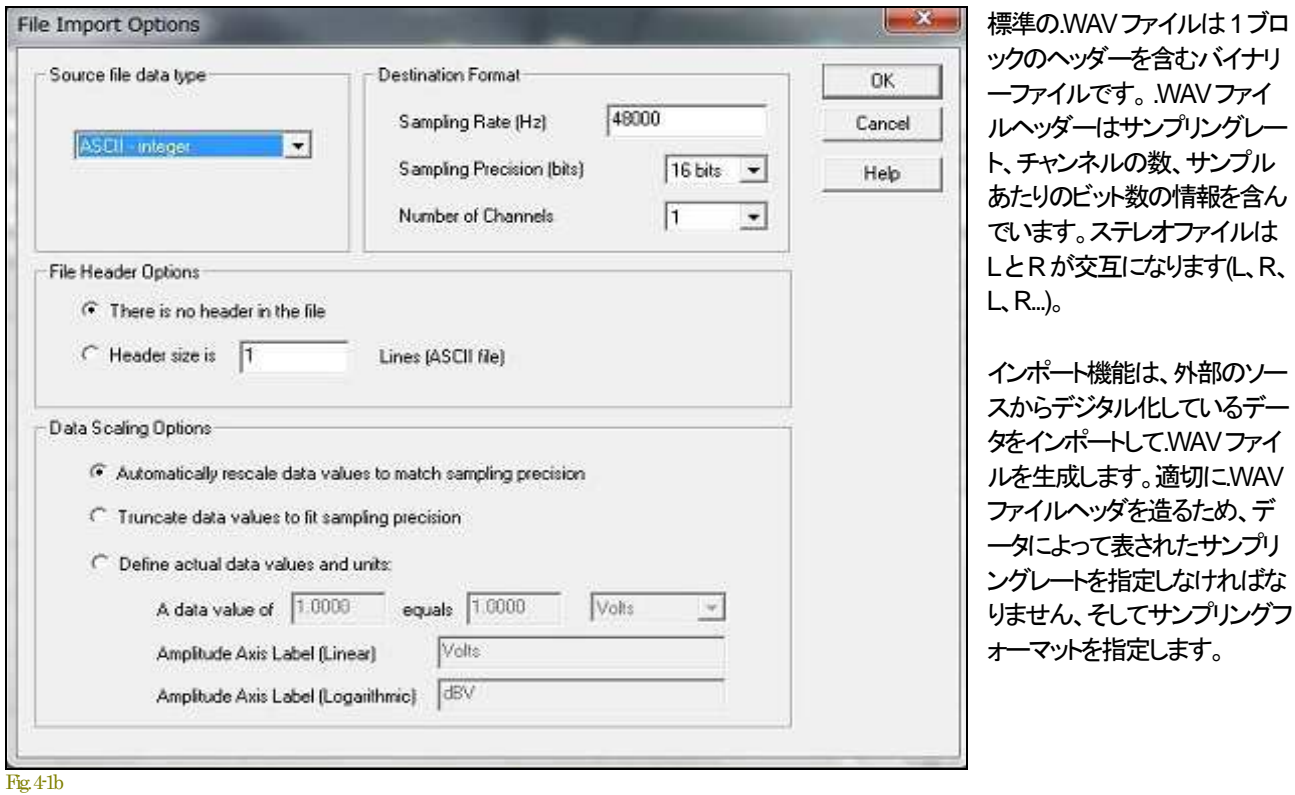

## データフォーマット:

- ASCII Integer ファイルはどんなテキストエディタでも読み込み可能です。モノタイプファイルでは、各列は一つの標本値を 含んでいます。ステレオファイルでは、各列はコンマによって分離された左右の標本値を含んでいます。
- ASCII Float ファイルはどんなテキストエディタでも読み込み可能ですが、値は浮動小数点形式(例:21.034)に変換されま す。モノタイプファイルでは、各列は一つの標本値を含んでいます。ステレオファイルでは、各列はコンマによって分離さ れた左右の標本値を含んでいます。
- Binary 8 bit 8 bit 整数値。
- Binary 16 bit 16 bit 整数値。
- Binary 32 bit 32 bit 整数値。
- Binary floating point 32 bit フローティング値。
- Number of Channel s 1 = Mono, 2=Dual(Stereo)。

## データ例:

- 8 bit WAV data: 0...255
- 16 bit WAV data: -32768...+32768
- 24 bit Wav data -8388607...+8388607

## ファイルヘッダ:

データファイルがヘッダーを含んでいれば、ライン(ASCII ファイル)かバイト(バイナリーファイル)でヘッダーのサイズを指定できます。 このヘッダ・データはインポート処理ではスキップされます。

データスケーリング:

- Rescale ファイルに含まれる最大・最小値を決定し、選択したサンプリングプレシジョンで最適になるようスケールを再設 定します。
- Truncate すべての値を受け入れ、指定されたサンプリングプレシジョンを超えていれば先端を切ります。
- Define Actual Data Values and Units データファイルに含まれた単位が分かっているならこのオプションを使用してください。 これはデータファイルを適切にスケーリングするための校正パラメータを生成します。

#### 4-3 エクスポート

この機能で.WAVファイルを、さまざまなファイル形式にエクスポートすることができます。これらのファイルはスプレッドシート、数学 処理プログラムやカスタムアプリケーションで利用できます。

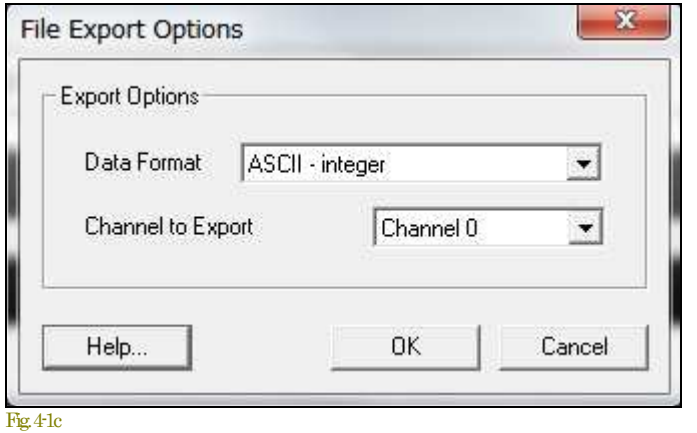

## データ例:

- 8 bit WAV data: 0...255
- 16 bit WAV data: -32768...+32768
- 24 bit Wav data -8388607...+8388607

データフォーマット:

- ASCII Integer ファイルはどんなテキストエディタで も読み込み可能です。モノタイプファイルでは、各 列は一つの標本値を含んでいます。ステレオファ イルでは、各列はコンマによって分離された左右 の標本値を含んでいます。
- ASCII Float ファイルはどんなテキストエディタでも 読み込み可能ですが、値は浮動小数点形式(例え ば、21.034)に変換されます。モノタイプファイルで は、各列は一つの標本値を含んでいます。ステレ オファイルでは、各列はコンマによって分離された 左右の標本値を含んでいます。
- Binary 8 bit 8 bit 整数値。
- Binary 16 bit 16 bit 整数値。
- Binary 32 bit 32 bit 整数値。
- Binary floating point 32 bit フローティング値。
- Channel to Export:  $0 = \text{Left}/1 = \text{Right}_{o}$

## 備考:

- ステレオファイルをエクスポートするときは左のチャンネルから始まり、LR交互になります。
- バイナリーファイルはテキストファイルより効率的です。 ASCIIテキストは大ファイルには適合しません。
- 大きい.WAVファイルから小さい時間セグメントをエクスポートする場合は、Time Seriesビューを使用してセグメントを指定 し、そして<Edib<Copy>メニューを使用して、そのセグメントをクリップボードにコピーしてください。次にファイルを閉じそして、 選択で<Edit><Paste Insert>メニューでそのセグメントをペーストすることによって、新しいファイルを作成してください。そして この小さい.WAVファイルをエクスポートします。
- ASCIIか Binary8ビットファイルのどちらかに16ビットのWAVファイルをエクスポートすると、8ビットサンプルレンジにフィッ トするため再スケールします。

#### 4-4 ファイルオプション

ファイルオプションではWAVファイルの保存とアクセス方法をコントロールすることができます。

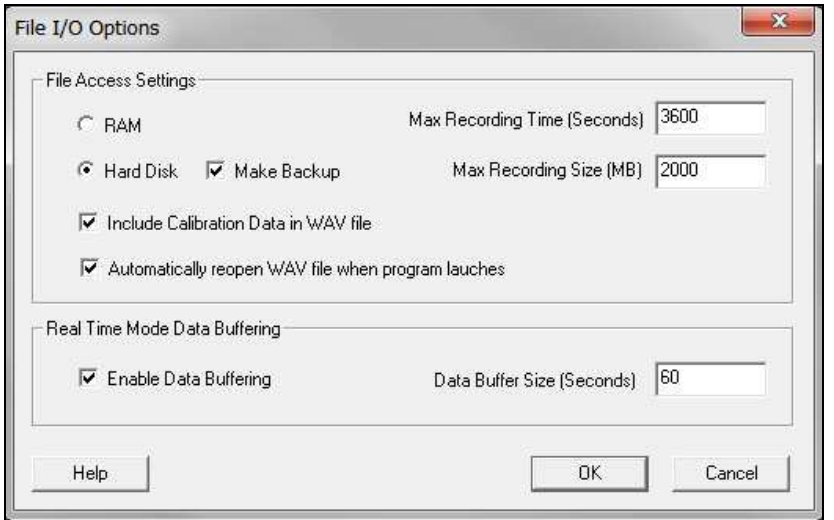

#### **File Access method**:

- **RAM: Wave データが RAMサイズ** にフィットしなければなりません。
- **Hard Disk**:Waveデータは、直接 ハードディスクに記録されて、再生 されます。これは長時間録音を可 能にします。メガバイト(MB)単位で 最大レコーディング・サイズを指定 できます(最大2GBのデータを保存 できます。時間はサンプリングフォ ーマットに依存します)。

Fig. 4-2

- **Make Backup**:このオプションはハードディスクアクセス・モードだけに適用されます。このオプションがチェックされると、 一時バックアップファイルは、元のファイル内容を再保存できるように作成されます。 <File><Set Paths>メニューで一時ファ イルが使用するディレクトリを指定してください。アプリケーションを閉じるとすべてのバックアップファイルは消去されます。
- **Include Calibration Data in Wave file**(校正データを持つWAVファイル):このオプションを有効にすると、校正パラメータ がWAVファイルに含まれます。そして、ファイルが再び開かれるときにはロードされます。これはデフォルトで有効に設定 されています。校正パラメータはファイルサイズに加えられません。 WAVファイルで機能する多くのアプリケーションはこ の追加データで問題を生じることはありませんが、多くはファイル保存時に校正データを維持しません。校正データ付き WAVファイルを読むことに問題を持つアプリケーションを使用する場合は、このオプションを無効にする必要があります。
- **Automatically reopen WAV file when program lauche**:マークすると、プログラム終了時のWAVファイルを開きます。

## **Real Time Mode Data Buffering**:

このオプションでは、Real Timeモードでデータがバッファリングされるかどうかを制御できます。データバッファリングは、 Spectrogramや3-D Surfaceビューのスケーリングパラメータやビューサイズの変化にともない、再描画することやマウス右クリックメ ニュー機能を可能にします。さらに、 Post-Process や Recorder モードでの処理のために WAV ファイルに変換できます。このオプショ ンはデフォルトで有効にされています。ほとんどの状況で有用であることを理解して下さい。このオプションをオフにすると、若干の 性能向上はもたらされますが、その恩恵は僅かです。データバッファリングは前述で選択されたファイルアクセス(RAMか Hard Disk)を使用します。デフォルトバッファ長は60秒ですが、必要に応じて変えることができます。

## 最大記録時間とファイル処理:

.WAVファイルは最大2GBのデータを保存できます(対応するサンプリング仕様に依存します)。限界に達すると、プログラムは記 録するのを止めてファイルを保存し、そして新しいファイルに再録し始めます。もし、ファイルに名前がなければ、コンピュータの日付 を使用して名前を与えます。ファイルは<File><Set Paths>で規定している「\wave」フォルダに保存します。この機能はハードディスク レコーディングモードにのみ適用されます。

例: c:\speclab\wave\recording\_2002\_11\_26\_102011.wav

(保存日時:2002年11月26日10時20分11秒)

#### 備考:

- 小さいファイルで働いている時、RAMアクセスはより速い性能を提供します。ハードディスクアクセスは、より大きいファイ ルに適します。
- ハードディスクレコーディングの間、他のディスク操作(大きいアプリケーションの起動など)を実行しないでください。 Windowsはマルチタスキングオペレーティングシステムですが、それは個々のアプリケーションの協力に依存しており、シ ステムリソースへの即座のアクセスを保証できません。

## 4-5 デシメーション

この機能はユーザが指定した比率に従って、WAVファイルのサンプリングレートを減らすことができます(ダウンサンプリング)。任 意のDecimation Ratioを入力すると新しいサンプリングレートを表示します。そして、保存するWAV ファイルの名前を求められます。

## 備考:

- 8-2章デシメーションレシオ
- ローパスフィルターを使うことができます。

## 4-6 マージ

この機能はシングルチャンネル(モノタイプ)の2つの.WAVファイルを1つのデュアル・チャンネル(ステレオ).WAVファイルに結合し ます。この機能は異なる時間に実行したテスト結果をデュアル・チャンネル加工処理するのに役立ちます。

開いている.WAVファイルを閉じて、Recorderか Post-Process モードにします。左右のチャンネルに使用されるファイルを要求されま す。ステレオ.WAVファイルが生成されます。

それぞれのモノタイプファイルは、同じサンプリングレートとプレシジョンでなければなりません。

## 4-7 コンフィギュレーション

<Config>メニューでは現在設定されているアナライザーの構成値を保存し、また保存された構成値をロードし迅速な再現性を得るこ とができます。構成値のリストは印刷できます。

Configファイルは位置、オプション、ビューのサイズ情報などを含んでいます。ファイル拡張子は「.CFG」です。 WIN.INIや SYSTEM.INI ファイルと同じく標準 ASCII テキスト形式ファイルです。

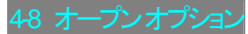

「Recorder」か「Post-Process」モードで<File><Open>をアクセスしファイルを開こうとすると、「Warning」ダイアログが現れ、ファイルを オープンするためのキャリブレーションオプションの選択を促すことがあります。

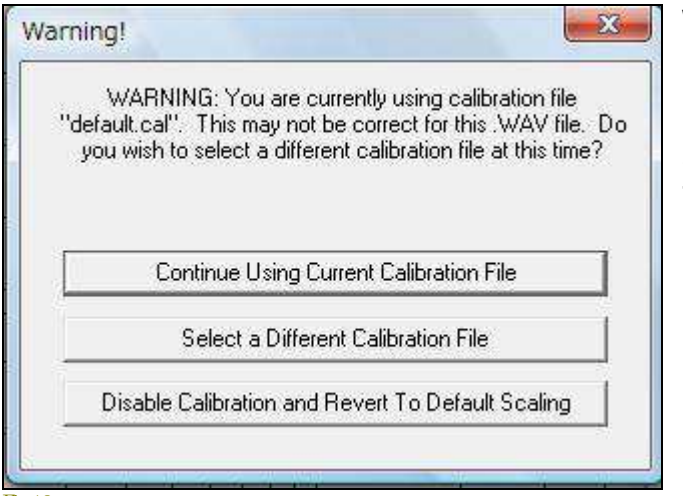

## Waming!

「現在は既定"default.cal"キャリブレーションファイルを使用して います。このキャリブレーションファイルは開こうとしてい る.WAVファイルには適合しないかも知れません。他のキャリ ブレーションファイルを選択しますか?」

Fig. 4-3

3つのオプションから選択します。

- **Continue Using Current Calibration File**:現在使用しているキャリブレーションファイルをそのまま使います。
- **Select a Different Calibration File**: 他のキャリブレーションファイルを選択します。
- **Disable Calibration and Reve**r**t To Default Scaling**:キャリブレーションを無効にし、既定値に戻します。

# 5章 編集**/**エディティング

## 5-1 Cut/Copy/Paste

## カット**/**コピー**/**ペースト操作:

Cut/Copy/Paste のコマンドは、アクティブなビューの内容をクリップボードにコピーする為に使用されます。データの形式はビューによ って異なります。

Time Series、Spectrogram、3-D Surfaceビューを使用する場合は、最初に編集したい時間セグメントを選択しなければなりません。こ れを行うには、ビューツールバーの選択矢印ボタンをクリックします。次にグラフ上の任意のポイントをマウス左ボタンでクリックし、 そしてドラッギングして編集したい時間セグメントを反転表示してください。ここで<Edibコマンドを選択すると必要な操作を可能にしま す。Real Timeモードではこの機能は無効です。

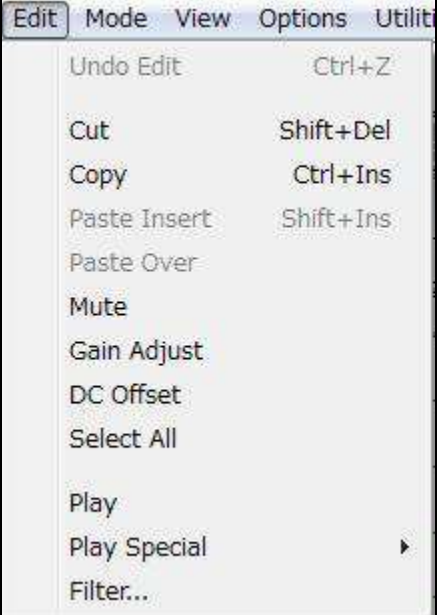

.WAVファイルはこの形式をサポートする多くのアプリケーションと互換 性があります。

ASCIIテーブル形式は2つのコラムを生成します。左のコラムには周波 数が、右のコラムにはアンプリチュードかフェーズが配置されます。コラ ムはタブによってセパレートされます。そして、さらなる分析のためにこの データをスプレッドシートやテキストエディタに貼り付けて利用することが できます。また、このファイルはスペクトルオーバレイとマイク補償ファイ ルの両方と互換性があります(図5-1b参)。

<Undo><Edit>コマンドは最後の編集操作をキャンセルして回復すること ができます。これは<Edit><Cut>, <Edit><Paste Over>, <Edit><Paste Insert> ,<Edit Filter>に適用されます。

**Paste** 

N/A N/A .WAV format .WAV format .WAV format

Fig. 5-1

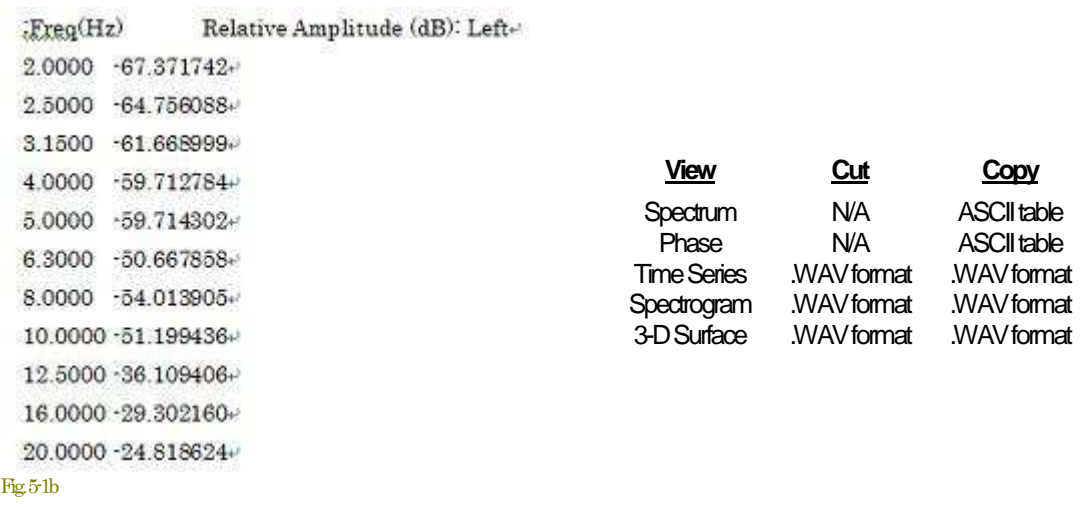

<Play>と<Play Special>メニューコマンドは、選択した時間帯域/セグメントをスピーカーから再生することができます。 まず、編集したい時間セグメントを選択しなければなりません。この操作は Time Series、Spectrogram か3-D Surface ビューのいずれ かで可能です。最初にビューツールバーの選択矢印アイコンをクリックしてください。次にグラフ上の任意のポイントをマウス左ボタ ンでクリックし、そしてドラッギングして編集したい時間セグメントを選択してください。ここで<Edibコマンドが有効になり、必要な操作 を選択できるようになります。

<Edit><Play>メニューはサウンドカードのスピーカーポートを通して、選択されたセグメントを再生します。これはビューツールバーの スピーカーアイコンをクリックしても同様です。<Edit><Play Special>メニューには4つの選択肢があります:

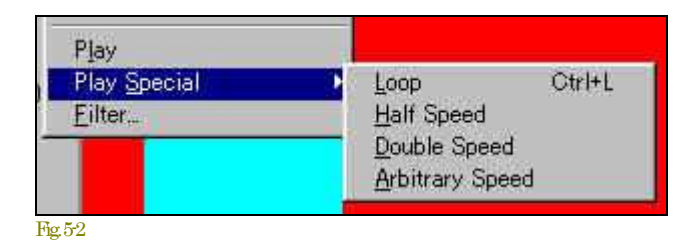

- **Loop**  選択された時間セグメントを継続再生/リピートし ます(Stopボタンをクリックするとキャンセルされます)。
- **Half speed**  選択された時間セグメントを1/2サンプリ ングレートで再生します。
- **Double speed**  選択された時間セグメントを2倍サン プリングレートで再生します。
- **Arbitrary speed**  選択された時間セグメントを指定した サンプリングレートで再生します。

## 備考: このコマンドは「Real-Time」モードでは使えません。

## 5-3 フィルタ

WAVファイルをフィルタ処理するにはまず、Time Series、Spectrogram、または3-D Surfaceビューで時間セグメントを選択しなければ なりません。ビューツールバーにある選択矢印アイコンをクリックしてください。そして、グラフ上でマウス左ボタンをクリックしドラッグ してください。選択範囲がリバース表示します。

時間セグメントが選択されれば、ツールバーのフィルタアイコンまたは、<Edit><Filter>メニューコマンドが有効になります。そして、フィ ルタリングパラメータダイアログボックスで、フィルタ条件を選択することができます。

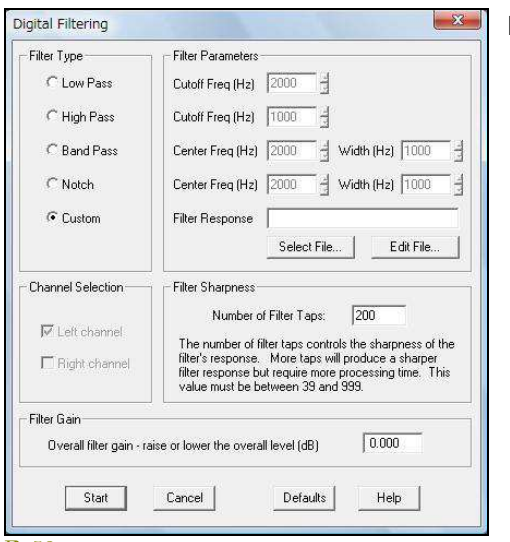

## **Filter Type**:

- **Low Pass** 指定されたカットオフ周波数より低域のすべての成分を通 し、高域のコンポーネントを減衰させます。
- **High Pass** 指定されたカットオフ周波数より高域のすべての成分を通 し、低域のコンポーネントを減衰させます。
- **Band Pass** 指定された帯域の周波数を通し、他の帯域を減衰させま す。
- **Notch** 指定された帯域をリジェクトし、他の帯域を通します。
- **Custom** 指定されたフィルタレスポンスファイルをデータに適用しま す。

## **Filter Sharpness**:

フィルタタップの数(係数)はフィルタ応答の鋭さと、どれくらい理想的な応答に合っているかに直接影響します。より多くのフィルタタッ プがよりシャープなフィルタレスポンスをもたらしますが、より多くの処理時間を必要とします。

## **Filter Gain**:

オーバーオールゲインを調整可能です。 dB単位で値を入力してください。正数値はゲインを増加し、負数値は減衰します。

## **Filter Response**ファイルの作成:

任意の特性を与えたファイルを作成することによりフィルタ機能を柔軟に利用することができます。

- 標準ASCIIテキスト・ファイルを作り出すことができるNOTEPAD.EXEアプリケーション、スプレッドシートまたはワードプロ セッサを起動してください。
- フィルタレスポンス曲線を表す2つの数値をコラムに入力してください。
- 左のコラムは(Hz)単位の周波数です。
- 右のコラムは(dB)単位のオフセットです。
- 昇り順で情報を入力してください。
- Tabキャラクタで各コラムを分離してください。

## Example:

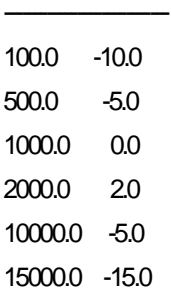

最大32,768、最小3 ペアーの情報が必要です。アナライザーはデータポイント間のスペクトルを補間するため「キューブスプライン アルゴリズム」を使用します。セミコロンが最初のコラムにある行は注釈行として扱われ、無視されます。フィルタ応答ファイルの拡 張子は「.FLT」です。

## 備考:

- フィルタレスポンスファイル、Microphone Compensation ファイル、および Overlayファイルは、同一形式のフォーマットで互 換性があります。これは、正しくフィルタレスポンス情報を入れたことを確かめる場合役に立ちます。これを行うにはフィル タレスポンスファイルを、Spectrumビューのオーバレイ機能でロードしてください。
- <File><Set Paths>メニューをクリックして、SpectraPLUS-SC Professionalによって使用される様々なファイルを保存するデフ ォルトフォルダをカスタマイズできます。

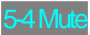

選択した時間セグメントをミューティングすると、レベル値はゼロに設定されます。 .WAVファイルのセグメントをミュートするには、最初に時間セグメントを選択しなければなりません。その操作はTime Series、 Spectrogram、または3D Surfaceビューで行います。ビューツールバーにある矢印アイコンをクリックし、そしてグラフ上の任意のポイ ントをマウスクリックし、ドラッグしてください。選択範囲が反転表示されます。時間セグメントを選択したら、<Edit><Mute>メニューコマ ンドをクリックしてください。選択された時間セグメントはゼロに設定されます。

## 備考:

<Edit><Undo Edit>メニューコマンドはデータを元の値に回復します。

### 5-5 Gain Adjust

.WAVファイルのゲインを調整するには、最初に時間セグメントを任意に選択しなければなりません。その操作はTime Series、 Spectrogram、または3D Surfaceビューで行います。ビューツールバーにある矢印アイコンをクリックし、そしてグラフ上の任意のポイ ントをマウスクリックしてドラッグしてください。選択範囲が反転表示されます。時間セグメントを選択したら、<Edit><Gain Adjust>メニュ ーコマンドをクリックしてください。次に、加減するための利得の量をデシベル(dB)単位で入力してください。 OKボタンをクリックして 調整を実行してください。

## 備考:

<Edit><Undo Edit>メニューコマンドはデータを元の値に回復します。

## 5-6 Select All

<Select All>メニューコマンドは、Time Series、Spectrogram、3D Surface各ビューの全時間セグメントを選択します(反転表示されます)。

## 備考:

編集のために.WAVファイル全体を選択したければ、最初にTime Seriesビューのツールバーで「Zoom Out Full」ボタンをクリックして ください。また、Time Seriesオプションダイアログの「Maximum Zoom Limit」値を増やす必要があるかも知れません。

#### 5-7 Compute and ...

ビューウィンドウで右マウスボタンを押すと現れるポップアップメニューに用意されている「Compute ...」機能の代表的操作を説明しま す。この機能は動作モードが「Recorder」もしくは「Post-Process」でなければなりません。また時系列軸を持つモードにのみ有効です。 この機能を使用するには、処理(Compute)の対象となるタイムセグメント(時間範囲)を予め選択します。

選択操作はタイムセグメントアイコンボタンを使用して次の手順で行います。

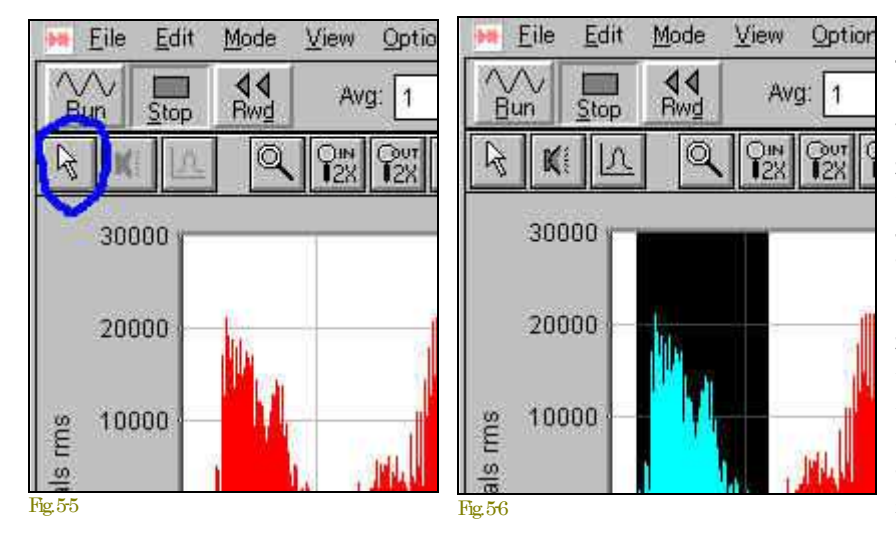

「Time Segment」ボタンを押すと現れる「□ +」カーソルを選択開始位置に置き、マウス 左ボタンを押します。そして、選択終了位 置までドラッグしてボタンをリリースすると、 選択範囲が反転/ブラックアウトします。もし くは、<Edit>メニューに用意されている <Select All>機能ですべての範囲を選択し ます。

選択完了後、ビュー上でマウス右ボタンを クリックし目的の「Compute...」機能をクリッ クします。提供される機能はPlotr項目によ り異なります。Time seriesの例を次に示し ます。詳細は「3章の4右クリックメニュー」 を参照下さい。

• **Compute and Display Average Spectrum** - 「infinite」リニアアベレージングと「50% overlap percentage」を使い、選択したタイムセグ メントのアベレージスペクトラムを処理し表示します。もし必要ならSpectrum Plot/ビューを自動的に開きます。

• **Compute and Display Spectrogram -** 現在のFFTサイズとアベレージングセッテイングを使い、選択したタイムセグメントのスペ クトログラムを処理し表示します。タイムセグメントがスペクトログラムグラフを満たすように「overlap percentage」を使います。もし必要 なら Spectrogramビューを自動的に開きます。

• **Compute and Display 3-D Surface -**現在のFFTサイズとアベレージングセッテイングを使い選択したタイムセグメントの3Dサー フェースを処理し表示します。タイムセグメントが3Dサーフェースグラフを満たすように「overlap percentage」を使います。もし必要な ら 3-D Surfaceビューを自動的に開きます。

• **Compute and Display Reverbration Time(RT-60) -**選択したタイムセグメントの残響時間を処理しReverberation Timeビューに表 示します。

• **Compute DTMF Amalysis -**選択された時間セグメントのDTMFキー(タッチトーン)をデコードします。

- **Compute RMS Level -**選択したタイムセグメントRMSレベルを表示します。
- **Compute Crest Factor** データセットのクレストファクターを処理して表示します。

● Compute Enverope Using Hilbert Transform - 選択したタイムセグメントのエンベロープ(magunitude)をヒルバートトランスフォー ムで算出します。結果をTime Seriesビューに表示します。「Zoom Out Full」アイコンをクリックすると通常表示に戻ります。

• **Compute Schroeder Integration** - M..R.Schroeder法を使いリバース・インテグレーション(Right to Left)を算出します。結果をTime Seriesビューに表示します。「Zoom Out Full」アイコンをクリックすると通常表示に戻ります。

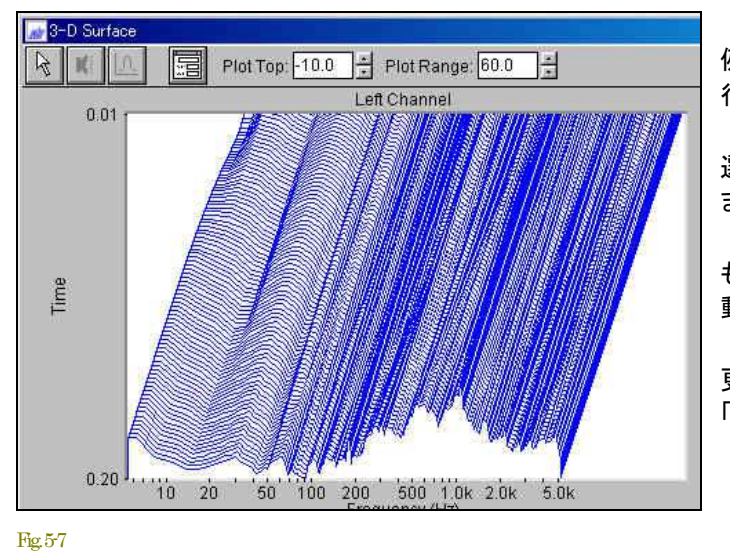

例えば、Fig. 5-6で「Compute and Display 3-D Surface」を実 行すると...

選択範囲のデータを再処理し3-D Surfaceビューに表示し ます(図はモノトーンモード)。

もし、この時3-D Surface がクローズしていればビューを自 動的に開きます。

更に、この3-D Surfaceの特定範囲を拡大する機能 「Expand 3-D Surface」を見てみましょう。

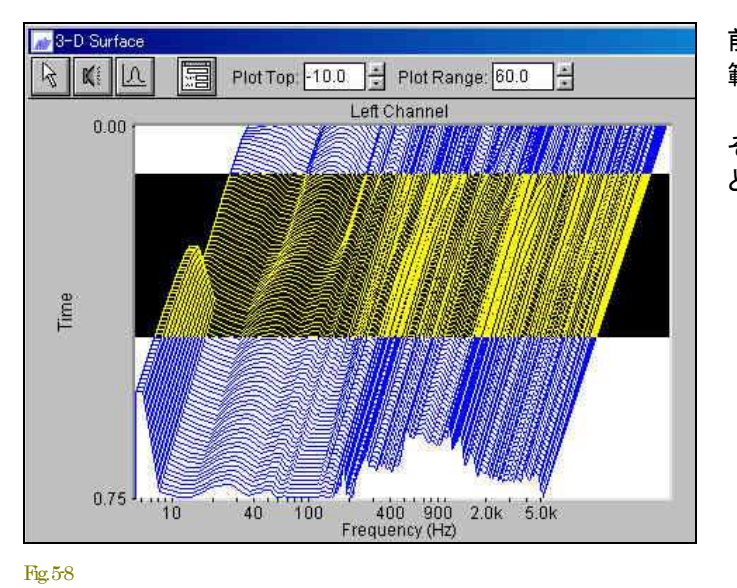

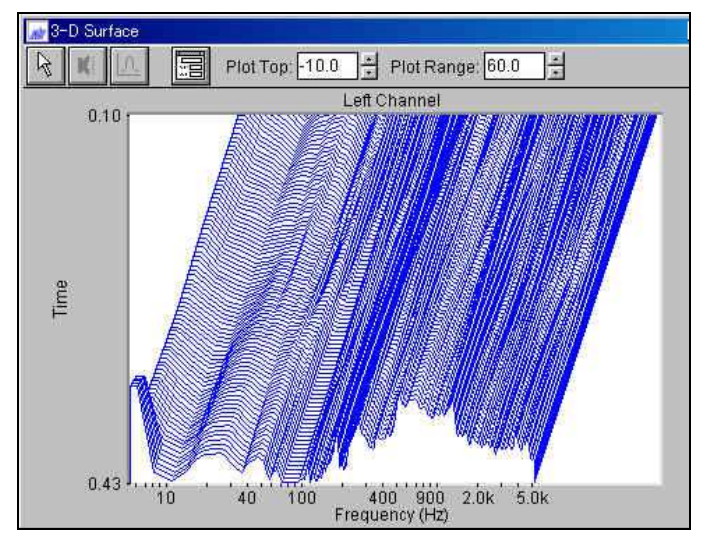

前出と同様にタイムセグメントアイコンボタンを使って対象 範囲を選択します。

そして、選択終了位置までドラッグしてボタンをリリースする と、選択範囲がブラックアウトします。

マウス右ボタンをクリックし「Expand 3-D Surface」を選択する と、左図の様に拡大表示します。

グラフ縦(Y)軸のレンジ値を注視して下さい。

Fig. 59  $\frac{1}{2}$ 

# 6章 動作モード

動作モードはメニューバーの<Mode>、あるいはステータスバー(画面最下部)のモードボックスをクリックし、ポップ アップメニューから選択します。

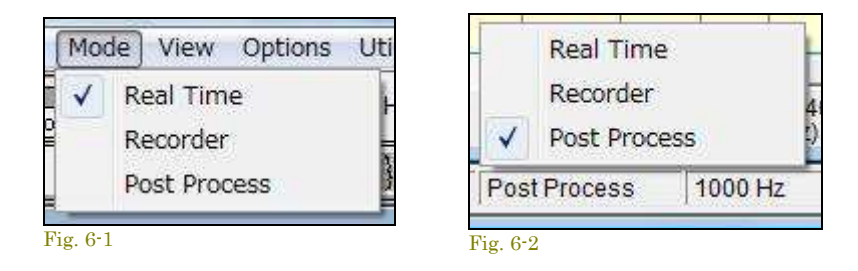

## 6‐1 Real-Time モード

Real-Time モードでは、プログラムはサウンドカードから直接デジタル化された音データの FFT サ イズブロックを獲 得し、スペクトラムを処理して表示します。プログラムはストップされるまで間断なく新しいデータを取得し、前のデー タとそれを平均化して 結果を表示します。ツールバーにはアベレージングとピークホールドを変更するコントロール が有ります。これは稼働中にも使用可能です。

デフォルトでは、最新の 60 秒間のデジタル化データは一時バッファに保存されます。Recorder か Post Process モ ードに切り替えると処理のために、バッファデータを WAV ファイルにコンバートできます。

## シングル **FFT**:

<Enter> キーを押すとシングル FFT 測定を実行し、そしてアナライザーは自動的に止まります。アベレージはシング ルステップ操作の間リセットされません。

## 備考:

コンピュータの CPU 性能、選択されたサンプリングレートおよび FFT サイズによっては、コンピュータはデータ・ブロ ックに FFT を実行し、次のブロックが有効になる前に結果を表示できないかもしれません。この場合処理データにギ ャップがあるでしょう。ギャップの分析を実行するには一度 Recorder モードで録音/記録し、そして Post Process モ ードでデータを解析してください。最終的な測定をする前にまず、Real Time モードで予備の測定をし、次に Recorder モードに切り替えて実行することをお勧めします。

#### 6-2 Post-Process モード

このモードでは記録・保存された WAV ファイルを分析できます。スペクトルアップデートが優先しますので、スピーカ ーを通して再生することはできません。再生は Recorder モードか、または<Play><Play special>コマンドを使用して ください。

このモードは Recorder や Real Time モードより柔軟なコントロールを提供します。処理データにはギャップがなく、 そしてオーバラップ処理により Spectrogram と 3D Surface ビューの時間軸をストレッチできます。さらに選択された 時間セグメントを編集、再生可能です。

.WAV ファイルを開く と、サンプリングレートとフォーマットはファイルが記録されたレートに合わせるため変更されま す。サンプリングレートが WAV ファイルに残されていなけれ ばなりません。現在のサンプリングレートはアプリケー ション下部のステータスバーに表示されます。

## シングル **FFT**:

<Enter> キーを押すとシングル FFT 測定を実行し、そしてアナライザーは自動的に止まります。アベレージはシング ルステップ操作の間リセットされません。

#### 6-3 Recorder モード

このモードはサウンドファイルが記録、再生できるという点において Windows の Sound Recorder ユーティリティと 同様です。しかし、Sound Recorder と異なり、サンプリングフォーマットとレートを管理できます。また、録音プロセス が優先しますが、記録または再生している間信号のスペクトラムを表示します。

プログラムは RAM ファイル・アクセス・モードを使用するとき、録音のための十分なメモリを割り当てるのを試み、も し十分でなければ録音の長さを減少させます。録音の長さは「File Options」ダイアログボックスで指定されます。

Hard Disk ファイル・アクセス・モードでは、プログラムは直接ハードディスクにアクセスして録音、再生を行います。 録音中は一時ファイルが作成されます。一時ファイルが使用するディレクトリは<File><Set Paths>メニューコマンド で指定してください。アプリケーションを終了すると、すべての一時ファイルが消去されます。

必要な容量はサンプリングレートとフォーマット次第です。モノーラル録音時の代表的な値を以下に示します。ステレ オ時は倍になります。

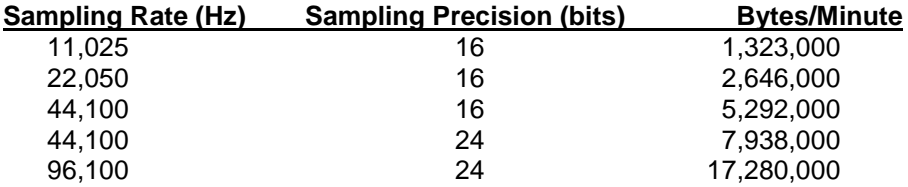

WAV ファイルを開くと、サンプリングレートとフォーマットはファイルが記録されたレートに合わせるため変更されます。 サンプリングレートが WAV ファイルに残されていなければなりません。現在のサンプリングレートはアプリケーション 下部のステータスバーに表示されます。

## 最大記録時間とファイル処理:

.WAV ファイルは最大 2GB のデータを保存できます(対応するサンプリング仕様に依存します)。限界に達すると、 プログラムは記録するのを止めてファイルを保存し、そして新しいファイルに再び記録し始めます。もし、ファイルに名 前がなければ、コンピュータの日付を使用して名前を与えます。ファイルは<File><Set Paths>で規定している 「\wave」フォルダに保存します。この機能はハードディスクレコーディングモードにのみ適用されます。

例: c:\speclab\wave\recording\_2002\_11\_26\_102011.wav

(保存日時:2002 年 11 月 26 日 10 時 20 分 11 秒)

## 注意:

ハードディスクレコーディングの間、他のディスク操作(大きいアプリケーションの起動など)を実行しないでください。 Windows はマルチタスキングオペレーティングシステムですが、それは個々のアプリケーションの協力に依存してお り、システムリソースへの即座のアクセスを保証できません。

# 7章 **Plot**(ビュー)

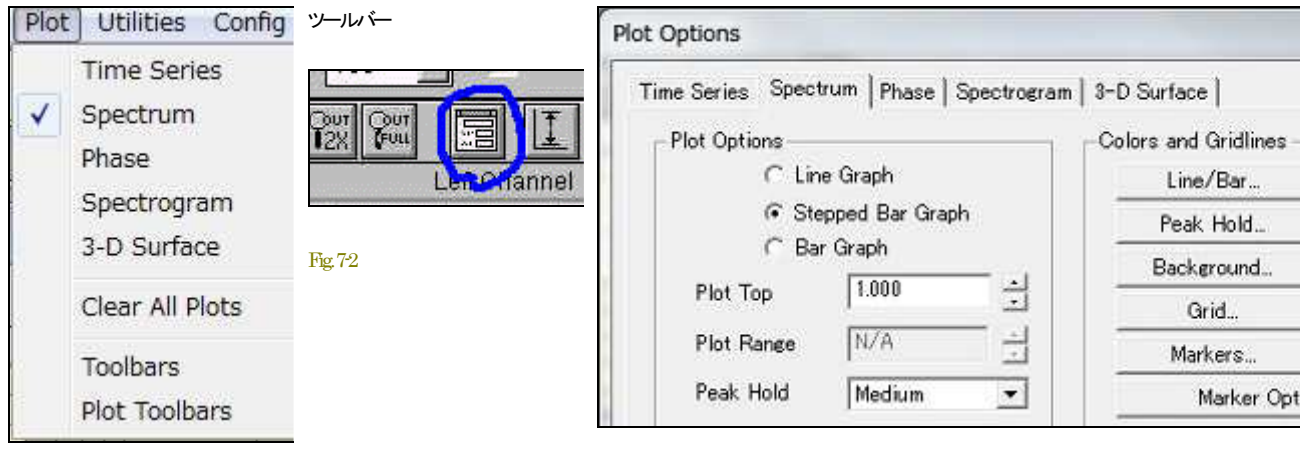

Fig. 7-1

Fig. 7-2b

各Plot(ビュー)の表示条件を設定するPlotディスプレイオプションは、<Plot>メニューもしくはツールバーのアイコンからアクセスしま す。

## 7-1 Time Series

このビューはオシロスコープと同様に、アンプリチュードは縦軸に、時間は水平軸に表示されます。

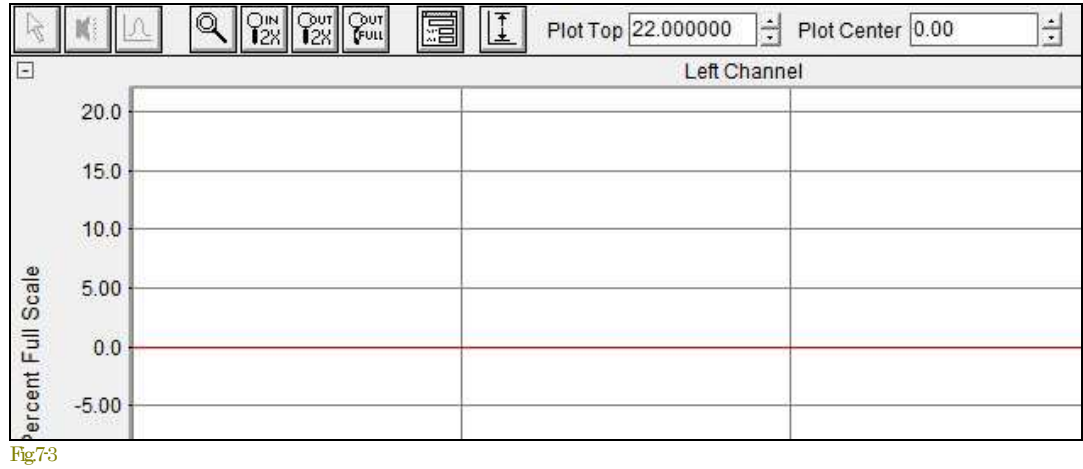

Real-Time モードのとき、グラフは最新の60秒のデータを表示します。Recorderか Post-Process モードでは、ツールバーとスクロー ルバーコントロールを使用してデータファイル全体をズーム、スクロールできます。水平軸スケーリングは秒単位です。マウス左ボタ ンでグラフ上の任意のポイントをダブルクリックすると、ファイルの位置をポイントしたところに移動します。さらに、Spectrumビューに 新しいポイントのスペクトラムを計算して表示します。

## ディスプレイオプション:

<Option><Tme Series>メニューもしくはビューバーのオプションアイコン(図3-2参)をクリックすると、ダイアログボックスが開き次の 設定を行えます。

- **Plot Type:** 「Amplitude」を選ぶとオシロスコープと同じ表示フォームになります。「Energy」を選ぶと軸表示はデシベルになり ます(0dB = 100%)。軸スケールは「Calibration」ユーテリティで校正することができます。
- **Plot Center:** グラフセンター表示位置をコントロールします。
- **Plot Top/Range:** 「Plot Top」と「Plot Range」はアンプリチュード軸スケールを決めます。「Amplitude」オプションが選択されて いると「Plot Top」値は軸上下のスケール値を決定します。「Plot Range」は使いません。「Energy」オプションが選択されてい ると「Plot Top」値は軸上部のスケール値となり、軸下部は「Plot Top - Plot Range」となります。
- **Channel Selection:** チャンネル表示モードをシングルとデュアルモードに切り換えます。さらに左右チャンネル間の差分を 表示することもできます。「Mono」モードを選択するとこのコントロールは無効となり左チャンネルのみ有効となります。
- **Colors:** 画面の表示カラーを変更することができます。「Defaults」ボタンを押すと既定配色に戻ります。
- **Grid Lines:** グラフ罫線表示をオン/オフします。
- **Show Toolbar:** ビューのツールバー表示をオン/オフします。
- **Maximum Zoom Out Time:** 「.WAV」ファイルは時に大変大きくなります。このパラメータは「Zoom Out Full」ボタンを押した 時に表示する時間(フルスケール値)です。
- **Display Update Interval:** 表示アップデート速度を設定します。低リフレッシュレートディスプレイの画像改善に有効です。 最大リフレッシュレートでは他のビューをすべて閉じて下さい

## 7-2 Spectrum

このビューはスペクトラムの2次元ビューです。水平軸はHz単位で周波数を示しています。縦軸はそれぞれの周波数のアンプリチ ュード/レベルを示しています。「Calibration」オプションを使用することでアンプリチュードスケールの表示を絶対値単位(dB SPL/dBV/dBm/etc)にすることができます。

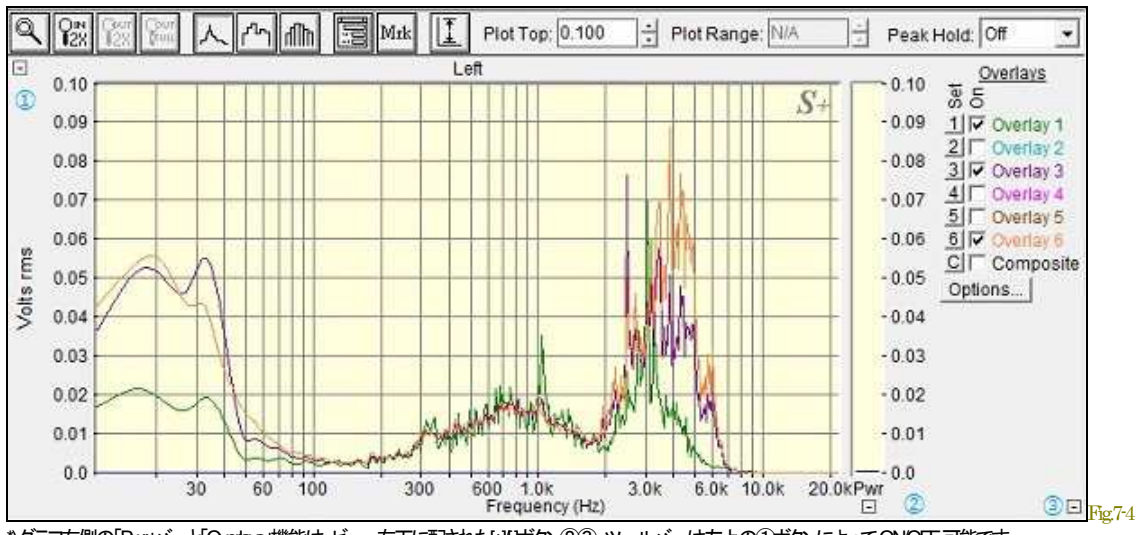

-<br>\*)グラフ右側の「Pwr」バーと「Overlays」機能は、ビュー右下に配された[+]{]ボタン②③、ツールバーは左上の①ボタンによってONOFF可能です。

有効なスペクトラルの総数は「FFT Size」の 1/2 です。したがって、1024 ポイント FFT Size では 512 本のスペクトラルラインがあります。 測定周波数範囲は0(Hz)から「Decimation Ratioで割られたSampling Rate」の1/2(Hz)です。

最大表示スペクトラムは上下限で制限されます。最も下の 3 個は、DC コンポーネントを含んでいて表示されません。上限の 1%は、 しばしばエイリアスコンポーネントを含んでいるので表示されません。

ツールバーのズームボタンで表示スパンを容易に調整できます。しかしFFTアルゴリズムは、それらを表示するかどうかにかかわ らずすべての周波数を計算する必要があります。

グラフから直接、周波数とアンプリチュード情報を取得するのにマウスを使用できます。さらに、<Edit><Copy> メニューはスペクトル データを表様式でクリップボードにコピーします。これは直接スプレッドシートやテキストファイルに貼り付けて利用することができま す。(5章参)

## ディスプレイオプション:

<Options<Plot Options>メニューもしくは、ビューツールバーのオプションアイコンをクリックすると「Plot Options」ダイアログボックスが開 き次の設定を行えます。

- **Line/Stepped Bar Graph/Bar graph:**「Line graph」オプションは大きなFFTサイズを使う時に、「Bar graph」はオクターブスケ ーリングを設定した場合に選択することをお奨めします。
- **Plot Top/Range:**「Plot Top」と「Plot Range」はアンプリチュード軸スケールを決めます。アンプリチュード軸に「Linear」オプシ ョンを選択すると、「Plot Range」はゼロにセットされます(変更できません)。
- **Show Total Power Level:** トータルパワーメータはグラフ右側に表示されます。表示値はユーテリティの「Total Power」と等 価です。ウェイティングカーブが適用されます。
- **Pull Cursol to Trace:** このオプションがマークされていると、カーソル測定時のカーソルがアンプリチュード軸のスペクトラ ムを自動的に追従し表示します。
- **Show Toolbar:** ビューのツールバー表示をオン/オフします。
- **Show Overlay Controls:** オーバーレイ表示機能をオン/オフします。
- **Colors:** 画面の表示カラーを変更することができます。「Defaults」ボタンを押すと既定配色に戻ります。
- **Grid Lines:** グラフ罫線表示をオン/オフします。
- **Marker Options:** ビューオン/オフします。
- **Frequency Span:** 周波数表示スパンはツールバーのズームボタンを使って簡単に調整することができます。また 「Frequency Span」オプションで設定することもできます。スパンレンジは他のいくつかの設定条件によって制限されます。
- **Display Update Interval:** 表示アップデート速度を設定します。低リフレッシュレートディスプレイの画像改善に有効です。 最大リフレッシュレートでは他のビューをすべて閉じて下さい。
- **Show Wideband Power Meter:** トータルパワーメータはグラフ右側に表示されます。表示値はユーテリティの「Total Power」と等価です。ウェイティングカーブが適用されます。
- **Show Zoomed Power Level:** マークすると、RMSパワーレベルが算出され、ウィンドウの左上に表示します。パワーレベ ルは表示スパンに対して計算されますので、ズームイン/アウト操作で変化します。スペクトラムの任意のセグメントのパワ ーを観察するためにこの機能を使います。ウェイティングカーブが適用されます。

## **Overlays/**多重表示機能:

オーバーレイ機能はデータの重ね書き表示を可能にし、データ間の比較を容易にします。操作はウィンドウ右上のボタン群とチェッ クボックスで行います。

各チャンネル毎に6つのオーバーレイメモリーを用意しています。また、「Composite」では各チャンネル間の差分演算表示が可能で す。「Options」ボタンをクリックすると、「Overlay Management」ダイアログが現れ、オーバーレイデータの保存、読み出し機能にアクセ スできます。「Legend dispaly size」はオーバーレイラベル用文字長設定値です。

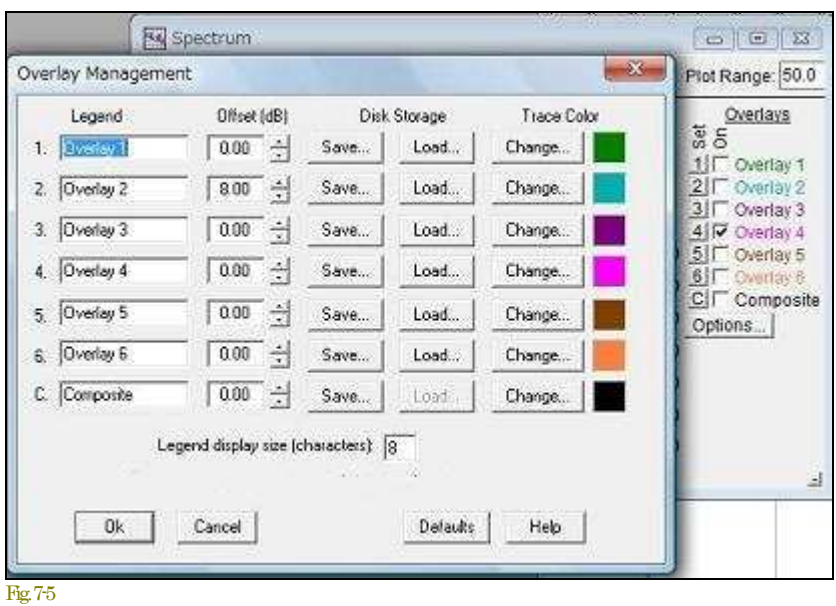

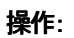

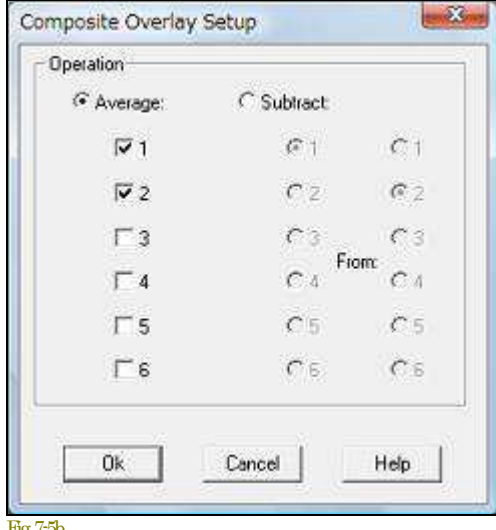

Fig. 7-5b

## オーバーレイファイル仕様:

オーバーレイファイルは手動操作で作成す ることができます。オーバーレイファイルはシ ンプルなASCIIファイルで、タブでセパレート した2つのコラムで構成されています。左の コラムは周波数、右はアンプリチュード値で す。行の最初にセミコロンを置くとコメント行と して認識します。

ファイルの最初の行はラベルです。少なくと も 3行のデータが必要です。最大32768行 まで可能です。データポイント間の補正には キュービックスプライン(Cubic spline)アルゴリ ズムが使われます。このファイルフォーマット はマイクロフォン補償ファイルと互換性があ りますので参照ください。

- **Overlays**の番号ボタン<Set>を押すと、現在表示されているスペクト ラムデータをメモリーに取り込み、オーバーレイ表示します。オーバー レイ表示のオン/オフの切り換えはチェックボックス「On」で行います。
- **Options**ボタンをクリックすると「Overlay Management」ダイアログボッ クスが現れます。
- **Legend:** 24文字までのラベルを入力可能です。このラベルはビュー に表示されると同時に印刷シートにも印字されます。またオーバーレ イファイルフォーマットのパートにセーブされ、ディスクからファイルを ロードするとリストアーされます。
- **Disk Storage:** オーバーレイデータをディスクにセーブあるいはロード します。一時的にデータをストアーするためテンポラリィーオーバーレ イファイルを使います。このファイルは"L1.OVL, L2.OVL, R1.OVL, R2.OVL ..."と名付けられます。これは予約ネームですからユーザー が使用することはできません。オフセット値はオーバーレイファイルに は反映しません。
- **Trace colors:** トレースラインとラベルの表示色を設定することができ ます。このカラーはカラープリントの際にも使われます。モノクロプリン ターを使うと固有のラインパターンになります。
- **Legend Display Size:** ウィンドウ右側のオーバーレイラベル表示スペ ースを設定します。4~24文字スペースまで設定できます。
- **Composite Overlay:**「C」ボタンを押すと左図の演算ダイアログが現 れ、任意のオーバーレイメモリー間のAVG及び差分演算処理を行 い表示することができます。演算にはオフセット値が反映します。

## 備考:

もしオーバーレイとマイクロフォン補償ファイルの互換性を常時維持したければ、ファイルパスを同一ディレクトリーに設定します。 「.MIC」「.OVL」拡張子はダイアログボックスから選択可能です。

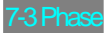

このビューは信号対周波数のフェーズ/位相を表示します。左右チャンネルのフェーズを調べるとき最も役に立ちます。Settingsダイ アログボックスで「Stereo」オプションを選択し、次に「Transfer Function」オプションを選んでください。

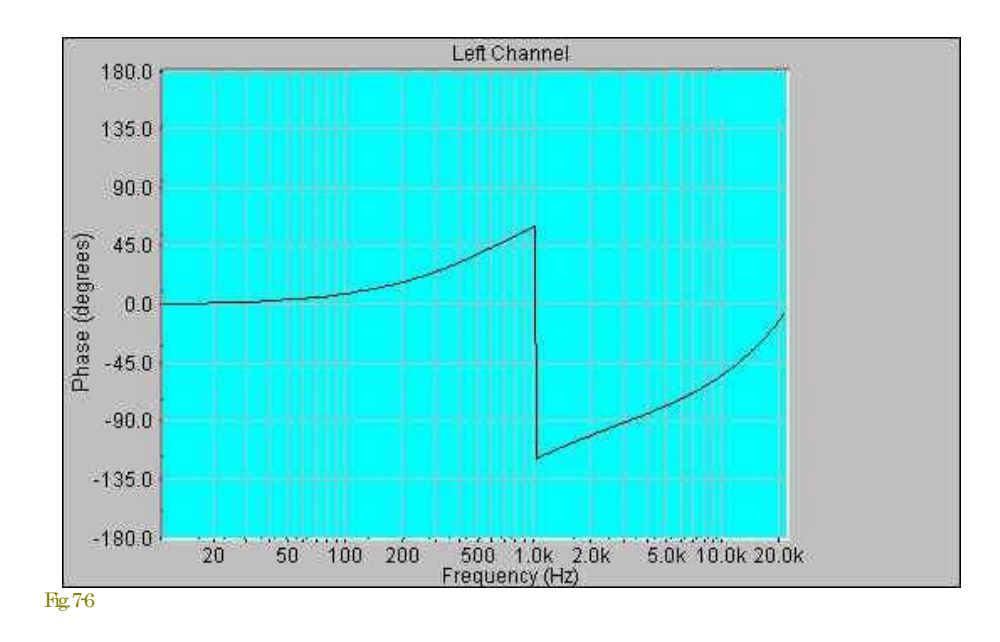

周波数スケールは設定されている「Scaling」オプションで支配されます。ツールバーのズームコントロールは表示する周波数スパン を調整するのに使用できます。

グラフから直接、周波数と位相情報を取得するのにマウスを使用できます。さらに、<Edit><Copy>メニューコマンドは現在のフェーズ データをテキスト様式でクリップボードにコピーします。これは直接スプレッドシートやテキストファイルに貼り付けることができます。

フェーズはスムーシングウィンドウ/窓関数の選択で大きく影響を受けます。「Uniform」を選択すると、最もクリーンなフェーズレスポン スが生成されます。

## ディスプレイオプション:

<Option><Plot Options>メニューもしくは、ビューバーのオプションアイコンをクリックすると「Plot Options」ダイアログボックスが開き設 定を行えます。

- **Plot Top/Range:**「Plot Top」と「Plot Range」はアンプリチュード軸のスケールを決めます。
- **Pull Cursor to Trace:** このオプションがマークされていると、カーソル測定時のカーソルがY軸のフェーズを自動的に追 従し表示します。
- **Show Toolbar:** ビューのツールバー表示をオン/オフします。
- **Colors:** 画面の表示カラーを変更することができます。「Defaults」ボタンを押すと既定配色に戻ります。
- **Grid Lines:** グラフ罫線表示をオン/オフします。
- **Frequency Span:** 周波数表示スパンはツールバーのズームボタンを使って簡単に調整することができます。また 「Frequency Span」オプションで設定することもできます。スパンレンジは他のいくつかの設定条件によって制限されます。
- **Display Update Interval:** 表示アップデート速度を設定します。低リフレッシュレートディスプレイの画像改善に有効です。 最大リフレッシュレートでは他のビューをすべて閉じて下さい。

このビューは時系列のスペクトルデータをサーモグラフィのようにカラー表示します(ソノグラフ)。アンプリチュードは色調/階調で示さ れます。この表示方法に馴染みのないユーザーでも少しの習得で、スペクトル解析に最も役に立つ表示パターンの1つであること を理解できるでしょう。3-D Surfaceビューを俯瞰するようにアンプリチュードが表示されます。ビューの右側のバーにアンプリチュード とカラー(色度/階調)の相関を示します。

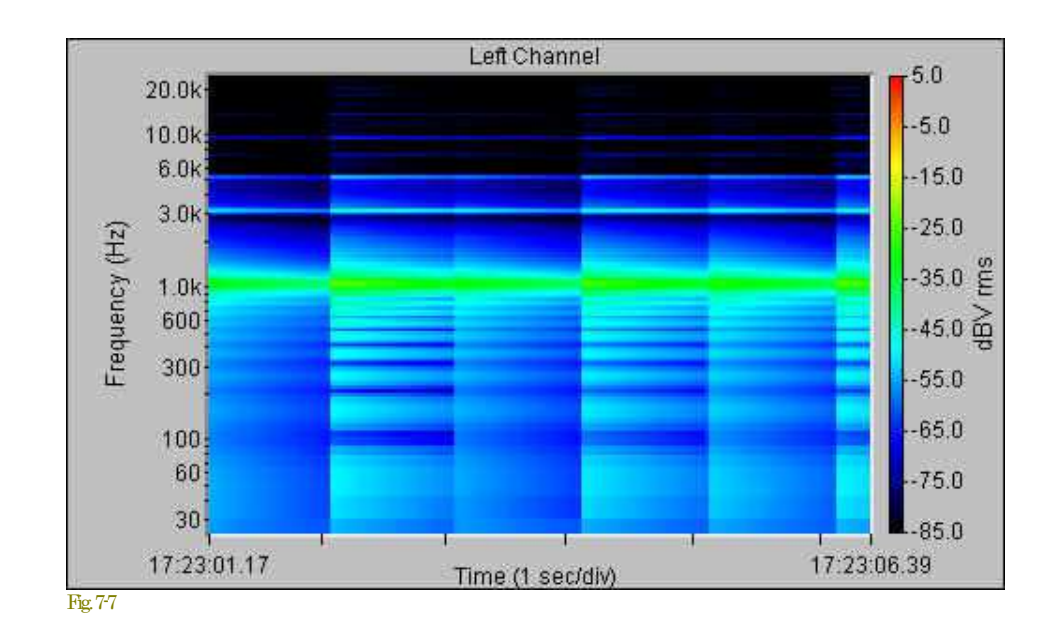

Spectrogramビュー上でマウス左ボタンをダブルクリックすると、対応するスペクトルと Tme Series データが表示されます。

## ディスプレイオプション:

<Option><Plot Options>メニューもしくは、ビューバーのオプションアイコンをクリックすると「Plot Options」ダイアログボックスが開き設 定を行えます。

- **Frequency Span:** 「Full Span」を選択すると、スペクトログラムは有効な全周波数レンジを表示します。「Custom Span」で は周波数レンジを直接設定できます。「1/3 od」スケールが設定されているとカスタムスパンは無効になります。
- **Amplitude Span:** 「Plot Top」と「Plot Range」はアンプリチュード軸スケールを決めます。リニアスケールでは「Plot Range」を コントロールすることはできません。
- **Display Update Interval:** 通常は新しいFFTデータを取得するとスペクトログラムに新しいラインを書き加えます。N秒毎 にアップデートすることもできます。これはリアルタイムモードで有効です。この場合「Long term frequency -vs- Time studies」 が処理されます。
- **Colors:** 「Full Color」ではアンプリチュードは黒から赤に、「Glay Scall」では白から黒に変化します。256色ビデオモードを使 うと色調変化が滑らかになります。
- **Scroll Direction:** 「Scroll Direction」はスペクトログラム表示のスクロール方向を設定します。垂直、水平方向により周波数 軸と時間軸が入れ替わります。
- **Scroll Type:**スクロールのタイプを指定します。「Smooth continuous scrolling」はエッジに新しい情報を加えてスクロールしま す。「Overlapped scrolling」はスクロールしませんが、表示終端でオーバーラップします。
- **Show Toolbar:**ビューツールバーをON/OFFします。

備考:
- ディスプレイオプションの変更後、自動的にスペクトログラムを再描画します(Escキーを押すとキャンセルします)。
- <Plot>メニューの<Clear All Plots>コマンドでウィンドウ表示をクリアーすることができます。

# 7-5 3-D Surface

この表示はスペクトルデータの3次元時系列透視図です。周波数はX軸、時間はY軸に示されます。このビューはスペクトルデー タのダイナミックスイメージに役立ちます。グラフをマウス左ボタンでダブルクリックすると、対応するスペクトルとTime Seriesデータ が表示されます。

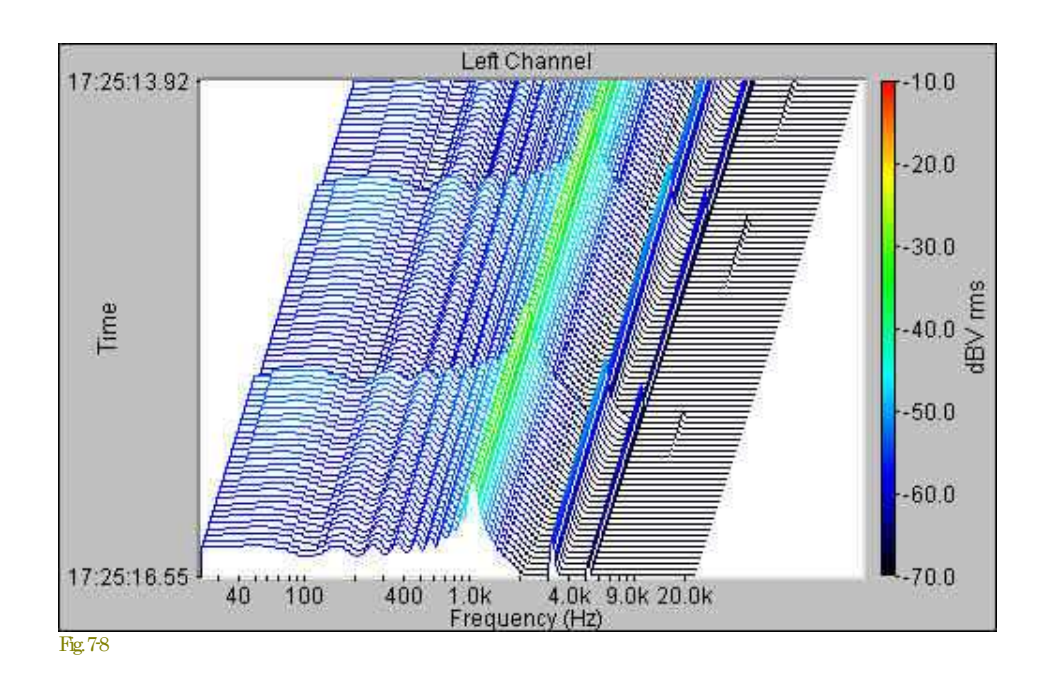

# ディスプレイオプション:

<Option><Plot Options>メニューもしくは、ビューバーのオプションアイコンをクリックすると「Plot Options」ダイアログボックスが開き設 定を行えます。

- **Frequency Span:** 「Full Span」を選択すると、スペクトログラムは有効な全周波数レンジを表示します。「Custom Span」で は周波数レンジを直接設定できます。「1/3 od」スケールが設定されていると、カスタムスパンは無効になります。
- **Display Update Interval:** 通常は新しいFFTデータを取得すると新しいラインを書き加えます。N秒毎にアップデートするこ ともできます。これはリアルタイムモードで有用です。この場合、「Long term frequency -vs- Time studies」が処理されます。
- **Amplitude Span:**「Plot Top」と「Plot Range」はアンプリチュード軸スケールを決めます。リニアスケールでは「Plot Range」を コントロールすることはできません。
- **Colors:** 画面の表示カラーを変更することができます。「Defaults」ボタンを押すと既定配色に戻ります。
- **Show Toolbar:** ビューツールバーをON/OFFします。

# 備考:

- ディスプレーオプションの変更後、自動的に3-D Surfaceを再描画します(Escキーを押すとキャンセルします)。
- <Plot>メニューの<Clera All Plots>コマンドでウィンドウ表示をクリアーすることができます。

# 8章 オプション**/**Options

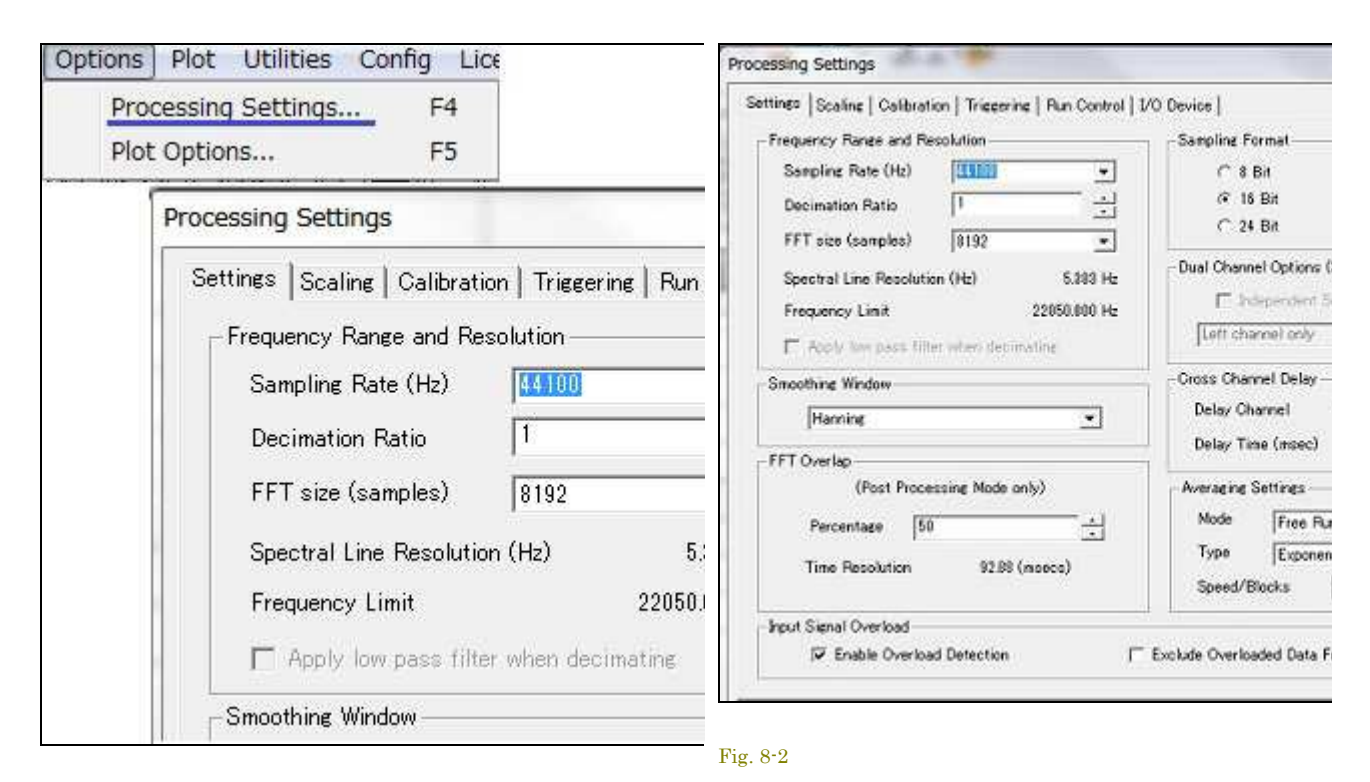

#### Fig. 8-1

<Options>-<Processing Settings>メニューでダイアログボ ックスを開き「Settings」タブを選択します。ここでは種々の 条件値を設定することができます。Fig.8-2

「Scaling」タブを選択するとグラフ軸スケールなどを設定す ることができます。周波数軸のナローバンドとオクターブバ ンドもここで設定します。Fig.8-2-2

また、聴感補正、マイクロフォンの周波数特性を補償するた めのイコライジングファイルを設定することもできます。

その他「Clibration」「Triggering」「Run Control」「I/O Device」タブを選択すると各設定が可能です。詳細は後述 します。

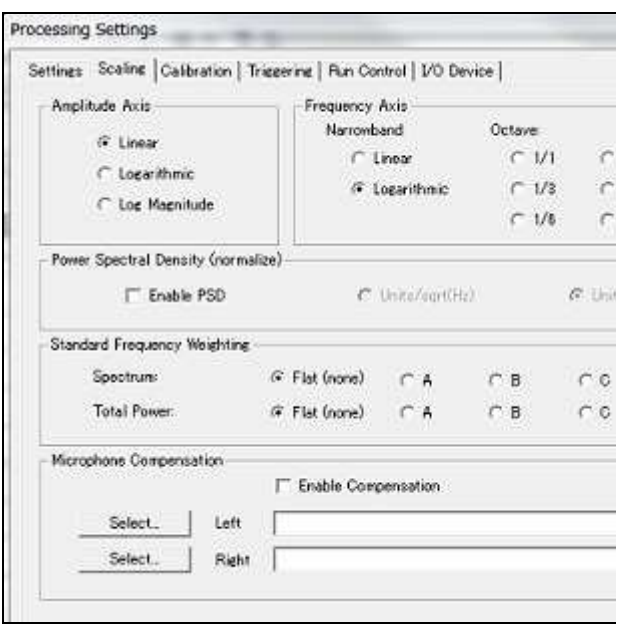

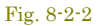

SpectraPLUS-SC Professional Sound Card Edition は使用するサウンドカードがサポートする全てのサンプリング レートを選択することができます。設定は「Settings」ダイアログボックスもしくは、ステータスバーの周波数ボックスを クリックして行います。

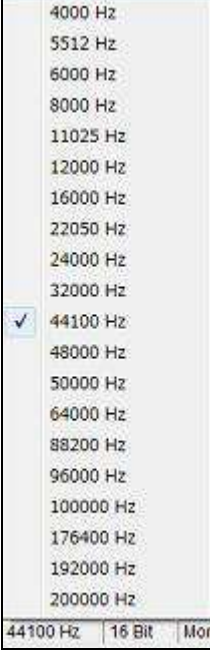

測定周波数レンジは、Decimation Ratio/デシメーションレシオで割られた Sampling Rate の 0 から 1/2 です。「Sampling Rate」は、アナログ入力信号が 1 秒に何回サウンドカードによって サンプリングされるか、またデジタル化されるかを決定します。10,000Hz のサンプリングレート は.0001 秒毎に信号を抽出します。使用可能なサンプリングレートはサウンドカードの能力に依 存します。

デジタル信号処理の重要なポイントは、最高域周波数の 2 倍のレートでサンプリングされるなら どんな信号も表すことができると述べる「Nyquist Sampling Theorem/ナイキスト標本化定理」 です。これは、3,000Hz の信号を測定するならサンプリングレートが 6,000Hz 以上でなければ ならないことを意味します。注意)3,000Hz 以上の信号があると、アリアシングが発生します。

.WAV ファイルを開くと、ファイルが記録されたレートに合わせるために「Sampling Rate」と 「Format」が切り替わります。そして、「Sampling Rate」ボックスのアクセスは無効化します。 「Sampling Rate」は開いた WAV ファイルに合致しなければなりません。.WAV ファイルが閉じ られると、これらの設定は前の値に戻ります。「Sampling Rate」はアプリケーションのステータ スバーにいつも表示されます。

備考:

Fig. 8-3

使用するカードが、表示された選択以外のレートをサポートするかどうかを確認するには、コン トロールボックスに任意の値を入れてください。そして OK を押してください。アナライザーは指 定されたレートを試みます。もし失敗すればメッセージボックスに表示されます。

# 8-2 デシメーションレシオ(Decimation Ratio)

デシメーション(1/10)レ シオ値は、デジタル化データをダウン-サンプルするレシオ値をコントロールします。この機 能はサウンドカードがサポートしていない低いサンプリングレートを 可能にしますので、バイブレーション測定におけ る低い周波数帯域での大きな周波数分解を実現するのに有効です。例えば、サウンドカードの下限レートが 11,025Hz だとすると、デシメーションを「10」に設定した場合、レートは 1,102.5Hz に下がります。この結果、有効測 定レンジが「0 ~ 551.25(Hz)」になります。

値「1」ではダウンサンプリングしません。

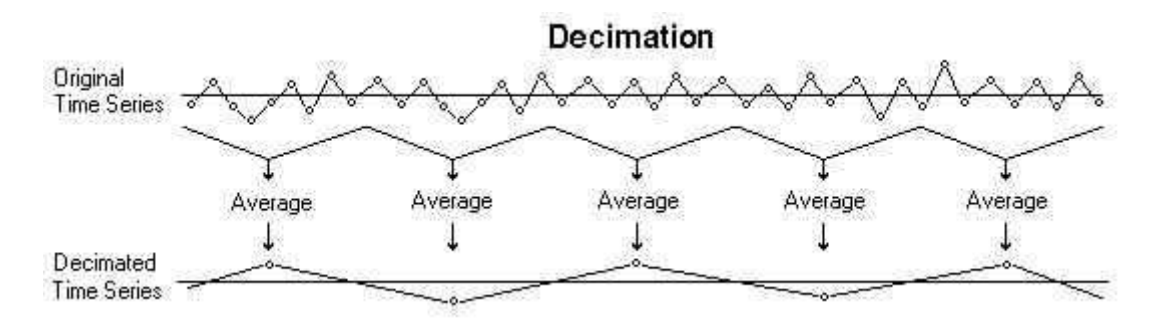

デシメーションは非常にシンプルな処理です。8:1 のファクターでダウン-サンプ ルするには、8 サンプル毎に 7 つ の放出を必要とします。アリアシングの発生に注意を要します。もしその可能性が見られる場合はローパスフィルタ ーを適用します。

# 備考:

- 「Spectral Linbe Resolution」と「Frequency Limit」はサンプリングレート、FFT サイズ、デシメーションレシ オ設定値によって自動的に変わります。
- Time Series ビューはデシメーションプロセス前のデータを表示します。

「Fourier Transform」は Jean Baptiste Fourier(1768-1830)によって開発された数学理論で、信号をタイムドメイン (Amplitude-vs-Time)から周波数ドメイン(Amplitude- vs-Frequency)にコンバートするために使われます。

周波数ドメインはスペクトラムとして知られています。「Fast Fourier Transform/FFT」は「Fourier Transform」を、 J.W.Cooley と J.W.Tu key が高速化したものです。

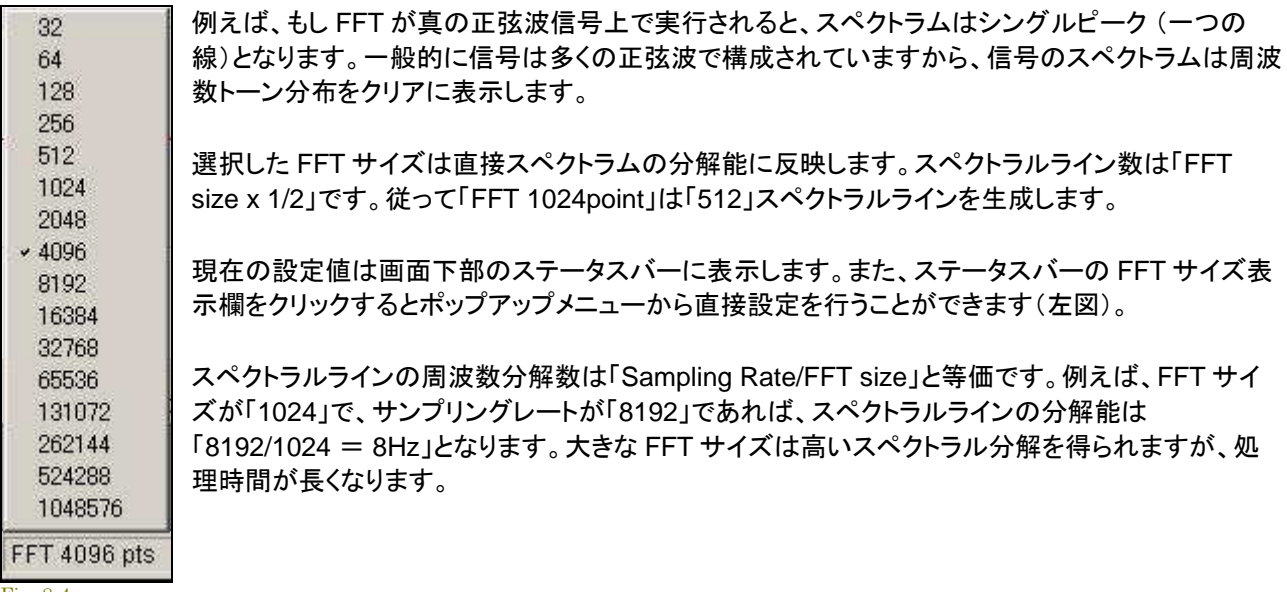

Fig. 8-4

### 備考:

- 「Spectral Line Resolution」と「Frequency Limit」はサンプリングレート、FFTサイズ、デシメーションレシオ 設定値によって自動的に変わります。
- 現在の FFT サイズは画面下部のステータスバーに表示します。

#### 8-4 窓関数(Smoothing Windows)

正弦波がタイムシリーズの「始め」と「終わり」の部分でゼロを通っていれば、 FFT スペクトラムの結果は正確なアン プリチュードと周波数によって一本の線になります。もし、信号レベルがタイムシリーズの一端あるいは両端でゼロに ならなければ、 ウェーブフォームトランケーション(先端切れ)が発生し、その結果サンプリングした信号に不連続(切 れ目)が発生します。これは FFT 処理に問題を生じさせ、スペクトラムの汚れとなります。これはリーケージと呼ばれ、 本来は隣接したラインにあるリークのエネルギーです。

タイムシリーズのゼロ交差がサンプリングタイムと同期すればリーケージを回 避することができますが、実際には不 可能です。リーキースペクトラムのシェープ (形状)はシグナルトランケーションの量次第で、リアルシグナルに対して は予知できません。

リーケージの影響を避けるにはタイムシリーズの「始め」と「終わり」の部分でシグナルレベルをゼロにする必要があ ります。これは種々のシェープを持つ窓関数(Smoothing Window)機能によるマルチデータサンプリングによって行 います。各窓関数間の差は、エッジ付近のローウェイトからシーケンスの中央付近のハイウェイトに移行する過程に あります。窓関数機能が使われない状態を、"Rectangular","Flat"もしくは"Uniform"ウィンドウ呼びます。

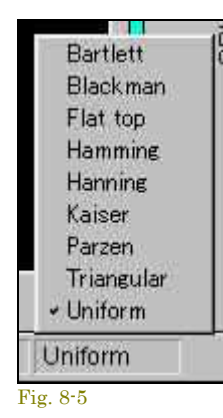

窓関数が両端をゼロにしている間に、スペクトラのサイドバンドの結果であるタイムシリーズに ひずみを加えます。サイドバンドやサイドローブ はアナライザーの周波数分解能を効果的に減 らします。ウェイトされた信号のアンプリチュード測定値は、信号の一部が除去されているため 正確ではありませ ん。この除去に対して調整をするため、窓関数アルゴリズムはシーケンスの 中央付近の値に特別なウェイトをかけます。

現在の設定値は画面下部のステータスバーに表示します。また、表示欄をクリックするとポップ アップメニューから直接設定を行うことができます。

下図は「Uniform」と「Blackman」ウィンドウ使用時のスペクトラムの比較です。"Uniform"はアン・ウェイティングです。

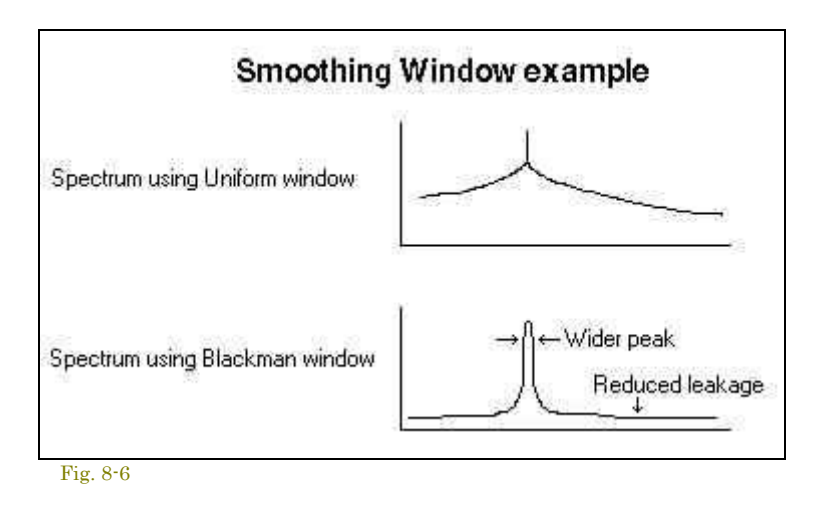

# **Characteristics of various smoothing windows**

・Fair:公正 ・Moderate:適当 ・Good:<sup>良</sup> ・Excellent:最良 ・Poor:不的確

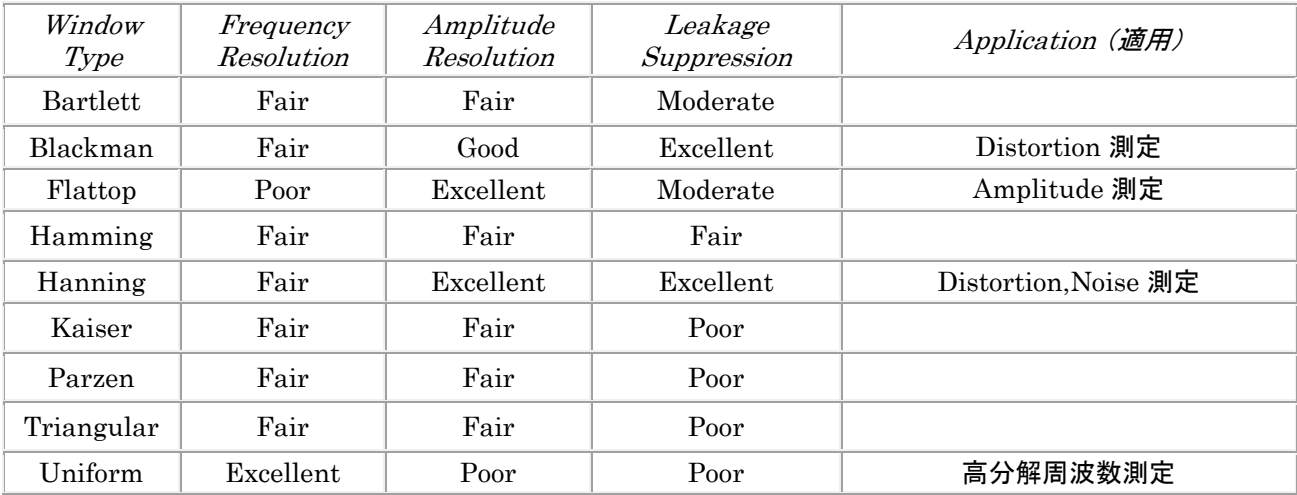

# 備考:

- タイムシリーズビューには他のビューに優先してデータを表示します。
- これらの機能はログモードスケール時に顕著に表れます。

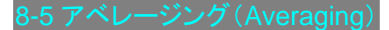

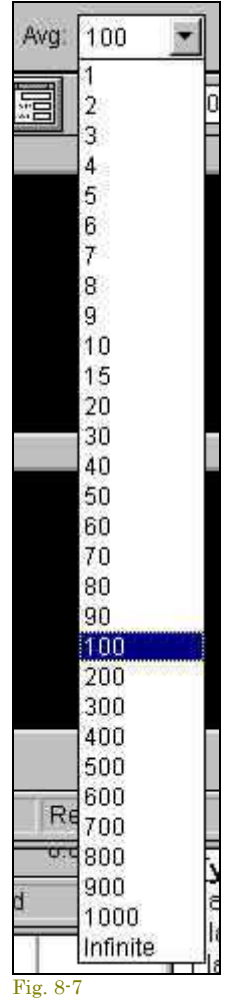

アベーレージングブロックサイズはいくつのスペクトラブロックをサンプリングしアベレージするか を決めるパラメータです。

モード切替は<Option><Processing Settings>メニューもしくは、セコンダリーツールバーの 「FFT」アイコンでダイアログを呼び出し、「Settings」アイテムで行います。

### • **Free Run (Blocks)**

プ ログラムの既定値です。新しい FFT ブロックが計算される毎にアナライザ ー表示をアップデートします。このモードでは、ムービングアベレージを計算す るた めにどれくらいのスペクトラブロックサイズをアベレージするかを決めま す。例えば、アベレージングブロックサイズを 4 にセットすれば現在のスペクト ラム表 示値は直前 4 つのムービングアベレージです。

もし、被測定信号の変化が大きい場合は小さいブロックサイズを使うべきで す。環境騒音が大きい場合は、埋没した信号を捕捉するために大きいブロック サイズを使います。

ア ベレージングサイズを「Infinite」にセットすると、アナライザーを停止するま で連続してアベレージを実行します。アナライザーを停止あるいは、再 スター トするとアベレージをリセットします。

### • **Sound Level Meter (SLM)**

このモードでは標準サウンドレベルメータ(SLM)にマッチするようにアルゴリズ ムをセットします。アベレージスピードはスペクトラルアベレージングとディケイ タイムを次のようにコントロールします。

- o **Off** アベレージングしません。
- o **Fast** ディケイレート 32dB/sec.でランニングアベレージを算出しま す。
- o **Medium** ディケイレート 20dB/sec.でランニングアベレージを算出し ます。
- o **Slow** ディケイレート 4dB/sec.でランニングアベレージを算出しま す。
- o **Forever** アナライザーを停止するまで継続計算します。

このモードでは「Exponential」アベレージングを使用すべきです。

# アベレージングタイプ:

- **Exponential** 最新のスペクトラデータをアベレージします。もし入力信号を切るとディケイレートはエクスポ ネンシャルカーブになります。
- **Linear** スペクトラオーバータイムのリニアーなアベレージングです。各スペクトラブロックサイズはアベレー ジに均一に関与します。このアベレージングタイプは"Stable Averaging"として知られています。
- **Vector** 連続するスペクトラオーバータイムのコムプレックス(Vector)アベレージを実行します。ベクトルア ベレージングはフェーズ成分を内包しますので、有意義な結果を求めるならばトリガーリングが使われなけ ればなりません。

既定は最も効率的な「Exponential」です。

現在の設定値はアイコンバーに表示します。また、ボタンをクリックするとプルダウンメニューから直接設定を行うこと ができます。

# 備考:

「Rial Time」と「Post-Process」の両モードでは動作中、ツールバーの「Avg」コ ントロールを使ってアベレージングブ ロックサイズを変更することができます。

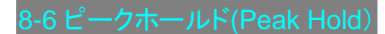

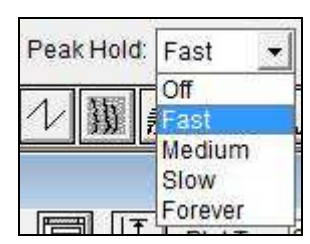

「Peak Hold」コントロールボックスを「Off」以外にセットすると、アナライザーは各周波数 の最も高いアンプリチュード(レベル)を表示します。

「Fast」「Medium」「Slow」を選択すると、ディケイタイム(ホールド時間)をコントロールす ることができます。

「停止/再スタート」 操作をするとピークホールド値をリセットします。ピークホールドは 「Settings」ダイアログボックスや、メインツールバー(「Rial Ti me」と「Post-Process」両 モード)からもアクセスできます。

Fig. 8-8

#### 8-7 オーバーラップパーセンテージ

この強力な機能は、「Time Series」を再処理することにより「Spectrogram」と「3-D Surface」ビューの時間軸をスト レッチすることを可能にします。設定値はデータポイントの FFT サイズブロックが次のトレースで使われる割合を決 定します。高い Overlap Percentage(90+%)と低い FFT block Size の設定は時間軸の高分解を可能にしますが、 データ処理時間が長くなります。この機能は「Post Process」モードでのみ有効です。

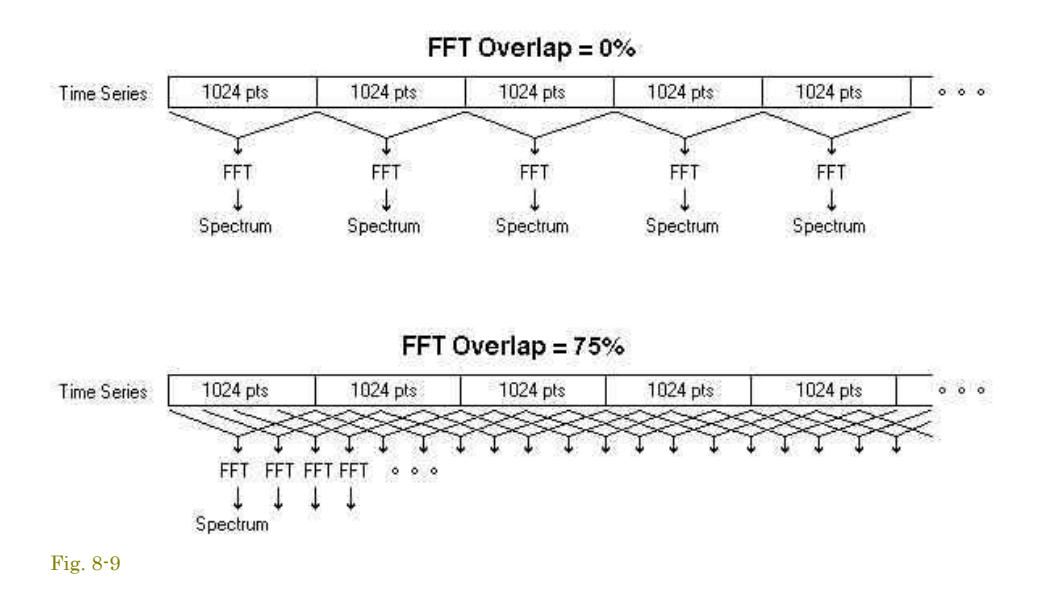

大きい FFT Size 値は周波数の高分解を実現しますが、低い FFT Size 値と反対に時間分解が不十分です。オーバ ーラップ処理は周波数と時間軸双方の高分解をまかなうために使います。例えば、信号に 2 つの異なる周波数トー ンが含まれていると、2 つの周波数はしばしばシングル FFT サイズ・Time Series ブロックに含まれるため、各トーン

の適切なタイミングを見分けることが難しくなります。もし FFT を実行し、シリーズの FFT サイズブロックを進める代 わりに少しだけ動かすと、各トーンのパルスタイミングを分離することができます。次の図はオーバーラップ処理の効 果を示しています。

プログラムは自動的に計算して最適なオーバーラップパーセンテージを使います。Time Series, 3-D Surface, ある いは Spectrogram ビューのいずれかでタイムセグメントを選択し、そしてグラフ上でマウス右ボタンをクリックします。 現れたポップアップメニューから「Compute and Display Spectrogram」を選択します。アナライザーは、選択したタ イムセグメントでグラフを埋めるため自動的に必要なオーバーラップパーセンテージを計算します。 詳細は「右クリッ クメニュー」の項を参照下さい。

# 備考:

高 Overlap Percentage 値を設定すると多くの処理時間が必要となります。

# 8-8 サンプリングフォーマット

サンプルしたサウンドの品質を左右する重要なファクターがサンプリング数(the num ber of bits per sample)です。 これはアナログ-デジタル(A/D)コンバート処理に使 われるディスクリートレベルの数を規定し、測定のダイナミック レンジに直接影響し ます。理論上のダイナミックレンジは次のとうりです。

- 8 bit Sampling Precision = 48 dB
- 16 bit Sampling Precision = 96 dB
- 24 bit Sampling Precision = 144 dB

しかし、実際のダイナミックレンジは内部雑音や種々の要素に影響を受けます。ご使用のサウンドカードの資料を参 照下さい。「16 bit」分解は大きなダイナミックレンジ を提供しますが、多くのストレージスペースを要求します。しかし 「Real Time」モー ドではデータをストアーしませんので「16 bit」分解以上を使うことをお奨めします(実際の FFT 処 理はフローティングポイントで、サンプリングに関係なく同じ計算処理時間 を必要とします)。

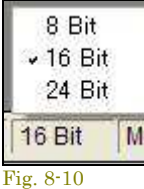

現在の設定値は画面下部のステータスバーに表示します。また、表示ボックスをクリックするとポップ アップメニューから直接設定を行うことができます。

「Stereo」を選択した場合「Dual channel processing options」が有効になり、「L eft」「Right」「Left and Right」を始め、「Transfer」「Coherence」測定等々の種々のチャンネル設定が可能となります。 (次項参)

# 備考:

「Mono(Left)」チャンネルを選択した場合、テスト信号はサウンドカードの左チャンネルに入力します。通常は標準 1/8"ステレオジャックの先端部のチャンネルです。詳細はサウンドカードの資料を参照下さい。

このオプションは<Prosessing Settings>メニューの「Settings」ダイアログに提供されています。

デュアルチャンネルスペクトラム解析は測定機能をパワフルに拡張します。これらのオプションを使う前に「Stereo」 を選択しておかなければなりません。モノファイルを開くかあるいは録音すると、一度そのファイルを閉じない限り 「Stereo」に切り換えることはできません。「Real Time」モードであればいつでも切り換え可能です。

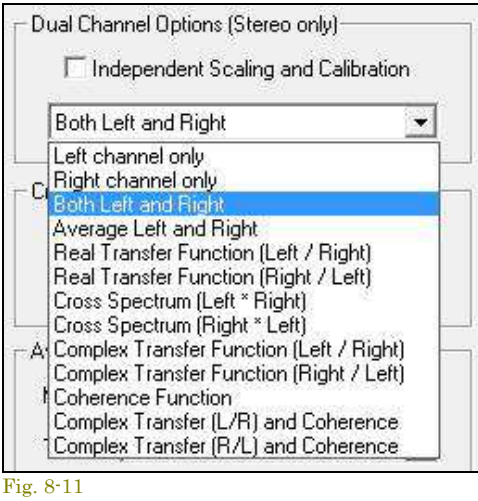

<File><Merge>コマンドを使うと、2つのモノファイルをステレオファイ ルに合成するこ とができます。

□**Independent Scaling and Calibration**: (チャンネル別スケール と校正オプション)

このオプションをマークすると「Scaling」と「Calibration」ダイアログにチ ャンネル別設定環境が提供され、それぞれのチャンネルに対して個別 のスケーリングと校正を可能にします。後述スケーリングの項参照下さ い。

# 選択パラメータ:

- **Auto-spectrum** 複雑な結合(正反対のフェーズ)にスペクトラムを掛けることによって計算します。オート・ スペクトラムはリアルで、マグニチュードレスポンスに一致します。オート・スペクトラムはシングルチャンネ ル・スペクトラムビューに表示されます。
- **Cross-spectrum** 第二スペクトラムの複雑な結合にスペクトラムを掛けることによっ て計算します。クロ ス・スペクトラムは複数あります(リアルとイメージコンポーネントがあります)。クロス・スペクトラムのマグニ チュードは両チャンネルのパワー を表し、フェーズはチャンネル間の位相差を表します。例えば、2 つの信 号に 180 度の位相があれば、クロス・スペクトラムのマグニチュードはゼロです。もし 2 つのチャンネルが一 致すれば、そのクロス・スペクトラムはオート・スペクトラムと等価です。
- **Transfer Function** 2 チャンネル間の比です。2 つの方法で計算できます。 トランスファー機能は非常にパワフルです。迅速かつ正確に周波数特性を算出します。 別項「Transfer Function Example」を参照下さい。
	- o **Real** 大変シンプルな方法です。各チャンネル間のオート・スペクトラム(マグニチュード)の比です。 各チャンネルのフェーズは結果に関与しません。
	- o C**omplex** 2 チャンネルのクロス・スペクトラムとリファレンスチャンネルのオート・スペクトラム間の 比です。各チャンネルのフェーズは結果に関与します。
- **Coherence Function** クロス・スペクトラムのマグニチュード比で、両チャンネルの オート・スペクトラムの 産物です。チャンネル間のリニアリティ一度を測ります。統計学で使われる方形(スクェア)相関関数に類似 しています。 2 つの完全なコヒーレント信号はコヒーレンス値 1.0(0dB)になります。

**Dual Channel Processing Options**(デュアルチャンネル処理オプション):

- **Left Channel Only** 左チャンネルのオート・スペクトラム(マグニチュード)のみを処理、表示します。
- **Right Channel Only** 右チャンネルのオート・スペクトラム(マグニチュード)のみを処理、表示します。
- **Both Left and Right** 両チャンネルのオート・スペクトラム(マグニチュード)を処理、表示します。結果は 個別のウィンドウに表示します。
- **Average Left and Right** 両チャンネルのオート・スペクトラムをアベレージします。
- **Real Transfer Function** 2 チャンネル間のリアルトランスファーを算出、表示します。
- **Cross Spectrum** 両チャンネルのクロス・スペクトラムを処理、表示します。
- **Complex Transfer Function** 2 チャンネル間のコンプレックストランスファーを算出、表示します。
- **Coherence Function** 2 チャンネル間のコヒーレンスを算出、表示します。
- **Complex Transfer and Coherence** 2 チャンネル間のコンプレックストランスファーとコヒーレンスを算出、 表示します。

備考: これらはスペクトラル処理オプションです。Time Series ビューには適応しません。 Cross Spectrum、 Complex、Transfer Function、Coherence Function はチャンネル間の位相差に非常に敏感です。一方のチャンネ ルにディレーをかける「Cross Channel Delay」機能を使用して下さい。(次項参)

8-10 クロスチャンネルディレー(Cross Channel Delay)

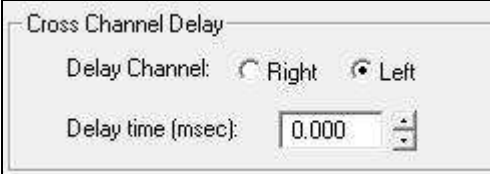

Fig. 8-11a

Cross Spectrum、Complex、Transfer Function、Coherence Function はチャンネル間の位相差に非常に敏感です。この機能は ディレイを補償するため、一方のチャンネルにディレーをかけること ができます。すべてのディレー値は最も細かいサンプリングインター バル(1/Sampling Rate)になります。スクロールボタンをクリックして 設定します。

ディレーはステレオモード時のみアクセス出来ます。

#### 8-11 オーバーロード検知(Overload Detection)

オーバーロードは、入力信号レベルがサウンドカードのフルスケール感度(最大入力感度)を超えたときに発生し、信 号がクリッピンッグし大きな歪みを発生します。「□Enable Overload Detection」をチェックすれば、アナライザーは入 力データブロックをテストし、もしオーバーロードする信号が入力すればステータ スバーにメッセージを表示します。 「Exclude Overloaded Data From Processor」をチェックすると、アナライザーはオーバーロードデータをすべて通し ます。

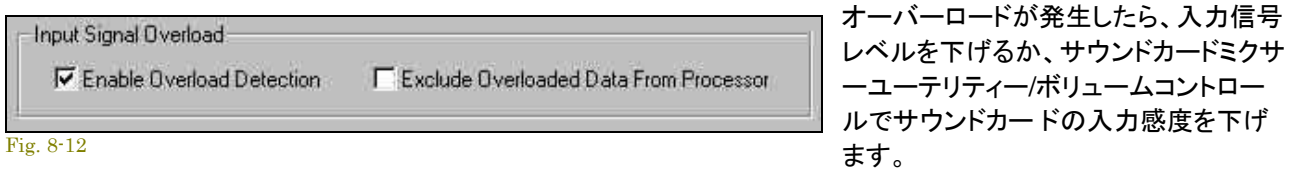

周波数とアンプリチュード軸のスケール感度をコントロールすることができます。これは「Time Series」と「Phase」の Y軸を除く全ての表示に反映します。

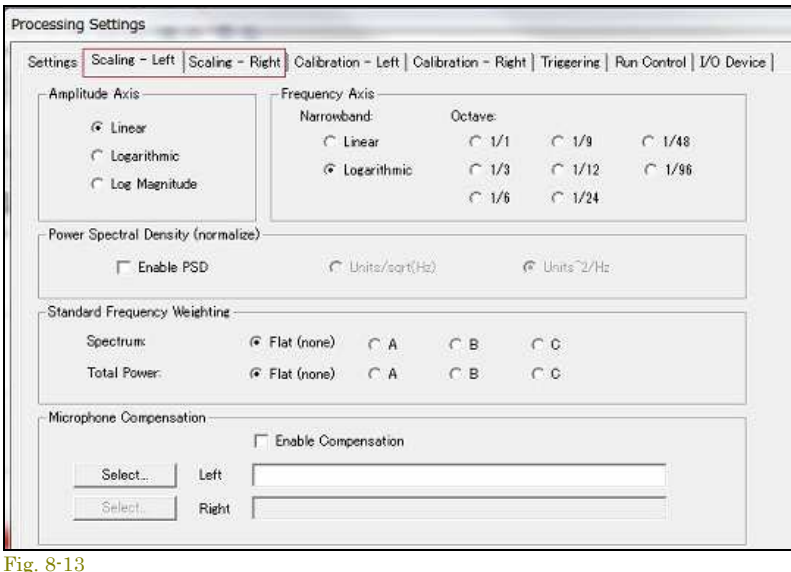

「 Settings 」 ダ イ ア ロ グ ボ ッ ク ス で 「 □Independent Scaling and Calibration」オプションがチェックされる と、チャンネル別設定環境が提供され、 それぞれのチャンネルに対して個別の スケーリングをし、各々異 なる設定を可 能にします。

例えば、左チャンネルに音圧「SPL」単 位スケールを、右チャンネルに加速度 「G's」単位スケールを設定することがで きます。

# **Amplitude Axis Scaling**(Y 軸・レベルスケール):

基本的なスケールタイプはリニアとログ」です。これらの関係は次の通りです。

- リニア値 = 10^(ログ値/20)
- ログ値 = 20\*Log(リニア値)

リニアアンプリチュードスケールはスペクトラムコンポーネントを大きくし見やすくします。しかし、非常に小さな部分 ま で見え過ぎるきらいがあります。従って、コンポーネントサイズが均一な時に適します。ログアンプリチュードスケーリ ングは強い信号の低いレベルをクリア に表示します。ディフォルトは「Logarithmic」です。

# **Power Spectral Density**:

「Power Spectral Dencity」オプションはアナライザーを 1Hz バンドスペクトラムにセットします。これはノイズパワー 測定に効果的です。例えば、PSD オプション選択をしないでノイズ信号を測ると、アンプリチュードは「FFT size」と 「Sampling rate」により変化しますが、オンするとアンプリチュードは「FFT size」と「Sampling rate」に対し無関係に なります。

「Units ^2/Hz」もしくは「Units/Sqrt Hz」を選択できますが、「Units ^2/Hz」が通常使用されます。

「PSD」オプションを使用する場合は Amlitude axis を「Linear」、Frequency axis を「Narrowband」に設定して下さ い。

# **Frequency Axis Scaling** (X 軸・周波数スケール):

周波数軸には「Narrowband」と「Octave」の 2 つのスケー ルモードが用意されています。「Narrowband」スケール では「Linear」か「Logarithmic」、「Octave」スケールでは「Logarithmic」フォームで表示します。

- **Narrowband Scaling** FFT アルゴリズムによって作られるスペクトラムはナローバンドスペクトラムとして 知られています。スペクトラルラインは一定のバンドワイズで代表的な狭帯域です。ナローバンドスペクトラ ルデータはリニアかログスケールで表示しますが、周波数分解はサンプリングレートと FFT サイズで決まり ます。
- **Octave Scaling** オクターブスケーリングは一定のプロポーショナル(比例した)バンドワイズとなります。 1/1, 1/3, 1/6, 1/9, 1/12, 1/24, 1/48, 1/96(Oct.)フォームから選択できます。高分解フォームはオプションで す。

### 8-13 オクターブスケーリング(Octave Scaling)

オクターブバンドはアコースティック解析の標準となる重要な周波数インターバルです。このタイプはセンター周波数 のパーセンテージが一定なため、コンスタント・パ ーセンテージ・バンド(CPB)と呼ばれます。アナライシスバンドはセ ンター周波数に比例しワイドになります。1/3 Oct.スペクトラはアコースティック測定に使われます。3 つの 1/3 Oct.バ ンドで 1 オクターブとなります。

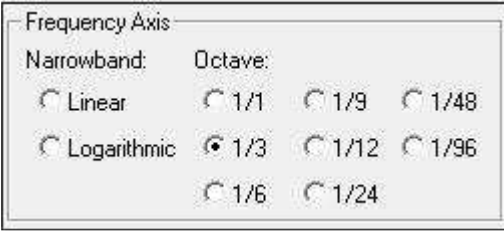

1/3 Oct.バンドの周波数分解が貧弱であるか否かは論を待ちま すが、CPB 解析の主要な利点は非常にワイドな周波数レンジが 表示できることと、低い周波数の分解が相当に狭くできることで す。自然に発生するアンビエントスペクトラは最高域周波数で下 方に傾斜するのが見られ、同じデータの CPB スペクトラムは広い 周波数レンジのレベルをより均一にします。ピンクノイズは 3dB/Oct.で傾斜し、完璧にフラットな 1/3 Oct.スペクトラムを生成 します。

Fig. 8-14

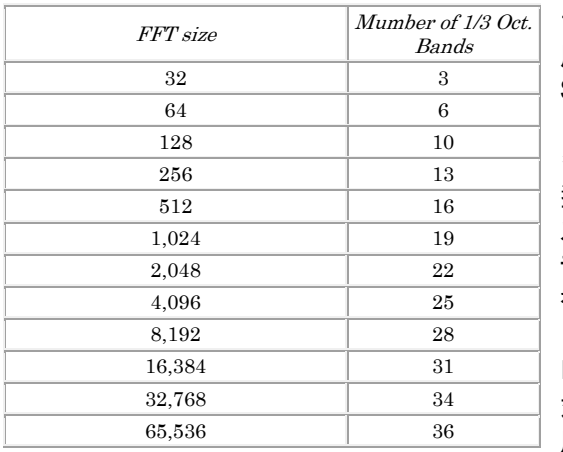

1/3 Oct.測定はオーディオ分野で広範に使います。標準 1/3 Oct. 周波数は国際規格で次表のように規定されており、 SpectraPLUS-SC も準拠しています。

多くの 1/3 Oct.アナライザーはアナログフィルターを使うアナログ 型です。一方、SpectraPLUS-SC はナローバンド(リニア)周波数 スペクトラムを処理する FFT アルゴリズムを使うデジタル型アナ ライザーです。リニア周波数スペクトラムは 1/3 Oct.スペクトラム を作るため、1/3 Oct.バンドを配分します。

「FFT size」は 1/3 Oct.のバンド数を決定します。表は「FFT size」 対「作り出される 1/3 Oct.バンド数」の対照表です。実際のバンド 周波数は「Sampling rate」と「Decimation ratio」によって決まりま す。

# 8-14 聴感補正(Standard Frequency Weighting)

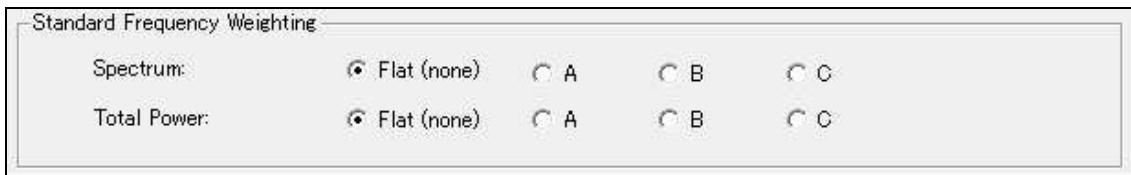

Fig. 8-15

ANSI 規格 A、B、C ウェイティングカーブはスペクトルデータとトータルパワー測定に適用できます。ウェイティングが 有効にされると、「Total Power」の設定はトータルパワーユーティリティと Spectrum ビュー右側のトータルパワーバ ーの値に反映します。「Flat」はノーウェイティングです。

重み関数は人間の耳への最も大きい感度領域である、500~10,000(Hz)の範囲に適応します。

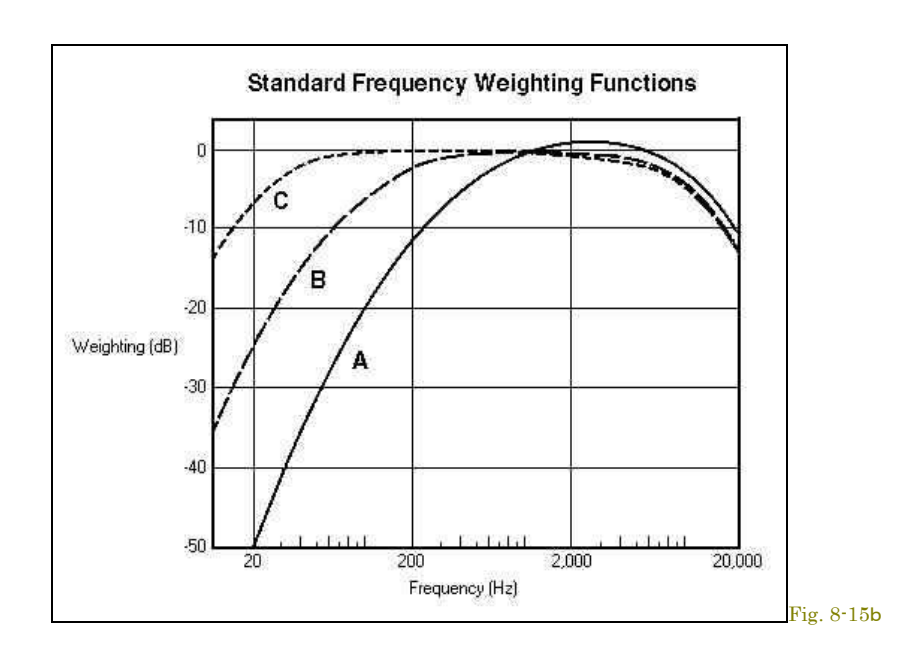

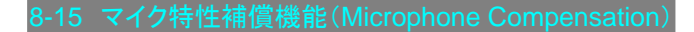

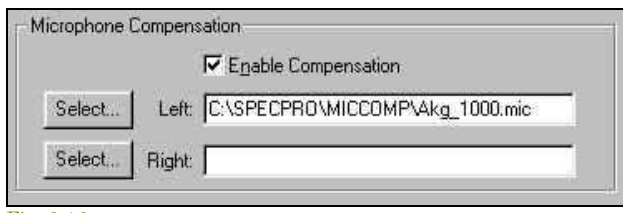

Fig. 8-16

音響測定用の理想的なマイクロフォンの条件は、完全に フラットな周波数特性を有していることです。しかし、実際 にはほとんどのマイクはこの条件を満たしません。この問 題に対応するのが「Microphone Compensation」機能で す。ほとんどのマイク・メーカーは製品の周波数特性デー タを提供しています。このデータを基に簡単なテキストファ イルを作成することによってこの機能を利用できます。

# 補償ファイルの作成手順:

- 「NOTEPAD.EXE」アプリケーションを起動します。標準的な ASCII テキストファイルに対応するスプレッドシ ートやワープロ・ソフトでも構いません。
- 2 つのコラム(欄)にマイクのレスポンスデータを記述します。
- 先ず左のコラムに周波数を(Hz)単位で入力します。
- 右のコラムにはオフセットレベルを(dB)単位で入力します。
- データ(周波数)は昇り順に記述します。
- コラム間はタブ・キャラクターで分離します。

# 例

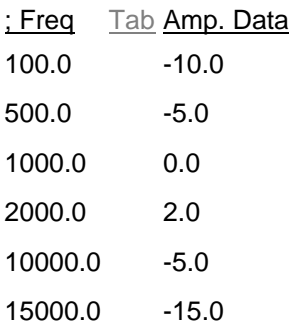

最大 32,768 ポイントのデータを認識します。最小 3 ポイントのデータが必要です。データポイント間は「キュービック スプラインアルゴリズム」で補間されます。最初のコラムにセミコロン(;)が記述されるとコメント行として認識します。 「Microphone Compensation」ファイルの拡張子は「.MIC」です。

# 備考:

- 「Microphone Compensation」ファイルと「Spectral Overlay」ファイルは同一フォームですから互換性があ ります。これは作成した「Microphone Compensation」ファイルが正しいか否かを確認するのにも便利です。
- 補償ファイルを手作業で作成すると補間アルゴリズム(Cubic Spline Interpolation)によって予想外の結果 を招くことがあります。この場合、ファイルの先頭に「;SPLINE OFF」の記述を加えることによりアルゴリズム の適用をオフすることができます。

### 8-16 マーカー(Markers)

マーカーはビュー上の特定の周波数データをマーク(フラッグ)表示するために使います。マーカーはビュー上で右マ ウスボタンをクリックし、右クリックアクシ ョンメニューを呼び出してセットすることもできます。「Set Marker #n」コマン ドの 1 つを選択すると、マウスクリック位置にマーカをセットします。マーカを消去するには「Clear All Markers」コマ ンドを選択します。

選択した周波数はビューによって次の仕様でマークされます。

- **Spectrum** ビュー マークした周波数を矢印(フラッグ)で示します。
- **Phase** ビュー マークした周波数を菱形マークで示します。
- **Spectrogram** ビュー 赤色の矢印で周波数軸の指定位置をマークします。
- **3-D Surface** ビュー 赤色の矢印で周波数軸の指定位置をマークします。

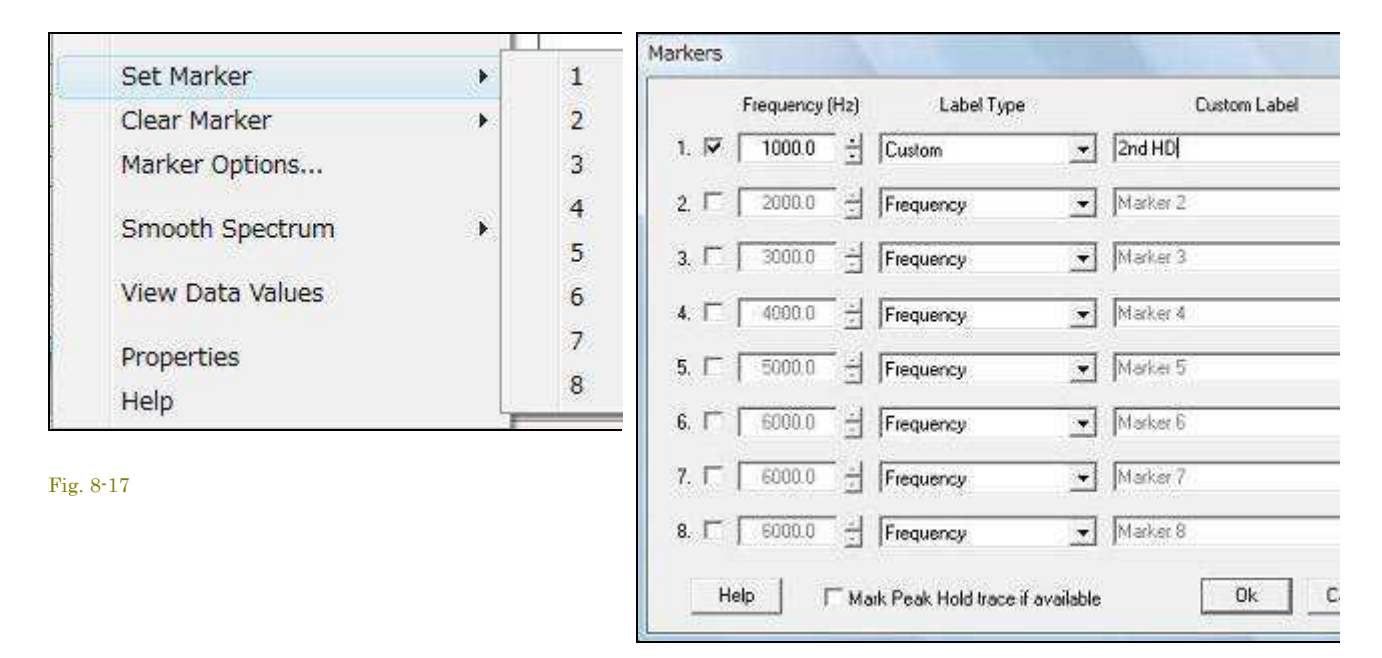

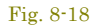

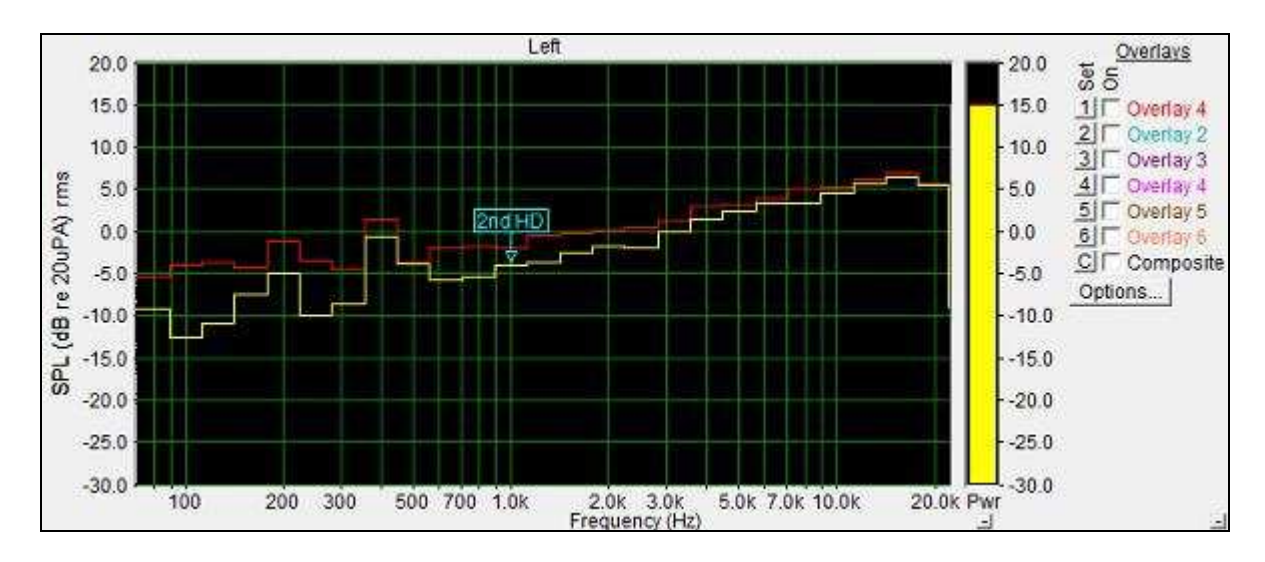

#### Fig. 8-19

「Spectrum」ビューのマーカーにはフラッグラベルが付きます。「Custom」を選択すると 30 文字まで入力することが できます。

マーカー周波数は DDE コマンドを使い外部のプログラムからセットすることもでき ます。同様に DDE コマンドを使 いマーカーのアンプリチュードデータを外部プログラムに送ることができます。詳細は DDE の項を参照下さい。

## 8-17 トリガーリング(Triggering)

「Triggering」ダイアログボックスの「Enable Triggering」をマークすると、プロセッサーは FFT を実行する前に指定 値を超えるタイムシリーズデータをテス トします。

メニュー<Options><Processing Settings><Triggering>もしくは、セカンドツールバーの「Trig」アイコンでダイアログ ボックスにアクセスします。

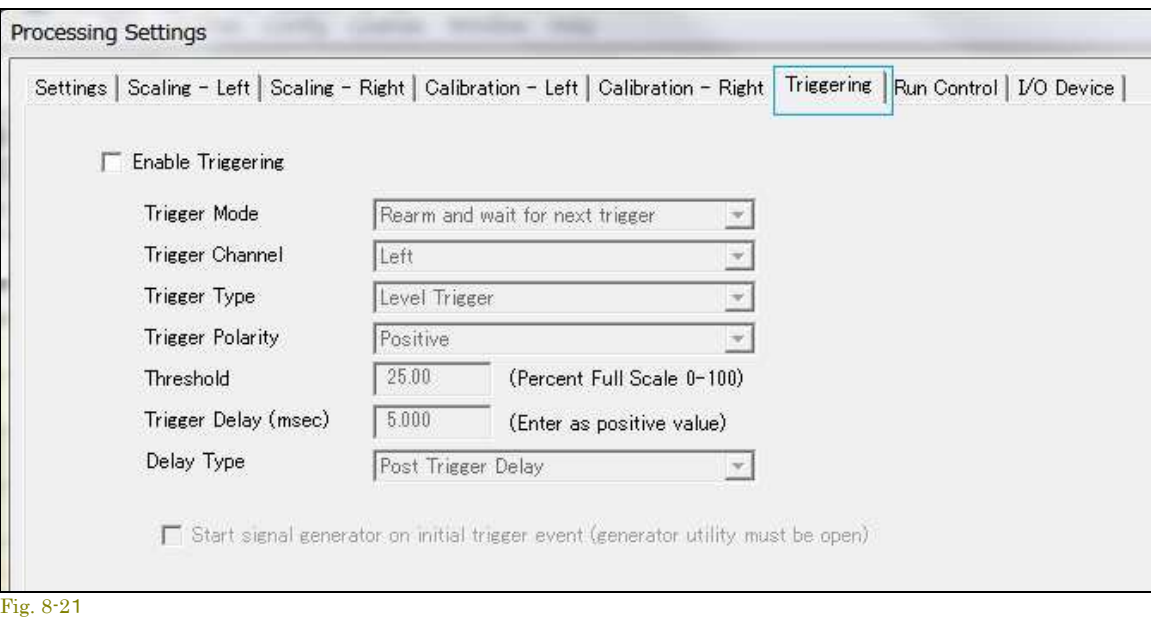

「Trigger Setup」ダイアログボックスの「Enable Trigger」をマークすると、プロセッサーは FFT を実行する前に指定 値を超えるタイムシリーズデータをテストします。

トリガーモードはレベル、エッジのどちらにでもセットできます。

- **Level triggering** アナライザーは指定された閾値を超えている Time Series データがないかどうか、現在 のデータ・ブロックをテストします。
- **Edge triggering**  アナライザーは急激な変化がないかどうかデータ・ブロックをテストします(2 つのサンプ ル間のレベルの違いが閾値を超えている)。これはパルスタイプ信号のトリガリングに役立ちます。

「Trigger Delay」は FFT ブロックのアキュジションウィンドゥを調整するために使うことができます。「Delay Type」の 「Pre-Trigger」はトリガーポイントを右に、「Post-Trigger」は左に移動します。もしディレーをゼロにセットすると、トリ ガーポイントは FFT データブロックのスタート位置になります。

トリガーはすべての動作モードで使うことができますが、性質に相違があります。

- **Real Time**  閾値に対して入力データの FFT ブロックがテストされます。全てのサンプル値が閾値を超える と FFT が実行されます。
- **Recorder** レコーディング/プレーバックでは規定した閾値を超えるサンプル値のデータの 1 秒片を調べま す。もし、閾値を超えていれば 1 秒のデータをレコード/プレーします。
- **Post-Process** WAV データの各ブロックがテストされ、全てのサンプル値がトリガー閾値を超えていれば FFT が実行されます。

備考:

- 外部トリガーはデータのためのチャンネルとトリガーパルスのためのチャンネルを使って実行されます。 「Trigger Setup」ダイアログボックスで適当なトリガーチャンネルを選びデータチャンネルのスペクトラムを表 示するようアナライザーをセットアップします。
- 「Enable Trigger」がマークされている場合、信号が閾値下にあるとプロセッサーは「not to work」を表明し ます。画面下部のステータスバーで確認して下さ い。

#### 8-18 デバイス(Devices)

<Option><Processing Settings><Device>もしくは、セカンドツールバーの「I/O」アイコンでダイアログボックスにア クセスします。もし 1 つ以上のサウンドカードが組み込まれている時は、このダイアログボックスで選択します。最大 サンプリングレートとプレシジョンは選択したデバイスに対して表示されます。

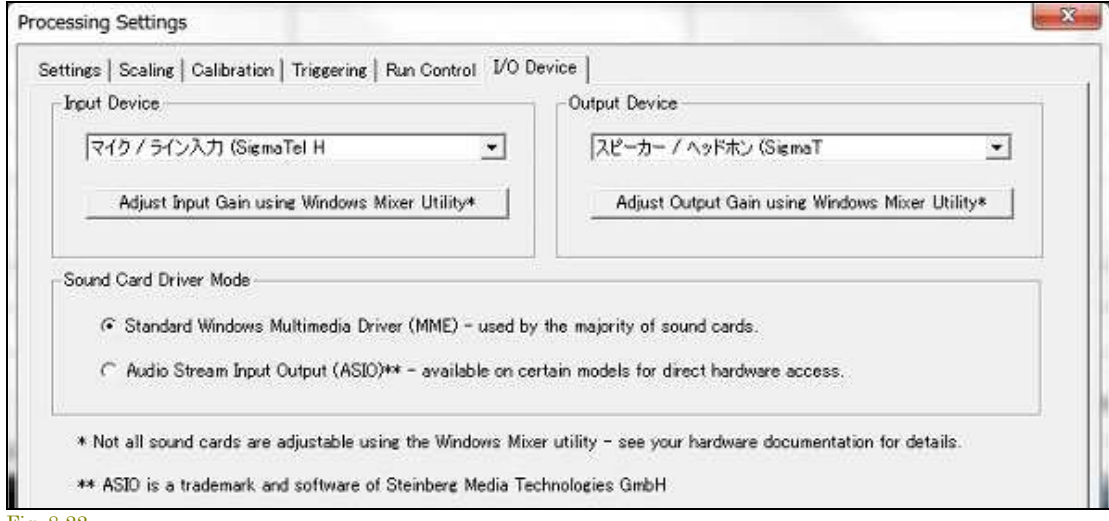

Fig. 8-22

「Input Device」はアナライザーによって使われます。「Output Device」は「.WAV」ファイルをプレーバックする時にア ナライザー、テスト信号を出力する時にシグナルジェネレータによって使われます。

「Adjust Input/Output Gain using...」ボタンは、オペレーティングシステムが提供する Mixer ユーティリティを起動し ます。これで LINE や MIC 入力の感度を調整します。出力ゲインは再生/ジェネレータボリュームをコントロールしま す。

注意)すべてのサウンドカードがゲイン/ボリュームをコントロール可能なわけではありません。

# サウンドカード ドライバーモード:

Sound Card Driver Mode

使用するデバイスドライバーを選択します。

- **Standard Windows Multimedia Driver(MME)** Windows の汎用ドライバーです。標準的なサウンドカ ードに対応します。
- **Audio Stream Input Output(ASIO)** Steinberg Media Technologies GmbH によって開発された規格 の ASIO ドライバーです。すべてのサウンドカードが適合する訳ではありませんので仕様書を参照下さい。 アナライザーとジェネレータの Start/Stop を個別に制御することはできません。

# ジェネレータとアナライザーを同時に使うには**...**:

Running the signal generator and the analyzer at the same time

サウンドカードはレコードとプレーバックを可能にしますが、この操作を同時に行うには、全二重型(フルデュプレック ス/双方向型)のサウンドカードを使用する必要がります。昨今のパーソナルコンピュータ内蔵カードはほとんど対応 していますが、旧いパーソナルコンピュータやカードでは半二重型(単方向型)が存在します。半二重型カード環境で アナライザーとジェネレータを同時にランすると、警告「sound card is in use by another app lication」を表示しま す。また、ステレオモードでのみ全二重対応をしないカードもあります。サウンドカードの入力に基準信号(値を正確 に把握できる信号)を入力することによってアナライザーを校正します。

# 備考:

- 2枚のサウンドカード環境を構築できれば、半二重型カード環境でもアナライザーとジェネレータを同時にラ ン可能です。
- 通常同一ブランドのサウンドカードを 2 枚組み込むことはできません。同じドライバーを 2 度参照してしまい ますし、基本的にドライバーがマルチユースに対応していません。
- SpectraPLUS-SC は多重起動に対応しますが当該環境で使用する場合は、各々に同一サウンドカードを 設定(割付け)しないで下さい。即ち相当分のサウンドカードをインストールすることが肝要です。
- 「SYSTEM.INI」ファイルの[drivers]セクションにはサウンドカードの定義が記述されています。下記は 2 枚 のサウンドカードを組み込んだ場合の代表的な例です。

[drivers]

Wave=mvproaud.drv Aux=mvproaud.drv MIDI=mvproaud.drv Wave1=sb16snd.drv Aux1=sb16snd.drv MIDI1=sb16snd.drv

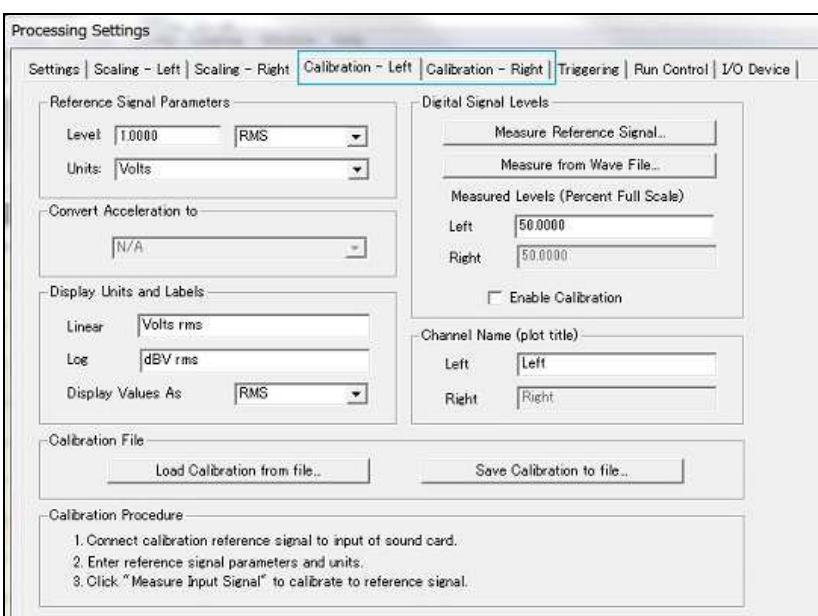

<Options><Processing Settings>- <Calibration>メニュー、もしくはツール バーの Calibration アイコンでダイアロ グボックスにアクセスします。

規定でアナライザーは、「0dB」が 8/16 bit 信号の最大パワーレベルを示すよう に校正されていますが、キャリブレーショ ンオプションを使うことによりリファレンス ポイントを変更することができます。

サウンドカードの入力に基準信号(正確 な信号)を入力して一致するデジタルレ ベルを検出します。 この情報によってア ナライザーを校正するための正確なス ケールファクタを得ることができます。

ディフォルトでアナライザーは、「0dB」が 8/16 bit 信号の最大パワーレベルを示すように校正されていますが、キャリ ブレーションオプションを使うことによりリファレンスポイントを変更することができます。

サウンドカードの入力に基準信号(値を正確に把握できる信号)を入力することによって、一致するデジタルレベルを 検出します。 この情報によってアナライザーを校正するための正確なスケールファクタを得ることができます。

## **Measure from Wave File**:

このボタンをクリックすると既存の.WAV ファイルからスケールファクタを処理することができます。これは基準信号の 録音/記録がある場合に役立ちます-- この録音は入力ゲインが同一条件で行なわれていなければなりません。

# チャンネル別校正**/Independent Scaling and Calibration**:

「Settings」ダイアログで「Independent Scaling and Calibration」オプションが選択されていると図のようにL/Rチャ ンネル個別のダイアログ設定環境が提供されます。 これにより2つの完全に異なったタイプのスケールを使用できます。

例えば、一方のチャンネルで加速度計データ「G's」を、他方のチャンネルでマイクロホンの「SPL」を 1/3 のオクター ブで表示するようにアナライザーを構成できます。

# 操作手順:

- 安定した基準信号をサウンドカードの入力につないで下さい(DC 信号やノイズ信号を使用しないでくださ  $\mathbf{L}$
- 基準信号レベル値をダイアログの「Level」ボックスに入力してください(信号レベルが不明な場合はオシロス コープや電圧計を使用して確認します。このレベル確度がアナライザーの表示確度に反映することを理解し て下さい)。
- "Peak", "RMS" ,"Peak to Peak"から基準信号のタイプを選んでください(例えば、電圧計は RMS です)。
- 入力基準信号のために適切な単位を選択するか、またはカスタムラベルを入力して下さい。
- "Peak", "RMS", "Peak to Peak"から必要な表示単位を選択してください。
- 「Measure Reference Signal...」ボタンを押してください。アナライザーは、1 秒間入力データを取得してスケ ールファクタを演算し「Measured Levels Left/Right」ボックスに表示します。

アクセレロメータ/加速度計で校正するなら、G's (ft/sec^2)の基準信号を入れてください。「Convert Acceleration to:」ボックスがアクティブになり、スペクトルをベロシティに変換します。この変換は Time Series ビューには適用され ません。

「Channel Name」ボックスでグラフの表示タイトルラベルをカスタマイズすることができます。既定値は Left/Right で す。

「□Enable Calibration」をチェックすると、スケールファクタが表示値に適用されます。そして、アンプリチュード軸に 指定された単位が反映します。

校正値は「Save Calibration to file」「Load Calibration from file」ボタンによってファイル保存し、またロードすること ができます。現在の校正値は適当な名前を付けてコンフィギュレーションファイル(.cfg)にセーブされます。

備考: 多 くのサウンドカードはカードの入力ゲインをコントロールするためのミクサー・ユーテリィティを提供してい ます。もしキャリブレーション操作後、入力ゲイン が変更されるとキャリブレーションセットは無効になります。ほとん どのミクサー・ユーテリィティはゲインセッティングをセーブすることができます。

# 8-20 X/Y ステレオフェーズ表示

Time Series ビューモードでは、「Plot Options」設定で X/Y パラメータを選択することにより、フェーズスコープとして 機能させることができます。この選択は予めチャンネルモードを「Stereo」に設定しておかなければなりません。

Time Series の「Pot Options」ダイアログを開くと、「Channel Selection」チャンネル設定ボックスがあります。ここで (X/Y)を選択します。また、ビューツールバーにも設定ボックスが提供されています。

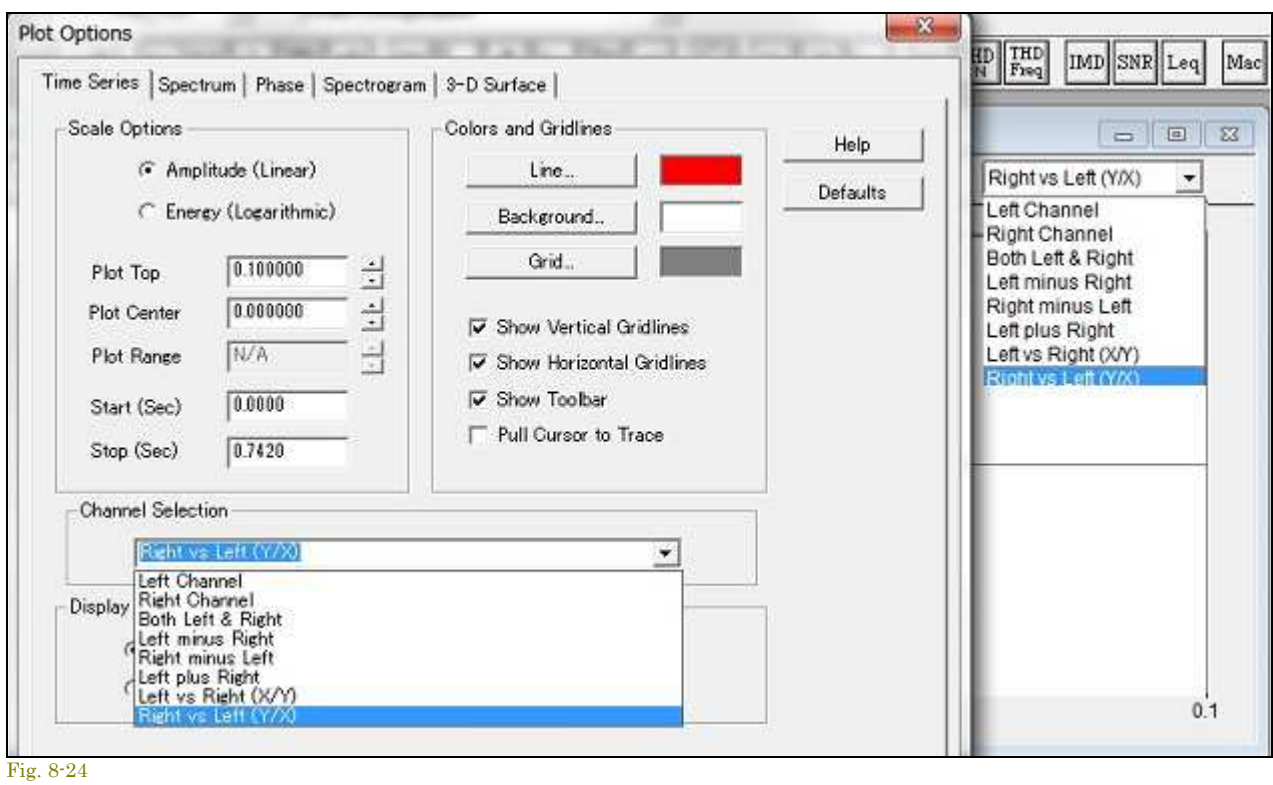

<Utilities>メニューには<Stereo Phase Scope>表示機能も提供されています。

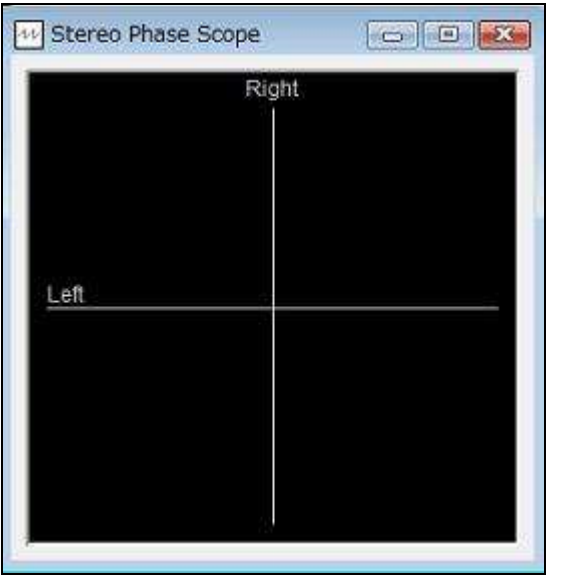

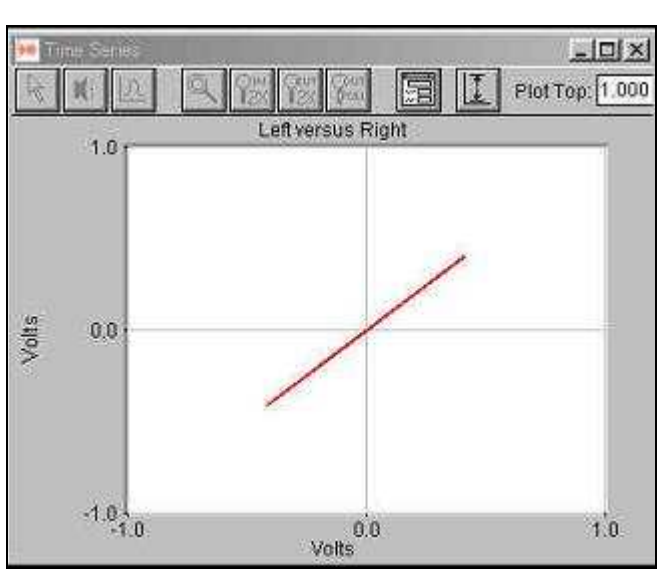

Fig. 8-26 Fig. 8-25

#### 8-21 PSD(パワースペクトラルデンシティ)

「Power Spectral Density」オプションではアナライザーを 1Hz 帯域幅スペクトルにします。これはノイズパワー測定 に使用されます。例えば、PSD オプションなしでノイズ雑音信号を測定すると、アンプリチュードは FFT サイズとサン プリングレートを変化させます。PSD オプションを使用すると、アンプリチュードは FFT サイズとサンプリングレートか ら独立します。

単位は「Sqrt(Hz)」か「^2/Hz」が選択可能です。多くは「^2/Hz」を使用します。

PSD オプションを使用するときはリニアアンプリチュードスケーリングとナローバンド周波数スケーリングを選択する べきです。

# 備考:

PSD オプションはノイズ信号に使用されます。正弦波信号には不向きです(正確ではありません)。

# 8-22 Run Control(ランコントロール)

<Options><Processing Settings>メニュー、もしくはツールバーの「Run Ctrl」アイコンでダイアログにアクセスします。

このオプションはすべての動作モードで使用可能です。

- **Run continuously until Stop button is pressed** 規定設定です。Stop ボタンを押すまでランします。
- **Stop after N FFT's have been processed** 指定回数の FFT 処理が実行された後、自動的停止します。
- **Stop after N seconds of data have been processed** 指定時間経過後、自動的停止します。
- **Delay processing until N seconds have elapsed** 指定時間経過後スターとします。これはテスト開始 時の過渡状態を回避(初期時破棄)するのに有効です。
- **Start all other copies of SpectraPLUS-SC that are open on this computers** : 多重起動されている SpectraPLUS-SC の同期「Run/Stop」操作を可能にします。このオプションを選択すると「Run」もしくは 「Record」ボタンが赤枠で明示されます。制御受動側の SpectraPLUS-SC は当該オプションを有効にする 必要はありません。
- **Enable the Spacebar key to toggle between Run and Stop** : スペースキーによる Run/Stop コントロ ールを可能にします。

Note: 多重起動されている SpectraPLUS-SC のデバイス(サウンドカード)は重複しないよう、各々に個別 のデバイスを割り当てて下さい。

# 9章 ユテリティ(Utilities)

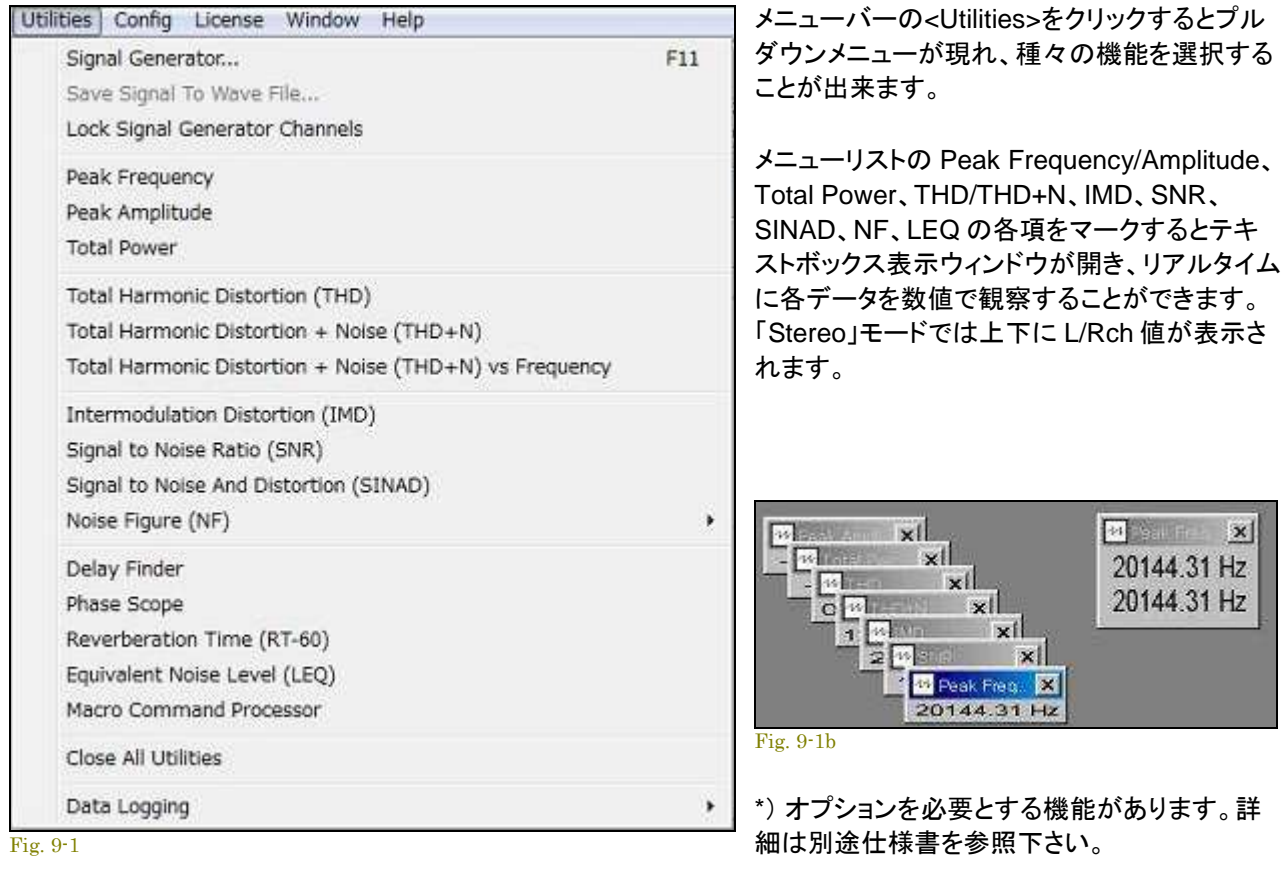

# 9-1 ジェネレータ(Signal Generator)

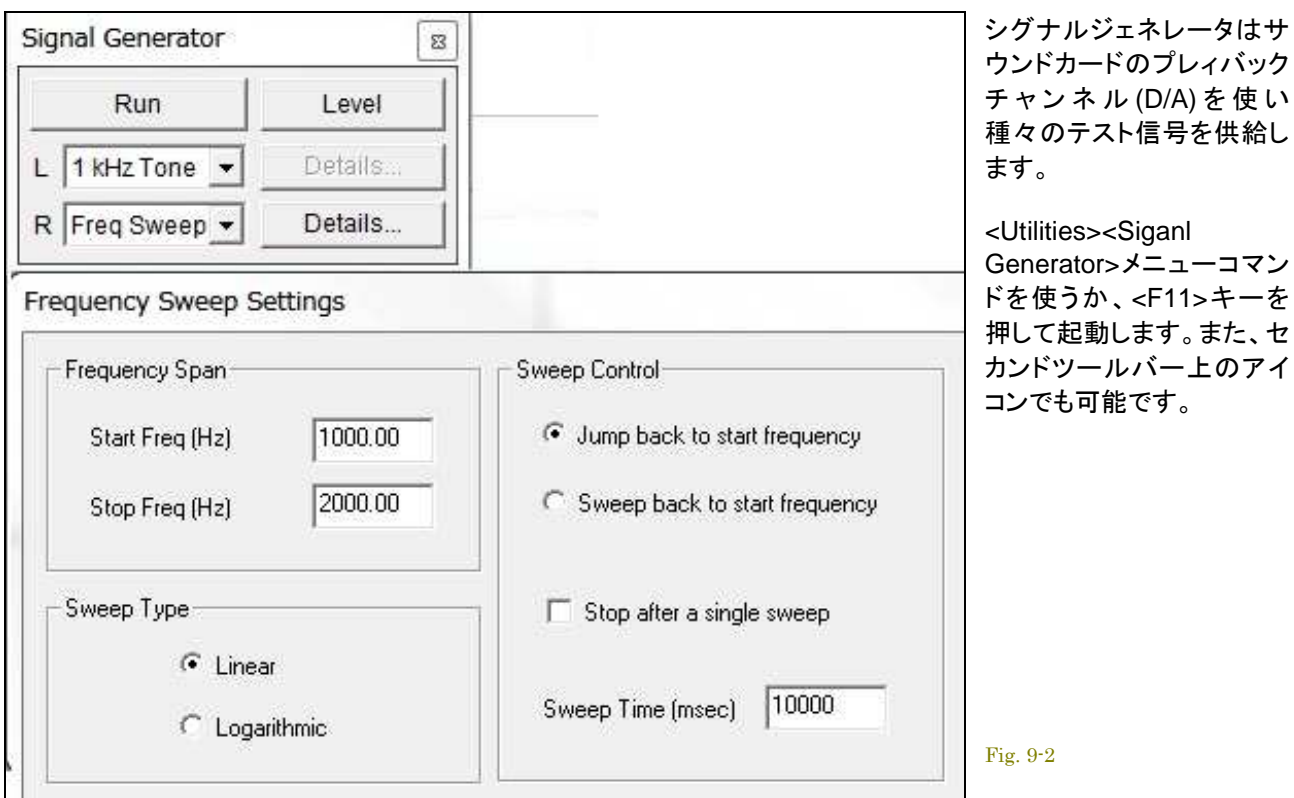

# 基本操作:

- ウェーブフォームボックスをクリックしリストから信号種別/モードを選択します。
- 「Details」ボタンをクリックし、信号の条件を設定します(設定不要の信号モードもあります)。
- 「Level」ボタンをクリックしてジェネレータ出力レベルを設定します。
- 「Run」ボタンを押してジェネレータをスタートします。
- ジェネレータがランしている間は「Stop」ボタンのみ表示します。

# 出力レベル:

「Generator」ウィンドウの「Level」ボタンをクリックすると、ジェネレータ出力レベルを調整、設定する「Generator Output Level」ダイアログボックスが開きます。

出力レベルを正確に調整するには、サウンドカードが生成するフルスケール・シグナルレベルを把握しなければなり ません。これは 100%フルスケール時に、8/16 bit サイ ンウェーブが作り出す信号レベルです。多くのサウンドカード には出力をコントロー ルする機能がありますが、ボリュームコントロールを最大にセットする必要があるとは限りませ  $\mathcal{L}_{\alpha}$ 

もし絶対フルスケールレベルが分からなければ、リレーティブ(相対)レベルでコントロールできます。この値は「dB Full Scale」か「Percent Full Scale」で入力し ます。

電圧計があればフルスケールレベルを測定、確認して設定することができます。 出力レベルを「0dB」フルスケール にセットし、「1kHz」を出力します。この時の測 定値を「Volts RMS」で入力します(もし RMS ならば)。

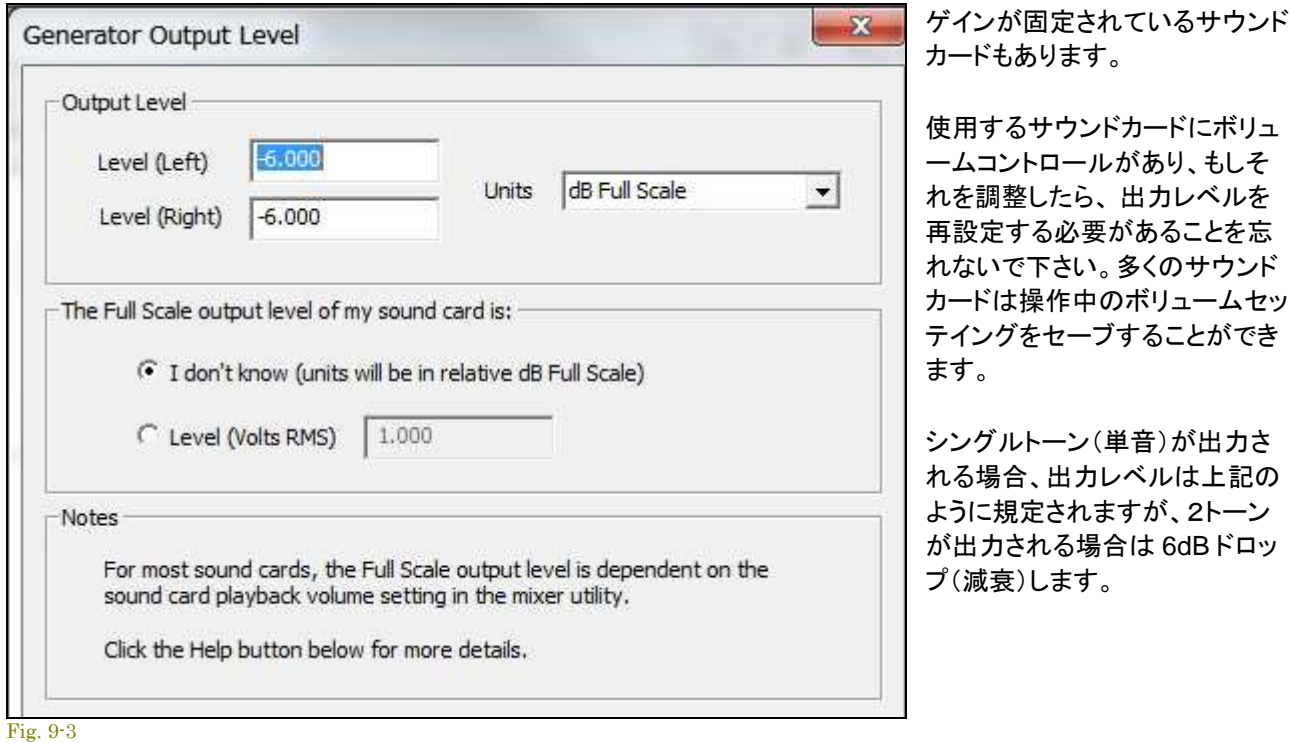

# 信号種別:

### **White Noise**:

全周波数帯域で一定のアンプリチュードがあるランダムノイズ・ウェーブフォームが 使われます。こ のアベレージスペクトラムはナローバンドスペクトラムアナライザーで観察する場合フラットです。カ ットオフ周波数はカードのサンプリングレートによって決まります。

#### **Pink Noise**:

音響学上のランダムノイズ・ウェーブフォームが使われます。低域に多くのエネルギ ーがあります。 アンプリチュードは 3dB/Oct.で減衰します。このアベレージスペクトラムはオクターブスペクトラムア ナライザーで観察する場合フラットです。カットオフ周波数はカードのサンプリングレートによって決 まります。

#### **Noise Burst**:

ホワイトもしくはピンク ノイズバーストを出力します。「Burst Time」はバースト時間、「Cicle Time」 はリピート時間を表します。例えば、「Burst Time」を"1000msec"、「Cicle Time」を"2000msec"に セットすると、1 秒の信号出力と 1 秒の無信号を持つパターンとなります。ジェネレータ出力は停止 するまで繰り返します。

#### **1kHz Tone**:

1,000Hz サインウェーブトーンは通常歪率測定に使われます。

#### **Multiple Tones**:

ユーザーが定義する複数(最大 10 波)のトーンをセットすることができます。周波数とアンプリチュ ードは個々に設定することが可能です。周波数は(Hz)で、アンプリチ ュードは相対値で入力します。 周波数入力ボックスの左側のチェックボックスをマークするとそのトーンがセットされます。

# **Tone Burst**:

トーンバーストを出力します。「Burst Time」はバースト時間、「Cicle Time」はリピート時間を表しま す。例えば、「Burst Time」を"1000msec"、「Cicle Time」を"2000msec"にセットすると、1 秒の信 号出力と 1 秒の無信号を持つパターンとなります。ジェネレータ出力は停止するまで繰り返します。

# **IMD Test Tone**:

混変調(Inter Moduration Distortion)テストでは 2 つの異なる周波数信号を使用します。代表的な 両信号のアンプリチュード比は 4:1(12dB)です。「Detail」ダイアログに 2 つの既定値が用意されて います。カスタム設定も可能です。

#### **Freq Sweep**:

時間とともに周波数が変化する正弦波を発生します。「Start」と「Stop」の周波数はスィープ周波数 範囲を決定します。スタート周波数がストップ周波数より低い場合、スィープ周波数は時間とともに 下降します。

スィープのタイプは「Linear」か「Logarithmic」のどちらかです。これはスィープ周波数の増減率を決 定します。

- **Jump Back to Start Frequency**  ストップ周波数に達すると、スタート周波数から再開 します。
- **Sweep Back to Start Frequency**  ストップ周波数に達すると、スタート周波数にスィー プバックします。
- **Stop After a Single Sweep**  このオプションをマークすると、スィープを一度実行して停 止します。マークを外すと、ジェネレータを停止するまで繰り返されます。
- **Sweep Time**  スィープ時間を指定します。この値はミリセカンドで設定します。

スィープ正弦波は周波数特性テストに役立ちます。「AVG」ブロックサイズを「1」に設定します。そし て「Peak Hold」オプションを使用して、スィープ周波数のピークアンプリチュードを表示させます。 「FFT size」が大きいほどスィープ時間は長くなります。大きい「FFT size」であまり速くスィープする と、結果が不鮮明になります。

#### **Freq Step**:

周波数ステップウェーブフォームは離散的なステップで周波数を変える正弦波を発生させます。ス タートとストップ周波数は範囲を決定します。スタート周波数がストップ周波数より低い場合、スィー プ周波数は時間とともに下降します。

「Step Size」は「Linear」か「Octave(対数)」のどちらかです。

- **Linear Steps**  ステップサイズを Hz で指定します。アナライザーでナローバンドスケーリ ングが使用される場合に適します。
- **Octave Steps**  使用するオクターブステップを指定します。アナライザーでオクターブバ ンドスケーリングが使用される場合に適します。
- **Jump Back to Start Frequency**  ストップ周波数に達すると、スタート周波数から再開 します。
- **Sweep Back to Start Frequency**  ストップ周波数に達すると、スタート周波数にスィー プバックします。
- **Stop After a Single Pass**  このオプションをマークすると、スィープを一度実行して停止 します。マークを外すと、ジェネレータを停止するまで繰り返されます。
- **Dwell Time**  各ステップの信号維持時間を指定します。この値はミリセカンドで設定しま す。

ステップ正弦波は周波数特性テストに役立ちます。「AVG」ブロックサイズを「1」に設定します。そし て「Peak Hold」オプションを使用して、スィープ周波数のピークアンプリチュードを表示させます。

### **Level Sweep**:

レベルスィープはアンプリチュードが変化するサインウェーブを生成します。「Start」「Stop」レベル は(dB)でセットします。レベルを減衰スィープすることも可能です。信号周波数は「Frequency」でセ ットします。「Sweep Time」は、スィープ時間をミリセカンドで指定します。ジェネレータを停止するま でスィープは繰り返されます。

#### **Sawtooth**:

ノコギリ歯状の傾斜波を生成します。「Sawtooth Wave Settings」ダイアログボック スで、1 秒のラ ンプサイクルを「Frequency」で、立ち上がり/下がりを「Slop」でセ ットします。

#### **Triangular**:

トライアンギュラーは三角波を生成します。三角波の周波数は「Ditails」ボタンを押して調整します。 周波数は毎秒のトライアングルサイクル数をセットします。

#### **Pulse**:

シングル(1 回の)パルスを生成します。「Pulse Settings」ダイアログボックスで 「Pulse Width」パ ルス幅と「Repitition Interval」インターバルを調整することができます。「Single Shot Pulse」オプシ ョンをマークするとジェネレータは、パルスを発射後自動的に停止します。

#### **Square**:

方形波はパルスの連続で構成されます。「Frequency」と「Duty Cycle」は「Square Wave Setting」 ダイアログボックスで調整できます。周波数は 1 秒間のパルス数を、 デユーティーサイクルはパル ス幅を決めます。

# **User Defined**:

シグナル ジェネレータの信号選択オプションの一つである「User Defined」は、シグナルソースと してユーザーが任意の"WAV"ファイルを使うことを可能にします。

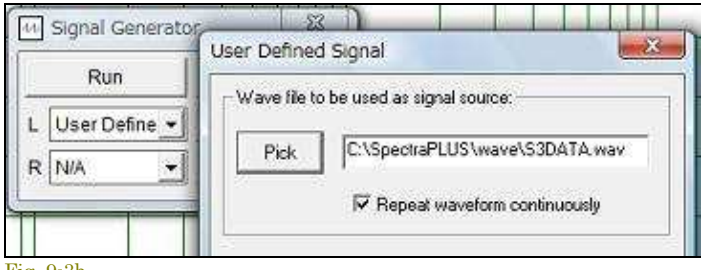

信号は[Stop]ボタンを押すまで繰り返し出力されます。「WAV」ファイルの選択は「User Defined Signal」ダイアログボックスの[Pick]ボタンをクリックして行います。

シグナル ジェネレータは「WAV」ファイルをメモリーにロードしますから、コンピュータには十分な RAM を組み込む必要があります。SpectraPLUS-SC は ASCII テキスト、あるいはバイナリー型式 のサンプルデータファイルから「WAV」ファイルを生成することができます。詳細は別項「インポート 機能」を参照下さい。

#### **DTMF**:

既定されたキー文字列の連続するデュアルトーンパルス(タッチトーン)を生成します。パルス幅、 間隔、ツイストを調整可能です。ツイストは(dB)単位で入力します。ポジティブ値は高域周波数のア ンプリチュードが低域周波数トーンよりも大きいことを意味します。ネガティブ値では逆です。フル拡 張 DTMF 文字セット(1234567890\*ABCD)をサポートします。

#### **Digital Zero**:

すべてゼロの静寂信号/無音状態を生成します。

### 備考:

信号確度は使用するサウンドカード/デバイスの品質・精度に依存します。また、一般的なデバイスは DC 信号を生 成することができません。

#### 9-2 Save Signal To Wave File

現在設定しているシグナルジェネレータウェーブフォームから「.WAV」ファイルを生成します。従って、このコマンドは シグナルジェネレータが起動されていなければ使えません。

#### 9-3 Peak Frequency

帯域内(表示スパンではありません)の最も 強いスペクトラルの周波数を表示します。この表示ボックスのサイズは ユーザーが自由にコントロールできます。常に新しいデータが表示されます。アナライザーがステレオモードにセット されていれば、2 チャンネルのデータを表示します。左チャンネルデータが上の行になります。 データは、Spectrum ビュープリントシートの右エリアに印字されます。

#### 9-4 Peak Amplitude

帯域内(表示スパンではありません)の最も 強いスペクトラルのアンプリチュードを表示します。この表示ボックスの サイズはユーザーが自由にコントロールできます。常に新しいデータが表示されます。アナライザーがステレオモー ドにセットされていれば 2 チャンネルのデータを表示します。左チャンネルデータが上の行になります。 データは、Spectrum ビュープリントシートの右エリアに印字されます。

#### 9-5 Total Power

帯域内(表示スパンではありません)のトータル RMS パワーレベルを表示します。Spectrum ビュー右サイドのトータ ルパワーバーの値と等価です。また、Spectrum Plot Options の「Show Power Level」オプションがマークされてい

れば、Spectrum ビューの上に表示される「Power Level = nn.n」の値も等価です。また、SPL での校正環境では 「Sound Level Meter」値と等価になります。

聴感補正/ウェイティングカーブが反映します。

この表示ボックスのサイズはユーザーが自由にコントロールできます。常に新しいデータが表示されます。アナライ ザーがステレオモードにセットされていれば 2 チャンネルのデータを表示します。左チャンネルデータが上の行になり ます。データは、Spectrum ビュープリントシートの右エリアに印字されます。

# 9-6 全高調波ひずみ(THD)

実際のオーディオ装置は「ひずみ」と呼ぶ望まれない副産物をもたらします。全高調波歪/Total Harmonic Distortion(THD)と(THD+Noise)はこの量の測定に広く使われる値です。測定値は「%」で表されます。THD 値が低 ければ低いほどクリアーです。

- **Total Harmonic Distortion (THD)**  高調波パワーと基本波パワーの比率です。ピーク周波数(基本波) を見つけるためにスペクトル全体を捜し、次に高調波周波数のトータルパワーを計算することによって処理 されます。THD レベルは全高調波のパワー対基本波パワーの比率として計算されます。残留ノイズは含ま れません。
- **Total Harmonic Distortion + Noise (THD+N)** 高調波パワー+ノイズと基本波パワーの比率です。ピー ク周波数(基本波)を見つけるためにスペクトル全体を捜し、次に高調波周波数のトータルパワー+ノイズを 計算することによって処理されます。THD レベルは全高調波+ノイズのパワー対基本波パワーの比率として 計算されます。

同一信号では、THD+N 値は THD 値より大きくなります。

代表的な THD 測定は 1kH の基準信号を使用します。この信号は被測定オーディオデバイスを通過し、そしてスペ クトルが算出されます。ランダムノイズコンポーネントをキャンセルして測定精度を高めるには長いアベレージングの 使用が有効です。

サウンドカードと基準信号の両方の品質が測定結果に反映することを理解して下さい。被測定装置の性能を下回ら ない品質を確保するよう注意すべきです。シグナルジェネレータの品質もまた、使用されるサウンドカードの THD 性 能に依存しています。

必要に応じてこのユティリティウィンドウをリサイズできます。新しいスペクトルが計算されると内容はアップデートさ れます。また、アナライザーが左右両チャンネルのスペクトルを表示する様に構成されると、ユティリティウィンドウは 2 チャンネル表示仕様に変わります。左チャンネルの値は右チャンネルの上に表示されます。

# 備考:

- Smoothing Window/窓関数は「Hanning」か「Blackman」を推奨します。
- 適切なスペクトル分解を得るために 2048 以上の FFT サイズを推奨します。
- 開いているユーティリティウィンドウの内容は Spectrum ビューの右スペースに印刷されます。

\*)THD+N vs 周波数スィープ測定は後述を参照下さい。

データロギングは、データを取得したタイムスタンプを付加し、スペクトラパラメターを含むテキストデータファイルを生 成する機能です。

<Utilities><Data Logging><Setup>メニューでダイアログを開きロギング条件を設定します。

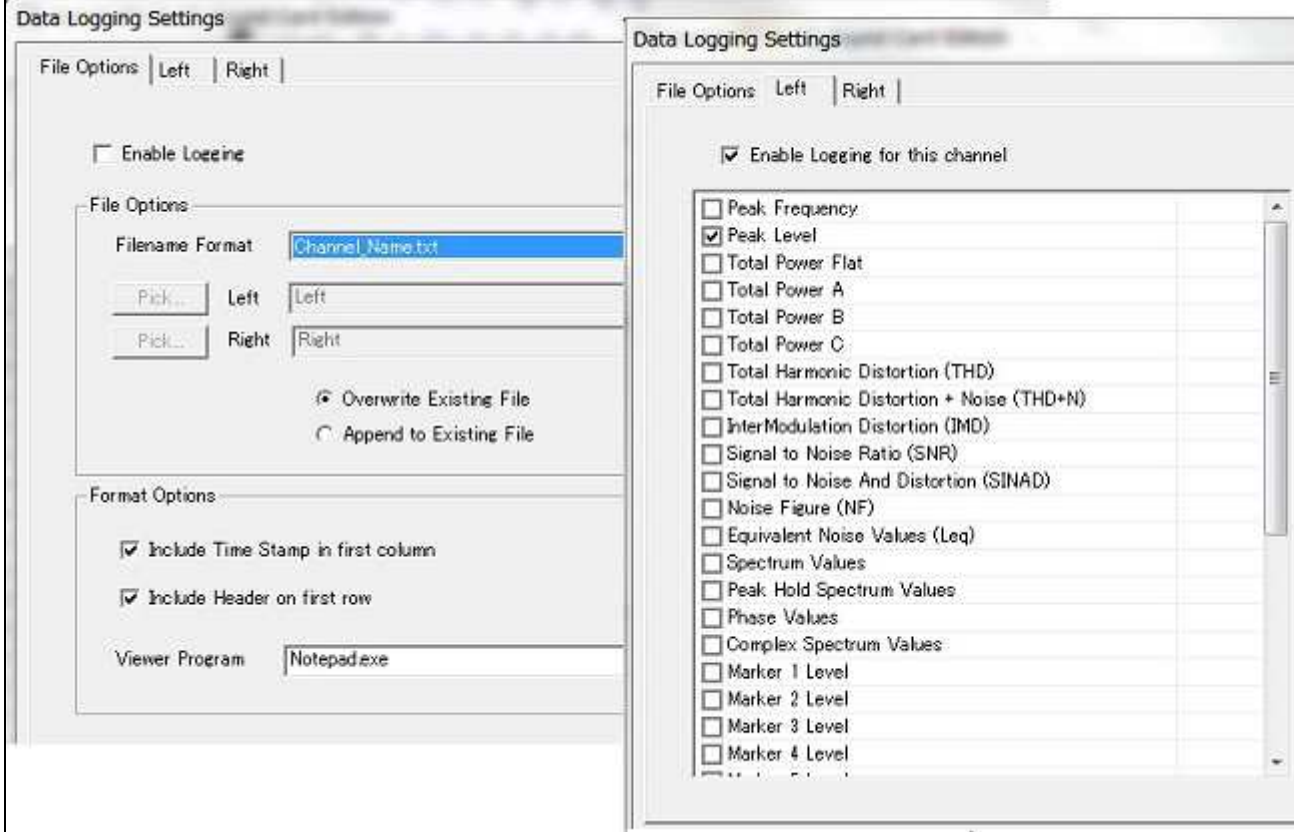

#### Fig. 9-4

# **File Options**:

「File Options」タブをクリックしデータを書き込むファイル仕様を設定します。

出力データファイルの名前。データをファイルにオーバーライト(上書き)するか書き加える(追加)かを選択します。ま た、ヘッダーとタイムスタンプをファイルに書くかどうかをコントロールできます。

データロギングファイルを観るテキストエディタを選択します。出力データは ASCI I テキストフォームです。Windows 付属の「Notepad.exe」が既定で設定されています。ただ、このアプリケーションは 53kB 以上の大きなファイルを開く ことはできません。必要に応じて他のワードプロセッサーアプリケーションなどを指定して下さい。

### **Left/Right**:

「Left/Right」タブをクリックしデータファイルに書き込む内容、条件をチャンネル毎に設定します。

- **Peak Frequency**  指定した周波数レンジのピーク周波数を書き込みます。
- **Peak Level** 指定した周波数レンジのピークアンプリチュードを書き込みます。
- **Total Power Flat, A, B and C**  ウェイティングオプションを使い、指定した周波数レンジのトータル RMS パワーレベルを書き込みます。
- **Total Harmonic Distortion (THD)**  全帯域の THD(全高調波ひずみ)値を書き込みます。
- **Total Harmonic Distortion + Noise (THD+N)**  全帯域の THD+ノイズ値を書き込みます。
- **InterModulation Distortion (IMD)**  全帯域の IMD(混変調ひずみ)値を書き込みます。
- **Signal To Noise Ratio (SNR)**  全帯域の SN 比値を書き込みます。
- **Signal to Noise and Distortion(SINAD)** 全帯域の SINAD 値を書き込みます。
- **Noise Figure(NF)** NF 値を書き込みます。
- **Equivalent Noise(Leq)** Leq 値を書き込みます。
- **Spectrum Values**  指定した周波数レンジのスペクトラム値を書き込みます。
- **Peak Hold Spectrum Values** 指定した周波数レンジのピークスペクトラム値を書き込みます。
- **Phase Values** 指定した周波数レンジのスペクトラム値を書き込みます。
- **Complex Spectrum Values** 指定した周波数レンジのコンプレックススペクトラム値を書き込みます。
- **Marker 1 to 8 Levels**  有効なマーカのレベルを書き込みます。
- **Peak Frequency between marker 1 and 2**  マーカー1、2 で設定した周波数レンジのピーク周波数を書 き込みます。
- **Peak Level between marker 1 and 2**  マーカー1、2 で設定した周波数レンジのピークアンプリチュード を書き込みます。
- **Total Power Flat, A, B and C between marker 1 and 2** 「Scaling」ダイアログボックスで選択したトー タルパワーウェイティングを使い、マーカー1、2 で設定した周波数レンジのトータル RMS パワーレベルを書 き込みます。
- **Spectrum Values between marker 1 and 2**  マーカー1、2 で設定した周波数レンジのスペクトラム値を 書き込みます。
- **Peak Hold Spectrum Values between marker 1 and 2** マーカー1、2 で設定した周波数レンジのピー クスペクトラム値を書き込みます。
- **Phase Value between marker 1 and 2** マーカー1、2 で設定した周波数レンジの位相値を書き込みま す。
- **Complex Spectrum Values between marker 1 and 2** マーカー1、2 で設定した周波数レンジのコンプ レックススペクトラム値を書き込みます。
- **Logging Interval**: スペクトラデータのテストインターバルを決めます。選択した出力データを含んだ新しい 行がデータログファイルに書き込まれます。
- **Copy these setting to all channel**: 両チャンネルに同一条件を設定する場合に使用します。
- **View Output File/Data Logging Folder**: 出力したログデータファイルを開きます。または、そのフォルダ を開きます。設定フォルダは<File><Set Path>メニューで確認できます。

# 備考:

広い周波数範囲のスペクトラムデータデータをロギングするとファイルサイズが非常に大きくなりますので注意して下 さい。

# 出力データ例:

Data Logging On: Fri Sep 30 10:43:41 1995 Time Freq(Hz) Amplitude(dB) -------------------------------------------------------------- 10:43:41 527.56 -45.60 10:43:42 495.26 -54.03 10:43:43 495.26 -49.83 10:43:44 1399.66 -59.01 10:43:48 1399.66 -59.14 10:43:49 516.80 -56.38 10:43:50 549.10 -53.37 10:43:51 624.46 -43.66 10:43:52 559.86 -37.96

ディレイファインダ機能は左右のチャンネル間の遅延を計算し、ミリセカンド、フィートまたはメーターで表示します。そ して「Apply to Processing Delay」ボタンを押すと、計算された遅延値は新しいクロスチャンネル・ディレイとして使用 されます。この遅延値は「Settings」ダイアログボックスに表示される値と同じです。

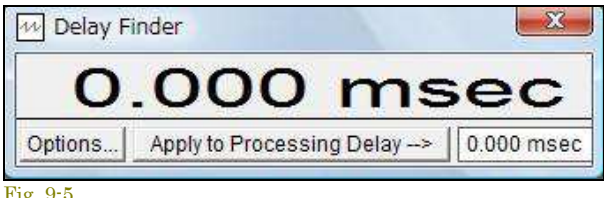

正数は、左チャンネルが右チャンネルより遅れていることを 意味します。負数は、右チャンネルが左チャンネルより遅れ ていることを意味します。

クロスチャンネル・プロセッシング・ディレイ設定はディレイフ ァインダで計算された値に影響を及ぼしません。

Fig. 9-5

# **Options**:

ユティリティパネルで「Options」ボタンを押すと、オプションダイアログが開きます。

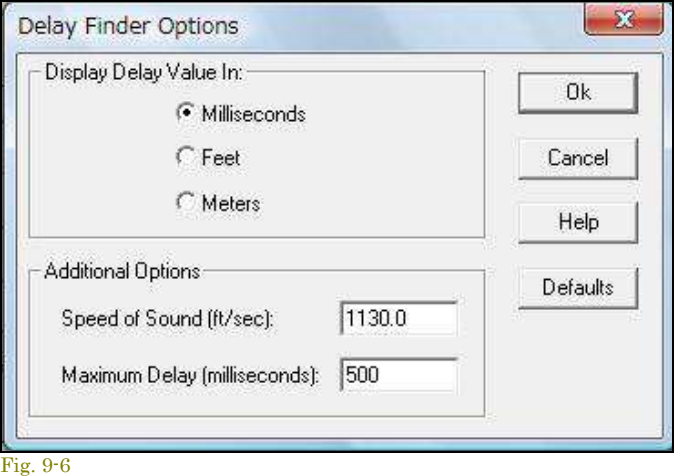

• **Maximum Delay** - このパラメータは最大分解時間を コントロールします。より大きいディレーはより多くの処 理時間を要します。

- **Display Delay Values In** ミリセカン ド、フィートまたはメーターで表示値を選 ぶことができます。
- **Speed of Sound**  音速は、ミリセカン ドとフィートかメーター間のディレイ値を 変換するのに使用されます。温度と気 圧によって音速が異なるので、条件を 満たすためにこの値をカスタマイズする 必要があるかもしれません。音速は室 温で通常 1130 フィート/秒で、これはプ ログラムで使用される既定値です。

初期の測定をミリセカンド(T1)で、そし てマイクロホンを 1 フィート離れたところ に動かして 2 回目の測定(T2)を行うこ とによって実際の音速をできます。そし て以下のように音速を計算できます。

Speed of Sound (ft/sec) = 1000/(T2-T1)

# 操作手順例:

- マイクロフォンを左チャンネルの入力につなぎます。
- ミクサー出力信号を右チャンネルの入力につなぎます。
- ピンクあるいはホワイトノイズ信号をミクサーに入力します。
- ディレイファインダをスタートする為、アナライザーの「Run」ボタンをクリックします。
- ディレイ表示値が安定するまでしばらく待ちます。
- ディレイ表示値を使用するには「Apply」ボタンを押します。

# 備考:

- ディレイファインダは Stereo モードでのみ作動します。 Mono モードへ切り替えると閉じられます。
- ホワイトかピンクノイズの代わりにプログラム信号(音楽など)を使用できます。しかし、ホワイトかピンクノイ ズ信号が最も良い結果をもたらします。

9-9 IMD (Inter Moduration Distortion)

混変調歪/Inter Modulation Distortion(IMD)は 2 つのトーンの混合によって引き起こされるひずみです。2 つの信号 が装置に入力されると、信号の変調や混合が起こります。 IMD レベルはまず、スペクトルの 2 つの最も強いトーン の周波数とアンプリチュードを計算することによって処理されます。そして、それぞれの混変調が作り出す周波数のト ータルパワーが計算されます。IMD は混変調パワー対トーンパワーの rms 合計の比率です。

代表的な IMD 測定は、250Hz とそれより 12dB(4:1 比)低い 8,020Hz トーンを使用します。ランダムノイズコンポー ネントをキャンセルして測定精度を高めるには長いアベレージングの使用が有効です。

このユティリティウィンドウは必要に応じリサイズできます。新しいスペクトルが計算されると内容はアップデートされ ます。また、アナライザーが左右両チャンネルのスペクトルを表示する様に構成されると、ユティリティウィンドウは 2 チャンネル表示仕様に変わります。 左チャンネルの値は右チャンネルの上に表示されます。

# 備考:

- Smoothing Window/窓関数は「Hanning」か「Blackman」を推奨します。
- 適切なスペクトル分解を得るために 4096 以上の FFT サイズを推奨します。
- 開いているユティリティウィンドウの内容は Spectrum ビューの右スペースに印刷されます。

### 9-10 SNR(Signal to Noise Ratio)

Signal Noise Ratio(SN 比)はピークパワーレベル対トータルノイズレベルの比率です。SNR は、全スペクトルからピ ーク周波数を捜し、そして残りのスペクトルでトータルノイズパワーを計算することによって処理されます。次にノイズ パワー対ピークパワーの比率として計算され、デシベル(dB)で表示されます。

必要に応じてこのユティリティウィンドウをリサイズできます。新しいスペクトルが計算されると内容はアップデートさ れます。また、アナライザーが左右両チャンネルのスペクトルを表示する様に構成されると、ユティリティウィンドウは 2 チャンネル表示仕様に変わります。 左チャンネルの値は右チャンネルの上に表示されます。

### 備考:

- Smoothing Window/窓関数は「Hanning」か「Blackman」を推奨します。
- 適切なスペクトル分解を得るために 2048 以上の FFT サイズを推奨します。
- 開いているユティリティウィンドウの内容は Spectrum ビューの右スペースに印刷されます。

## 9-11 Signal to Noise And Distortion (SINAD)

SINAD は通常、FM 受信機に関連している一般的な感度測定です。それは Signal, Noise, Distortion の頭文字で あり、(S+N)/N と等価で dB で表されます。信号が雑音より強ければ、SINAD 値は SNR 値に近づきます。さもな ければ SINAD は SNR より大きくなります。

必要に応じてこのユティリティウィンドウをリサイズできます。新しいスペクトルが計算されると内容はアップデートさ れます。また、アナライザーが左右両チャンネルのスペクトルを表示する様に構成されると、ユティリティウィンドウは 2 チャンネル表示仕様に変わります。 左チャンネルの値は右チャンネルの上に表示されます。

備考:

- Smoothing Window/窓関数は「Hanning」か「Blackman」を推奨します。
- 適切なスペクトル分解を得めに 2048 以上の FFT サイズを推奨します。
- 開いているユティリティウィンドウのコンテンツは Spectrum ビューの右スペースに印刷されます。

### 9-12 Noise Figure(NF)

Noise Figure はデバイスの入力/出力の SNR の差で、「Transfer Function/伝達関数」に類似した測定です。理想 的な装置では「0dB」になりますが、実際的な装置ではこれより大きい Noise Figure が存在します。

1kHz トーンのような正弦波信号がソースとして使用されるべきです。 Noise Figure は「Left vs Right」か、「Right vsLeft」にセットアップされます。入力信号が右チャンネルで出力信号が左チャンネルなら「Left vs Right」を使用する べきです。そうでなければ、Noise Figure 値は負になります。

このユティリティはアナライザーがデュアル・チャンネル(Stereo)モードにセットアップされているときだけ利用可能で す。必要に応じてこのユティリティウィンドウをリサイズできます。新しいスペクトルが計算されると内容はアップデート されます。

# 備考:

- Smoothing Window/窓関数は「Hanning」か「Blackman」を推奨します。
- 適切なスペクトル分解を得るために 2048 以上の FFT サイズを推奨します。
- 開いているユーティリティウィンドウの内容は Spectrum ビューの右スペースに印刷されます。

#### 9-13 Reverberation Time(残響特性自

RT(Reverberation Time)は残響時間とスペクトラルの解析を提供する機能です。「Reverberation」はバースト後の 信号のエネルギー減衰を意味し、その値は「RT-60」といわれ、エネルギーが「60dB」減衰するまでの時間で表され ます。

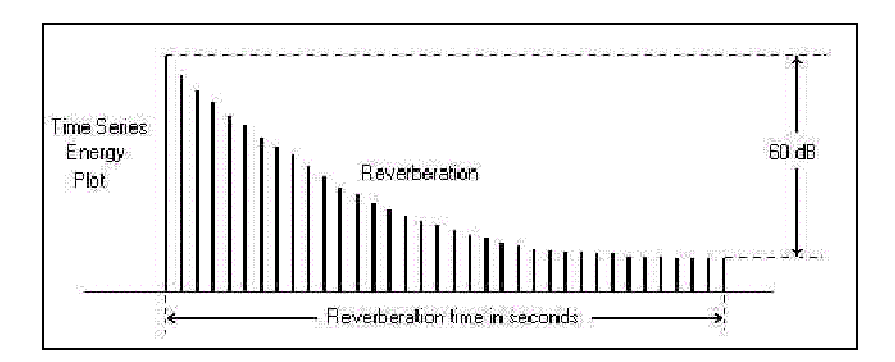

このオプションは RT-60 測定に使用する信号を出力するためのピンクノイズ・ジェネレータ機能を含んでいます。サ ウンドカードの出力からパワーアンプ経由で高品質なスピーカにそれを接続しなければなりません。

通常、1 個のスピーカ(複数のスピーカーより)がテストに使用されます。より正確な RT-60 データを得るには、環境 を「飽和状態にする」ようアンプ出力レベルを調整するべきです。しかし、アンプがクリップしたりまたは、スピーカがひ ずみを発生させるほど高くするべきではありません。

テストの間、オペレータの操作は全く不要です。コンピュータはオーディオバンドのディケイカーブを生成するために すべてのステップを実行します。まず環境を飽和状態にするのに十分な時間ノイズソースを放出します(すなわち、 均衡に部屋中に充満するように)。そして音が停止され、信号の減衰を捕らえて残響特性が詳細に分析されます。リ バーブ信号が分析されるとグラフが表示され、そして印刷やディスク保存をすることができます。

グラフを右クリックすると、他のアプリケーションで使用するためにクリップボードにデータイメージをコピーするオプシ ョンメニューがポップアップします。

測定は自動的に実行されます。

1. 「Start」ボタンをクリックしてスタートすると、ジェネレータがピンクノイズ信号を生成します。信号はサウンドカ ード(デバイス)のスピーカー/ヘッドフォン端子から出力されます。スピーカーを内蔵しているコンピュータで は再生音を聴くことができますが、それをテスト信号音として使うのは適当ではありません。

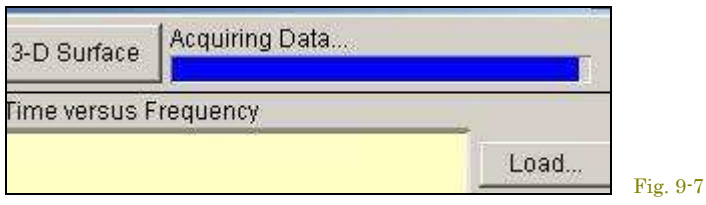

2. そして、出力は自動的に停止し、データが捕捉されて解析されます。測定結果を観察するには「Reverb Times」「Decay Plot」「3-D Surface」ボタンをクリックします。

テスト信号音の再生レベルが、測定に不適当なほど低い場合は下図の警告を表示しますので。再生レベルを調整し てから再びテストを実行して下さい。

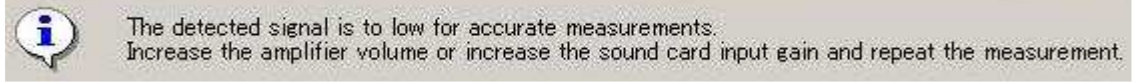

Fig. 9-8b

# 表示ビュー**/**グラフ:

ツールバーには次のグラフ表示モードボタンが提供されています。

• **Reverb Time**s: 「残響時間 vs 周波数」を示すバーグラフです。

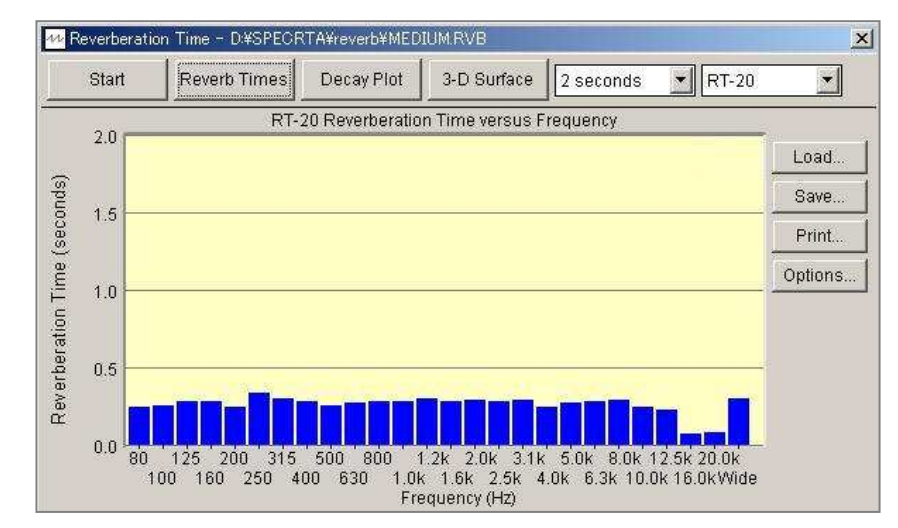

80Hz~20kHz を 1/3 Oct.バンド で表示します。グラフ右端のバー はワイドバンドデータを示します。

既定表示値は「RT-60」データで すが、ツールバーのコントロール メニューで「RT-10, 20, 30, 40, 50」を任意に選択することができ ます。

グラフ上のバーをダブルクリック すると、そのポジションのバンド 周波数減衰特性(次図)を表示し ます。

• **Decay Plot**: 選択周波数バンドの「減衰レベル vs 時間」を示すグラフです。周波数の選択、グラフ横軸の 時間レンジの変更はツールバーのコントロールメニューで行います。これにより例えば、特定の時間を見る ために画像を徐々にズームすることができます。

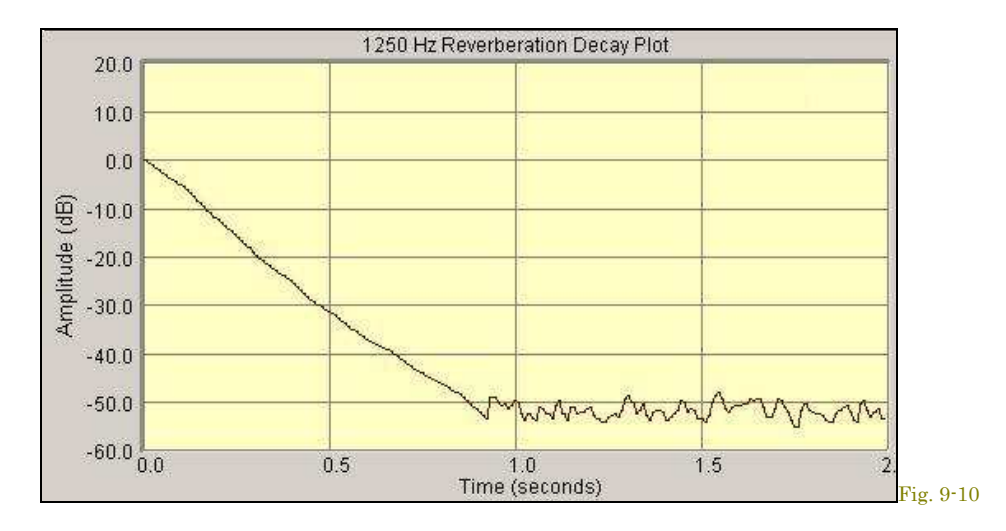

• **3-D Surface**: 減衰カーブを三次元グラフで表示しますので、全周波数バンドの減衰特性を俯瞰することが できます。グラフ上の任意のポジションをダブルクリックすると、その周波数バンドの減衰特性を表示します。 グラフ横軸の時間レンジの変更はツールバーのコントロールメニューで行います。

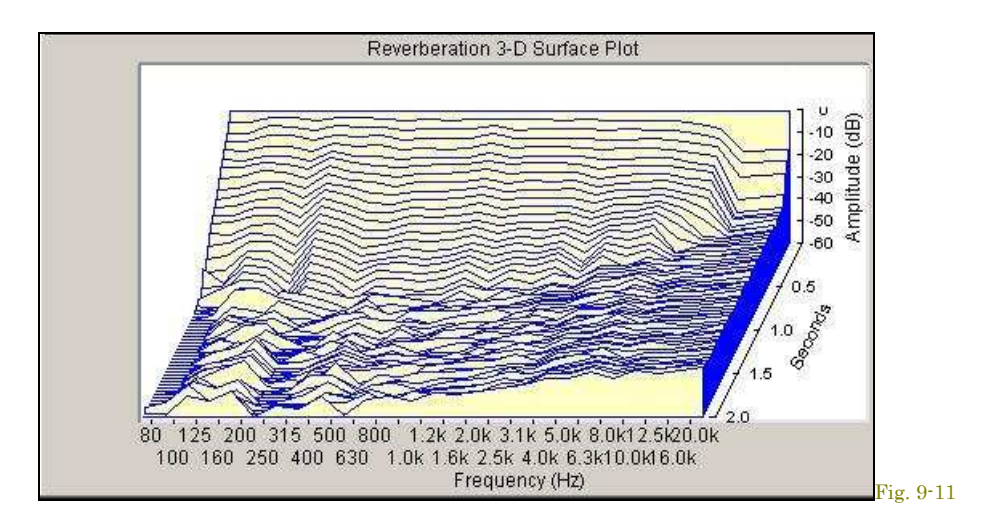

# **Reverberation Options**:

オプションダイアログはグラフ右の「Option」ボタンをクリックすると現れます。いくつかのオプションとグラフ表示配色 を設定することができます。

- **Plot Top**  これは Reverb Decay と 3-D Surface グラフのアンプリチュード軸の最大値を設定します。
- **Plot Range**  これは Reverb Decay と 3-D Surface グラフのアンプリチュード軸のレンジ幅を設定します。
- **Maximum Decay Time**  測定時間長を設定します。この値を必要以上に長くとるとディスク消費サイズも 大きくなりますし問題が生じますが、推定残響時間よりも長く設定することが肝要です。
- **Decay Start Time Offset(msec)**  計 算処理の開始点を微調整することができます。一般的に技術者は、 減衰の初期の 100 ミリ秒辺りを無視します。この値は直接ツールバーコントロールで設定す ることができま す。またオフセットをリセットするには「Decay Plot」右クリックメニューの「Clear Decay Start Time Offset」 を利用できます。
- **Clear offset when test is run or file is loded** 新たにテストが実行されるか、または既存のリバーブ·フ ァイルがロードされるたびにゼロにディケイ開始時間ディレイを自動的にゼロに設定します。

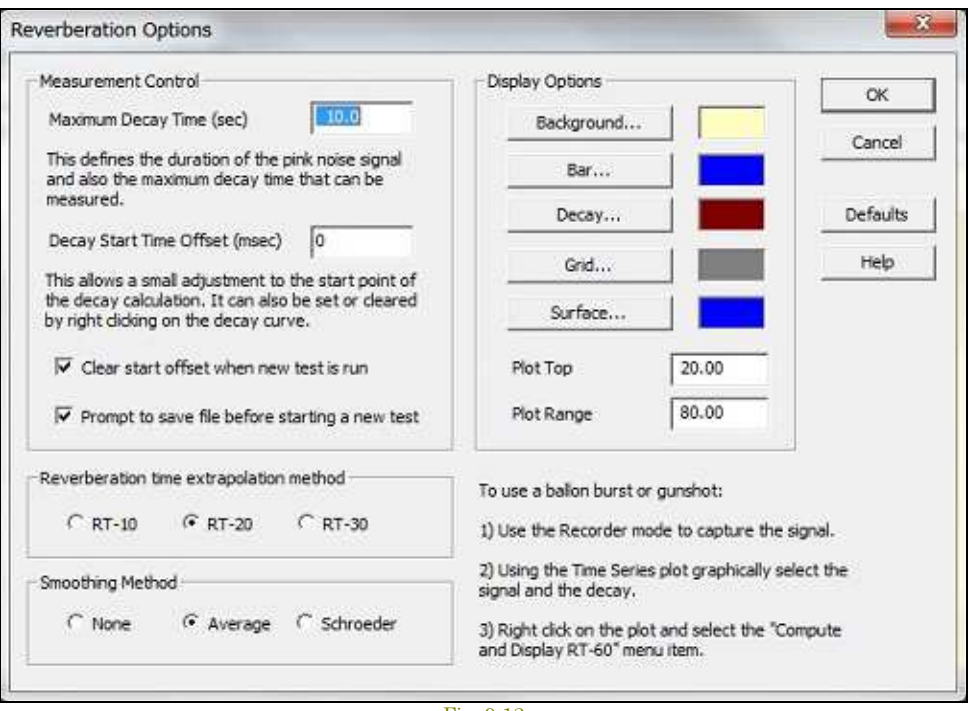

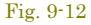

- **Prompt to save file before starting a new test** 新たなテストを開始する前にフィルの保存を促します。
- **Reverbration time Extrapolation Method**  現実的な測定環境では、バースト信号レベルと暗騒音レベ ルの比を 60dB 以上確保するのは困難ですから、このオプションで「RT-10, 20, 30」を設定します。設定を 変更するとデータを再処理し表示を書き換えます。
- **Smoothing Method**  残響エネルギーの実体は非常に複雑です。その結果不規則性を呈しますが、より 適切な評価を行うための技術がスムーシングテクニックです。「None」は機能をオフします。「Average」は 100msec ムービングアベレージ値を表示します。「Schroeder」はリバースインテグレーションを行います。 既定値は「Average」です。設定を変更するとデータを再処理し表示を書き換えます。

バルーンバーストや銃声音を使用する場合の操作は(To Use a ballon burst or gunshot):

- 1. Recorder モードで被測定信号を録音します。
- 2. Time Series ビューで解析対象タイムセグメントを選択します。
- 3. 右クリックメニューから Compute and Display RT-60 をクリックします。

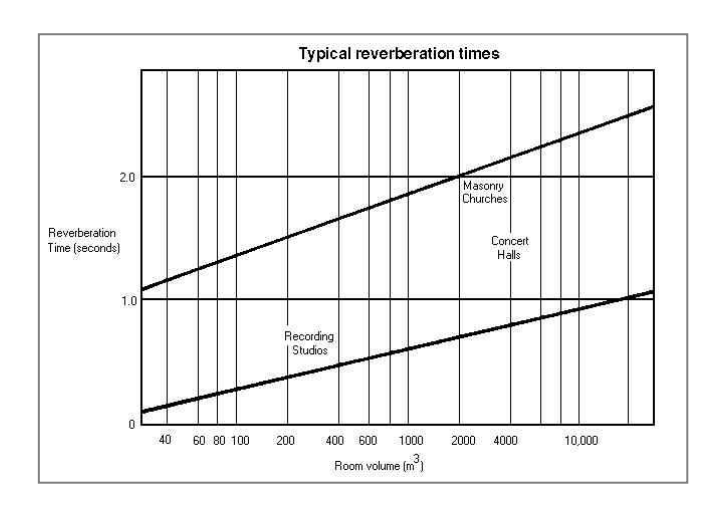

### 代表的な残響時間:

#### 9-14 全高調波ひずみ vs 周波数スィープ(THD+N vs Frequency

「THD+N vs Frequency」ユティリティはステップスィープ周波数信号を発生させ、THD+N 対 周波数特性を算出して グラフに表示します。このユティリティによりひずみ特性をスピーディに測定することができます。

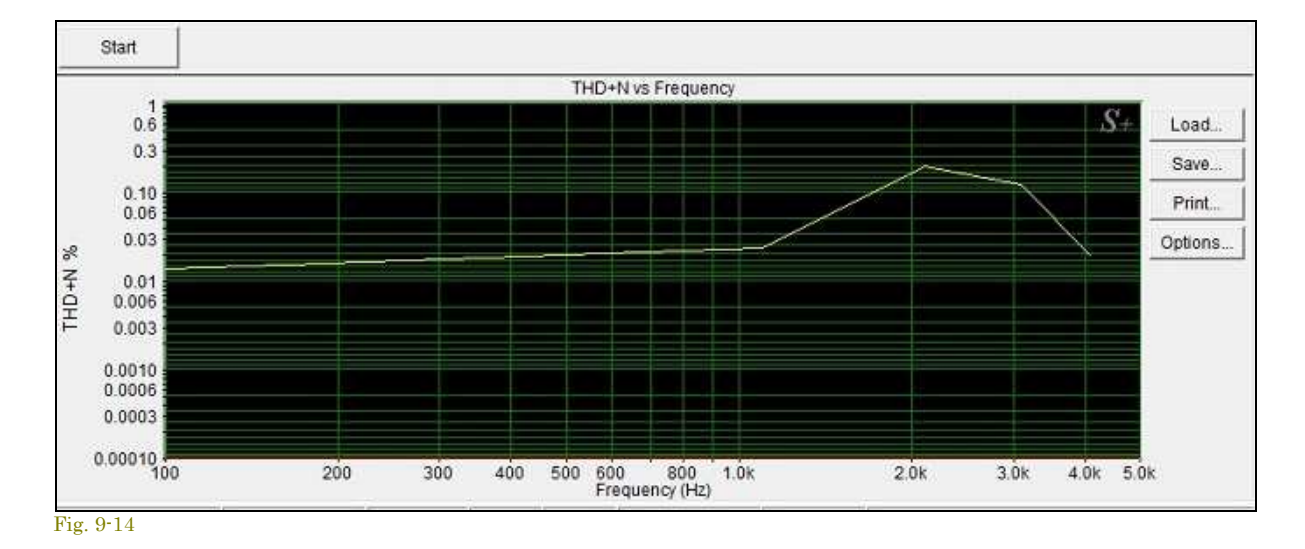

<Utilities><THD+N vs Frequency>メニューをクリックするか、またはツールバーで「THD Freq」ボタンをクリックして 起動します。ユティリティはステップ周波数スィープ信号を生成します。信号はサウンドカード出力から被測定器に供 給されます。テスト中、オペレータの介在は全く必要ありません。コンピュータはすべてのステップを実行して結果を 表示します。

分析結果は印刷あるいは、ディスク保存することができます。グラフを右クリックするとオプションメニューがポップア ップし、他のアプリケーションで利用することができるデータやグラフイメージをクリップボードにコピー可能です。

# **Options**:

グラフ右側の「Options」ボタンをクリックすることによって、「THD+N vs Frequency」オプションダイアログボックスが 起動します。このダイアログボックスで、周波数スパン、表示カラー、および他のいくつかのオプションを変更すること ができます。

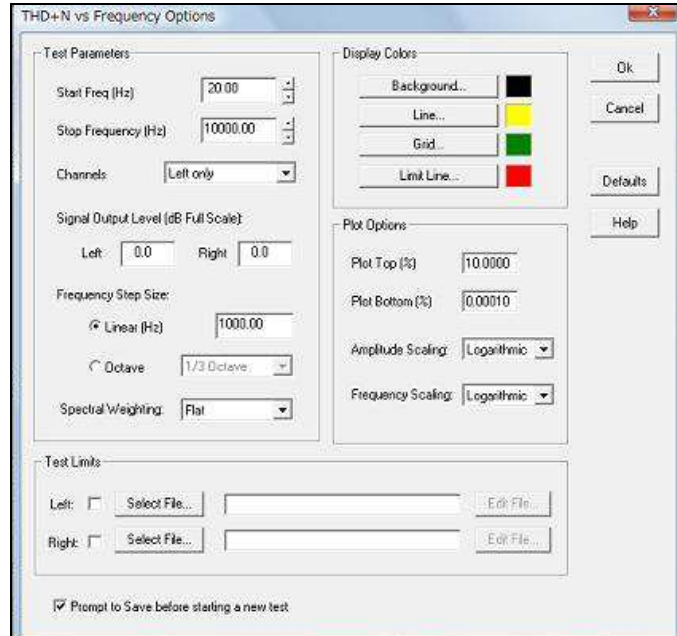

- **Start and Stop Frequencies これは測** 定の周波数限界を設定します。高域限界周 波数はアナライザーで使用されるサンプリン グレートの 1/2 未満であるべきです。
- **Channels**  左チャンネルか左右両チャンネ ルを選択してください。
- **Signal Output Level**  DB フルスケールで テスト信号出力レベルを設定します。 「0.0dB」は 100%フルスケールサインウェー ブを出力する信号レベルを生成します。ほと んどのサウンドカードには出力ボリュームを 制御する機能があるので、フルスケールが 必ずしも「最大出力」信号レベルを意味しま せん。

Fig. 9-15

- **Frequency Step size**  「Hz」でリニアステップサイズかあるいは、オクターブスケーリング(1/1 ~ 1/96)を 選択してください。ステップサイン波はステップあたり 1~2 秒確保します。ステップサイズを減少させるとテ スト実行時間は増大します。
- **Spectral Weighting**  使用するウェイティング/聴感補正カーブをセットします。
- **Plot Top**  これはグラフアンプリチュード(Y)軸のトップ/最上部値を設定します。値は「%」でセットします。
- **Plot Bottom**  これはグラフアンプリチュード軸のボトム/最下部値を設定します。値は「%」でセットします。
- **Frequency Axis Scaling**  グラフ周波数(X)軸のスケールフォームをセットします。
- **Amplitude Axis Scaling**  グラフアンプリチュード軸のスケールフォームをセットします。
- **Test Limits**  これで各チャンネルのリミット値を含むファイルを指定できます。リミットデータは分離したトレ ースとして表示されます。リミットファイル形式はオーバーレイやマイクファイルと同じで、2 つのコラムとタブ があるシンプルな ASCII テキスト・ファイルです。最初のコラムは周波数そして、第 2 コラムは THD リミット を含んでいます。値は周波数の順方向となります。
- **Prompt to Save**  新しいテストを始める前に、データを保存するようにうながすかどうかをコントロールしま す。

# 備考:

テストソースとして内部ジェネレータが出力するステップ周波数信号を使用しなければなりません。

# 9-15 Equivalent Noise Leve

等価ノイズレベルは 2 つの方法で計算できます:

- 1. <Utilities><Equivalent Noise Levels> メニューをクリックします。これは Leq 分析ウィンドウを開きます-- そして、アナライザーをランすると Leq 値は計算されます。
- 2. Time Series ビューで時間セグメントを選択し次に、グラフを右クリックして「Equivalent Noise Levels」メニ ューコマンドをクリックします。これで、選択された時間セグメントから騒音レベルパラメタを計算します:

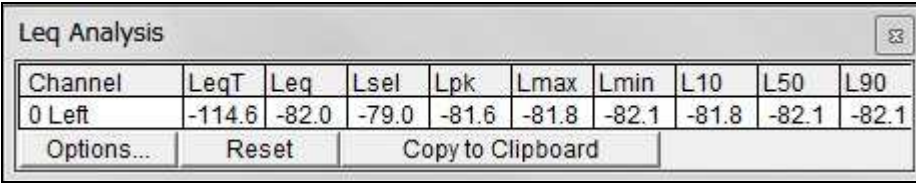

Fig. 9-16

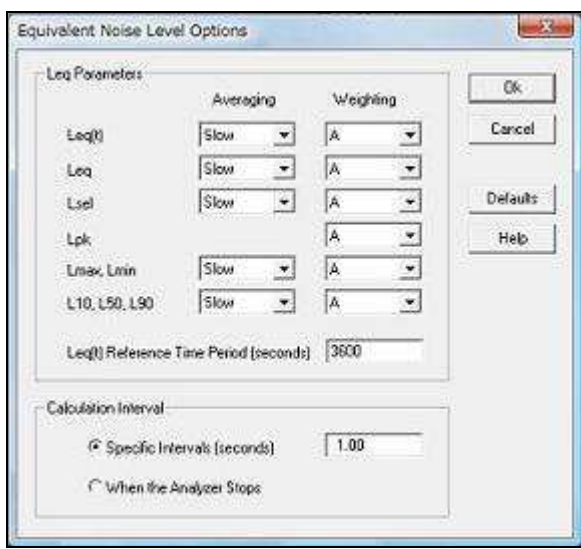

Fig. 9-17

- **Leq(t)**  等価ノイズレ ベルはユーザの指定 した「参照時間」まで 変換されます。例え ば、90dBA ノイズの 3.6 秒を選択し、そし て 1 時間(3600 秒) の参照時間を指定す ると 60dBA の等価ノ イズレベルを生成しま す。
- **Leq**  選択した時間 セグメントの等価ノイ ズレベルです。
- **Lsel**  等価ノイズレ ベルは 1 秒間変換さ れます。
- **Lpk**  選択した時間 セグメントのピークレ ベルです。アベレージ ングはこのパラメタに 使用されません。
- **Lmax**  選択されたデータの最大レベルです。
- **Lmin**  選択されたデータの最小レベルです。
- **L10**  時間の 10%を超えたレベルです。
- **L50**  時間の 50%を超えたレベルです。
- **L90**  時間の 90%を超えたレベルです。

「Options」ボタンをクリックして、これらの計算のためのオプションを設定してください。必要に応じてアベレージングと 聴感補正/ウェイティングを選択できます。

- **Calculation Interval**: ノイズ値を再計算するための間隔を決めます。
- **Specific Intervals**: Leq 値が指定された間隔で再計算されます。

**When the Analyzer Stops**: アナライザーの「Stop」ボタンが押されたときだけ、Leq 値が再計算されます。アナライ ザーのスタートから停止される時まで、すべてのデータが Leq 値に関与します(アナライザーが停止するまで値は利 用できません)。

# 備考:

「Calibration」設定と「Microphone Compensation」設定が有効ならばこれらの計算に反映します。

#### 9-16 Macro Command Processor

マクロコマンドプロセッサは、簡単なプログラミング言語を使用して測定を自動化し、データを集め、ファイルを保存し、 測定結果を出力することを可能にします。マクロコマンドプロセサは基本的な DDE(ダイナミックデータエクスチェン ジ)構文を使用しますが、Visual Basic などのサードパーティーアプリケーションを必要としません。データロギングユ ーティリティよりも柔軟性があり、Visual Basic よりも複雑ではありません。これは包括的なプログラミング言語では ありませんので、より複雑な機能を必要とするケースでは Visual Basic や他のアプリケーションを使用するべきです。

マクロユティリティウィンドウはテキストエディタを含んでいます。マクロファイルは簡単な ASCII テキスト・ファイルで す。ファイルサイズは 32KB に制限されます。

#### マクロコマンド例**:**

1) **Send** - DDE コマンドは「Send」ステートメントの後ろに続けなければなりません。ステートメント は DDE コマンドをアナライザーに送ります。コマンドには角括弧が必要です。例えば…

# **Send [Run]**

アナライザーをスタートする[Run]コマンドを送出します。

2) **Output** - DDE リクエストは「Output」ステートメントの後ろに続かなければなりません。ステート メントはマクロ出力テキストファイルにこの項目を書き込みます。例えば…

### **Output Peak Frequency**

ピーク周波数値をファイルに書き込みます。

3) **SetOutputFile** - このステートメントは出力ファイルの名前を設定します。このステートメントが再 び使用されるまで、すべての Output ステートメントがこのファイルに書き込まれます。 例えば…

#### **SetOutputFile c:\temp\my\_spectral\_data.txt**

ユーザーがマクロスクリプトでこのコマンドを使用しないと、出力データはマクロオ プションダイアログボックスで指定された既定出力ファイルに書き込まれます。

4) **OutputComment** - このステートメントは単に、出力ファイルにステートメントに続くテキストを書 き込みます。

#### **OutputComment Starting Data Collection**

文字列「Starting Data Collection」を書き込みます。

5) **Wait** - このステートメントは、指定された時間が経過するまで待機します。このコマンドにはいく つかのバリエーションがあります。

#### **WaitSeconds 4**

4秒間待機します。待機時間は 0.25(0.25 秒)などの浮動小数点も使用できます。

#### **WaitTopOfMinute**

次の正時/ゼロ分を待ちます。

# **WaitTopOfHour**

次の正時を待ちます。

#### **WaitClock 1415**

1415(14:15、午後 2 時 15 分)まで待ちます。1 桁時分にはゼロを加える必要が あります(例:0903)。

#### **WaitDate 12/04/2002**

2002 年 12 月 4 日まで待ちます。1 桁月日にはゼロを加える必要があります。特 定の日時まで待つ必要があるなら「WaitDate」コマンドを使用してください。続い て必要に応じて「WaitClock」と「WaitSeconds」コマンドを使用します。

6) **Loop, LoopEnd** - このペアステートメントは、一連のステートメントルーチンを繰り返させます。 例えば…

#### **Loop 10**

**Send [Run] WaitSeconds 30 Output Spectrum Send [Stop] WaitSeconds 3600**

#### **LoopEnd**

「Loop 10」「LoopEnd」間のコマンドを 10 回実行します。この場合、アナライザー を 30 秒間ランしてスペクトルデータを出力し、次に停止して 1 時間待機します。こ れを 10 回繰り返します。入れ子構造はサポートしていません。

7) **Label, GoTo, Return** - これらのステートメントは、マクロファイルのラベルされた特定の行へジ ャンプし、そして戻ります。例えば…

# **Label StartPoint**

#### … **GoTo StartPoint** このステートメントは、「StartPoint」とラベルされた行までジャンプします。

 **… GoTo CollectData** これは「CollectData」とラベルされた行までジャンプします。 **Label CollectData**

#### … **Return**

「Return」というステートメントは「GoTo CollectData」の直後の行までジャンプし ます。これで簡単な機能を実行できます。最大 10 回の GoTo/ Return リターンス テートメントがサポートされます。

8) **;** - 行の最初のキャラクタがセミコロンなら、その行は無視されます。マクロスクリプトにコメントを 記述するにはこれを使用してください。

9) **AutoDateTime** - このコマンドがファイルネームを必要とするコマンドに埋め込まれると、現在 の日時を使用します。例えば、次のコマンドが 11 月 26 日 2002 10:20:11 に使用されたなら…

**SetOutputFile c:\temp\SPL\_data\_AutoDateTime.txt** 出力ファイルを「c:\temp\SPL\_data\_2002\_11\_26\_102011.txt」に設定します。

この機能はまた、「File Save」などのファイル名を使用する DDE コマンドで働きま す。また、それは「OutputComment」ステートメントと一緒に働きます。

10) **MacroEnd** - マクロコマンドプロセサを停止します。

# 備考:

- スペースは無視されます。
- コマンドライン上でマクロファイル名を実行すると、自動的にマクロをスターとします。これをするには、 SpectraPLUS-SC のショートカットを作成してください。そして、ショートカットのプロパティのコマンドラインを 編集してください。例えば、「c: \specplus\bin\specplus.exe c: \specplus\macro\MyTest.mac」の様にしま す。

このユティリティで、2 つの入力チャンネルのステレオ イメージを評価できます。これはサウンドを補強する為に非常 に役に立つツールです。L/R パンコントロールを調整するときにはこのスコープを使用してくだ さい。そしてステレオ 音場の様々な楽器/ボーカルのプレースメントを最適化してください。

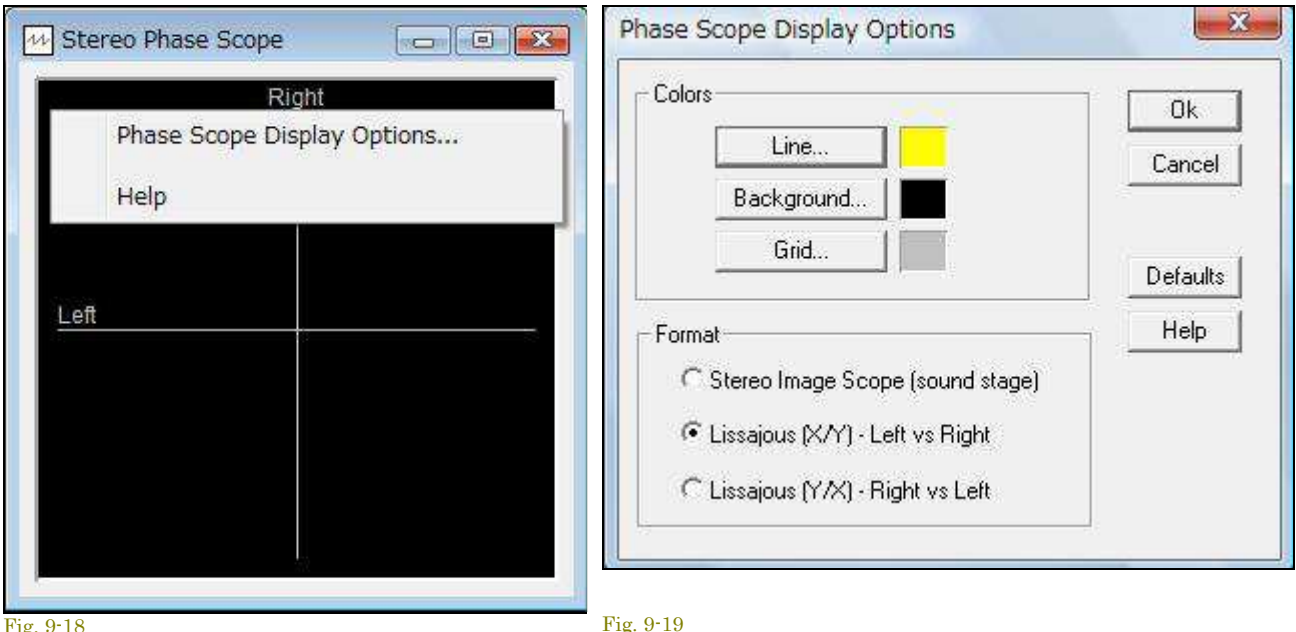

# **Display Options:**

フェーズスコープ上右クリックし、<Phase Scope Display Options>アイテムを選択するとフェーズスコープディスプ レイオプションダイアログボックスを起動することができます。

- **Colors**: ビュー機能の色を変えることができます。「Default」ボタンは初期のカラー設定に戻します。
- **Format**: 次のオプションで表示フォームを変更できます。
	- **Stereo Image Scope(sound stage)** ステレオイメージでフェーズを表示します。
	- **Lissajous (X/Y) Left vs Right** 典型的なオシロスコープ X/Y 形式に相当するように、 水平軸に左チャンネル、縦軸に右チャンネルでフェーズデータを表示します。
	- **Lissajous (Y/X) Right vs Left**  典型的なオシロスコープ X/Y 形式に相当するように、 水平軸に右チャンネル、縦軸に左チャンネルでフェーズデータを表示します。

# **10章 ライセンス(Licensing)**

# 10‐1 ライセンス仕様について

SpectraPLUS-SC Professional Sound Card Edition ソフトウェアはオーソライゼーションキー(Authorization Key)技術によって使用権が プロテクトされています。従って、取得する使用権(ライセンス)は一台のコンピュータにのみ発行されます。ただし、コンピュータが特 定されることはありません。ただし、複数のコンピュータで同時に並行してプログラムをご使用になる場合は、コンピュータ台数相当 分のライセンスあるいはマルチライセンスをご購入頂く必要があります。

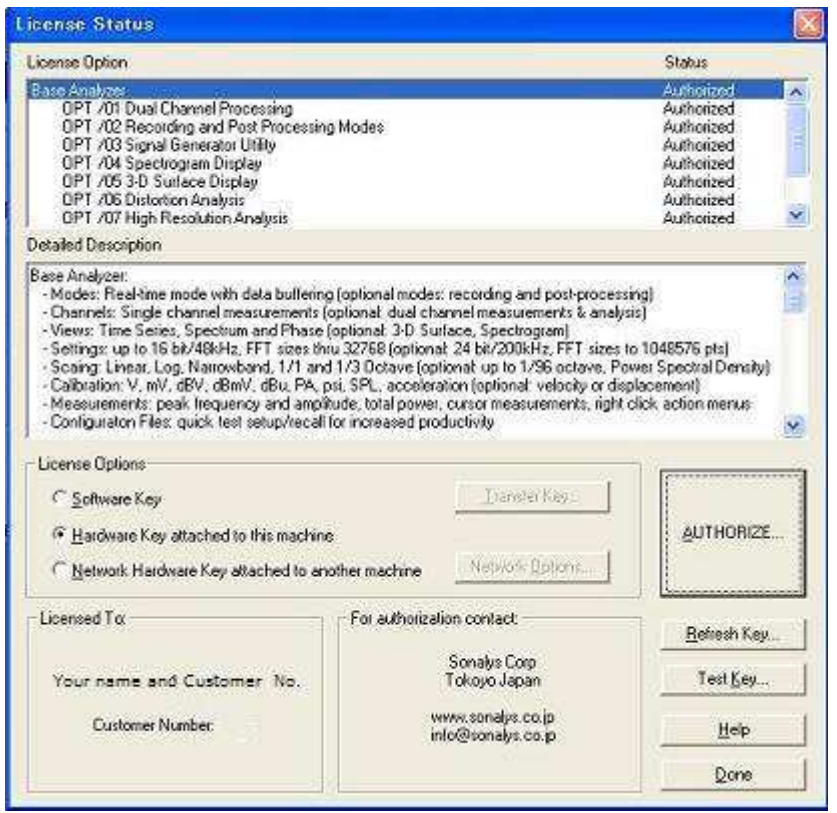

次の3つのいずれかの方法でプロテクトされ ます。

- ハードディスク上に保存されるソフト ウェアキー
- USBポートに装着するハードウェア キー
- ネットワーク上の他のコンピュータ に装着するマルチライセンス仕様 USBハードウェアキー

<License><Status and Authorization>メニュー コマンドによってライセンス状態を調べること ができます。利用可能なオプションとそれらの 現在のライセンス状態をリスト表示します。 (Authorized、xx days(体験ライセンス))

ライセンスされているオプションには 「Authorized」が表示されます。

プログラムはソフトウェアキーで使用することを基本としますが、頻繁にコンピュータ間のライセンス転送をする場合、あるいは他の ソフトウェア(マルウェアソフトなど)からの干渉などによるライセンス失効事故を回避するためにも物理的なハードウェアキーを使用 することをお勧めします。ハードウェアキーの場合は専用デバイス(HARD-KEY DONGLE)が必要となり、別途そのご購入代金が 発生します。

# ソフトウェアキー方式:

この方式は各コンピュータの一意の「Site Code」と「Authorization Key」技術を使用します。

「Site Code」は、各コンピュータの一意のユニークなコード番号であり、プログラムの使用を許可するための 「Authorization Key」を生成するのに使われます。「Site Code」がコンピュータ固有ですので、弊社あるいは販売代 理店がそのコードを受理するまで、対応する「Authorization Key」を提供することができません。<License><Status and Authorization>メニューで表示されるダイアログの「Authorize」ボタンをクリックすることによって、容易にこの 「Site Code」を確認することができます。

「Authorize」ボタンをクリックして「Site Code」を表示してください。そして「Print Site Code」ボタンをクリックして、弊社 あるいは販売代理店に送るライセンス取得申請シートを印刷してください。「Authorization Key」を受け取ったらこ のダイアログボックスに戻り、キーコードを所定の箇所にキー入力してください。ライセンス取得手順の詳細は次 項を参照下さい。

# オプションの追加:

ソフトウェアキーにオプションをいつでも追加することができます。弊社あるいは販売代理店に連絡してオプショ ンを購入し、そしてライセンス取得申請シートを印刷して送ってください。新しい「Authorization Key」をお知らせしま す。<License><Status & Authorization>メニューでダイアログを起動し、「Authorize」ボタンをクリックしてください。そ して、ダイアログに「Authorization Key」を入力します。これで購入したオプションにライセンスが発行されます。

#### コンピュータ間のライセンス転送**/**移植:

ソフトウェアキーを他のコンピュータに転送/移植するには、<License><Status & Authorization> メニューでダイアロ グを開き、「Transfer Key」ボタンをクリックし説明に従います。 2つの基本的な方法があります。

- LAN経由
- フロッピーディスクかUSBメモリースティック経由

両方法ともソフトウェアキーを受け取るコンピュータに、あらかじめ SpectraPLUS-SC Professional Sound Card Editionをインストールして置かなければなりません。後者の方法ではまず、転送先コンピュータにインストールさ れているSpectraPLUS-SCの「Register a Floppy…」ボタンにより、フロッピーディスクやUSBメモリースティックに、 ライセンスされていないSpectraPLUS-SCの固有情報を登録する必要があります。登録した後、ライセンスされ ている(転送元)SpectraPLUS-SCの「Transfer License Out To…」ボタンによりライセンス情報をメディアに書き出 します。そして、転送先SpectraPLUS-SCの「Transfer License In From…」ボタンによってライセンス情報をメディア からコンピュータに書き込みます。これでライセンスの転送が完了します。転送操作後のメディアにライセンス情 報は残りません。詳細手順は後述の「3項ライセンスの転送」を参照下さい。

ソフトウェアキーの転送操作は両方のコンピュータへのアクセスを必要とするので、煩雑であり実際的な解決手 段というわけではありません。もし、頻繁に転送を繰り返したりまたは、コンピュータが異なった地理的位置にあ る場合は、安全性・信頼性の高いハードウェアキーのご利用をお勧めします。

# ハードウェアキー方式:

この方式は「ドングル」として知られている物理的なハードウェアデバイスを使用します。ハードウェアキーはソフ トウェア(キーコード)で提供され、ハードウェアデバイスにプログラムされます。デバイスへのプログラムは代理 店が処理します。

- ハードウェアキーはUSBポート仕様です。
- プログラムがキーを検索する前に、ハードウェアキー用デバイスドライバがインストールされていなけ ればなりません。
- ハードウェアデバイスを装着することによりライセンスが供与されますので、煩雑な転送操作を行う必 要がありません。

# オプションの追加:

ハードウェアキーにオプションをいつでも追加することができます。弊社あるいは販売代理店にハードウェアキー を送付し、オプションの追加購入と処理を請求して下さい。これで購入したオプションにライセンスが追加発行さ れます。

# ネットワークハードウェアキー方式:

この方式は、1つのUSBハードウェアデバイスを使用しますが、ネットワークの上で複数のライセンスを管理す る能力を含んでいます。「Network Hardware Key」は複数のユーザが同時にソフトウェアを使用できます。キーは 限定したユーザに提供され、そのユーザがプログラムを終了するまで他のユーザはプログラムを使用できませ ん。SpectraPLUS-SC Professional Sound Card Editionを実行しているマシンがダウンするか、またはネットワーク から取り外された場合は、ライセンスを開放しません。しかし、コミュニケーションがおよそ5分間以上失われて いると、ライセンスサーバーは自動的にライセンスをリリースします。

「Network Hardware Key」のUSBハードウェアデバイスはLAN上のどのマシンにもインストールできますが、 「License Server」デバイスドライバのインストールを必要とします。このライセンスサーバーコンポーネントはネット ワークキー付きで提供され、「Network Hardware Key」を持つマシンにインストールする必要があります。 SpectraPLUS-SC Professional Sound Card Editionを実行させる他のマシンには、通常のハードウェアキーデバイ スドライバをインストールさせる必要があります。

- ローカルマシンそれぞれに、SpectraPLUS-SC Professional Sound Card Edition をインストールしなけれ ばなりません。
- ローカルマシンそれぞれに、標準のハードウェアキードライバをインストールしなければなりません。
- ネットワークのマシンの1つは、Network Hardware Keyをインストールしなければなりません。そして、 ライセンスサーバーに指定されます。
- ライセンスサーバーは純粋な「サーバ」である必要はありません。単にピアツーピアネットワークにおけ るコンピュータの1つでも支障ありません。
- 「Network Hardware Key」と一緒に、「ライセンスサーバー」ハードウェアキードデバイスドライバをインス トールしなければなりません。

追加ネットワークオプションは特定のサーバとプロトコルを指定するのを許容しますが、多くの場合「Automatically find the license server on the network」とラベルされたオプションを使うべきです。

管理者が実行中のプログラム数をチェックするため、監視ツールが提供されます。

# 10‐2 オーソライゼーションキーの取得

ハードウェアキータイプの場合: ハードキードングルにライセンスを登録してお届けします。従って本手続きは不要です。後述「ハー ドキードングル」の項をご参照下さい。

オーソライゼーションキーは SpectraPLUS-SC Professional Sound Card Edition の使用許可を提供するための独自のコードです。こ のコードは、SpectraPLUS-SCをインストールしたコンピュータが持つ固有のサイトコード(Site Code)と組み合わされて機能します。

従って、SpectraPLUS-SC を購入されるお客様からご自身の「Site Code」のご案内が無い限り、オーソライゼーションキーを発行する ことができません。次の手順で「Site Code」を確認しライセンス取得申請の手続きを行って下さい。

ť

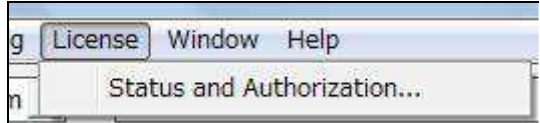

Fig. 10-1

メニューバーから<License>-<Status and Authorization> を選択し「License Status」ダイアログボックスを呼び出 します。

「License Option」ウィンドウにはオプションの一覧が、 そして「Detailed Description」ウィンドウにはその説明が 表示されますので必要に応じてご覧下さい。

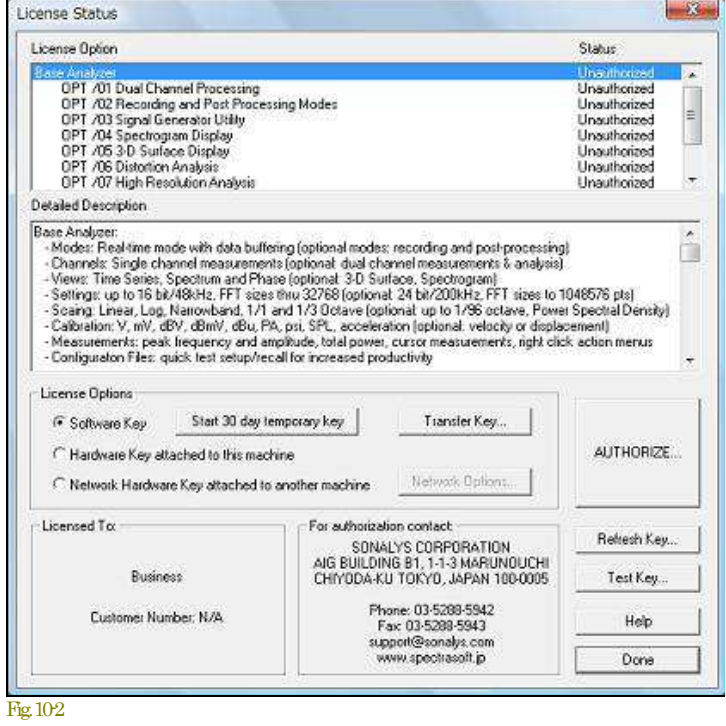

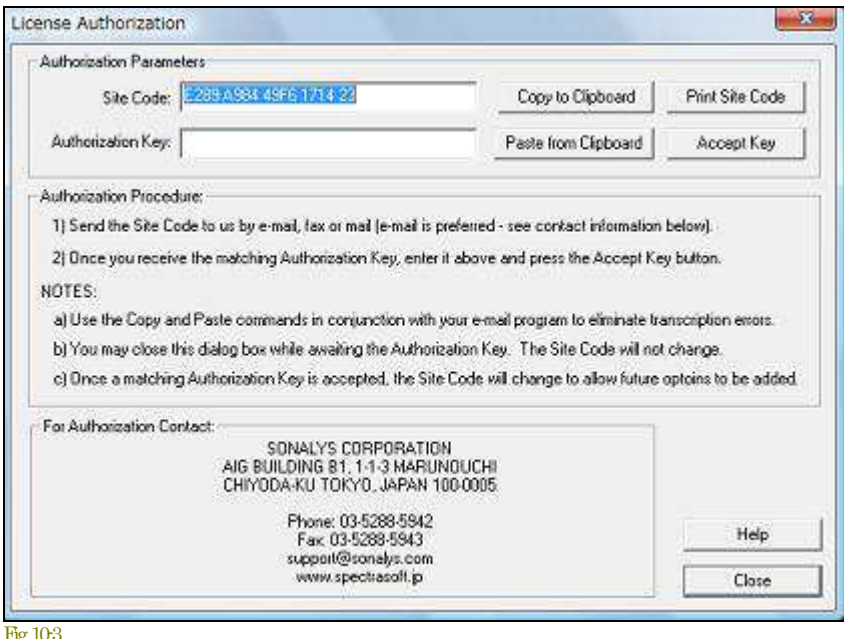

そして、<Authorize ...>ボタンをクリックすると 「License Authorization」ダイアログボックス が現れ、「Site Code」を確認することができ ます。

<Print Site Code..> ボタンをクリックすると 「Site Code」が記述された申請シートを印刷 することができます。「Authorization Key」の 取得手続きにはこの申請シートを利用し、 FaxあるいはスキャンファイルをEメールで 販売代理店にお送り下さい。

コードの誤認は「Authorization Key」誤発行 の原因となりますので口頭、あるいは別紙 記述での申請手続きはお請け致しかねま す。「Authorization Key」の無償再発行は承 ることができませんのでご了承下さい。

Fig. 10-3

「オーソライゼーションキー発行ご案内」が届くまでソフトウェアを終了してお待ち下さい。プログラムを終了しても「Site Code」は変わ りません。

厳重注意: 再インストールを実行すると「Site Code」は変化します。その結果、発行される「Authorization Key」が適合しなくなり(鍵穴 に合わなくなり)、SpectraPLUS-SC Professional Sound Card Editionを使用できなくなりますのでご注意下さい。「Authorization Key」の 無償再発行は承ることができませんのでご了承下さい。

「オーソライゼーションキー発行ご案内」を受領したら...

ご案内を受領したらもう一度「Fig. 10-3」に戻り、「Authorization Key」の欄にご案内したオーソライゼーションキー入力して下さい。そし て<Accept Key>ボタンを押すと下図の様に、「Standard Analyzer」及び購入した「Option/No」の[Status)欄表示が「Authorized」に変わり ます。非ライセンス OPT/m は「Unauthorized」と表示されます。非ライセンスオプションはいつでも個別に追加購入頂けます。

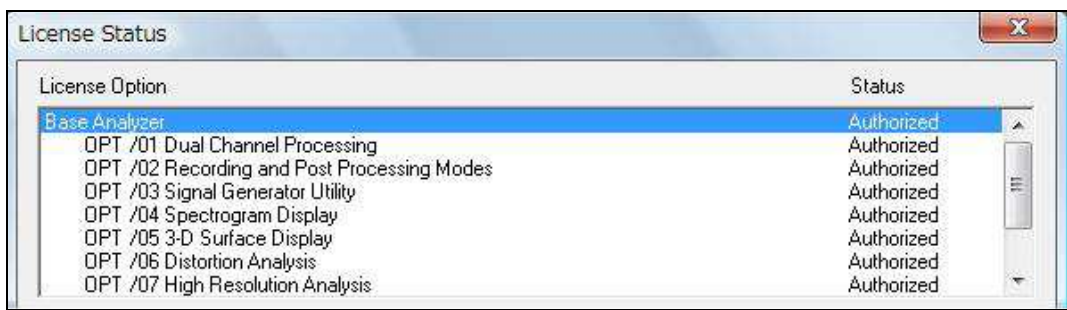

Fig. 10-3b

# 10-3 ライセンスの転送(Transferring the License)

ハードウェアキータイプの場合: 以下の転送操作は不要です。使用するコンピュータにハードキードングルを装着すれば自動的に ライセンス発行処理を行います。使用するコンピュータには必ずハードキードングル用ドライバーソフトをインストールして下さい。ド ングルを取り外すとそのコンピュータのライセンスは失効します。

フロッピーディスクや USB メモリデバイス、あるいはネットワークを使って他のコンピューターにライセンスを転送することができます。

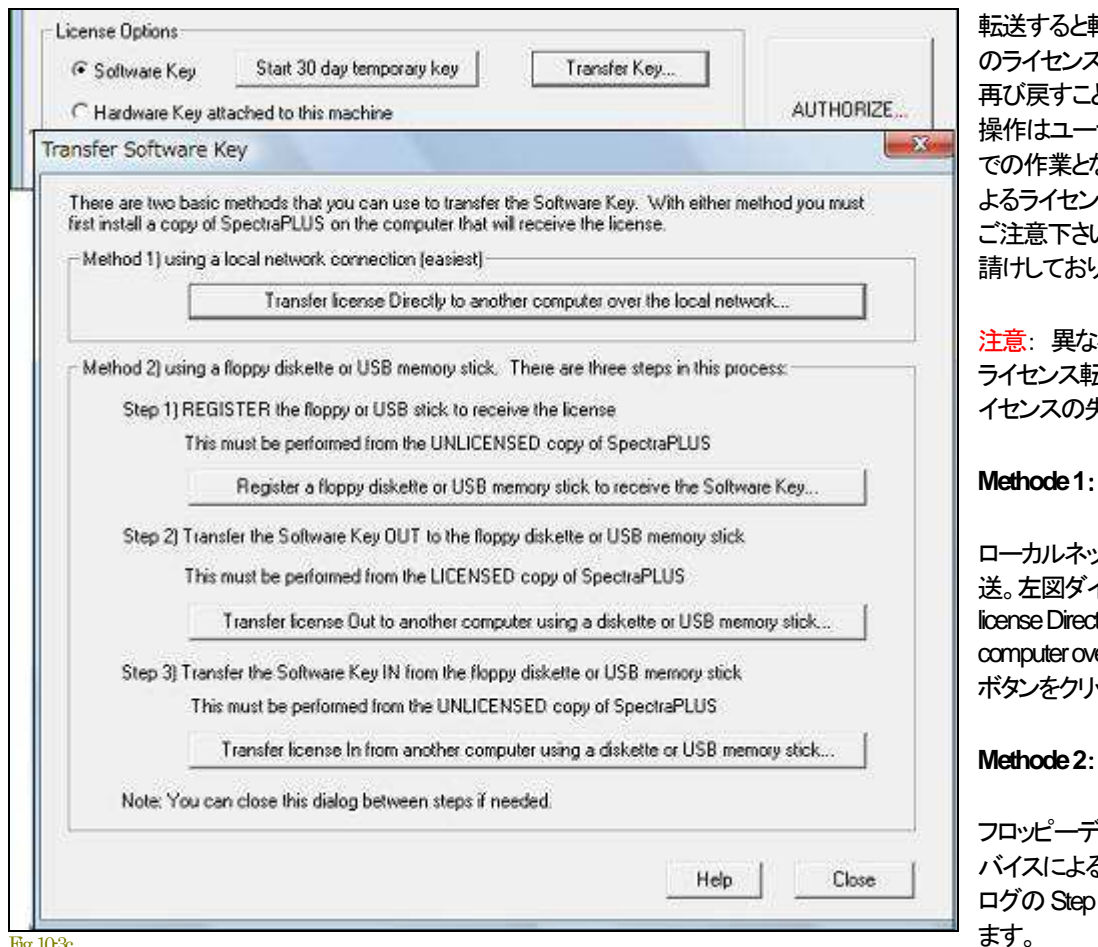

転送元コンピュータ のライセンスは停止しますが、 とも可能です。この 操作はユーザーの管理責任下 なります。誤操作に よるライセンスの失効には十分 い。無償再発行はお りません。

注意: 異なるバージョン間での ライセンス転送は厳禁です。ラ イセンスの失効を誘発します。

#### **Methode 1**:

ローカルネットワークによる転 イアログの「Transfer tly to another ver the local network」 ボタンをクリックして行います。

フロッピーディスク/USBメモリデ る転送。左図ダイア 1~3を順次操作し ます。

# ネットワーク転送:

「Transfer license Directly to another computer over the local network」ボタンをクリックすると、ネットワーク上のコンピ ュータのライセンスされてない SpectraPLUS-SC Professional Sound Card Edition にライセンスを転送することがで きます。ライセンスを受け取るソフトを選択するための「Select file to receive license」ダイアログボックスが開きます ので転送先を適時選択します。ネットワークに関する知識が十分でない場合はご利用を避けて下さい。

# フロッピーディスク**/USB**メモリデバイスによる転送:

フロッピーディスケット/USBメモリを経由して他のコンピュータにライセンスを転送する手順は次の通りです。ライ センスを取得している転送元のコンピュータを「A機」、転送先のコンピュータを「B機」とします。「B機」の SpectraPLUS-SC Professional Sound Card Edition に何らのライセンスも発行されていないことを確認して下さい。 もし、発行されていると転送作業は行えません。

- 1. 「B機」のSpectraPLUS-SC Professional Sound Card Editionを起動します。そして、フロッピーディスケッ ト/USBメモリを装着します。
- 2. 「B機」のメニューバーから<License><Status and Authorization>を選択し「License Status」ダイアログボ ックスを呼び出します。そして、Step1の「Register a floppy diskette or USB memory stick to receive the Software Key」ボタンをクリックし、「B機」のためのレジストリファイルをメディアに書き込みます。
- 3. 書き込みが完了したら、メディアを抜き取ります。
- 4. 抜き取ったメディアを「A機」に装着します。
- 5. 「A機」のメニューバーから<License>-<Status and Authorization>を選択し「License Status」ダイアログボ ックスを呼び出します。そして、Step2の「Transfer license Out to another computer using a diskette or USB memory stick |ボタンをクリックし、「A機」のライセンスファイルをメディアに書き込みます。
- 6. 書き込みが完了したらメディアを抜き取り、「B機」に装着します。
- 7. 「B機」のメニューバーから<License><Status and Authorization>を選択し「License Status」ダイアログボ ックスを呼び出します。そして、Step3 の「Transfer license In from another computer using a diskette or USB memory stick」ボタンをクリックし、メディアのライセンスファイルを「B機」に転送します。
- 8. 転送が完了したらメディアを抜き取り完了です。
- 9. 「B機」の「Status」を確認して下さい。メディアに登録されたライセンスは消失しますので再利用はでき ません。

# 備考:

- ライセンスを転送すると、転送元「A機」のライセンスは消去されます。上記の手順を遡ればライセンスを戻すことができま す。転送操作を行うと「Site Code」は変化します。
- 異なるバージョン間でのライセンス転送は厳禁です。ライセンスの失効を誘発します。バージョン番号はメニュー <Help><About>で確認可能です。
- 転送操作をしたメディアは「B機」専用です。他のコンピュータに転送する目的で使用することはできません(認識しません)。 転送機能の無暗な乱用はライセンスの破壊につながります。十分ご注意下さい。

# 10-4 ハードキードングル(HARD-KEY DONGLE)

SpectraPLUS-SC Professional Sound Card Edition は使用権を提供するためのライセンスを、26桁の文字で構成するライセンスコー ド(ソフトウェアキー方式)でお届けします。この方式の長所は、キー管理デバイスが不要なためコストが抑制できること、そしてコン ピュータのハードディスク上で管理されるため、キーの取り扱いがシンプルなことです。しかし、ハードディスククラッシュやコンピュー ターの環境、誤操作などでライセンスが失効する事故に遭遇することもあります。

一方、ハードウェアキー方式はライセンスをキー管理デバイスであるハードキードングル内に収納しますので、ディスククラッシュな どの外部要因事故耐性を確保できることが長所です。しかし、キー管理デバイスを常備しなければならいことが短所です。そしてデ バイスのご購入費用が別途発生します。

ライセンスタイプのご選択はお客様の判断次第です。SpectraPLUS-SCのご使用環境をお客様ご自身で十分管理可能な場合はハ ードウェアキーの必要性は高くないかも知れません。しかし、共用コンピューター環境下に SpectraPLUS-SCを置かれたり、不特定 のコンピューターにライセンス転送を頻繁に実行したり、あるいはモバイルコンピューターでご使用の場合は安全性を確保するため にご導入のご検討をお勧めします。

使用許諾契約書」に記述されていますように、ライセンス事故に遭遇した場合、SpectraPLUS-SC の欠陥を原因としない限り、ライセ ンスの無償再発行は基本的にございません。

ライセンスキーを収納するハードキードングルには2つのタイプがあります。

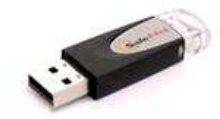

Fig. 10-11b

- **USB**タイプ: USBのスティック仕様です
- **PARALELL**タイプ: パラレル仕様で、プリンターポートに装着します。スルー仕様ですからプリン ターケーブルをドングルに重ねて接続可能です(新規の提供は終了。既存分のみ対応)

# ハードキードングル用ドライバソフトのインストール:

ドライバーのインストール作業は「Administrator」アカウント環境で行って下さい。一般ユーザーアカウントで行うとインストール不全を 誘発します。尚、「Administrator」以外の管理者権限を持つアカウントで行った場合もインストール不全を発症することがありますので ご注意下さい。ドライバーインストール後は一般ユーザーアカウント環境下で使用することができます。詳細は「1-2章ハードキード ライバ」を参照下さい。

# 11 章 パフォーマンスの改善

# 11-1 処理速度(Processing Speed

処理速度は多くの要素によって影響を受けます。まず「FFT サイズ」があります。速さを重視するなら小さい FFT サ イズを選択して下さい。ただし周波数分解は下がります。

SpectraPLUS-SC Professional Sound Card Edition の FFT アルゴリズムはインテル 80X87 ファミリ・マス-コプロ セッサで使われています。もし、マシンにコプロセッサが搭載されていなけ れば CPU が処理することになりますので 処理速度が低下します。従ってコプロセッサは必須です。代表的な速度は、i486DX/25MHz のマシンで 26msec、 Pentium 100MHz で、8msec(1024 FFT size)です。

ビデオの速度には他の要素が影響します。複数のビューが開かれているとビデオサブシステムに負荷がかかります。 「Time Series」ビュー表示が最速です。

「3-D Surface」「Spectrogram」ビューは「Time Series」や「Spectrum」ビューよりもスローです。もし、不要なビュー が開かれていれば閉じて下さい。アイコン化しても若干の改善が得られます。

### 備考:

「Time Series」ビューのみが動作している時は FFT を実行しません。デジタルストレージスコープのように機能しま す。

11-2 測定確度(Measurement Accuracy)

#### 周波数:

周波数確度にはサウンドカードのサンプリング周波数確度が直接反映します。

#### アンプリチュード:

初期設定で、アナライザーは「0dB」が最大のパワーレベル(8/16/24 bit 信号)を示すように構成されています。グラ フのアンプリチュード軸は基準信号を使って校正することができますが、この場合もサウンドカードの周波数特性が 反映することになります。

SpectraPLUS-SC Professional Sound Card Edition が持つ、マイクロフォン(サウンドカードの入力系)の周波数 特性を補償するための機能(Mic Compensation/マイク特性補償)を使うと、補正カーブ機能を働かせることができ ます。カードの周波数特性を測定するには基準信号(ホワイトノイズや周波数スィープ信号)をカードの入力に供給し ます。簡易的な基準信号としてはテスト信号が録音されている CD などが考えられます。そして、特性の劣化を避け るために出来るだけアンプ゚を仲介しないで接続した方がよいでしょう。測定結果(Spectrum データ)はメニューバー の<Edit><Copy>コマンドを使いクリップボードにコピーすることができます。そして、テキストエディターやスプレッド シートなどに貼り付け、マイク補償ファイルとしてセーブします。ファイルの指定拡張子は「mic」です。「.txt」や「.doc」 では認識しません。

#### オクターブスケール:

歴史的に、スペクトラムアナライザは各バンドにアナログのフィルタを利用しました。そしてこれらのフィルタの性能を 指定する規格(ANSI S1.11-1986)が設けられました。SpectraPLUS-SC はスペクトルデータを計算するのに高速フ ーリエ変換/FFT を使用し、次にオクターブデータを引き出します。 このアルゴリズムはアナログ機器と同じ ISO セン

ター周波数と帯域幅を使用します。しかしながら、FFT フィルタメソッドはるかに急峻な「肩特性」を生成します。この デジタル・フィルタは伝統的なアナログのフィルタの性能を満たすか、または超えています。

# ダイナミックレンジ:

システムの理論ダイナミックレンジは次の通りです。

- $\bullet$  8 bit sampling precision = 48 dB
- $\bullet$  16 bit sampling precision = 96 dB
- $\bullet$  24 bit sampling precision = 144 dB

実際のダイナミックレンジはサウンドカードの性能が反映します。

# 備考:

旧式の 8bit サウンドカードには「オートゲインコントロール/AGC」機能を搭載している製品があります。その場合アン プリチュード軸を校正できません。AGC が搭載されているか否かを確かめるには、アナライザーを「Real Time」モー ドにセットし「Time Series」ビューだけを選択します。そして大きい信号を入力します。もし、AGC が搭載されていれ ば瞬間的にピークを表示しその後低下しますが、なければピークのままオーバードライブ状態になります。

#### 11-3 アリアシング(Aliasing)

アリアシングは「サンプリングレートの 1/2」より大きな周波数を含んだ信号がサンプリングされた状態です。この場合、 信号はアナライザーで解析されますがその周波数は不正確です。例えば、もしサンプリングレートが「6,000Hz」のと き「3,500Hz」の信号が入力されると、アナライザーは「2,500Hz」を表示します。

すべてのサウンドカードがエイリアシングを防ぐためにローパスフィルタリングを提供します。しかしながら、デシメー ションが使用され時は外部のローパスフィルタを使用するか、または「Setting」ダイアログボックスの「□Apply Low Pass Filter when Decimating」をチェックするべきです。

# **12** 章 その他

12-1 ショートカットキー(Keyboard Shortcuts)

操作用アイコンはメインツールバーに配置されていますが、各アイコンのラベルには1文字だけ下線が引かれていま す。<Alt>キーと<下線文字>キーを一緒に押すとそのアイコンと同一の機能を得られます(Windows に準拠)。

ショートカットキーは各メニュー、サブメニューに対しても効果的に機能します。例えば<Alt>-<V>を押し、続けて <Alt>-<T>を押すと「Time Series」ビューにアクセスすることができます。

# **Accelerator keys:**

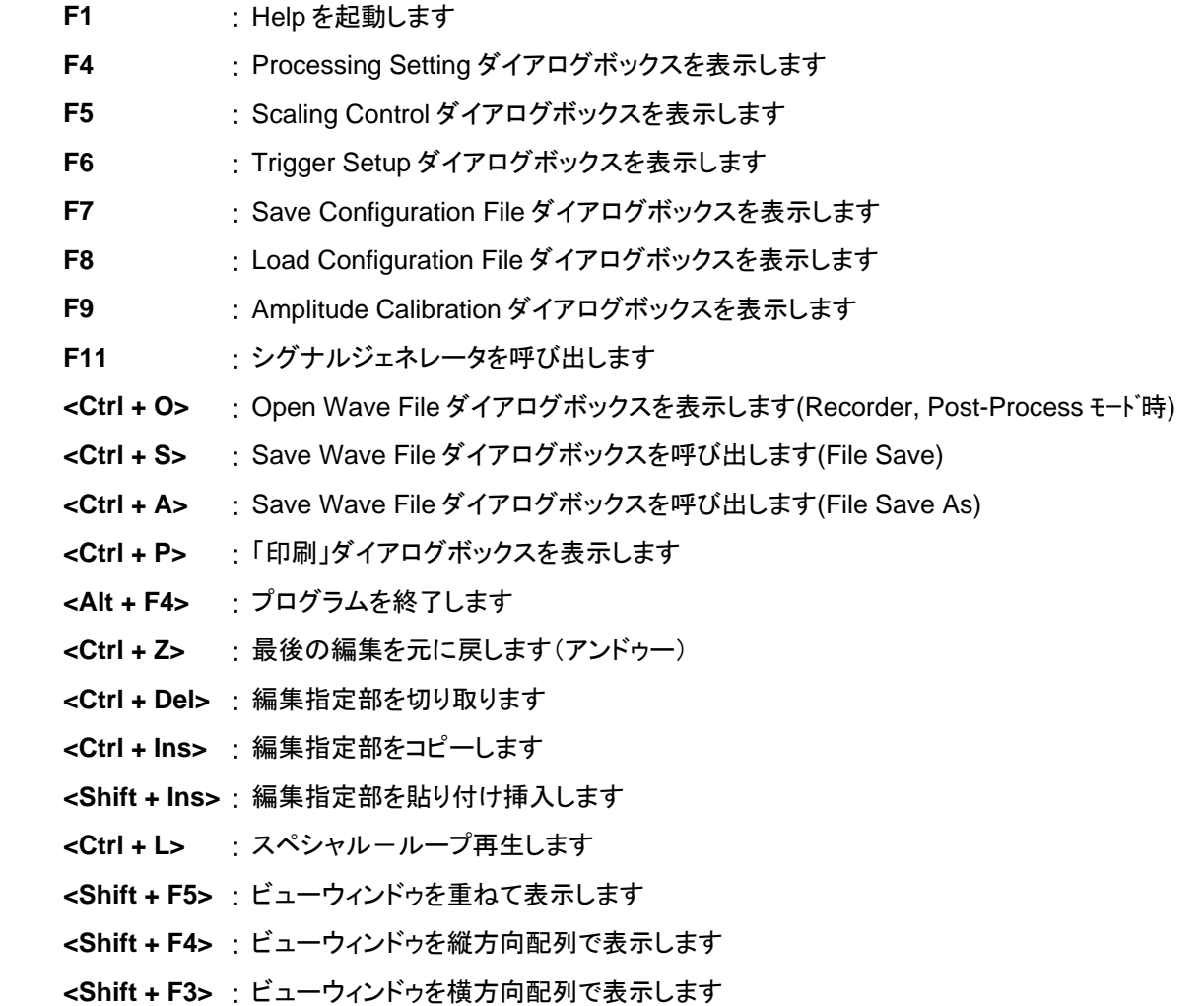

### **The Return Key:**

「Real Time」「Post-Process」モードで<Return / Enter>キーを押すとシングル FFT(1 回の)を実 行し、そして停止します。アベレージングは行いません。

# **The Focus:**

スクロールバー上でマウスをクリックするとフォーカスされ、キーボード(矢印キー)操作が可能とな ります。例えば、ツールバーの「Avg:」コントロールをクリックすると、アベレージパラメータをキー選 択することができます。

ツールバーの ON/OFF はメニュー<Plot><Toolbars>で切り替えます。

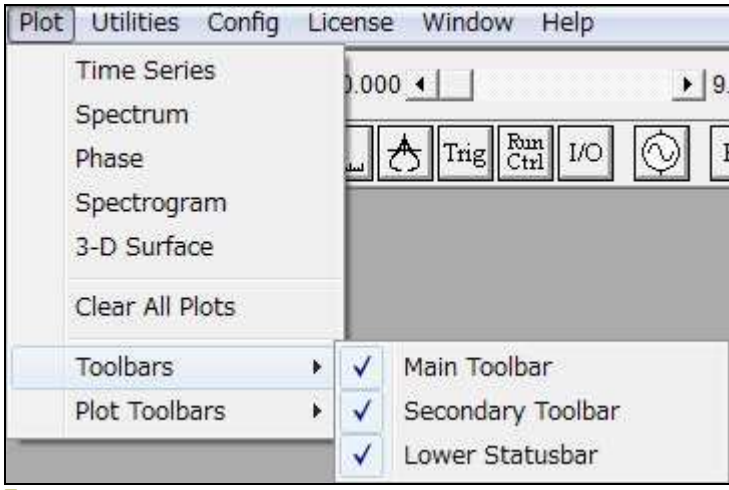

Fig. 12-01

# メインツールバー:

メインツールバーの機能は動作モードで変わります。ツールバーにはプログラムをコントロールするアイコン (Run/Stop, etc)が配置されています。そして「Real Time」と「Post-Process」モードではさらに、「Avg」と「Peak Hold」を設定するコントロールボックスが配されます。

「Recorder」と「Post-Process」モードでは水平スクロールバーが配置されます。バー左側は「.WAV」ファイルの現位 置時間を、右側はトータル時間を表します。

Real Time

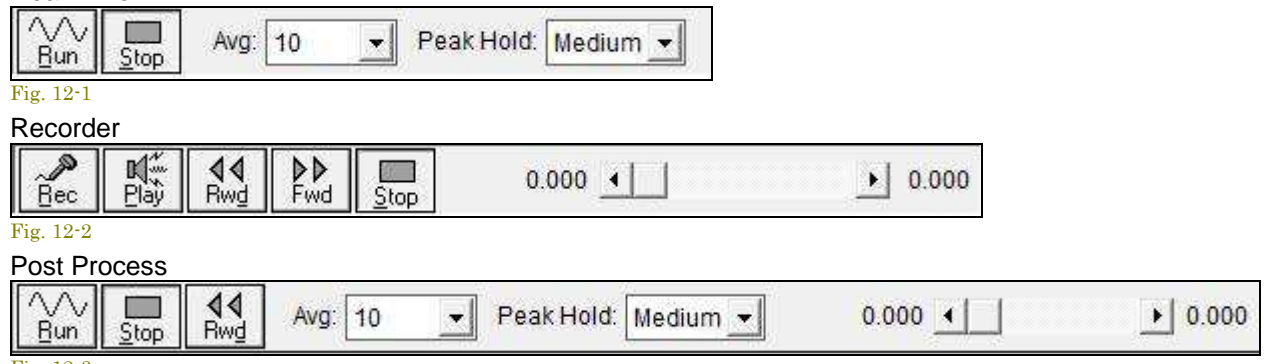

Fig. 12-3

多重起動時の同期「Run/Stop」操作を可能にするオプションを選択すると、「Run」、「Record」ボタンが赤枠で明示さ れます。Run Control の項を参照下さい。

# セカンダリーツールバー:

セカンドツールバーはメインツールバー下のアイコンバーです。各メニューに配される機能をダイレクトにアクセスす ることができます。左サイドのアイコンから順次右へ説明します。

- File New 開いている WAV ファイルを閉じ、そして記録する為の新しいファイルを用意します
- File Open 保存されている WAV ファイルを開きます
- File Save 使用中の WAV ファイルを保存します
- Print アクティブなビューを印刷します(time series, spectrum, phase, spectrogram, or 3-D surface)
- Time Series PlotTime Series ビューを開閉します
- Spectrum Plot Spectrum ビューを開閉します
- Phase Plot Phase ビューを開閉します
- Spectrogram Plot Spectrogram ビューを開閉します
- 3-D Surface Plot 3-D Surface ビューを開閉します
- Processing Settings 各種の処理オプション設定ダイアログを起動します
- Scaling Option グラフスケール設定ダイアログを起動します
- Calibration レベル校正ダイアログを起動します
- **Trig** Triggering Optionトリガー設定ダイアログを起動します
- **Run Ctrl** Run Control ラン・コントロールダイアログを起動します
- **I/O** Device Option サウンドカード設定ダイアログを起動します
- Signal Generator Signal Generator 機能を開閉します
- **Hz** Peak Frequency Peak Frequency 表示機能を開閉します
- **dB** Peak Amplitude Peak Amplitude 表示機能を開閉します
- **Pwr** Total Power Wideband Level (total power)表示機能を開閉します
- **THD** Total Harmonic Distortion 全高調波ひずみ表示機能を開閉します
- **THD+N** Total Harmonic Distortion + Noise 全高調波ひずみ + ノイズ表示機能を開閉します
- **THD Freq** THD+N vs Frequency 全高調波ひずみ+ノイズ 対 周波数表示機能を開閉します
- **IMD** InterModulation Distortion 混変調ひずみ表示機能を開閉します
- **SNR** Signal to Noise Ratio SN 比表示機能を開閉します
- **Leq** Eqivalent Noise Levels 等価ノイズレベル表示機能を開閉します
- **Mac** Macro Command Processor マクロコマンドプロセッサ機能を開閉します
- **Log** Data Logging Setup データログ機能を開閉します
- **Dly** Delay Finder Utility ディレイ測定機能を開閉します
- **Rvb** Reverberation Utility 残響測定機能を開閉します
- **Scp** Stereo Phase Scope ステレオフェーズスコープ機能を開閉します

# **Plot/**ビューツールバー:

各 Plot/ビュー画面には図のようなツールバーが配されています。アイコンの配置はビューにより異なります。

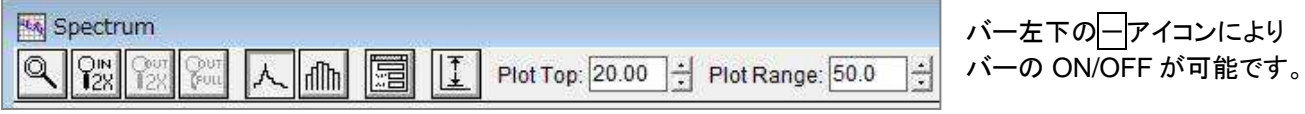

各アイコンの機能を次に説明します。

$$
\frac{\mathbb{R}}{12.4}
$$

Select Arrow: 編集するタイムセグメントをグラフィカリーに選択するこ とができます。矢印アイコンをク リックしデータの任意の範囲をクリック・ アンド・ドラッグします。マウスボタンをリリースすると指定した タ イムセグメントを反転表示します。編集(playback, filtering, cut/copy/paste)機 能を使用可能です。

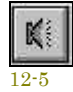

Playback Button: 選択したタイムセグメントを再生します。最初にタイ ムセグメントを指定して置かなけ ればなりません。メニューバーの<Edit>-< Play>を使っても同様に機能します。

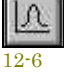

Filter Button: 選択したタイムセグメントをフィルタ処理します。最初にタイムセグメントを指定して置か なければなりません。メニュ ーバーの<Edit>-<Filter>を使っても同様に機能します。

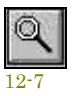

Zomm Selector: 選択した範囲を拡大表示することができます。まずズームセレクターボタンをクリック し、表示される「□+」カーソルを任意のポジション(周波数/タイム軸)に移動し、任意の範囲をクリック ・ アンド・ドラッグします。そしてマウスボタンをリリースすると拡大表示 します。

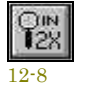

Zoom In 2X: X 軸感度を 2 倍に拡大表示します。

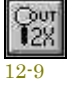

Zoom Out 2X: 拡大された X 軸感度を 1/2 倍縮小表示します。

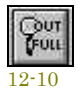

Zoom Out Full: X 軸感度をノーマルに戻し、フルスパン表示します。

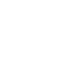

12-11

Plot Options button: ボタンが配されているビューのディスプレイダイアログボックスを表示します。メニ ューバーの<Options>-<Plot Options>を使っても同様に機能します。

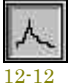

Line Graph button(spectrum view only): スペクトラムデータ表示モー ドをライングラフに切り換えま す。

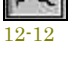

dllµ

Bar Graph button(spectrum view only): スペクトラムデータ表示モードをバー/ステップバーグラフに 切り換えます。

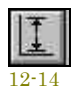

12-13

Auto Scall:グラフ縦(V)軸の感度、レンジを自動的に最適化します。

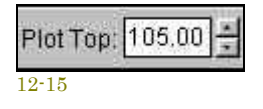

Plot Top: アンプリチュード・Y 軸のトップ(最上部)の感度を設定します。同様の機 能は「Plot Options」ダイアログボックスにもあります。上下矢印キーをクリックして調 整します。もしくは直接キー入力します。

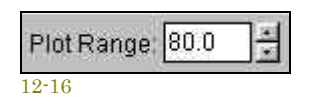

Plot Range: アンプリチュード軸の表示レンジを設定します。同様の機能は「Plot Options」ダイアログボックスにもあります。上下矢印キーをクリックして調整します。 もしくは直接キー入力します。

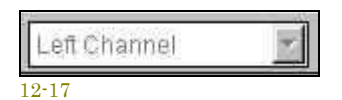

Plot Center 0.000000

Channel Selection(time series view only): 表示モードをシングルかデュアル・ チ ャンネルに切り換えます。またチャンネル間差分表示も選択できます。もし「Mono」 モードに設定(Processing Setting の項参照)されているとこの機能は働きません。 左チャンネルのみ有効です。この機能は「Time Series」ビューのみ対象。

Plot Center: データ表示位置をコントロールします。この機能は「Time Series」ビュ  $\div$ ーのみ対象。

# 12-3 ステータスバー(Status bar)

ステータスバーはメイン画面の下部に配置され、バーにはいくつかの設定パラメータが表示されています。

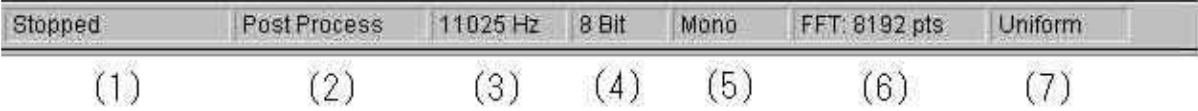

- 1. **Run status**(Stopped,Running,etc): 動作状態を表示します。
- 2. 動作 **Mode**: 設定されている動作モードを表示します。
- 3. **Sampling Frequency**: 設定されているサンプリング周波数を表示します。
- 4. **Sampling Format**(precision): 設定されているサンプリングフォームを表示します。
- 5. **Channel**: 設定されているチャンネルを表示します。
- 6. **FFT size**: 設定されている FFT サイズを表示します。
- 7. **Smoothing window**: 設定されているスムーシングウィンドウ(窓関数)を表示します。

#### 備考:

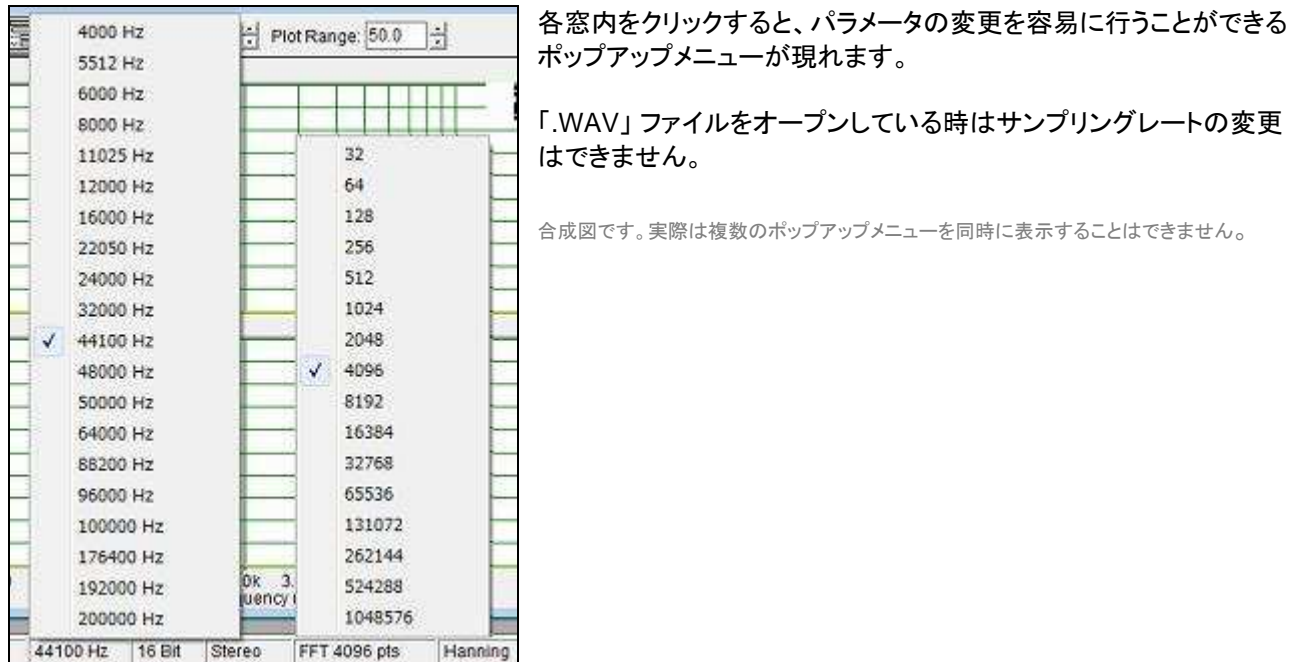

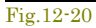

# 13 章 DDE・ダイナミック データ エクスチェンジ

SpectraPLUS-SC Professional Sound Card Edition は MS-Windows が提供する **DDE**(Data Dynamic Exchange)機能に対応しています。

備考: この機能にアクセスするには「Automation Tools」オプション(Opt/10)の搭載が必須です。

### 13-1 概要

Dynamic Data Exchange (DDE)は、他のアプリケーションが SpectraPLUS-SC アプリケーションと"talk"すること を可能にし、コマンドをアナライザーに送ってデータを要求することができます。この強力な機能はカスタム信号処理 システム/自動測定環境の構築を容易にします。

DDE 機能は主なスプレッドシート、データベースソフトやプログラム開発言語が対応しています。マイクロソフト社が 提供している VBA(Visual Basic for Applications) を使うことをお勧めします。このマクロ言語は非常に柔軟性があ ります。

DDE はコマンドとデータリクエストの主要な2つのオペレーションをサポートします。

- **Commands**: コマンドは SpectraPLUS-SC をコントロールする「Run」「Stop」のようなメッセージです。
- **Data Requests**: データリクエストはリクエストしているアプリケーションにデータを送るための「THD」 「Spectrum」のようなメッセージです。

#### **DDE** ホットリンクの自動確立:

新しいデータを処理している時に、SpectraPLUS-SC が"advise"メッセージを送る先との"hot link"のセットアップが 可能です。カスタムアプリケーションがアドバイスを受け取ると対応するデータを要求します。外部のアプリケーション の<Paste Special>や<Paste><Link>を使ってホットリンクを確立できます。例えば、Excel とのホットリンクを確立す るには以下のステップを実行します。

- Spectrum ビューを選択します。
- <Edit><Copy>メニューをクリックします。
- Excel を開いて目的のセルを選択し、そして<Edit><Paste Special>メニューをクリックします。
- ソースタイプとして「Paste Link」をクリックし、そして Ok を押してください。
- これで「DDE hot link」が確立します。スペクトルデータが変化すると、プレッドシートの内容はすぐにアップ デートされます。これらのスペクトル値から計算されるすべてのセルも再処理されます。

#### **DDE** ホットリンクの手動確立:

SpectraPLUS-SC にアプリケーションが"talk"する前に、まず"DDE コンバージョン"初期化をします。この時プログラ ムは DDE サーバの名前とトピックを知らなければなりません。データをリクエストする時は項目の名前が分かってい なければなりません。SpectraPLUS-SC の有効な名前は次の通りです。

- **DDE Server name**: "Specplus"
- **Topic names Supported**: "Data"

SpectraPLUS-SC に提供されている制御命令、データ要求コマンド・ストリングスは次の通りです。

# **DDE Commands** 一覧表:

例:**"**[Run]**" ...** ストリングスはダブルクォーティーションで囲みます(以下略)。

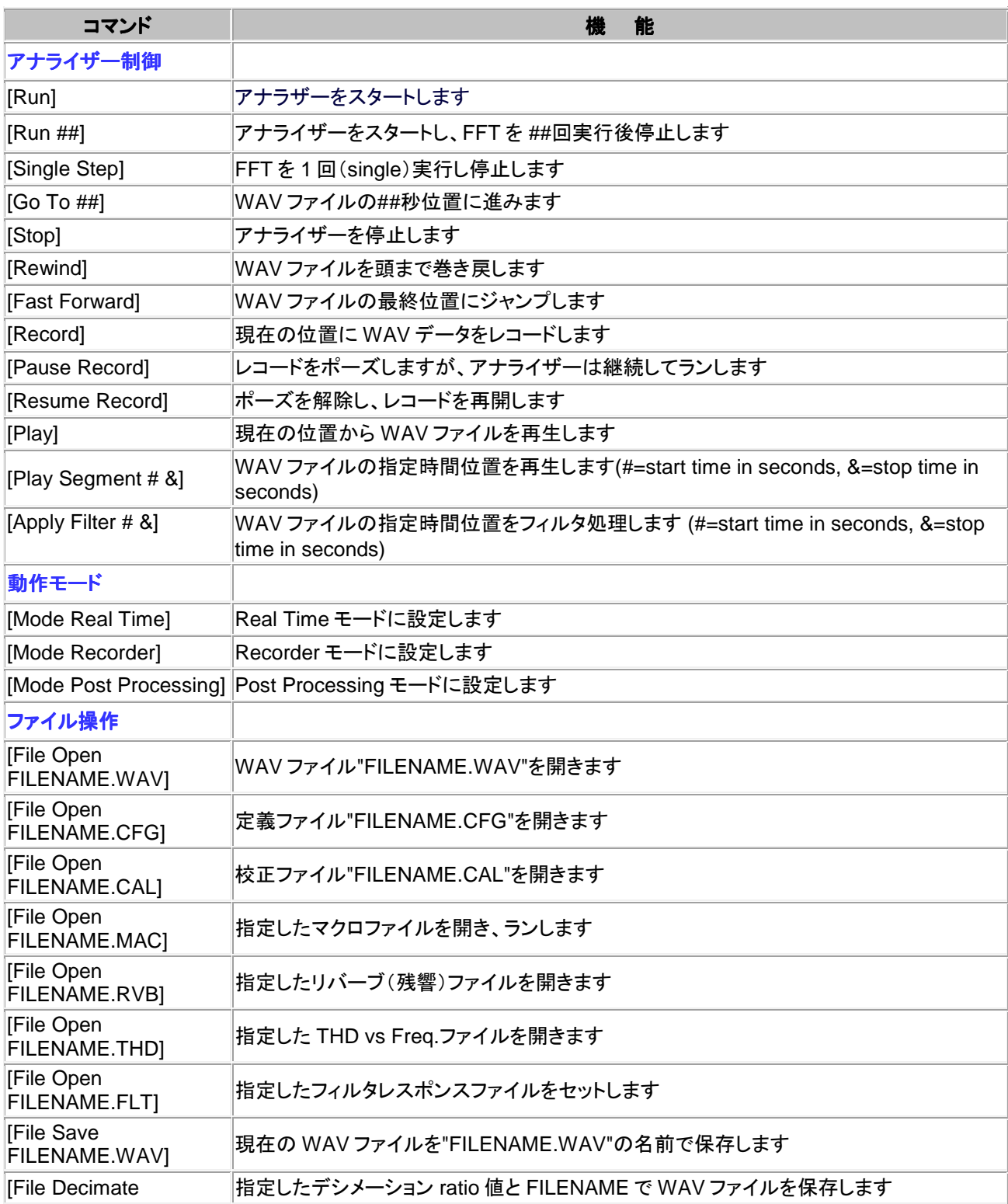

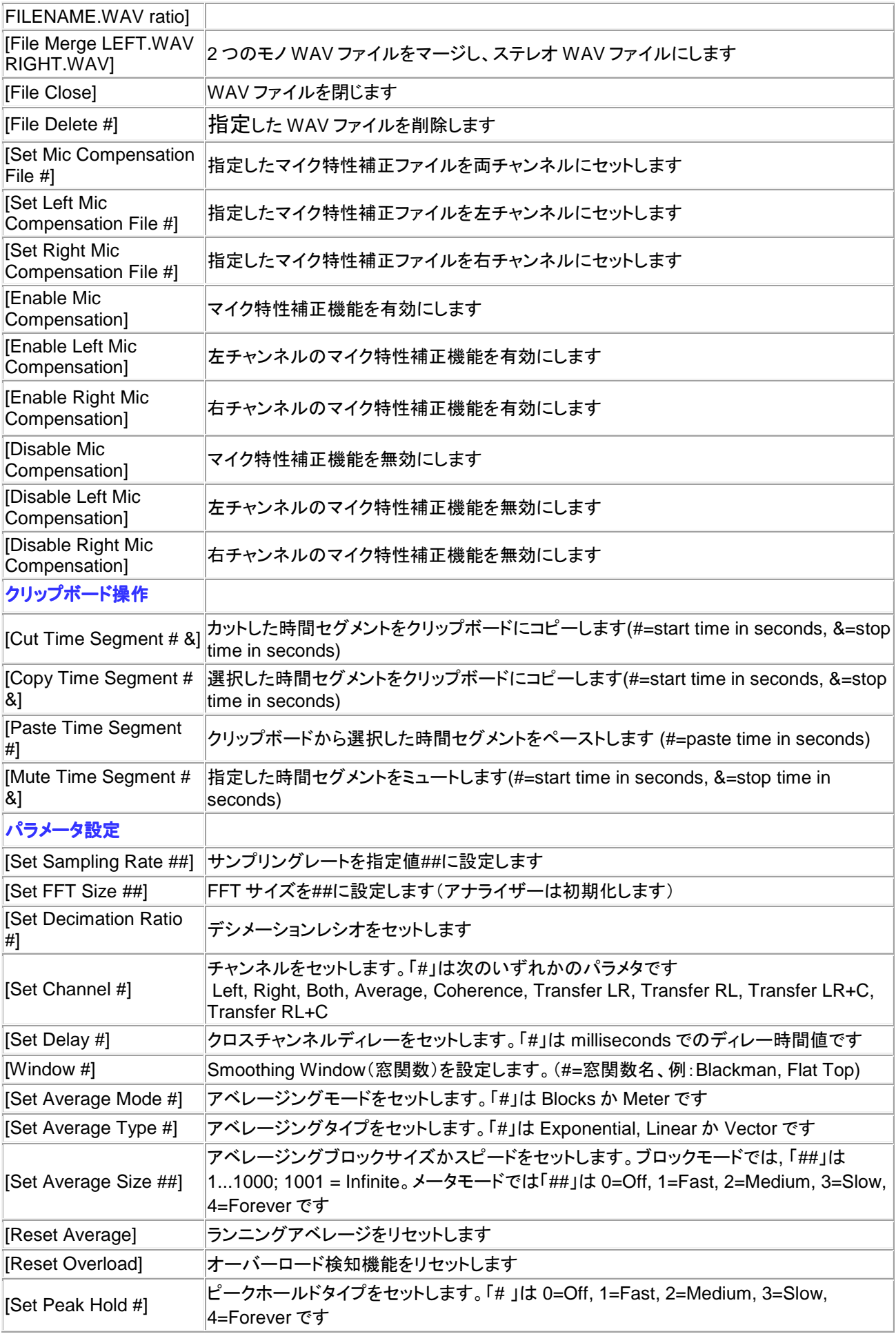

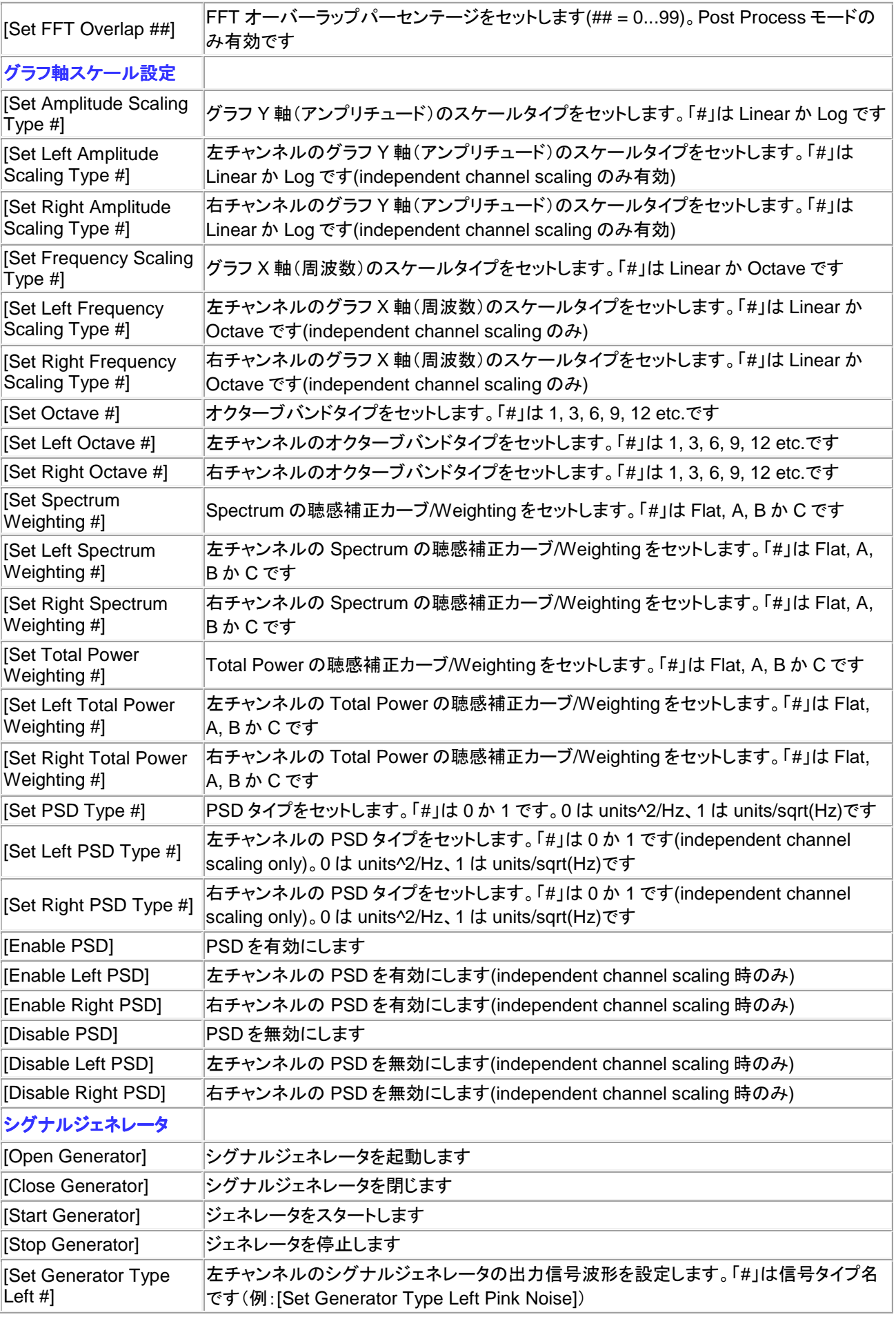

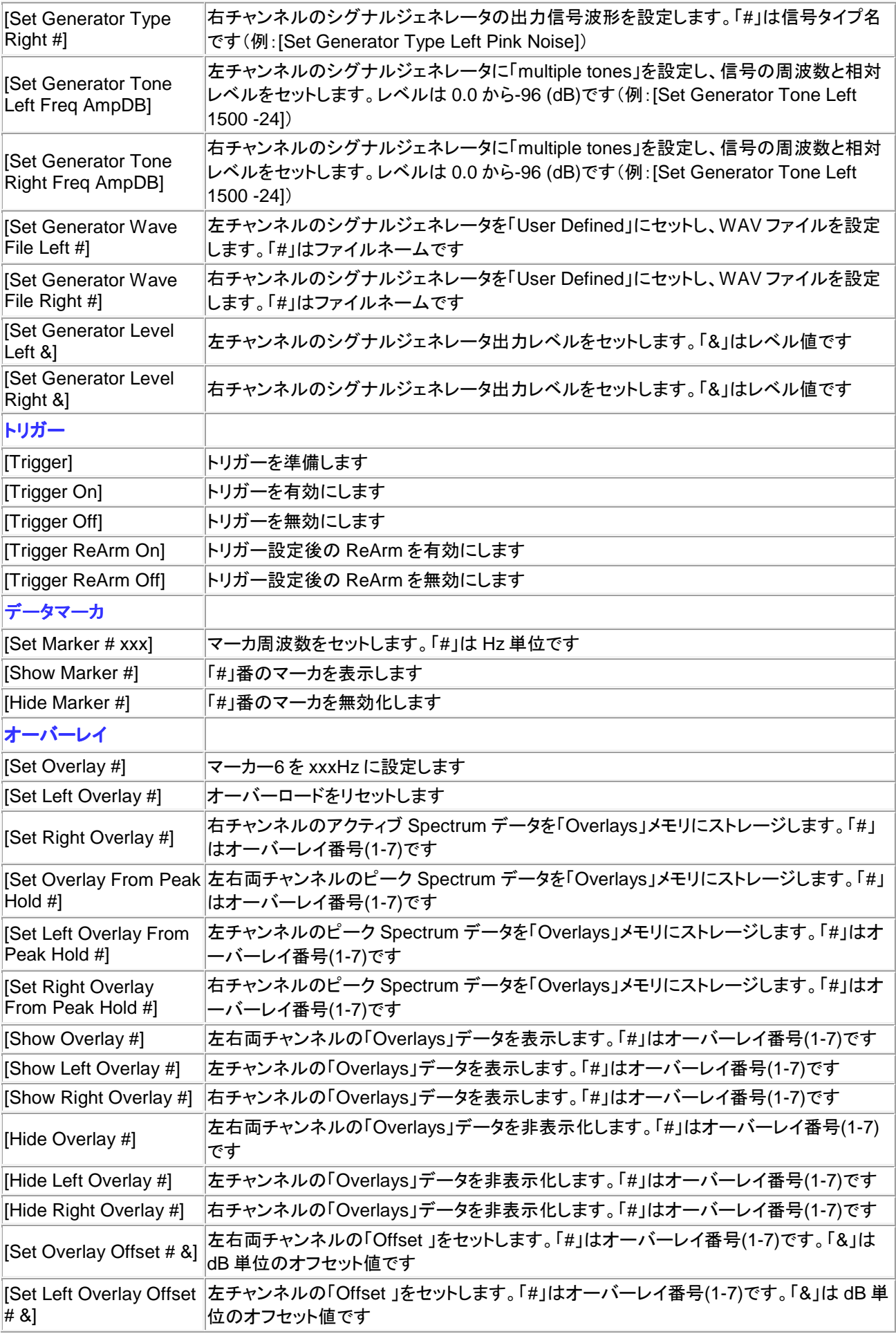

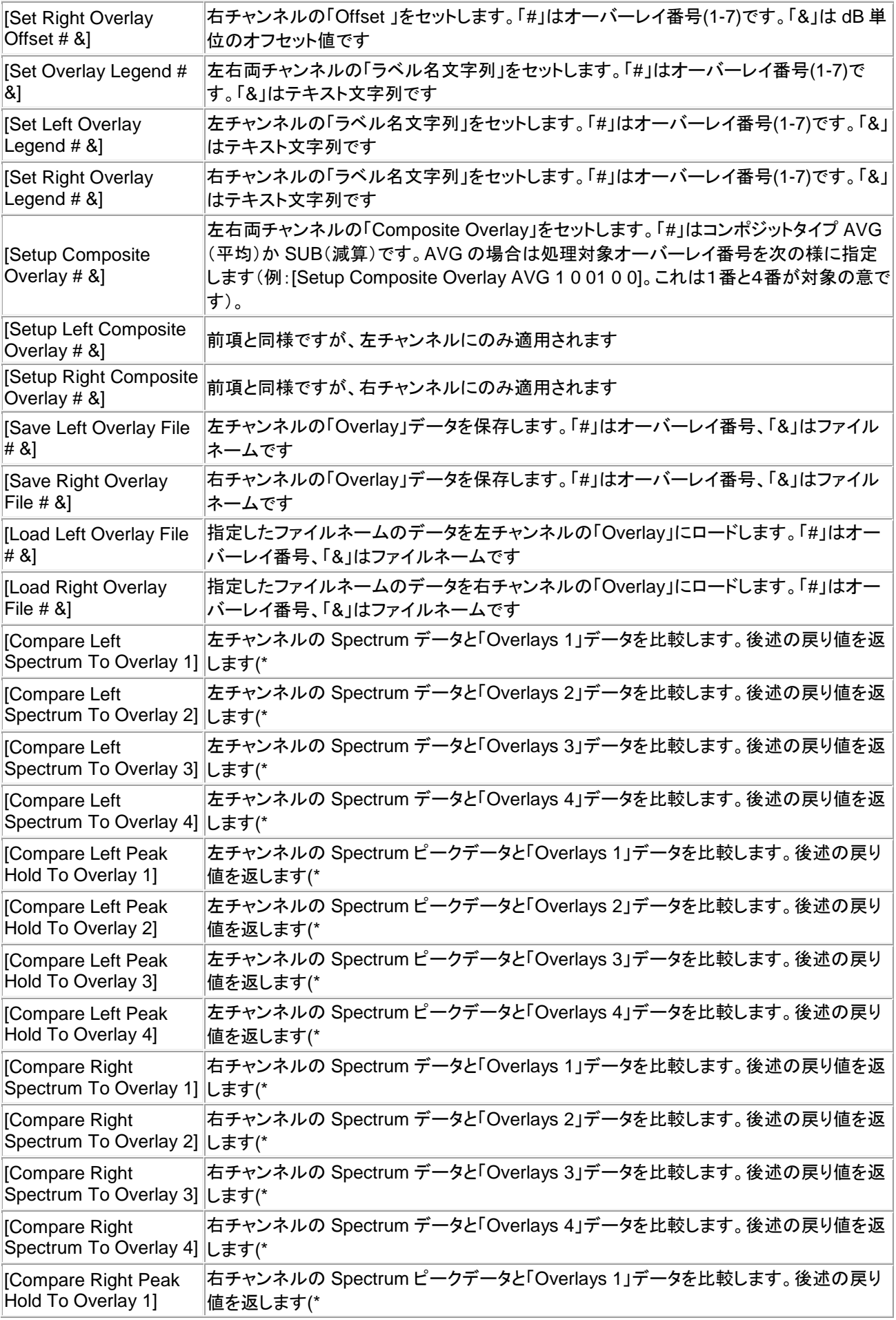

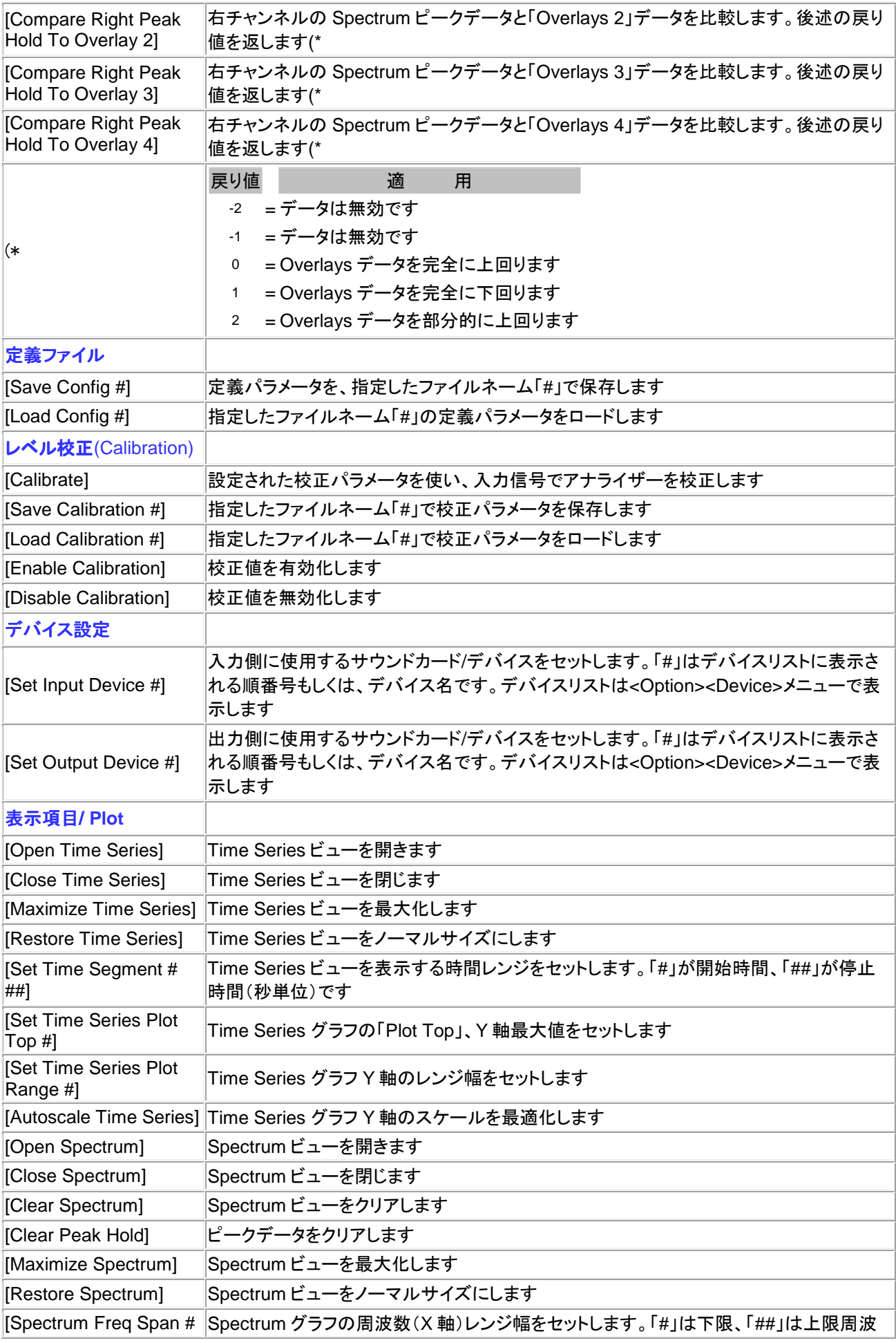

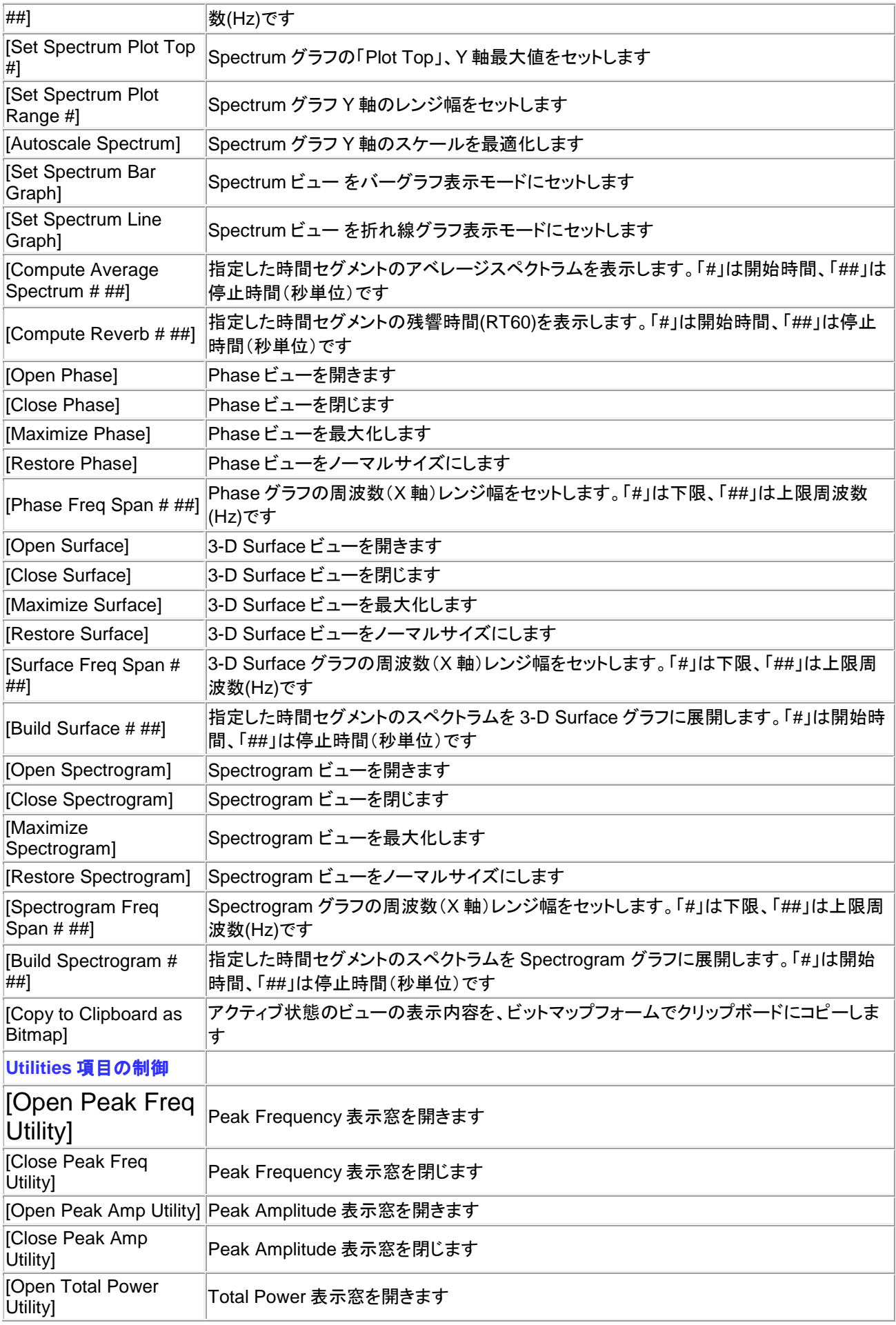

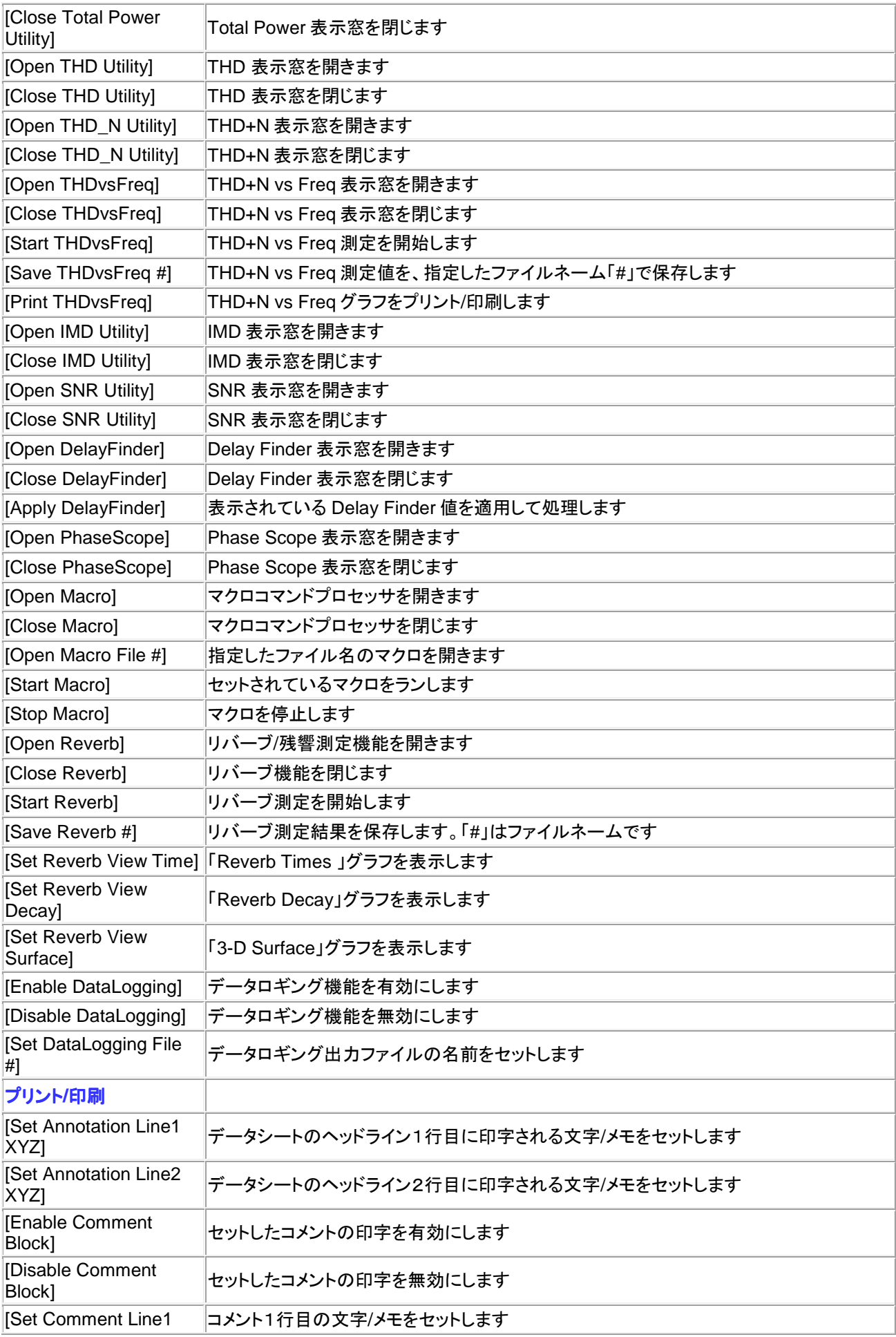

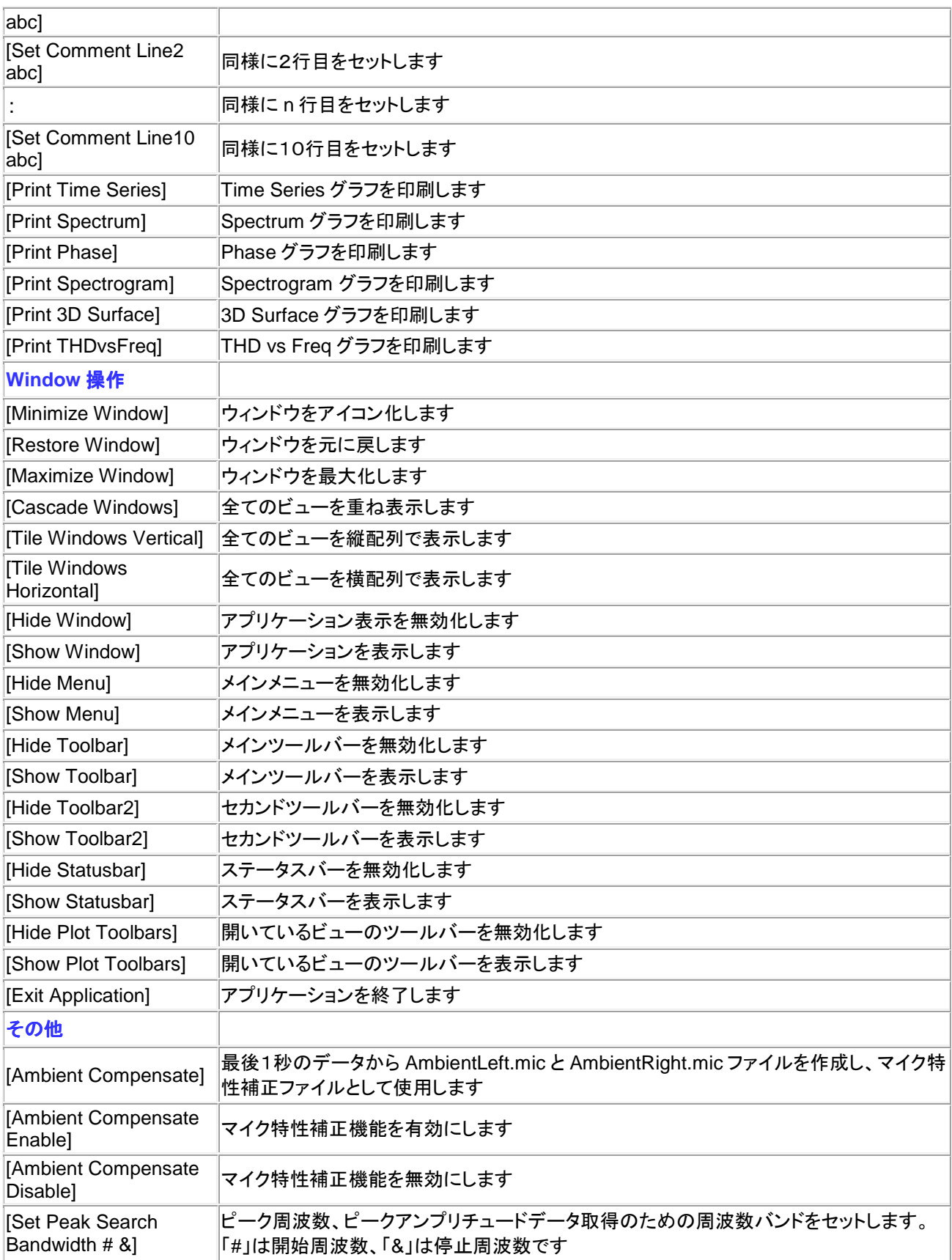

# **DDE Data Request** データ要求メッセージ一覧表:

例:**"**Mode**" ...** ストリングスはダブルクォーティーションで囲みます(以下略)。

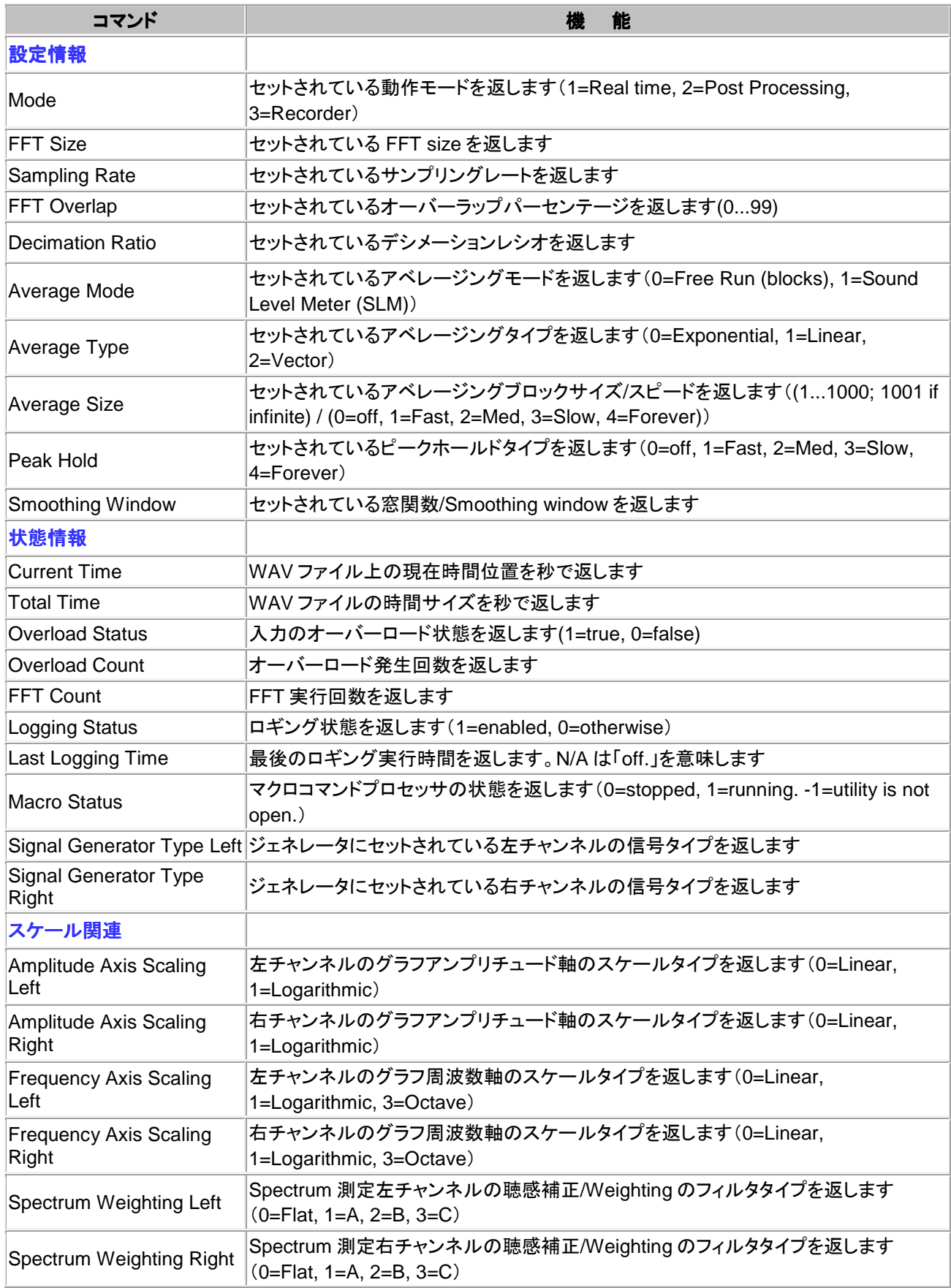

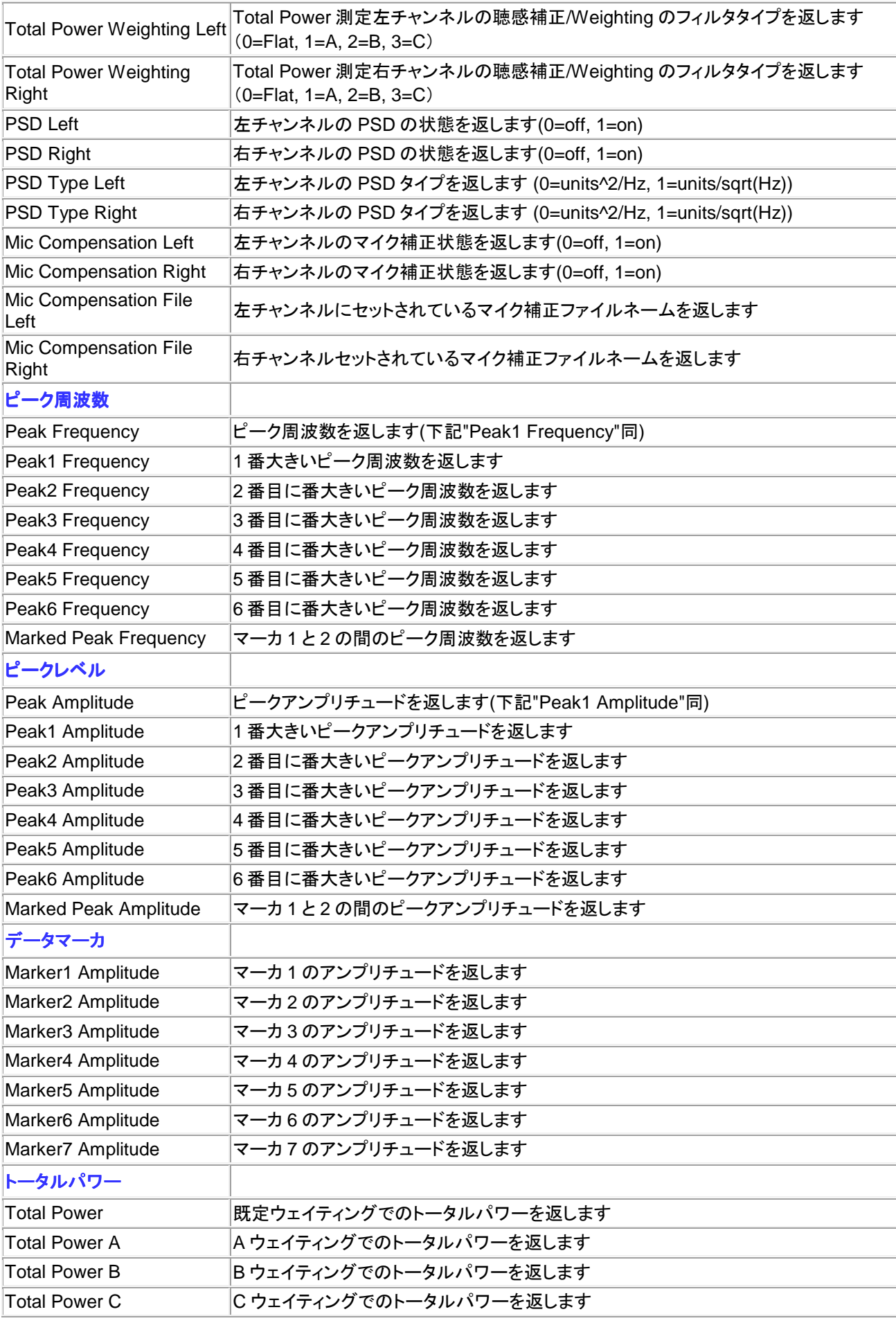

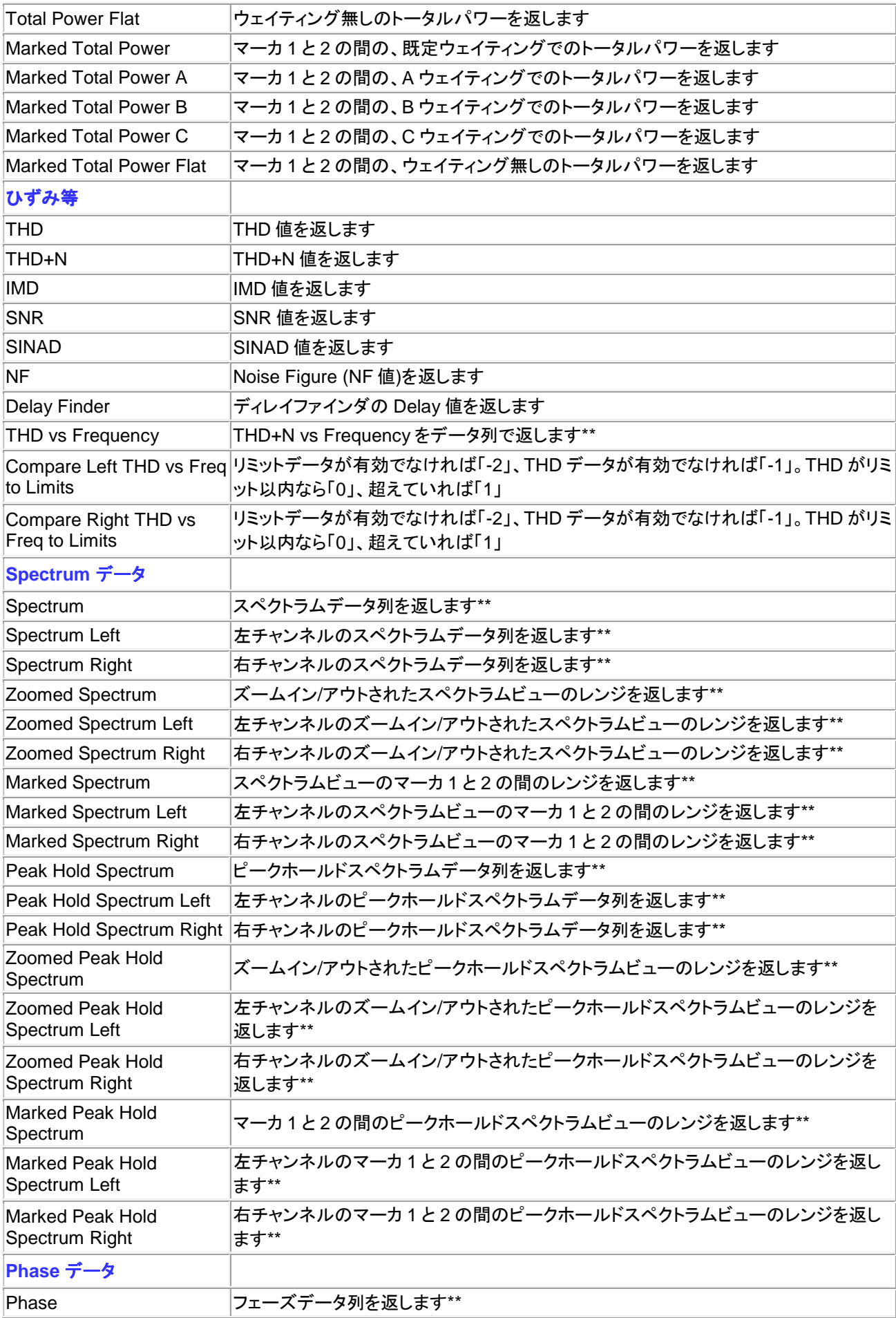

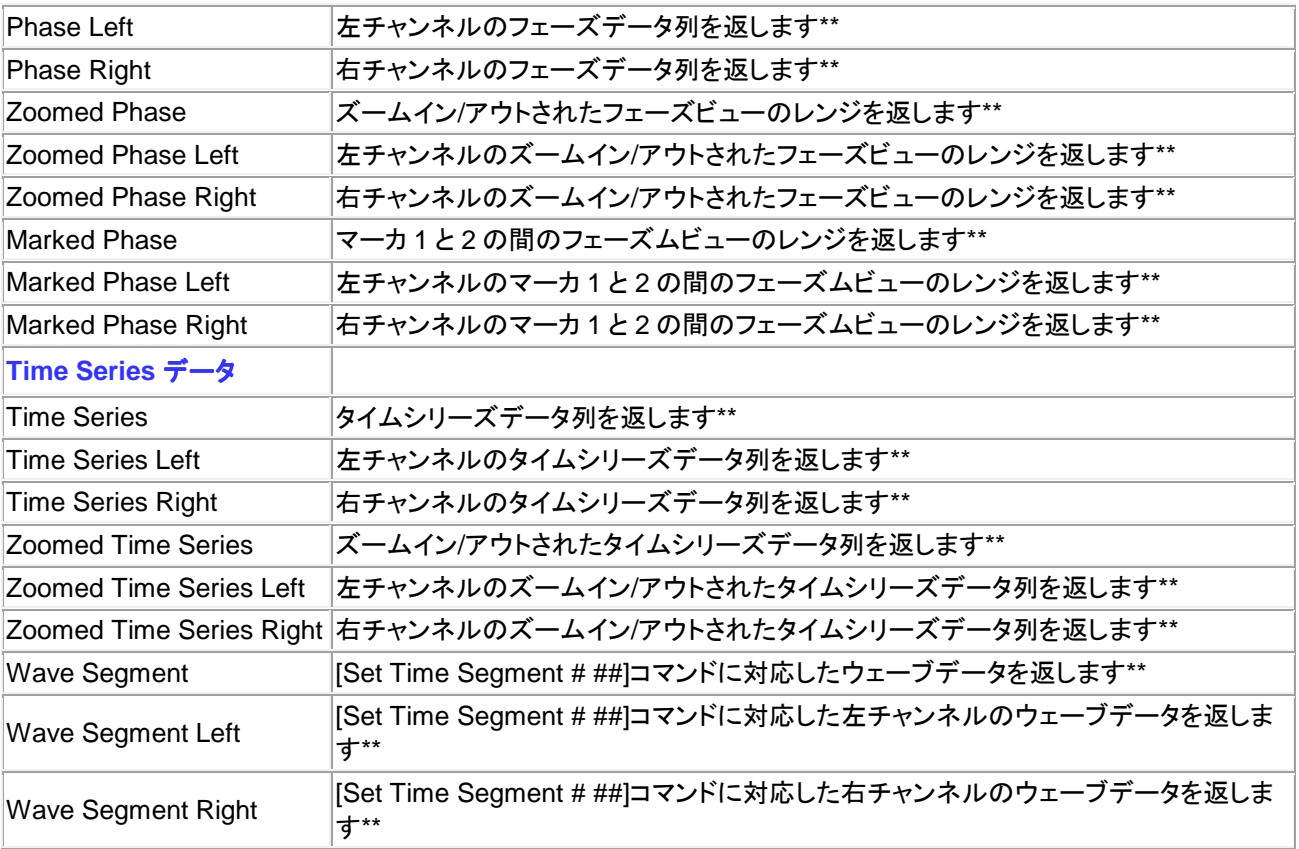

# \*\* データ列仕様

データはクリップボードで使われるフォーマットと同一です。

### **Spectrum**

1st column = 周波数(Hz) 2nd column = アムプリチュード(画面表示と同一単位)

# **Phase**

1st column = 周波数(Hz) 2nd column = 位相(Deg)

# **Time Series**

1st column = 時間(Sec) 2nd column = アムプリチュード(画面表示と同一単位)

#### マイクロソフトのエクセルを使用する場合のサンプルを 2 例記述します。

Microsoft Excel 7.0 DDE module Example:

#### **THD** 測定のリミットテスト(**No/Go** 判定):

Sub LimitTest( )

'SpectraPLUS-SC の DDE のスタート ch = DDEInitiate("Specplus","Data")

> 'プログラムを開いておかなければなりません DDEExecute ch,"[File Open c:\softest\config\thd\_test.cfg]"

'アナライザーのスタート DDEExecute ch,"[Run]"

'10 Sec.ウェイティング newHour = Hour(Now()) newMinute = Minute(Now())  $newSecond = Second(Now()) + 10$ newTime = TimeSerial(newHour,newMinute,newSecond) Application.Wait newTime

'アナアライザーの停止 DDEExecute ch,"[Stop]"

'アナライザーからのデータの受信 Data = DDERequest(ch,"THD") thd\_value =  $Data(1)$ 

'データの照合とジャッジ If thd\_value<0.05 Then MsgBox("Test PASSED")

Else

MsgBox("Test FAILED")

End If

DDETerminate ch

End Sub

### **1/3 Oct.**のアベレージングデータ取得:

Sub ThirdOctaveTest( )

'SpectraPLUS-SC の DDE のスタート ch = DDEInitiate("Specplus","Data")

> MaxAverages = 20 AverageTimeMinutes = 1 CurrentAverage = 0

Do

'アナライザーのスタート DDEExecute ch,"[Run]"

'N 分のウェイティング

newHour = Hour(Now())  $newMinute = Minute(Now))$  $newSecond = Second(Now()) + N$ newTime = TimeSerial(newHour,newMinute,newSecond) Application.Wait newTime

# 'アナアライザーの停止

DDEExecute ch,"[Stop]"

'アナライザーからのデータの受信 DataArray = DDERequest(ch,"Spectrum")

'スペクトラムバンド総数の検出 num\_band = UBound(DataArray)

'ワークシートにスペクトラデータを置く

Worksheets("Sheet1").Range(Cells(2,MaxAverages-CurrentAverag e),Cell(1 + num\_band, MaxAverages - CurrentAverage + 1)).For mula = DataArrey

CurrentAverage = CurrentAverage + 1

If CurrentAverage >= MaxAverages Then Exit Do

Loop

DDEExecute ch,"[Stop]"

DDETerminate ch

End Sub

# **14** 章 **COM API**

SpectraPLUS-SC Professional Sound Card Edition を Visual Basic、C++ や Excel のような外部プログラ ムでコントロールし、データを処理することができます。アプリケーションプログラムインターフェース(API)は下 記の通りです。サンプルプログラムは Web サイト上で別途提供します。

備考: この機能にアクセスするには「Automation Tools」オプション(Opt/10)の搭載が必須です。「Accessed Denied」が表示される場合は非搭載ですので当該オプションを追加購入下さい。

#### 14-1 初期化

言語別に以下記述します。

# **Visual Basic (Microsoft Visual Studio 2008)**

1. プロジェクトへのオートメーションインターフェースに参照を加えます

- 1. プロジェクトを選択 | 参照を追加…
- 2. 参照ダイアログで COM タブを選択
- 3. SpectraPLUS-SC Automation Typelib を選択
- 4. OK をクリック
- 2. クラスのインスタンスを作成します

Dim SP As SpectraPLUS-SC\_SCAutomationLib.ISpectraPLUS-SC\_SC SP = New SpectraPLUS-SC\_SCAutomationLib.SpectraPLUS-SC\_SCClass

3. メソッドを呼び出します

SP.Run()

# **Return Values**:

メソッドが HRESULTs を返すので、もしエラーが発生すれば Visual Basic は戻り値を例外にコンバートしま す。そのようにコードで例外を取り扱わなければなりません。

On Error GoTo Err\_Trap

... call methods, etc.

Err\_Trap: Dim sMsg As String sMsg = "The error returned: " sMsg = sMsg & Err.Description MsgBox sMsg, vbCritical, \_ "Error" & Str\$(Err.Number) Err.Clear Resume Next

# **Accessing Arrays**:

GetSpectrum()で SAFEARRAYS をどう使用するかに関する例を以下に述べます。freq と data の両方は 単精度浮動小数点配列です。

Dim freq() As Single Dim data() As Single

SP.GetSpectrum(0, freq, data)

Dim n As Variant

For Each n In freq Value = n Next n

For Each q In data Value  $= q$ Next q

# **Visual C++ (Visual Studio 2008)**

- 1. Type Library (TLB)をインポートします。
- 2. その Type のスマートポインタを作成します。
- 3. メソッドを呼び出します。

#import "C:\SpectraPLUS-SC\_SC\bin\ SPAxnIface.tlb" no\_namespace

CoInitialize(NULL);

ISpectraPLUS-SC\_SCPtr ISP(\_\_uuidof(SpectraPLUS-SC\_SCClass));

if ( ISP ) { ISP->Run(); }

… execute remainder of program …

 $ISP = 0;$ 

戻り値は HRESULTS です。スマートポインターの Visual C++実装は戻り値を妨害し、エラーを除外します。 このようにすべてのコードは try/catch ブロックに注意しなければなりません。除外されるタイプは \_com\_error です。

```
try
{
  ISP->Run();
}
catch ( _com_error &error )
{
```

```
 MessageBox( error.ErrorMessage() );
}
```
# **Microsoft Excel**

1. Excel のデベロッパータブを有効にします

Excel 2007:

- 1. Office ボタンをクリック
- 2. オプションをクリック
- 3. Popular をクリック
- 4. "Show Developer tab in the Ribbon" ボックスをチェック

Excel 2010:

- 1. ファイルタブをクリック
- 2. オプション・コマンドをクリック
- 3. カスタマイズリボンカテゴリーをクリック
- 4. メインタブリストの"Developer"ボックスをチェック

2. オートメーションインターフェースに参照を加えます

- 1. デベロッパータブをクリック
- 2. ビューコードをクリック
- 3. ツール| 参照を選択
- 4. スクロールダウンし"SpectraPLUS-SC Automation Typelib"をチェック
- 5. OK をクリック
- 3. クラスのインスタンスを作成します

Dim SP As SpectraPLUS-SC\_SCClass Set SP = CreateObject("SpectraPLUS-SC\_SC.Axn")

4. メソッドを呼び出します

SP.Run

以下はスペクトラルデータ列の取得方法とスプレッドシートでの利用例です。

Dim channel As Integer Dim startHz As Single Dim stopHz As Single

' 周波数範囲とチャンネルを指定  $channel = 0$ startHz =  $500#$ stop $Hz = 2000#$
' スペクトラルデータ列変数の定義 Dim freq() As Single Dim data() As Single

' アナライザーからデータの読み込み SP.GetSpectrumInSpan channel, startHz, stopHz, freq, data

Dim n As Variant Dim q As Variant

Dim col As Integer Dim row As Integer

```
' セルにデータをロード 
col = 1row = 1For Each n In freq 
  Sheet1.Cells(row, col).value = n 
 row = row +1Next n
```

```
col = 2row = 1For Each q In data 
 sheet1.Cells(row, col).value = qrow = row + 1Next q
```
#### 14-2 COM API コントロール

以下の各機能はアナライザーをコントロールするために使われます。

# **Analyzer Operations**(アナライザー操作)

### **Run()**

'アナライザーをランするか、レコーディングを開始します Parameters: none Return: S\_OK = success, E\_FAIL = unsuccessful

## **Stop()**

'アナライザー、レコーディングや再生を停止します Parameters: none Return: S\_OK = success, E\_FAIL = unsuccessful

## **Play()**

'現時位置から再生を開始します。Recorder モードでファイルを開いておきます Parameters: none Return: S\_OK = success, E\_FAIL = unsuccessful

### **Record()**

'レコーディングを開始します Parameters: none Return: S\_OK = success, E\_FAIL = unsuccessful

### **RecordPause()**

'レコーディングをポーズします。アナライザーは動作を継続しますが、データは WAV ファイルに保存され ません Parameters: none Return: S\_OK = success, E\_FAIL = unsuccessful

### **RecordResume()**

'ポーズしたレコーディングを再開します Parameters: none Return: S\_OK = success, E\_FAIL = unsuccessful

### **FileStep( int numFFTSteps )**

'現在のファイル位置で指定した回数の FFT を実行します(Post-Process モードのみ) Parameters: numFFTSteps: 1 or more Return:  $S$  OK = success, E\_FAIL = unsuccessful

## **Triggger()**

'シングルトリガーを実行します。トリガーオプションを有効にしておきます Return: S\_OK = success, E\_FAIL = unsuccessful

# **Analyzer Configuration**(アナライザー構成)

## **LoadConfig( BSTR cfg\_filename )**

指定した定義ファイル(.cfg)をロードします Parameters: cfg\_filename = filename of the configuration file. Full path or just filename if file located in /cfg folder Return: S\_OK = success, E\_FAIL = unsuccessful, E\_INVALIDARG = invalid parameter

## **SaveConfig( BSTR cfg\_filename )**

現在の設定値を指定した定義ファイル(.cfg)に保存します Parameters: cfg\_filename = filename of the configuration file. Return: S\_OK = success, E\_FAIL = unsuccessful, E\_INVALIDARG = invalid parameter

### **SetMode( long mode )**

'モードをセットします Parameters: mode: 0 = Real-Time, 1 = Recorder, 2 = Post-Processing Return: S\_OK = success, E\_FAIL = unsuccessful, E\_INVALIDARG = invalid parameter

### **SetNmChannels( long num\_channels )**

'チャンネルを指定します。WAV ファイルが開いている場合は無効です Parameters: num\_channels:  $1 =$  mono,  $2 =$  stereo Return: S\_OK = success, E\_FAIL = unsuccessful, E\_INVALIDARG = invalid parameter

### **SetSamplingRate( long rate )**

'デバイスのサンプリングレートを指定します。WAV ファイルが開いている場合は無効です Parameters: rate = sanples per second Return: S\_OK = success, E\_FAIL = unsuccessful, E\_INVALIDARG = invalid parameter

#### **SetSamplingPrecision( long bits )**

'デバイスのサンプリングプレシジョンを指定します。WAV ファイルが開いている場合は無効です Parameters: bits  $= 8$ , 16 or 24 Return: S\_OK = success, E\_FAIL = unsuccessful, E\_INVALIDARG = invalid parameter

#### **SetFFTsize( long fft\_size )**

'FFT サイズを指定します Parameters: fft\_size =  $32 - 1048576$  pts Return: S\_OK = success, E\_FAIL = unsuccessful, E\_INVALIDARG = invalid parameter

#### **SetSmoothingWindow( long window )**

'窓関数を指定します

Parameters: window = value as shown below(下記数値参)

BARTLETT 0 BLACKMAN 1<br>FLATTOP 2 FLATTOP 2<br>HAMMING 3 **HAMMING**  HANNING 4 KAISER 5 PARZEN 6 TRIANGULAR 7 UNIFORM 8

Return: S\_OK = success, E\_FAIL = unsuccessful, E\_INVALIDARG = invalid parameter

#### **SetAverageMode( long mode )**

'アベレージモードを指定します Parameters: mode: 0 = Free Run, 1 = Sound Level Meter Return: S\_OK = success, E\_FAIL = unsuccessful, E\_INVALIDARG = invalid parameter

### **SetAverageType( long type )**

'アベレージタイプを指定します Parameters: type:  $0 =$  Exponential,  $1 =$  Linear,  $2 =$  Vector Return: S\_OK = success, E\_FAIL = unsuccessful, E\_INVALIDARG = invalid parameter

### **SetAverageSize( long size )**

'アベレージサイズを指定します Parameters: size = average size 1 - 10000(Free Run mode),  $0 = \text{Off}/1 = \text{Fast}/2 = \text{Median}/3 =$ Slow/ $4 =$  Foreve(SLM mode) Return: S\_OK = success, E\_FAIL = unsuccessful, E\_INVALIDARG = invalid parameter

#### **ResetAverage( )**

'ランニングアベレージをリセットします Parameters: none Return: S\_OK = success, E\_FAIL = unsuccessful, E\_INVALIDARG = invalid parameter

#### **SetDualChannelProcessingMode( long proc\_mode )**

'デュアルチャンネルモードをセットします。モノ動作時は無効です Parameters: none

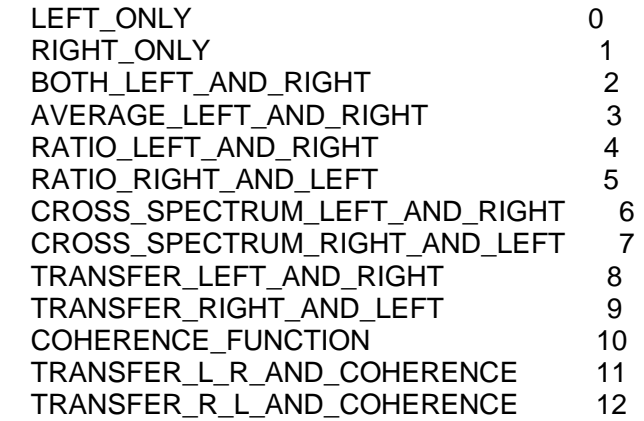

Return: S\_OK = success, E\_FAIL = unsuccessful, E\_INVALIDARG = invalid parameter

### **EnablePSD( long channel )**

'PSD スケーリングを有効にセットします Parameters: channel:  $0 =$  Left,  $1 =$  Right Return: S\_OK = success, E\_FAIL = unsuccessful

### **DisablePSD( long channel )**

'PSD スケーリングを無効にセットします Parameters: channel:  $0 =$  Left,  $1 =$  Right Return: S\_OK = success, E\_FAIL = unsuccessful

#### **SetAmplitudeScaleType( long channel, long scale\_type )**

'対象チャンネルのアンプリチュード軸スケーリングをセットします Parameters: channel:  $0 =$  Left,  $1 =$ Right. scale type:  $0 =$  Linear, 1 = Logarithmic, 2 = Log Magnitude Return: S\_OK = success, E\_FAIL = unsuccessful, E\_INVALIDARG = invalid parameter

### **SetFrequencyScaleType( long channel, long scale\_type, long octave\_number )**

'対象チャンネルの周波数軸スケーリングをセットします(オクターブスケール使用時) Parameters: channel:  $0 = \text{Left}$ ,  $1 = \text{Right}$ . ocutave\_number:  $1,3,6,9,12,24,48,96$ Return:  $S$  OK = success, E\_FAIL = unsuccessful, E\_INVALIDARG = invalid parameter

### **SetSpectrumWeighting( long channel, long weighting )**

'対象チャンネルの聴感補正/weighting をセットします Parameters: channel:  $0 = \text{Left}$ ,  $1 = \text{Right}$ . weighting:  $0 = \text{Flat}$ ,  $1 = A$ ,  $2 = B$ ,  $3 = C$ Return: S\_OK = success, E\_FAIL = unsuccessful, E\_INVALIDARG = invalid parameter

### **SetTotalPowerWeighting( long channel, long weighting )**

'対象チャンネルの聴感補正/weighting をセットします Parameters: channel:  $0 = \text{Left}$ ,  $1 = \text{Right}$ . weighting:  $0 = \text{Flat}$ ,  $1 = \text{A}$ ,  $2 = \text{B}$ ,  $3 = \text{C}$ Return: S\_OK = success, E\_FAIL = unsuccessful, E\_INVALIDARG = invalid parameter

### **TriggerEnable()**

'トリガーを有効にセットします Return: S\_OK = success, E\_FAIL = unsuccessful

### **TriggerDisable()**

'トリガーを無効にセットします Return:  $S$  OK = success, E\_FAIL = unsuccessful

### **SetPeakHold( long channel\_ext, long peak\_hold\_type )**

'指定したチャンネルのピークホールドタイプをセットします Parameters: channel  $ext{ext} = 0 = \text{Left}$ ,  $1 = \text{Right}$ ,  $2 = \text{Composite}$ ,  $3 = \text{Coherence}$ . peak hold type: 0  $=$  Off, 1 = Fast, 2 = Medium, 3 = Slow, 4 = Forever Return: S\_OK = success, E\_FAIL = unsuccessful, E\_INVALIDARG = invalid parameter

 '備考:Composite channe = デュアルチャンネル操作 (L&R average, Transfer Function or Cross Spectrum)

### **ResetPeakHold( long channel\_ext )**

指定したチャンネルのピークホールドをリセットします Parameters: channel  $ext = 0 = \text{Left}$ , 1 = Right, 2 = Cpmposte, 3 = Coherence Return: S\_OK = success, E\_FAIL = unsuccessful, E\_INVALIDARG = invalid parameter

 '備考:Composite channe = デュアルチャンネル操作 (L&R average, Transfer Function or Cross Spectrum)

### **SetOverlapPercentage( long channel, long overlap\_percent )**

overlap percentage 値をセットします Parameters: overlap percent  $= 1 - 99$ Return: S\_OK = success, E\_FAIL = unsuccessful, E\_INVALIDARG = invalid parameter

### **SetCompensationFile( long channel, BSTR filename )**

指定したチャンネルの transducer compensation ファイルをセットします Parameters: channel =  $0 =$  Left, 1 = Right. filename = mic compensation filename Return: S\_OK = success, E\_FAIL = unsuccessful, E\_INVALIDARG = invalid parameter

#### **EnableCompensationFile( long channel )**

指定したチャンネルの transducer compensation ファイルを有効にします Parameters: channel =  $0 =$  Left, 1 = Right. filename = mic compensation filename Return: S\_OK = success, E\_FAIL = unsuccessful, E\_INVALIDARG = invalid parameter

#### **DisableCompensationFile( long channel )**

指定したチャンネルの transducer compensation ファイルを無効にします Parameters: channel =  $0 =$  Left,  $1 =$  Right. filename = mic compensation filename Return: S\_OK = success, E\_FAIL = unsuccessful, E\_INVALIDARG = invalid parameter

#### **SetMarkerFreq( long channel\_ext, long marker, float freqHz )**

指定したチャンネルのマーカに周波数をセットします Parameters: channel\_ext:  $0 = \text{Left}$ ,  $1 = \text{Right}$ ,  $2 = \text{Cpmpost}$ ,  $3 = \text{Coherence}$ . marker = 1 - 8,  $freqHz = frequency in Hz$ Return: S\_OK = success, E\_FAIL = unsuccessful, E\_INVALIDARG = invalid parameter

 '備考:Composite channe = デュアルチャンネル操作 (L&R average, Transfer Function or Cross Spectrum)

#### **ResetOverloadCount()**

すべてのチャンネルのオーバーロード検知をリセットします Parameters: none Return: S\_OK = success, E\_FAIL = unsuccessful

### **DataLoggingEnable()**

データログを有効にします Parameters: none Return: S\_OK = success, E\_FAIL = unsuccessful

#### **DataLoggingDisable()**

データログを無効にします Parameters: none Return: S\_OK = success, E\_FAIL = unsuccessful

### **SetDataLoggingFile( long channel, BSTR filename )**

指定したチャンネルのデータログファイルネームをセットします Parameters: channel:  $0 = \text{Left}$ ,  $1 = \text{Right}$ . filename = data log filename Return:  $S$  OK = success, E\_FAIL = unsuccessful

#### **LoadCalibrationFile( long channel, BSTR filename )**

指定したチャンネルのキャリブレーションファイルをロードします Parameters: channel:  $0 =$  Left,  $1 =$  Right. filename = calibration filename Return: S\_OK = success, E\_FAIL = unsuccessful, E\_INVALIDARG = invalid parameter

### **CalibrationToExternalSource( long channel, float source\_level )**

指定したチャンネルのキャリブレーションを実行します

Parameters: channel:  $0 = \text{Left}$ ,  $1 = \text{Right}$ . sourece\_level = value to calibrate to (SPL  $\varphi$ ): 94.0) Return: S\_OK = success, E\_FAIL = unsuccessful, E\_INVALIDARG = invalid parameter

備考:外部ソースでキャリブレーションを行うにはキャリブレーションオプションを使います

次の条件が満たされるまで測定は継続されます:

 1)信号レベルが+/-0.1 ミリボルト以内に安定(典型的なマイク感度+/-0.03 dB) 2)信号レベルが元の値の 12%以内(約+/-1 dB)

両条件を 60 秒以内に満たさない場合は測定が停止し、E\_FAIL エラーが発生します。

セットが完了すると、マイクキャリブレータがオンになります。

### **Plot and Windows Commands** (Plot/ビュー操作コマンド)

### **OpenPlot( long channel, long plot\_type )**

指定したチャンネルの Plot/ビューを開きます Parameters: channel:  $0 =$  Left,  $1 =$  Right. filename = calibration filename plot\_type:  $1 =$  Time Series,  $2 =$  Spectrum,  $3 =$  Phase,  $4 =$  Spectrogram,  $5 = 3$ -D Surface Return: S\_OK = success, E\_FAIL = unsuccessful, E\_INVALIDARG = invalid parameter

## **ClosePlot( long channel, long plot\_type )**

指定したチャンネルの Plot/ビューを閉じます Parameters: channel:  $0 = \text{Left}$ ,  $1 = \text{Right}$ . filename = calibration filename plot type:  $1 =$  Time Series,  $2 =$  Spectrum,  $3 =$  Phase,  $4 =$  Spectrogram,  $5 = 3$ -D Surface Return: S\_OK = success, E\_FAIL = unsuccessful, E\_INVALIDARG = invalid parameter

### **MinimizeApplication()**

ビューを最小化(アイコン)します Return: S\_OK = success, E\_FAIL = unsuccessful

#### **MaximizeApplication()**

ビューを最大化します Return: S\_OK = success, E\_FAIL = unsuccessful

### **RestoreApplication()**

ビューサイズを戻します Return:  $S$  OK = success, E\_FAIL = unsuccessful

### **HideApplication()**

ビュー表示を無効化します Return:  $S$  OK = success, E\_FAIL = unsuccessful

## **ShowApplication()**

ビュー表示を有効にします Return:  $S$  OK = success, E\_FAIL = unsuccessful

## **ClearSpectrum( long channel\_ext )**

指定したチャンネルのスペクトラルデータをクリアーします Parameters: channel ext:  $0 =$  Left, 1 = Right, 2 = Cpmposte, 3 = Coherence. Return: S\_OK = success, E\_FAIL = unsuccessful, E\_INVALIDARG = invalid parameter

 '備考:Composite channe = デュアルチャンネル操作 (L&R average, Transfer Function or Cross Spectrum)

### **ClearPeakHoldSpectrum( long channel\_ext )**

指定したチャンネルのピークホールドスペクトラルデータをクリアーします Parameters: channel\_ext:  $0 = \text{Left}$ ,  $1 = \text{Right}$ ,  $2 = \text{Composite}$ ,  $3 = \text{Coherence}$ . Return: S\_OK = success, E\_FAIL = unsuccessful, E\_INVALIDARG = invalid parameter

 '備考:Composite channe = デュアルチャンネル操作 (L&R average, Transfer Function or Cross Spectrum)

### **SetSpectrumPlotFrequencySpan( long channel\_ext, float startHz, float stopHz )**

指定したチャンネルの Spectrum ビューの周波数レンジをセットします Parameters: channel\_ext:  $0 = \text{Left}$ ,  $1 = \text{Right}$ ,  $2 = \text{Composite}$ ,  $3 = \text{Coherence}$ startHz = start frequncy, stopHz = stop frequncy Return: S\_OK = success, E\_FAIL = unsuccessful, E\_INVALIDARG = invalid parameter

 '備考:Composite channe = デュアルチャンネル操作 (L&R average, Transfer Function or Cross Spectrum)

### SetSpectrumPlotTop( long channel ext, float plot top )

指定したチャンネルの Spectrum ビューの縦軸(アンプリオチュード)の最大値をセットします Parameters: channel ext:  $0 =$  Left, 1 = Right, 2 = Cpmposte, 3 = Coherence plot\_top = plot top value Return: S\_OK = success, E\_FAIL = unsuccessful, E\_INVALIDARG = invalid parameter

 '備考:Composite channe = デュアルチャンネル操作 (L&R average, Transfer Function or Cross Spectrum)

### **SetSpectrumPlotRange( long channel\_ext, float plot\_range )**

指定したチャンネルの Spectrum ビューの縦軸(アンプリオチュード)のレンジ値をセットします Parameters: channel\_ext:  $0 =$  Left,  $1 =$  Right,  $2 =$  Cpmposte,  $3 =$  Coherence plot  $top = plot$  range value Return: S\_OK = success, E\_FAIL = unsuccessful, E\_INVALIDARG = invalid parameter

 '備考:Composite channe = デュアルチャンネル操作 (L&R average, Transfer Function or Cross Spectrum)

### **SetSpectrumPlotGraphType( long channel\_ext, long graph\_type )**

指定したチャンネルの Spectrum ビューのグラフタイプをセットします Parameters: channel\_ext:  $0 =$  Left,  $1 =$  Right,  $2 =$  Cpmposte,  $3 =$  Coherence graph type:  $0 =$  Line,  $1 =$  Bars,  $2 =$  Stepped Bars Return: S\_OK = success, E\_FAIL = unsuccessful, E\_INVALIDARG = invalid parameter

 '備考:Composite channe = デュアルチャンネル操作 (L&R average, Transfer Function or Cross Spectrum)

### **File Mnagement**(ファイル操作)

#### **FileOpen( BSTR wav\_filename)**

WAV ファイルを開きます Parameters: wav filename = wave filename Return: S\_OK = success, E\_FAIL = unsuccessful, E\_INVALIDARG = invalid parameter

#### **FileSave( BSTR wav\_filename)**

WAV ファイルを保存します Parameters: wav filename = wave filename Return: S\_OK = success, E\_FAIL = unsuccessful, E\_INVALIDARG = invalid parameter

### **FileClose( )**

WAV ファイルを閉じます Parameters: none Return: S\_OK = success, E\_FAIL = unsuccessful, E\_INVALIDARG = invalid parameter

#### **File Positioning**(ファイル位置コントロール)

#### **FileRewind( )**

WAV ファイルの頭(スタート位置)に移動します Parameters: none Return:  $S$  OK = success, E\_FAIL = unsuccessful, E\_INVALIDARG = invalid parameter

#### **FileForward( )**

WAV ファイルの最終端(ストップ位置)に移動します Parameters: none Return: S\_OK = success, E\_FAIL = unsuccessful, E\_INVALIDARG = invalid parameter

#### **FileGoToTime( float seconds)**

指定したチャンネルの WAV ファイルの指定時間に移動します Parameters: seconds = file position in seconds Return: S\_OK = success, E\_FAIL = unsuccessful, E\_INVALIDARG = invalid parameter

### **FileGoToSample( unsigned long sample)**

指定したチャンネルのサンプル位置に移動します Parameters: sample = file position in samples Return: S\_OK = success, E\_FAIL = unsuccessful, E\_INVALIDARG = invalid parameter

### **File Post-Process**(ファイル後処理)

#### **FilePlaySegmentTime( float start\_seconds, float stop\_seconds)**

指定したタイムセグメントを再生します Parameters: start\_seconds = segment start time; stop\_seconds = segment stop time Return: S\_OK = success, E\_FAIL = unsuccessful, E\_INVALIDARG = invalid parameter

#### **FilePlaySegmentSample( unsigned long start\_sample, unsigned long stop\_sample)**

指定したサンプルを再生します Parameters: start\_sample = segment start sample position; stop\_sample = segment stop sample position Return: S\_OK = success, E\_FAIL = unsuccessful, E\_INVALIDARG = invalid parameter

#### **FileFilterSegmentTime( float start\_seconds, float stop\_seconds)**

指定したタイムセグメントをフィルタ処理します Parameters: start\_seconds = segment start time; stop\_seconds = segment stop time Return: S\_OK = success, E\_FAIL = unsuccessful, E\_INVALIDARG = invalid parameter

### **FileFilterSegmentSample( unsigned long start\_sample, unsigned long stop\_sample)**

指定したサンプルをフィルタ処理します Parameters: start\_sample = segment start sample position; stop\_sample = segment stop sample position Return:  $S$  OK = success, E\_FAIL = unsuccessful, E\_INVALIDARG = invalid parameter

#### **FileProcessSegmentTime( float start\_seconds, float stop\_seconds)**

指定したタイムセグメントのスペクトラデータを処理します Parameters: start\_seconds = segment start time; stop\_seconds = segment stop time Return: S\_OK = success, E\_FAIL = unsuccessful, E\_INVALIDARG = invalid parameter

#### **FileProcessSegmentSample( unsigned long start\_sample, unsigned long stop\_sample)**

指定したサンプルのスペクトラデータを処理します Parameters: start\_sample = segment start sample position; stop\_sample = segment stop sample position Return: S\_OK = success, E\_FAIL = unsuccessful, E\_INVALIDARG = invalid parameter

#### **FileCutTime( float start\_seconds, float stop\_seconds)**

 指定したタイムセグメントをカットし、クリップボードにコピーします Parameters: start\_seconds = segment start time; stop\_seconds = segment stop time Return: S\_OK = success, E\_FAIL = unsuccessful, E\_INVALIDARG = invalid parameter

#### **FileCutSamples( long start\_sample, long stop\_sample)**

 指定したサンプルをカットし、クリップボードにコピーします Parameters: start\_sample = segment start position; stop\_sample = segment stop position Return: S\_OK = success, E\_FAIL = unsuccessful, E\_INVALIDARG = invalid parameter

### **FileCopyTime( float start\_seconds, float stop\_seconds)**

 指定したタイムセグメントをコピーし、クリップボードにコピーします Parameters: start\_seconds = segment start time; stop\_seconds = segment stop time Return: S\_OK = success, E\_FAIL = unsuccessful, E\_INVALIDARG = invalid parameter

#### **FileCopySamples( long start\_sample, long stop\_sample)**

 指定したサンプルをコピーし、クリップボードにコピーします Parameters: start\_sample = segment start position; stop\_sample = segment stop position Return: S\_OK = success, E\_FAIL = unsuccessful, E\_INVALIDARG = invalid parameter

#### **FilePasteTime( float paste\_position\_seconds)**

 クリップボード内容をファイルの指定した位置に貼り付けます Parameters: paste\_position\_seconds = location to paste the data Return: S\_OK = success, E\_FAIL = unsuccessful, E\_INVALIDARG = invalid parameter

### **FilePasteSamples( long paste\_position\_sample)**

 クリップボード内容をファイルの指定した位置に貼り付けます Parameters: paste\_position\_sample = location to paste the data Return: S\_OK = success, E\_FAIL = unsuccessful, E\_INVALIDARG = invalid parameter

### **FileMuteTime( float start\_seconds, float stop\_seconds)**

指定したタイムセグメントをミュートします Parameters: start\_seconds = segment start time; stop\_seconds = segment stop time Return: S\_OK = success, E\_FAIL = unsuccessful, E\_INVALIDARG = invalid parameter

### **FileMuteSamples( long start\_sample, long stop\_sample)**

 指定したサンプルをミュートします Parameters: start\_sample = segment start position; stop\_sample = segment stop position Return: S\_OK = success, E\_FAIL = unsuccessful, E\_INVALIDARG = invalid parameter

### **SetFilterChannel( long channel )**

 フィルタ処理チャンネルをセットします Parameters: channel:  $0 =$  Left only,  $1 =$  Right only,  $2 =$  Both Left and Right Return: S\_OK = success, E\_FAIL = unsuccessful, E\_INVALIDARG = invalid parameter

### **SetFilterFile( BSTR filter\_filename )**

 フィルタファイルネームをセットします Parameters: filter\_filename = filename of filter file Return: S\_OK = success, E\_FAIL = unsuccessful, E\_INVALIDARG = invalid parameter

## **Signal Generation**(シグナルジェネレータ)

### **OpenGenerator()**

シグナルジェネレータを起動します Parameters: none Return:  $S$  OK = success, E\_FAIL = unsuccessful

### **CloseGenerator()**

シグナルジェネレータを閉じます Parameters: none Return: S\_OK = success, E\_FAIL = unsuccessful

#### **RunGenerator()**

シグナルジェネレータをスタートします Parameters: none Return: S\_OK = success, E\_FAIL = unsuccessful

#### **StopGenerator()**

シグナルジェネレータをストップします Parameters: none Return: S\_OK = success, E\_FAIL = unsuccessful

### **SetGeneratorSignalType( long channel\_sig, long signal\_type )**

指定したチャンネルに信号のフォーム/タイプをセットします Parameters: channel =  $0 - 1$ ; signal type - as follows:

 $0 =$  White Noise 1 = Pink Noise 2 = Noise Burst  $3 = 1$  kHz Tone 4 = Multiple Tones 5 = Tone Burst  $6 =$  IMD Tones 7 = Freq Sweep 8 = Level Sweep 9 = Sawtooth  $10 = Triangular$  $11 =$  Pulse 12 = Squarewave 13 = User Defined wave file  $14 = DTIME$  15 = Digital Zero 16 = Frequency Step

Return: S\_OK = success, E\_FAIL = unsuccessful, E\_INVALIDARG = invalid parameter

### **SetGeneratorLevel( long channel\_sig, float levelDBr )**

指定したチャンネルの信号レベルをセットします Parameters: channel =  $0 - 1$ ; level = signal level in DBr ( $0 = max, -96 = min$ ) Return: S\_OK = success, E\_FAIL = unsuccessful, E\_INVALIDARG = invalid parameter

### **SetGeneratorLevel( long channel\_sig, float freqHz )**

指定したチャンネルの信号周波数をセットします。マルチトーンレベルは 0 dBr にセットされます。シング ルタイプはマルチトーンに変更されます Parameters: channel =  $0 - 1$ ; freqHz = frequency in Hz Return: S\_OK = success, E\_FAIL = unsuccessful, E\_INVALIDARG = invalid parameter

14-3 データ取得

以下はアナライザーからデータ及びステータスを取得する機能です。

\* 「Composite channel」は Dual channel 動作(L&R average, Trasfer Function or Cross Spectrum)を指します。

### **General Status**(状態)

#### **IsRunning ( int \*runStatus )**

アンライザーをリアルタイムモードもしくはレコーディングモードでランします Parameters: runStatus = pointer to receive the analyzer run status ( $0 =$  stopped,  $1 =$  running or recording) Return: S\_OK = success, E\_FAIL

### **GetCurrentFileTime( float \*seconds )**

ファイルの現在位置を求めます Parameters: seconds = pointer to variable to receive the time value in seconds Return: S\_OK = success, E\_FAIL = unsuccessful, E\_INVALIDARG = invalid parameter

#### **GetTotalFileTime( float \*seconds )**

ファイルのファイル長(時間)を求めます Parameters: seconds = pointer to variable to receive the time value in seconds Return: S\_OK = success, E\_FAIL = unsuccessful, E\_INVALIDARG = invalid parameter

### **GetCurrentFileSample( unsigned long \*sample )**

ファイルのサンプルポジションを求めます Parameters: channel =  $0 - 15$ ; sample =pointer to variable to receive the sample position Return: S\_OK = success, E\_FAIL = unsuccessful, E\_INVALIDARG = invalid parameter

### **GetTotalFileSamples( unsigned long \*samples )**

ファイルの総サンプル数を求めます Parameters: channel  $= 0 - 15$ ; samples  $=$  pointer to variable to receive the total samples value Return: S\_OK = success, E\_FAIL = unsuccessful, E\_INVALIDARG = invalid parameter

## **GetFFTCount( long \*fftcount )**

ランかレコードが最後にスタートしてから実行された FFT の回数を求めます Parameters: fftcount - pointer to variable to receive the the fft count Return:  $S$  OK = success, E\_FAIL = unsuccessful, E\_INVALIDARG = invalid parameter

### **GetOverloadCount( long channel, long \*overloadcount )**

ランかレコードが最後にスタートしてから検出されたオーバーロード(クリップ)の回数を求めます Parameters: channel;  $0 = \text{Left}$ ,  $1 = \text{Right}$ ; overloadcount - pointer to variable to receive the the overload count Return: S\_OK = success, E\_FAIL = unsuccessful, E\_INVALIDARG = invalid parameter

# **Peak Search Operations(ピーク値)**

## **GetPeakFrequency( long channel\_ext, float \*freq )**

指定したチャンネルの全スパン中のピーク周波数を求めます Parameters: channel ext:  $0 = \text{Left}$ , 1 = Right, 2 = Composit, 3 = Coherence freq = pointer to variable to receive the peak frequency Return: S\_OK = success, E\_FAIL = unsuccessful, E\_INVALIDARG = invalid parameter

### **GetPeakFrequencyNth( long channel\_ext, long peak\_number, float \*freq )**

指定したチャンネルの全スパン中の N 次ピーク周波数を求めます Parameters: channel ext:  $0 =$  Left, 1 = Right, 2 = Composit, 3 = Coherence peak\_number = 0 - 10; freq = pointer to variable to receive the peak frequency Return: S\_OK = success, E\_FAIL = unsuccessful, E\_INVALIDARG = invalid parameter

### GetPeakFrequencyNthSpan( long channel ext, long peak number, float startHz, float stopHz, **float \*freq )**

指定したチャンネルの指定スパン中の N 次ピーク周波数を求めます Parameters: channel\_ext:  $0 = \text{Left}$ , 1 = Right, 2 = Composit, 3 = Coherence peak number =  $0 - 10$ ; startHz = span start frequency; stopHz = span stop frequency freq = pointer to variable to receive the peak frequency Return: S\_OK = success, E\_FAIL = unsuccessful, E\_INVALIDARG = invalid parameter

## **GetPeakAmplitude( long channel\_ext, float \*amplitude )**

指定したチャンネルの全スパン中のピークアンプリチュードを求めます Description: Get the peak amplitude in the total span for the specified channel Parameters: channel ext:  $0 = \text{Left}$ , 1 = Right, 2 = Composit, 3 = Coherence amplitude = pointer to variable to receive the peak amplitude Return: S\_OK = success, E\_FAIL = unsuccessful, E\_INVALIDARG = invalid parameter

### **GetPeakAmplitudeNth( long channel\_ext, long peak\_number, float \*amplitude )**

指定したチャンネルの全スパン中の N 次ピークアンプリチュードを求めます Parameters: channel ext:  $0 =$  Left, 1 = Right, 2 = Composit, 3 = Coherence peak number =  $0 - 10$ ; amplitude = pointer to variable to receive the peak amplitude Return: S\_OK = success, E\_FAIL = unsuccessful, E\_INVALIDARG = invalid parameter

### **GetPeakAmplitudeNthSpan( long channel\_ext, long peak\_number, float startHz, float stopHz, float \*amplitude )**

指定したチャンネルの指定スパン中の N 次ピークアンプリチュードを求めます Parameters: channel ext:  $0 = \text{Left}$ , 1 = Right, 2 = Composit, 3 = Coherence peak number =  $0 - 10$ ; startHz = span start frequency; stopHz = span stop frequency amplitude = pointer to variable to receive the peak amplitude Return: S\_OK = success, E\_FAIL = unsuccessful, E\_INVALIDARG = invalid parameter

**Total Power Readings**(トータルパワー)

#### **GetTotalPower( long channel\_ext, long weighting, float \*power )**

指定したチャンネルの全スパン中のトータルパワーを求めます。ウェイティングの指定も可能です Parameters: channel ext:  $0 = \text{Left}$ , 1 = Right, 2 = Composit, 3 = Coherence

> weighting:  $0 =$  Flat,  $1 = A$ ,  $2 = B$ ,  $3 = C$ power = pointer to variable to receive the total power value

Return: S\_OK = success, E\_FAIL = unsuccessful, E\_INVALIDARG = invalid parameter

#### **GetTotalPowerSpan( long channel\_ext, long weighting, float startHz, float stopHz, float \*power )**

指定したチャンネルの指定周波数スパン中のトータルパワーを求めます。ウェイティングの指定も可能で す Parameters: channel ext:  $0 =$  Left, 1 = Right, 2 = Composit, 3 = Coherence

> weighting:  $0 =$  Flat,  $1 = A$ ,  $2 = B$ ,  $3 = C$ startHz = span start frequency; stopHz = span stop frequency; power = pointer to variable to receive the total power

Return: S\_OK = success, E\_FAIL = unsuccessful, E\_INVALIDARG = invalid parameter

### **Distortion Readings**(ひずみ)

#### **GetTHD( long channel\_ext, float \*thd )**

指定したチャンネルの全スパンの THD を求めます Parameters: channel ext:  $0 =$  Left, 1 = Right, 2 = Composit, 3 = Coherence thd = pointer to variable to receive the THD value Return: S\_OK = success, E\_FAIL = unsuccessful, E\_INVALIDARG = invalid parameter

#### **GetTHDSpan( long channel\_ext, float startHz, float stopHz, float \*thd )**

指定したチャンネルと周波数スパンの THD を求めます Parameters: channel ext:  $0 = \text{Left}$ , 1 = Right, 2 = Composit, 3 = Coherence startHz = span start frequency; stopHz = span stop frequency;

 thd = pointer to variable to receive the THD value Return: S\_OK = success, E\_FAIL = unsuccessful, E\_INVALIDARG = invalid parameter

## **GetTHD\_N( long channel\_ext, float \*thd\_n )**

指定したチャンネルの全スパンの THD+N を求めます Parameters: channel ext:  $0 = \text{Left}$ . 1 = Right, 2 = Composit, 3 = Coherence thd  $n =$  pointer to variable to receive the THD+N value Return: S\_OK = success, E\_FAIL = unsuccessful, E\_INVALIDARG = invalid parameter

### **GetTHD\_NSpan( long channel\_ext, float startHz, float stopHz, float \*thd\_n )**

指定したチャンネルと周波数スパンの THD+N を求めます Parameters: channel ext:  $0 =$  Left, 1 = Right, 2 = Composit, 3 = Coherence startHz = span start frequency; stopHz = span stop frequency; thd  $n =$  pointer to variable to receive the THD+N value Return: S\_OK = success, E\_FAIL = unsuccessful, E\_INVALIDARG = invalid parameter

### **GetIMD( long channel\_ext, float \*imd )**

指定したチャンネルの全スパンの IMD を求めます Parameters: channel\_ext: 0 = Left, 1 = Right, 2 = Composit, 3 = Coherence imd = pointer to variable to receive the IMD value Return: S\_OK = success, E\_FAIL = unsuccessful, E\_INVALIDARG = invalid parameter

### **GetSNR( long channel\_ext, float \*snr )**

指定したチャンネルの全スパンの SNR を求めます Parameters: channel ext:  $0 =$  Left, 1 = Right, 2 = Composit, 3 = Coherence snr = pointer to variable to receive the SNR value Return: S\_OK = success, E\_FAIL = unsuccessful, E\_INVALIDARG = invalid parameter

## **GetSNRSpan( long channel\_ext, float startHz, float stopHz, float \*snr )**

指定したチャンネルと周波数スパンの SNR を求めます Parameters: channel ext:  $0 =$  Left, 1 = Right, 2 = Composit, 3 = Coherence startHz = span start frequency; stopHz = span stop frequency; snr = pointer to variable to receive the SNR value Return: S\_OK = success, E\_FAIL = unsuccessful, E\_INVALIDARG = invalid parameter

## **GetSINAD( long channel\_ext, float \*sinad )**

指定したチャンネルの全スパンの SINAD を求めます Parameters: channel ext:  $0 = \text{Left}$ , 1 = Right, 2 = Composit, 3 = Coherence sinad = pointer to variable to receive the SINAD value Return:  $S$  OK = success, E\_FAIL = unsuccessful, E\_INVALIDARG = invalid parameter

### **GetSINADSpan( long channel\_ext, float startHz, float stopHz, float \*sinad )**

指定したチャンネルと周波数スパンの SINAD を求めます Parameters: channel ext:  $0 =$  Left, 1 = Right, 2 = Composit, 3 = Coherence startHz = span start frequency; stopHz = span stop frequency; sinad = pointer to variable to receive the SINAD value Return: S\_OK = success, E\_FAIL = unsuccessful, E\_INVALIDARG = invalid parameter

# **Marker Readings**(マーカ)

#### **GetMarkerFrequency( long channel\_ext, long marker, float \*freq )**

指定したマーカの周波数を求めます Parameters: channel ext:  $0 = \text{Left}$ , 1 = Right, 2 = Composit, 3 = Coherence marker  $= 1 - 8$ ; freq = pointer to variable to receive the frequency value Return: S\_OK = success, E\_FAIL = unsuccessful, E\_INVALIDARG = invalid parameter

#### **GetMarkerAmplitude( long channel\_ext, long marker, float \*amplitude )**

指定したマーカのアンプリチュードを求めます Description: Get the amplitude at the specified marker Parameters: channel ext:  $0 =$  Left, 1 = Right, 2 = Composit, 3 = Coherence marker =  $1 - 8$ ; amplitude = pointer to variable to receive the amplitude value Return: S\_OK = success, E\_FAIL = unsuccessful, E\_INVALIDARG = invalid parameter

## **Conversion Operations**(変換操作)

#### **ConvertTimeToSample( time\_seconds, unsigned long \*sample )**

指定したチャンネルのタイム(秒)をサンプルポジションに変換します Parameters: time\_second = time value to convert sample = pointer to variable to receive the sample position Return: S\_OK = success, E\_FAIL = unsuccessful, E\_INVALIDARG = invalid parameter

### **ConvertSampleToTime( unsigned long sample, float \*time\_seconds )**

サンプルポジションをタイム(秒)に変換します Parameters: sample = sample position to convert time seconds = pointer to variable to receive the time in seconds Return: S\_OK = success, E\_FAIL = unsuccessful, E\_INVALIDARG = invalid parameter

## **Time Series Data**(タイムシリーズデータ)

#### **GetTimeSeriesValueFromTime( long channel, float time\_seconds, float \*value )**

指定した時間のタイムシリーズアンプリチュードを求めます Parameters: channel:  $0 = \text{Left}$ ,  $1 = \text{Right}$ ; time seconds = file position time in seconds value = pointer to variable to receive the time series amplitude value Return: S\_OK = success, E\_FAIL = unsuccessful, E\_INVALIDARG = invalid parameter

### **GetTimeSeriesValueFromSample( long channel, unsigned long sample, float \*value )**

指定したサンプルポジションのタイムシリーズ値を求めます Parameters: channel:  $0 = \text{Left}$ ,  $1 = \text{Right}$ ; sample = file position in samples

 value = pointer to variable to receive the time series amplitude value Return: S\_OK = success, E\_FAIL = unsuccessful, E\_INVALIDARG = invalid parameter

## **GetMaxTimeSeriesValueInSegment( long channel, unsigned long startSample, unsigned long stopSample, float \*value )**

指定した時間レンジの最大タイムシリーズ値を求めます Parameters: channel:  $0 = \text{Left}$ ,  $1 = \text{Right}$  startSample = time segment start position in samples; stopSample = time segment stop position in samples; value = pointer to variable to receive the maximum time series amplitude value Return: S\_OK = success, E\_FAIL = unsuccessful, E\_INVALIDARG = invalid parameter

### **GetMinTimeSeriesValueInSegment( long channel, unsigned long startSample, unsigned long stopSample, float \*value )**

指定した時間レンジの最小タイムシリーズ値を求めます Parameters: channel:  $0 =$  Left,  $1 =$  Right startSample = time segment start position in samples; stopSample = time segment stop position in samples; value = pointer to variable to receive the minimum time series amplitude value Return:  $S$  OK = success, E\_FAIL = unsuccessful, E\_INVALIDARG = invalid parameter

### GetTimeSeriesFromFile( long channel, SAFEARRAY \_\_RPC\_FAR \* \_\_RPC\_FAR \*psaTimes, **SAFEARRAY \_\_RPC\_FAR \* \_\_RPC\_FAR \*psaData )**

指定したチャンネルのタイムシリーズデータ列を求めます Parameters: channel:  $0 =$  Left,  $1 =$  Right psaTimes = pointer to array of time values psaData = pointer to array of amplitude values Return: S\_OK = success, E\_FAIL = unsuccessful, E\_INVALIDARG = invalid parameter

#### **GetTimeSeriesFromFileSegmentSample( long channel, unsigned long startSample, unsigned**  long stopSample, SAFEARRAY RPC\_FAR<sup>\*</sup> RPC\_FAR \*psaTimes, SAFEARRAY RPC\_FAR \* \_\_RPC\_FAR \*psaData )

指定したチャンネルとサンプルレンジのタイムシリーズデータ列を求めます Parameters: channel:  $0 =$  Left,  $1 =$  Right startSample = start sample of time series segment; stopSample = stop sample of time series segment; psTimes = pointer to array of time values psaData = pointer to array of amplitude values Return: S\_OK = success, E\_FAIL = unsuccessful, E\_INVALIDARG = invalid parameter

### **GetTimeSeriesFromFileSegmentTime( long channel, float startSecs, float stopSecs,**  SAFEARRAY RPC\_FAR \* RPC\_FAR \*psaTimes, SAFEARRAY RPC\_FAR \* RPC\_FAR **\*psaData )**

指定したチャンネルと時間レンジのタイムシリーズデータ列を求めます Parameters: channel:  $0 =$  Left,  $1 =$  Right startSecs = start time of time series segment; stopSecs = stop time of time series segment; psaTimes = pointer to array of time values psaData = pointer to array of amplitude values Return: S\_OK = success, E\_FAIL = unsuccessful, E\_INVALIDARG = invalid parameter

## **GetSpectrumMinFrequency( long channel\_ext, float \*freq )**

指定したチャンネルのスペクトラルデータの最小周波数を求めます Parameters: channel ext:  $0 =$  Left, 1 = Right, 2 = Composit, 3 = Coherence freq = pointer to variable to receive the frequency value Return: S\_OK = success, E\_FAIL = unsuccessful, E\_INVALIDARG = invalid parameter

## **GetSpectrumMaxFrequency( long channel\_ext, float \*freq )**

指定したチャンネルのスペクトラルデータの最大周波数を求めます Parameters: channel ext:  $0 = \text{Left}$ ,  $1 = \text{Right}$ ,  $2 = \text{Composite}$ ,  $3 = \text{Coherence}$  freq = pointer to variable to receive the frequency value Return:  $S$  OK = success, E\_FAIL = unsuccessful, E\_INVALIDARG = invalid parameter

### **GetSpectrumValue( long channel\_ext, float freqHz, float \*value )**

指定したチャンネルと周波数のスペクトラルデータのアンプリチュードを求めます Parameters: channel ext:  $0 =$  Left, 1 = Right, 2 = Composit, 3 = Coherence freqHz = frequency to read the amplitude value = pointer to variable to receive the amplitude value Return: S\_OK = success, E\_FAIL = unsuccessful, E\_INVALIDARG = invalid parameter

### **GetSpectrum( long channel\_ext,SAFEARRAY \_\_RPC\_FAR \* \_\_RPC\_FAR \*psaFrequencies, SAFEARRAY \_\_RPC\_FAR \* \_\_RPC\_FAR \*psaData )**

指定したチャンネルのスペクトラルデータ列を求めます Description: Get an array of spectral data for the specified channel Parameters: channel ext:  $0 =$  Left, 1 = Right, 2 = Composit, 3 = Coherence psaFrequencies = pointer to array of frequency values psaData = pointer to array of amplitude values Return: S\_OK = success, E\_FAIL = unsuccessful, E\_INVALIDARG = invalid parameter

### GetSpectrumInSpan( long channel\_ext, float startHz, float stopHz, SAFEARRAY RPC\_FAR \* RPC\_FAR \*psaFrequencies, SAFEARRAY RPC\_FAR \* \_RPC\_FAR \*psaData )

指定したチャンネルと周波数レンジのスペクトラルデータ列を求めます Parameters: channel ext:  $0 =$  Left, 1 = Right, 2 = Composit, 3 = Coherence startHz = start frequency of selected span; stopHz = stop frequency of selected span; psaFrequencies = pointer to array of frequency values psaData = pointer to array of amplitude values Return: S\_OK = success, E\_FAIL = unsuccessful, E\_INVALIDARG = invalid parameter

### **GetPeakHoldSpectrumValue( long channel\_ext, float freqHz, float \*value )**

指定したチャンネルと周波数のスペクトラルデータのピークアンプリチュードを求めます Parameters: channel ext:  $0 =$  Left, 1 = Right, 2 = Composit, 3 = Coherence freqHz = frequency to read the amplitude value = pointer to variable to receive the amplitude value Return: S\_OK = success, E\_FAIL = unsuccessful, E\_INVALIDARG = invalid parameter

## **GetPeakHoldSpectrum( long channel\_ext,SAFEARRAY \_\_RPC\_FAR \* \_\_RPC\_FAR \*psaFrequencies, SAFEARRAY \_\_RPC\_FAR \* \_\_RPC\_FAR \*psaData )**

指定したチャンネルのピークホールドスペクトラルデータ列を求めます Parameters: channel ext:  $0 =$  Left, 1 = Right, 2 = Composit, 3 = Coherence psaFrequencies = pointer to array of frequency values psaData = pointer to array of amplitude values Return: S\_OK = success, E\_FAIL = unsuccessful, E\_INVALIDARG = invalid parameter

### **GetPeakHoldSpectrumInSpan( long channel\_ext, float startHz, float stopHz, SAFEARRAY**  RPC\_FAR \* \_\_RPC\_FAR \*psaFrequencies, SAFEARRAY \_\_RPC\_FAR \* \_\_RPC\_FAR **\*psaData )**

指定したチャンネルと周波数レンジのピークホールドスペクトラルデータ列を求めます Parameters: channel ext:  $0 =$  Left, 1 = Right, 2 = Composit, 3 = Coherence startHz = start frequency of selected span; stopHz = stop frequency of selected span; psaFrequencies = pointer to array of frequency values psaData = pointer to array of amplitude values Return: S\_OK = success, E\_FAIL = unsuccessful, E\_INVALIDARG = invalid parameter

### **GetComplexSpectrum( long channel\_ext,SAFEARRAY \_\_RPC\_FAR \* \_\_RPC\_FAR \*psaFrequencies, SAFEARRAY \_\_RPC\_FAR \* \_\_RPC\_FAR \*psaDataR, SAFEARRAY \_\_RPC\_FAR \* \_\_RPC\_FAR \*psaDataI )**

 指定したチャンネルのコンプレックススペクトラルデータ列を求めます Parameters: channel ext:  $0 =$  Left, 1 = Right, 2 = Composite, 3 = Coherence. psaFrequencies = pointer to array of frequency values psaDataR = pointer to array of real component of complex values psaDataI = pointer to array of imaginary component of complex values Return: S\_OK = success, E\_FAIL = unsuccessful, E\_INVALIDARG = invalid parameter

### **GetComplexSpectrumInSpan( long channel\_ext, float startHz, float stopHz, SAFEARRAY**  RPC\_FAR \* \_\_RPC\_FAR \*psaFrequencies, SAFEARRAY \_\_RPC\_FAR \* \_\_RPC\_FAR **\*psaDataR, SAFEARRAY \_\_RPC\_FAR \* \_\_RPC\_FAR \*psaDataI)**

 指定したチャンネルと周波数レンジのコンプレックススペクトラルデータ列を求めます Parameters: channel ext:  $0 =$  Left, 1 = Right, 2 = Composite, 3 = Coherence. startHz = start frequency of selected span; stopHz = stop frequency of selected span; psaFrequencies = pointer to array of frequency values psaDataR = pointer to array of real component of complex values psaDataI = pointer to array of imaginary component of complex values Return: S\_OK = success, E\_FAIL = unsuccessful, E\_INVALIDARG = invalid parameter

## **Phase Data(位相データ)**

### **GetPhaseValue( long channel\_ext, float freqHz, float \*value )**

指定したチャンネルと周波数の位相を求めます Parameters: channel ext:  $0 =$  Left, 1 = Right, 2 = Composite, 3 = Coherence  $freqHz = frequency to read the phase$  value = pointer to variable to receive the phase value Return: S\_OK = success, E\_FAIL = unsuccessful, E\_INVALIDARG = invalid parameter

### GetPhase( long channel ext,SAFEARRAY RPC\_FAR \* RPC\_FAR \*psaFrequencies, **SAFEARRAY \_\_RPC\_FAR \* \_\_RPC\_FAR \*psaData )**

指定したチャンネルの位相データ列を求めます Parameters: channel ext:  $0 =$  Left, 1 = Right, 2 = Composite, 3 = Coherence psaFrequencies = pointer to array of frequency values psaData = pointer to array of phase values Return: S\_OK = success, E\_FAIL = unsuccessful, E\_INVALIDARG = invalid parameter

**GetPhaseInSpan( long channel\_ext, float startHz, float stopHz, SAFEARRAY \_\_RPC\_FAR \* \_\_RPC\_FAR \*psaFrequencies, SAFEARRAY \_\_RPC\_FAR \* \_\_RPC\_FAR \*psaData )** 

指定したチャンネルと周波数レンジの位相データ列を求めます Parameters: channel  $ext:0 = Left, 1 = Right, 2 = Composite, 3 = Coherence$  startHz = start frequency of selected span; stopHz = stop frequency of selected span; psaFrequencies = pointer to array of frequency values psaData = pointer to array of phase values Return: S\_OK = success, E\_FAIL = unsuccessful, E\_INVALIDARG = invalid parameter

**Leq Data**(Leq データ)

### **GetLeqValues( long channel, float \*LeqT, float \*Leq, float \*Lsel, float \*Lpk, float \*Lmax, float \*Lmin, float \*L10, float\* L50, float \*L90 )**

指定したチャンネルの Leq (Equivalent Noise Level)を求めます Parameters: channel:  $0 = \text{Left}$ ,  $1 = \text{Right}$ 

> $LegT = pointer to the equivalent noise level converted to the user specified$ "reference time period".

> Leq = pointer to the equivalent noise level for the selected time segment. Lsel = pointer to the equivalent noise level converted to a 1 second period. Lpk = pointer to the peak level for the selected time segment. No

averaging is used for this parameter.

Lmax = pointer to the maximum level for the selected data.

Lmin = pointer to the minimum level for the selected data.

L10 = pointer to the level exceeded 10% of the time.

L50 = pointer to the level exceeded 50% of the time.

L90 = pointer to the level exceeded 90% of the time.

Return: S\_OK = success, E\_FAIL = unsuccessful, E\_INVALIDARG = invalid parameter

# **15**章 操作例

この章ではいくつかの例を使用して測定操作の実際を説明します。

### 15-1 基本操作

この項ではSpectraPLUS-SC Professional Sound Card Editionを使用するための環境構築と操作手順を、基本的な範囲で説明しま す。目的と環境は次の様に想定します...

- 目的: SpectraPLUS-SCの「ジェネレータ」出力をSpectraPLUS-SCの「アナライザー」入力にループバックし、サウンドカ ードのオー バーオール特性を観察する。もし、被測定機の特性を観察する場合は入/出力ターミナル間に挿入して下さい。 SpectraPLUS-SCにシグナルジェネレータオプションが搭載されていない場合、あるいはジェネレータ機能を使用できない 場合は、外部信号を使用して下さい。
- 環境: 被測定信号をサウンドカードの「Speaker」や「Head Phone」ターミナルなどから出力し、その信号をサウンドカードの 「Mic」あるいは、「Line」ターミナルに入力します。外部信号を使用する場合は出力信号をサウンドカードの「Mic」、「Line」タ ーミナルに入力します。
- 機器: パソコン(サウンドカード内蔵)、必要によって増設用サウンドカード、接続用ケーブル。外部信号を使用する場合 は所定の機器。

#### 環境の構築:

- 1. **サウンドカードの準備(1): SpectraPLUS-SC**を使用して信号の「出力」と「入力」を同時に行うためには、2つのサウンドカ ードが必要です。従って、ここではパーソナルコンピュータ内蔵カードに加え、増設用のサウンドカードを用意することにし ます。ただし、内蔵/増設型を問わず、サウンドカードが「全二重/Full Duplex」型であれば1つのカードで信号の入・出力を 同時に行うことができます。
	- 全二重型サウンドカード: 信号の入出力を同時に行えます
	- 半二重型サウンドカード: 信号の入力、もしくは出力のどちらかを行えます

近年のパソコンは全二重型カードを内蔵するケースが増えていますのでパーソナルコンピュータの仕様書で確 認して下さい。もし不明な場合は、SpectraPLUS-SCのアナライザーとジェネレータの両機能を同時に「Run」して みます。その時、何の警告もなくSpectraPLUS-SCが動作すれば、そのカードは全二重型と判断できます。手順 は後述の「4項」を参照してください。

- 2. サウンドカードの準備**(2)**: 増設用カードをパーソナルコンピュータに接続します。もし、初めて使用するカードであればデ バイスドライバのインストール要求があるでしょう。その場合はカードの取扱説明書を参照して作業して下さい。ドライバが 正常に設定されていないと、SpectraPLUS-SCはサウンドカードを認識しません。一方、内蔵カードは既にドライバ設定が 完了している筈です。
- 3. サウンドカードの設定確認: SpectraPLUS-SCを起動します。そして、メニューバーから<Options><Plot Options><Device> をクリックして下図の「I/O Device」ダイアログを開きます。

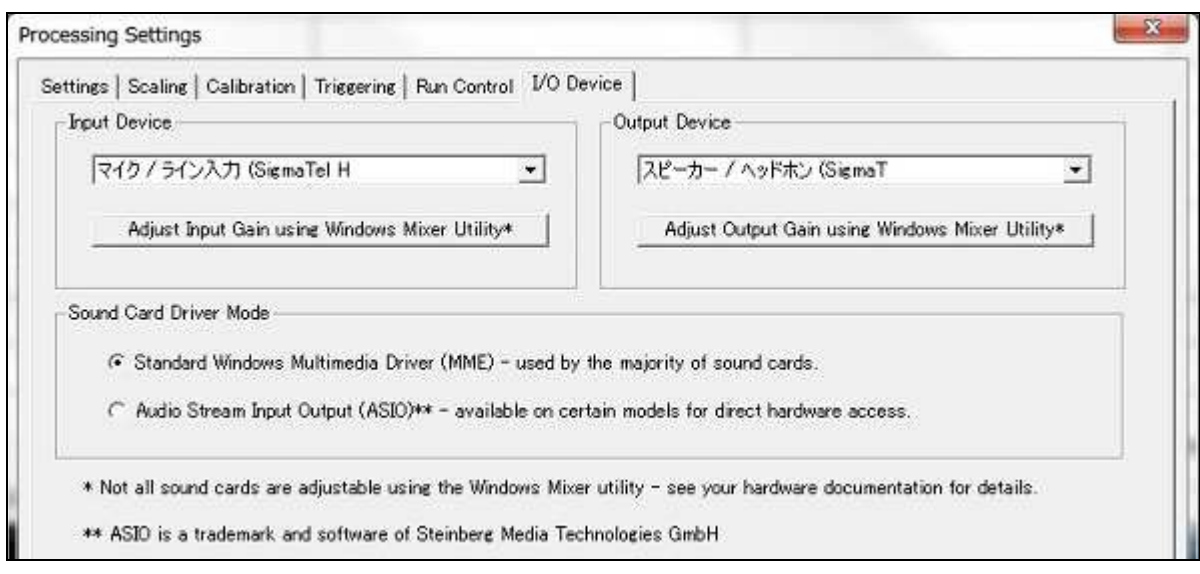

**Input Device**-信号入力側(アナライザー)/ **Output Device-**信号出力側(ジェネレータ/スピーカー):

2つの窓に表示されている名前が有効なサウンドカードのドライバです。最初は内蔵カードのドライバが「InputQutput」双方 に設定されます。これは全二重型カードを使用しているか否かに関わりません。

プルダウンボタンをクリックすると有効なサウンドカードをリスト表示します。 注意:日本語(2バイト)文字表記の名前を持つドライバでは表示文字が記号化(文字化け)することがあります。

「Adjust Input/Output using Windows Mixer Utility」ボタンをクリックするとミクサーアプリケーションを起動します。サウンドカード の入出力レベル調整が可能です(非対応サウンドカードも在ります)。

サウンドカードドライバモード**/**Sound Card Driver Mode:

使用するデバイスドライバーを選択します。

- **Standard Windows Multimedia Driver(MME)** Windowsの汎用ドライバーです。標準的なサウンドカードに対応 します。
- Audio Stream Input Output(ASIO) Steinberg Media Technologies GmbHによって開発された規格の ASIOドライ バーです。すべてのサウンドカードが適合する訳ではありませんので仕様書を参照下さい。アナライザーとジェネ レータのStart/Stopを個別に制御することはできません。
- 4. もし、複数のカードを内蔵、増設している時は、ボックス右側のボタンをクリックすると現れるプルダウンメニューから適時 カードドライバを選択・設定することができます。使用するカードが半二重型カード、あるいは2枚のカードを使用する場合 はプルダウンメニューを開き、Input/Output Device側双方にそれぞれ異なるドライバを選択して下さい。全二重型カードを 使用する場合は双方とも同一にします。ノートパソコンのような省スペース型パソコンは、サウンドカードにとって劣悪なノ イズ環境を呈することがあります。もし、増設カードを使用する場合は入力側に優先的に割り付けるのが良策です。

2つのカードのドライバが同一であった場合は残念ですが2つのカードを同時に使用することはできません。製造元の異 なる(ドライバの異なる)カードを使用して下さい。同一ドライバを2つのカードで共有することは通常できません。もし、増設 カード装着時に2つのドライバが表示されない時は、作業を中断して増設カードのドライバのインストール作業を再実行し てみて下さい。選択・設定が完了したら<OK>ボタンをクリックしてこのダイアログを閉じます。

5. サウンドカードの動作確認**(1)**: 次の手順で操作し前述既設定結果の可否を確認します。 :

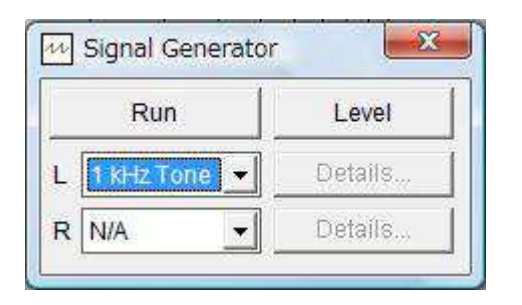

- <Utilities><Signal Generator>をクリックしてシグナルジェネレ ータを起動します。ツールバーのジェネレータアイコンでも 可能です。
- 「Generator」ダイアログの波形選択ボタンをクリックし、プル ダウンリストの<1kHz Tone>を選択します。
- <Mode><Real Time>をクリックしてリアルタイムモードに設定します。この設定は下図のステータスバ ーの(2)から直接行うこともできます。
- <Plot>をクリックしてメニューから<Time Series>と<Spectrum>の2つをマークします。マークされている ビューのみを画面に表示します。もし、すべてのViewを閉じたい場合は<Windows>メニューの<Close All PLots>を使用すると便利です。
- <Windows>メニューの<Tile Vertical>、あるいは<Tile Holizontabをクリックしてビューの画面配置を適正 化します。配置、サイズはマウスで自由に制御することもできます。
- SpectraPLUS-SCのステータスバー(画面の最下部)から次の設定作業を行います。もし、見当たらな い時はWindows画面右上角の最大化ボタンをクリックしてみて下さい。

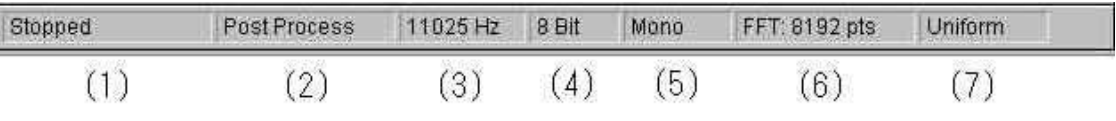

• ステータスバーには、(1)動作状態、(2)設定モード、(3)サンプリング周波数、(4)ビットレート、(5)チャンネ ルモード、(6)FFT サイズ、そして(7)スムーシング・窓関数の各設定値が表示されています。ステータス バーの中央に配置されている「(5)チャンネルモード表示」枠内をクリックして下さい。「Mono」「Stereo」 の選択リストが表れます。ここでは「Mono」を選択します。

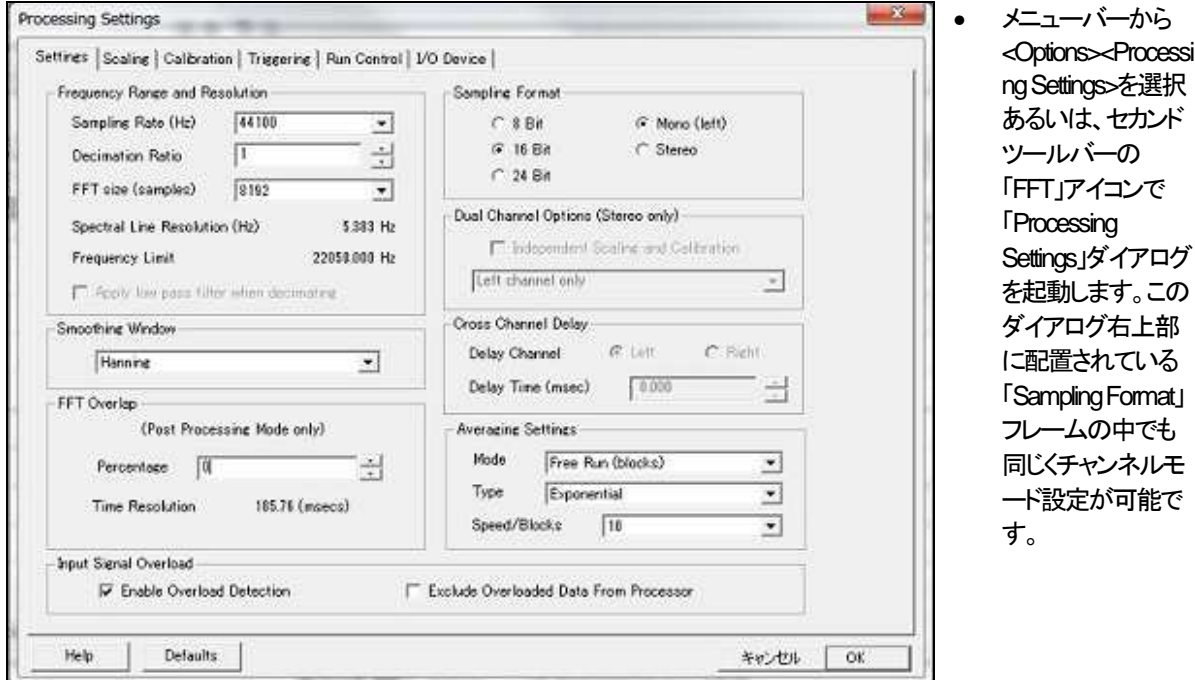

- その下部に配置されている「Averaging Settings」フレーム内の「Speed/Blocks:」ボックスのプルダウンボ タンをクリックし、「10」を選択・設定します。<OK>ボタンでダイアログを閉じます。
- そして、下図アイコンバーの「Avg:」ボックスの値が「10」になっていることを確認します。ここでもボックス のプルダウンボタンをクリックすると上記同様アベレージング値を選択・設定することができます。「1」 に戻しておきます。

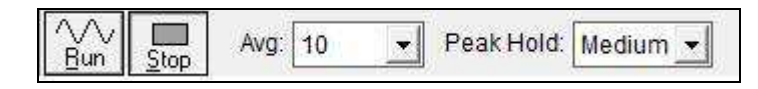

• [Run]ボタン をクリックしてアナライザーをスタートします。自動的にジェネレータもスタートしますが、もし、 「Generator」ダイアログに「Run)ボタンが表示されている場合はクリックしてスタートして下さい。ジェネレ ータがスタートすると、ダイアログには[Stop]ボタンのみ表示されます。アナライザーとジェネレータが同 時に機能することを確認して下さい。グラフにはアナライザーに入力されている信号が表示されます。

もし、この時点で「The Sound Bord is in use by another application....」という警告表示がある場合は、サウ ンドカードのドライバ設定が不正と思われます。また、1つのカードを使用している場合は、そのカード が全二重型ではないことを表しています。作業を中断してサウンドカード環境の再構築を試みて下さ い。

- 6. サウンドカードの環境設定: 前述までの確認が完了したら、サウンドカードの入力と出力ターミナルをケーブルで接続し ます。そして、ジェネレータ出力のレベル調整とアナライザー入力のレベル感度調整を行います。
	- SpectraPLUS-SCがスタートしていれば「Stopボタンをクリックして停止します。もし、「Generator」が停止 していなければジェネレータの[Stop]ボタンもクリックして下さい。
	- ジェネレータ側カードの「Speaker」もしくは「Head Phone」ターミナルと、アナライザー側カードの「Mic」も しくは「Line」ターミナルをケーブルで接続します。もし、内蔵全二重型カードを使用している場合は、パ ーソナルコンピュータの入出力ターミナルをケーブルで直結することになります。
	- この時、ターミナルコネクターとケーブルジャックの仕様に注意して下さい。双方のチャンネル(ステレオ /モノ―ラル)仕様が一致していないと接触不良を誘発し、信号を正常に通過させることができなくなり ます。
	- SpectraPLUS -SCの入出力レベルは、通常、Windowsが提供している「ボリュームコントロール」アプリ ケーションで行います。あるいは、サウンドカードメーカーが提供する「ミクサー」アプリケーションを使 用することもできます。もし、これらのアプリケーションがパソコンにインストールされていなければ作業 を中断して組み込んで下さい。「サウンド」アプリケーションはステータスバーのスピーカーアイコンをク リックして確認できます。次図はWindows7 の例です。
	- ボリュームコントロールの配列デザインは一様ではありませんが、通常は図のように「再生」と「録音」 の音量調整オプションが用意されています。再生側はシグナルジェネレータの出力レベルを、録音側 はアナライザーの入力レベルを調整します。それぞれには使用するコントロール系統を選択するオプ ションが用意されています。デバイスは使用するサウンドカードのデバイスドライバが選択・表示され ていなければなりません。
	- 入力/録音系統を適時選択し、ボリューム位置を暫定的に中央付近に設定します。
	- コントロール画面を「再生」側に切り替えてボリューム位置を暫定的に中央付近に設定します。
	- [Run]ボタンをクリックしてアナライザーとジェネレータをスタートします。もし、この時「Generator」ダイアロ グに[Run]ボタンが表示されていればクリックしてスタートして下さい。

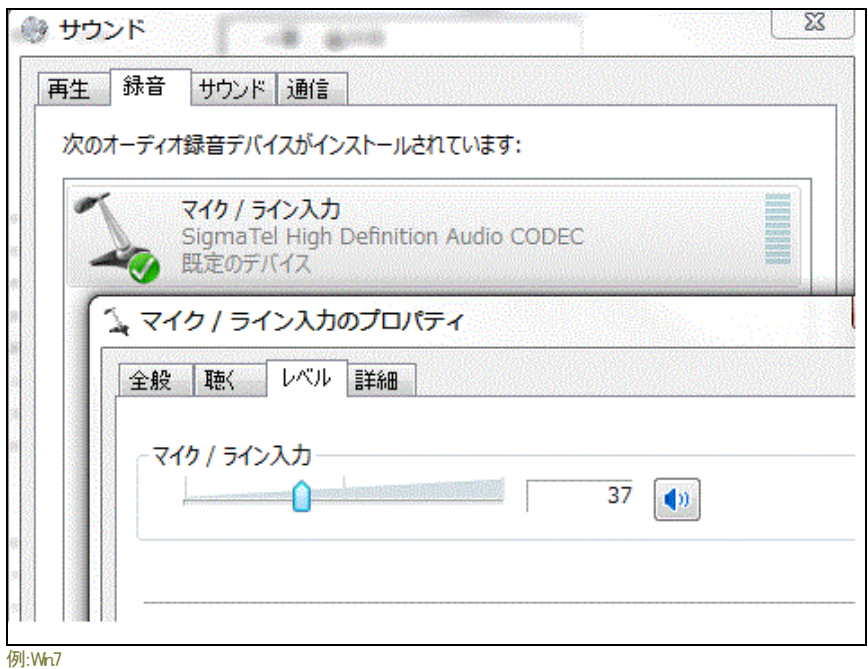

- SpectraPLUS-SCのSpectrum画面に1kHzの信号成分が表示されます。レベル状態を観察しながら、 「再生」「録音」双方のボリュームを適切に調整します。
- ビュー表示の適正化は、アイコンバーの上下矢印アイコンやズームイン/アウトアイコンで適時行うことが できます。

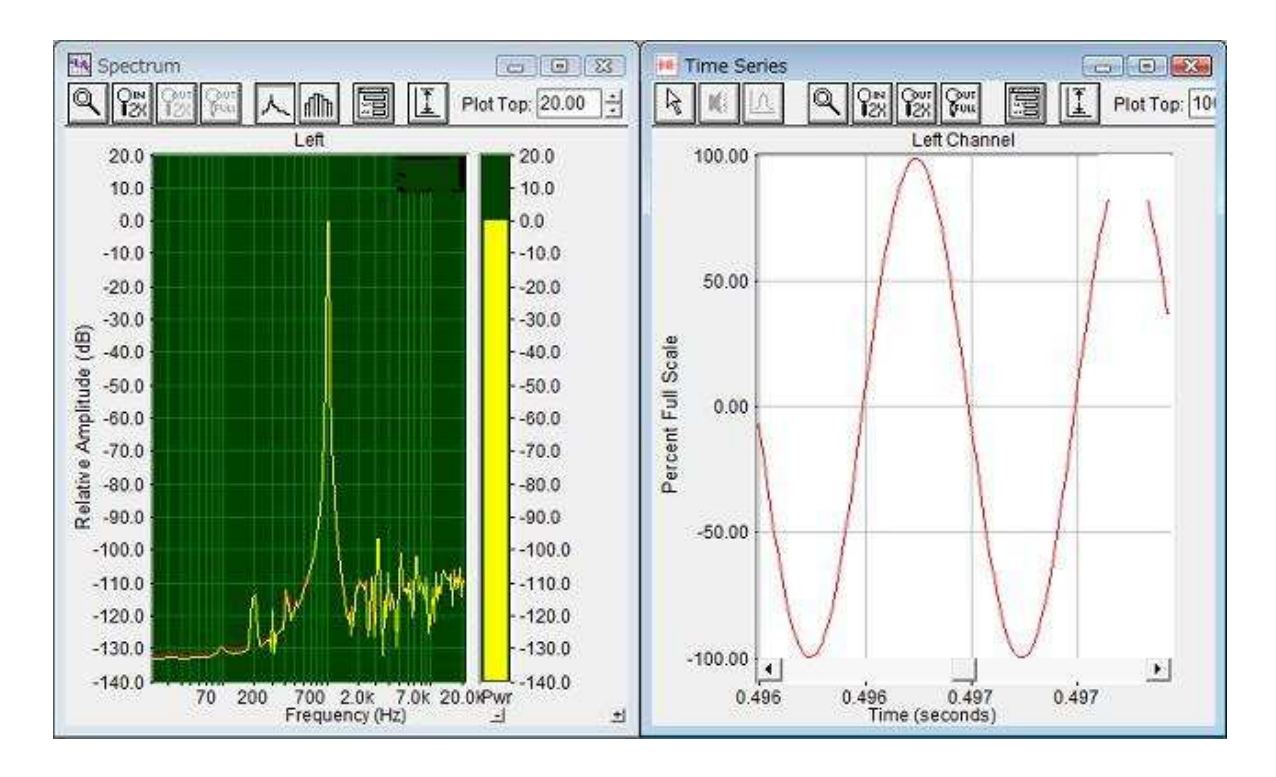

●もし、被測定機器が在る場合は入出力ターミナル間に挿入します。また、マイクロフォンで被測定信号を捕捉 する場合は入力側ターミナルにマイクロフォン出力をつなぎます。

## 7. グラフ表示の環境設定:

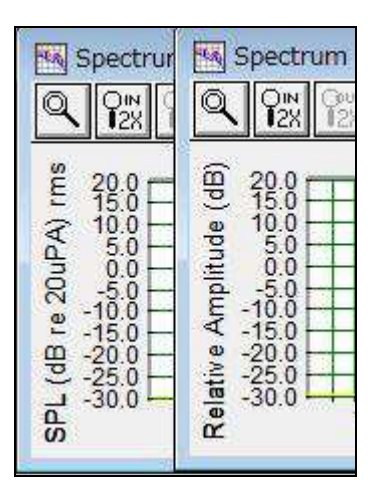

図の Y軸(レベル)の表示単位に注目して下さい。左図は「SPL(dBrms)」を示してい ます。これはY軸の目盛表示が絶対レベルであることを意味します。一方、右図は 「Relative(dB)」です。これは相対値レベルです。

SpectraPLUS-SC は Y軸を絶対値、相対値のいずれでも表示可能ですが、ディフォ ルトでは相対値単位「Relative Amplitude(dB)」で表示します。レベルの絶対値表示を 望む場合は、SpectraPLUS-SCの持つ「Calibration」機能を使用して、サウンドカード (マイクロフォン)を含めた入力/録音系統のレベル校正を行う必要があります。

「Calibration」ダイアログは<Options><Plot Options><Calibration>メニューあるいは、アイ コンバーから開きます。詳細は8-19章を参照して下さい。

- 8. マイクロフォンの特性補償: もし、マイクロフォンを使用して測定を行う場合は、マイクとその周辺機器の周波数特性が測 定結果に反映することを理解して下さい。測定用途のマイクでない限りその平坦性は多分十分とは云えないでしょう。 SpectraPLUS-SC は、そのようなマイクをフラットマイクとして振舞わせるためにイコライジン グ(補正)機能を備えています。 ただし、この機能を使用するには特性の明らかなマイクでなければなりません。詳細は8-15章を参照して下さい。
- 9. 動作モードの選択: 「Real Time」モードは測定結果を捨てながらランしますので結果を復元することはできません。一方 「Recorder」モードは入力信号をハードディスク上に 記録しながらランしますので、何度でも再生、復元することが可能です。 また、名前を付けて保存することもできます。ただし、ハードディスクのスペースを消費しますので十分なディスク空容量を 確保して置かなければなりません。「Post Process」モードは保存された「WAV」形式のファイルを読み込み後処理を行うこ とができます。従って、通常は「Real Time」モードで予備テストを行い、本テストを「Recorder」モードで実行してハードディス クにファイル保存します。そして操作性に優れた「Post Process」モードで解析を行うのが最善の方法です。

### 15-2 RT60 残響測定(手動操作モード)

一般的に残響/Reverberationとは音響空間のライブ性を意味し、その特性は「信号エネルギーが 60dB 減衰するまでの時間」を表す、 RT60(Reverberation Time 60)法として規定されています。

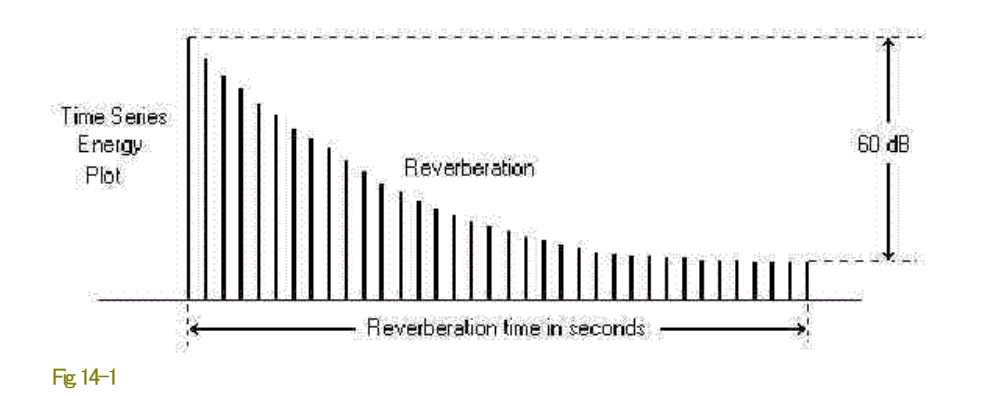

ここでは残響時間を手動操作で解析する手順を説明しますが、SpectraPLUS-SCは自動測定機能(Option仕様)を搭載することもで きます。詳細は9-13章を参照下さい。

## メニュー設定:

- 動作モード/<Mode> : **Recorder**
- 表示ビュー/<Plot> : **Time Series**
- サンプリングレート/<Option><Plot Options><Settings> :**44,100 Hz**
- サンプリングフォーマット/<Option><Plot Options><Settings>:**16 bit Mono**

### **Time Series Plot options**設定:

- プロットタイプ/Plot Type :**Energy** (logarithmic)
- プロットトップ/Plot Top : **0** (dB)

### 測定手順:

- 1. サウンドカードの入力に、ピンクかホワイトノイズジェネレータを繋ぎます。
- 2. スピーカーに向き合うようにして、部屋の中央にマイクを立てます。
- 3. ジェネレータの<Run>ボタンをクリックして信号を発振し、続けてアナライザーの<Rec>ボタンをクリックしてレコーディングを スタートします。
- 4. 数秒後ジェネレータの<Stop>ボタンをクリックし信号を停止します。
- 5. 数秒後アナライザーの<Stop>ボタンをクリックしてレコーディングを停止します。

### 分 析:

- ジェネレータを停止した位置/時間を探し、アナライザーのズームと感度のコントロール機能を使い表示位置を調整します。
- 信号が直線的に減衰しているポジションを探してエネルギーの高い位置にカーソルを置き、 <Ctbキーを押しながらマウス 左ボタンを押します。
- ボタンを押したままマウスをドラッグしてレベルが60(dB)減衰しているポジションを探します。そのポジションの"時間"が RT60値です。20(dB) もしくは30(dB)減衰点から倍数して"RT60時間"を求めることもできるようRT(20),RT(30)法が規定さ れています。

### 測定の実際:

• 前述のメニュー設定を参照して各パラメターを設定します。

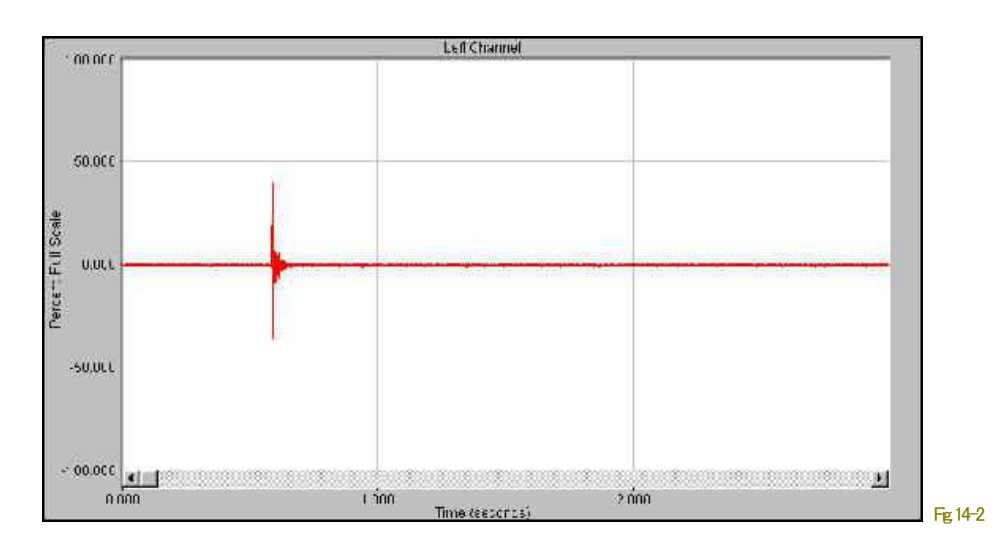

- 被測定信号をレコーディングします。ここではピンクノイズではなくパルス的な衝撃音を使用してみました。信号源は測定 対象の周波数成分を十分に含んでいればピンクノイズに限定せずに使えます。被測定信号の周波数成分は「Spectrum」 Plotで観察できます。
- Fig.14-2は「Amplitude」モード表示ですが、モードを「Energy」に切り換えると Fig.14-3の画面に変化します。切り換えは 「Time Series 」Plot のディスプレイオプションで行います。

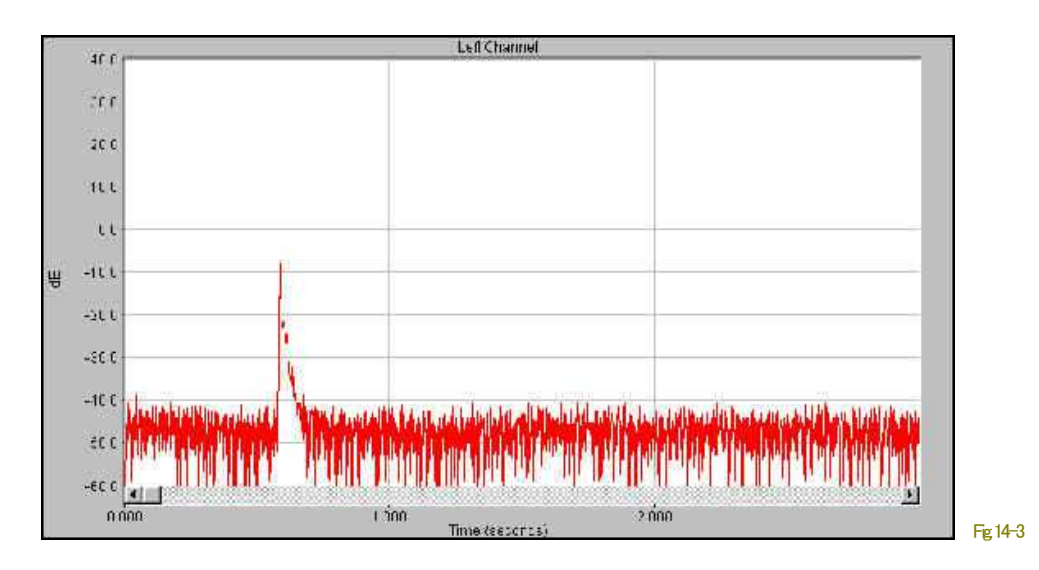

Fig.14-3の画面でズーム機能を使い、Fig.14-4のように解析対象位置を適時拡大します。<Ctp>キーを押しながらマウスを 高エネルギー点に移動して左ボタンをクリックし、「0.0sec/0.0dB」位置を決めます。「時間、レベル」値は2つのカーソルボッ クスに表示されます。

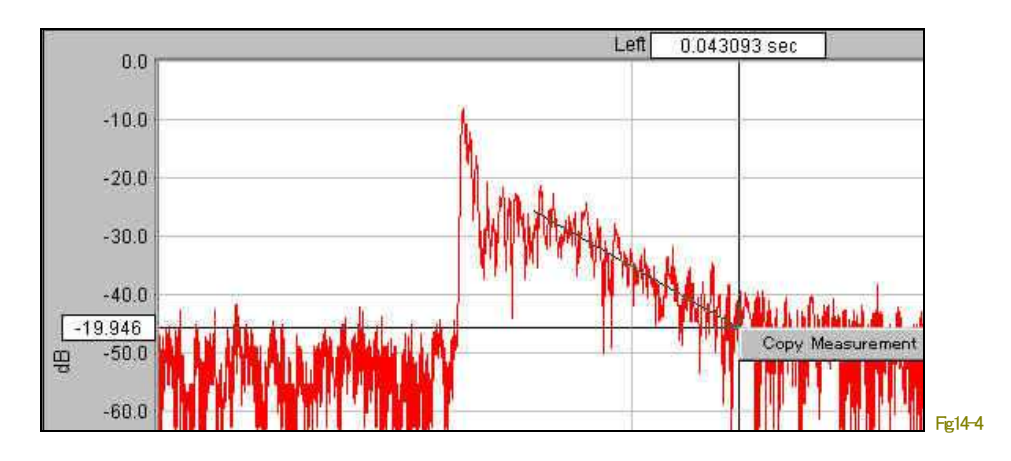

- そして、マウスボタンを押したままドラッグし「-20dB」ポイントに移動します。この時に表示される時間がRT(20)値です (Fig.14-4)。
- RT60は RT(20)値の3倍になります。60dB のダイナミックマージンを確保するのは容易ではありませんので、 RT(20),RT(30)法を利用するのが一般的です。従って、Fig.14-4では「**0.043093 x 3 = 0.12927**(RT60)」となります。

以上はすべての周波数成分を含む、すなわちワイドバンドの残響特性値です。

備考: 残響特性測定オプションを搭載している場合は、解析対象範囲を選択後自動的にデータ処理をし、結果を残響特性ビュー にグラフ表示します。詳細は9-13章を参照下さい。

### 選択周波数パンドの残響特性:

残響特性はワイドバンドだけではなく特定周波数バンドの値も求められます。ここでは前述の被測定信号から3300Hz成分の残響 特性を見る操作手順を説明します。

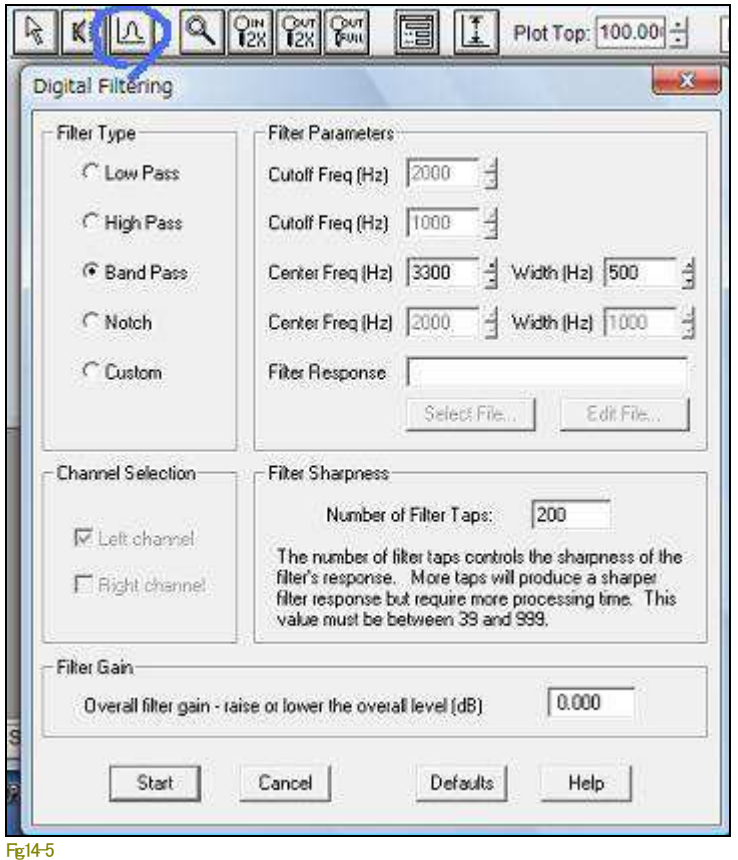

- レコーデングした信号から 3300Hz成分を抽出するには、 SpectraPLUS-SC の<Edit>メニュ ーに用意されている「フィルタ」機 能を使用します。
- 前出のFig.14-3、もしくはFig.14-4 の画面で、メニューバーから <Edit><Select All>を選択します。
- 再び<Edit>を開けて<Filter>を選択 するか、フィルターアイコンをクリッ クすると「Digital Filtering」ダイアロ グボックスが現れます(Fig.14-5)。
- Band Passを選択します。そして フィルターの中心周波数/Center Freqを設定します。
- フィルター幅/Widthを適時設定し ます。ここでは"500(Hz)"にしてい ます。
- そして<Start>ボタンを押すとフィル ター処理を実行します。被測定信 号のレコーディング時間長あるい は、PCの処理能力によってはあ る程度の時間を費やすことになる かも知れません。

• 処理を終了すると画面表示が変化し3300Hz成分が表示されます(Fig.14-6)。

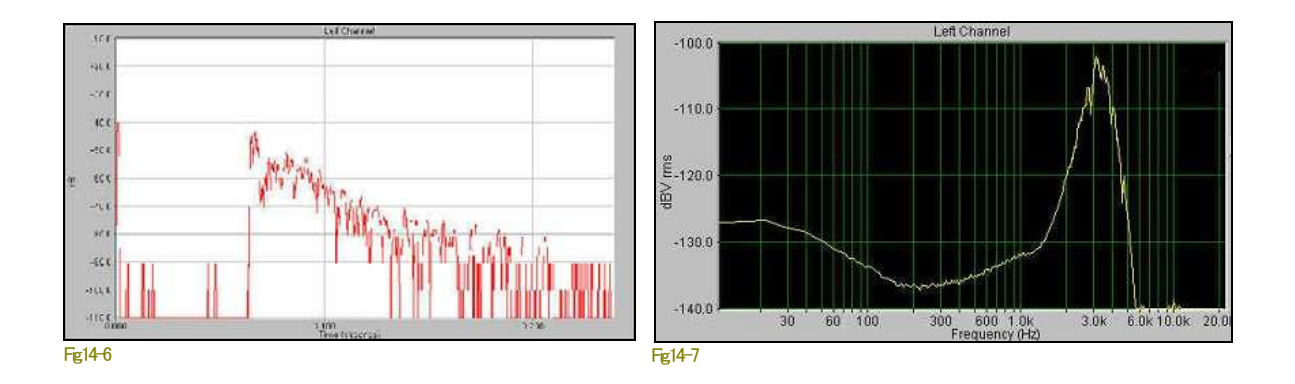

• この時のスペクトラムは「Spectrum」 Plotで観察することができます。<Edit><Select All>をクリックし画面全体を選択(反転) します。そして、右クリックメニューから<Compute and Dispaly Average Spectrum>を選択すると「Spectrum」 Plotに再処理表 示されます。

ヒント!<Edibメニューで<Select Albを使用すると、ファイル全体を選択したことになります。従って、もしファイル サイズが大きい(時間が長い)とフィルタリング処理に相当時間を費やすことになります。これを回避するには処

理範囲を限定します。もしくは必要な範囲をコピーあるいは切取り貼り付け処理をし、別名で「WAV」ファイルを 作成してから行います。

• 前述Fig.14-4と同様にマウスを高エネルギー点でクリックし「0.0sec/0.0dB」位置を決めます。そして、マウスボタンを押した ままドラッグし、-20dBポイントに移動します。

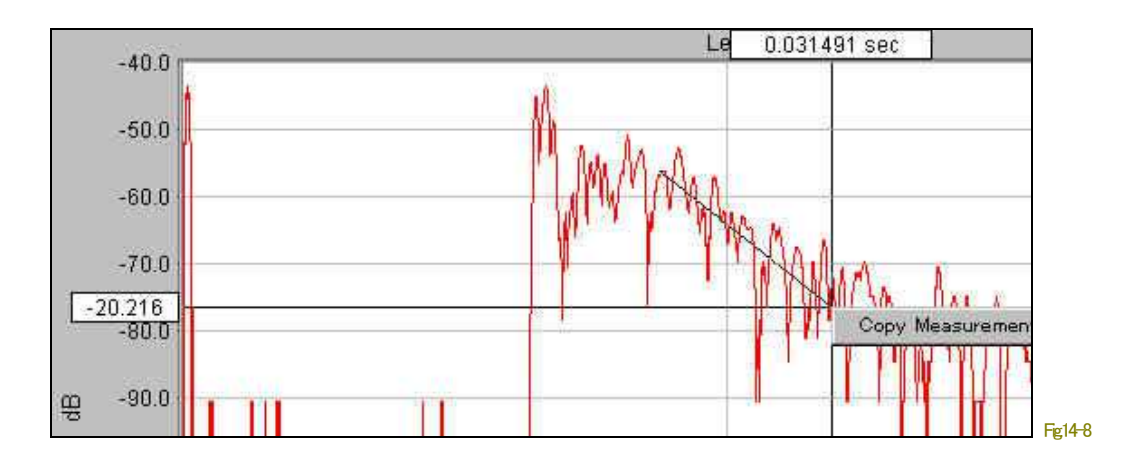

• この時に表示される時間がRT(20)値です。従って、Fig.14-8では「RT60 = 0.031491 x 3 = 0.094473」です。

備考:

- 残響特性は減衰傾斜角の捉え方によって差異を生じます。判断はオペレーターの習熟度に依存します。
- 残響特性測定オプションを搭載している場合は、解析対象範囲を選択後自動的にデータ処理をし、結果を残響特性ビュ ーにグラフ表示します。詳細は9-13章を参照下さい。

15-3 伝達関数(トランスファ)

トランスファ特性は下図で示す通り、「源信号」と「被測定機を介した信号」の差分値で求められます。

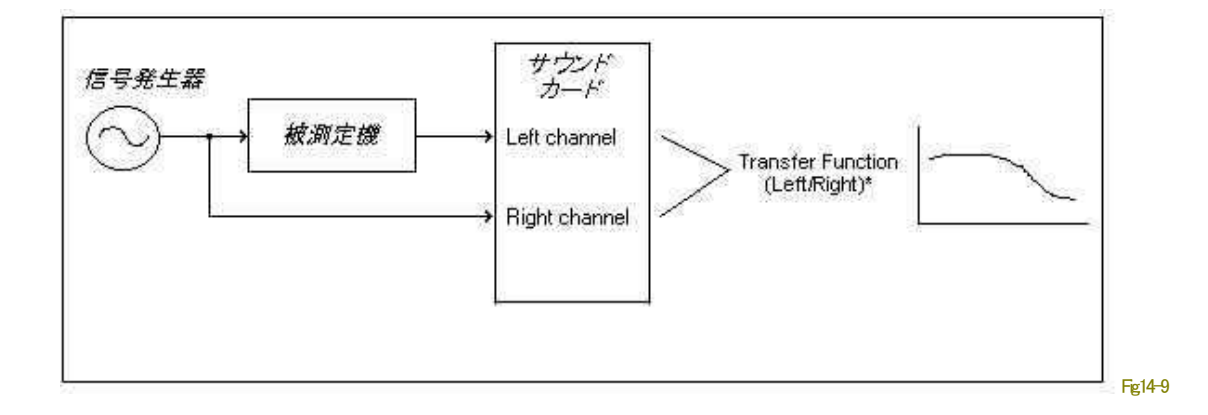

トランスファファンクションでは、オーディオ機器のアンプリチュードと位相(フェーズ)の両特性をテストすることができます。

## モード**/**メニュー設定: メニュー設定

#### <Mode>、<Options><Processing Settings><Sading>メニューから次の項目を設定します。

- 動作モード:**Rial-Time**
- Viewモード:**Spectrum**/**Phase**
- Sampling Rate :最大
- Form :**16 bit Stereo**
- FFT Size :**512**前後
- Averaging : **4**
- Peak Hold :**On** • Smoothing : **Uniform**
- 
- 
- Amplitude Scale:**Log**
	- Spectral Weight:**Flat**

• Frequency Scale:適時

#### 操作手順:

- 被測定機の入力にスィープ発振器をつなぎます。
- 被測定機の出力をアナライザー(サウンドカード)の左 ch入力につなぎます。
- 信号源出力をアナライザー(サウンドカード)の右 ch 入力につなぎます。
- < Options><Processing Settings><Settings>メニューから「Settings」ダイアログボックスを開き、「Dual Channel Spectral Processing Option」から「Real Transfer Function(Right/Left)」を選択します。
- アナライザーをランし、データラインの表示が安定するまで待ち、そしてストップします。

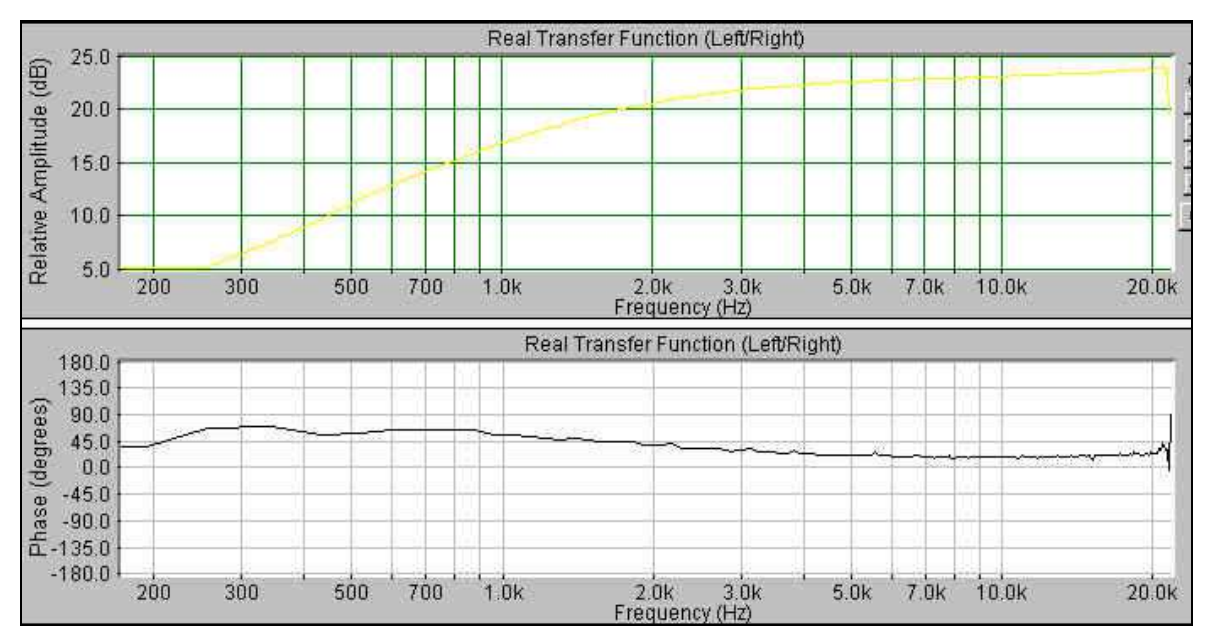

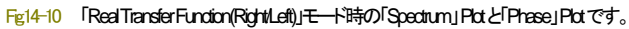

#### 備考:

8-9章デュアルチャンネル処理参照。

# この測定は"2チャンネルトランスファ"測定で行ない、インピーダンス値と位相値を取得します。抵抗を2本使用しますので「1kohm」 と「10 ohm」を用意し、下図の様に接続してください。

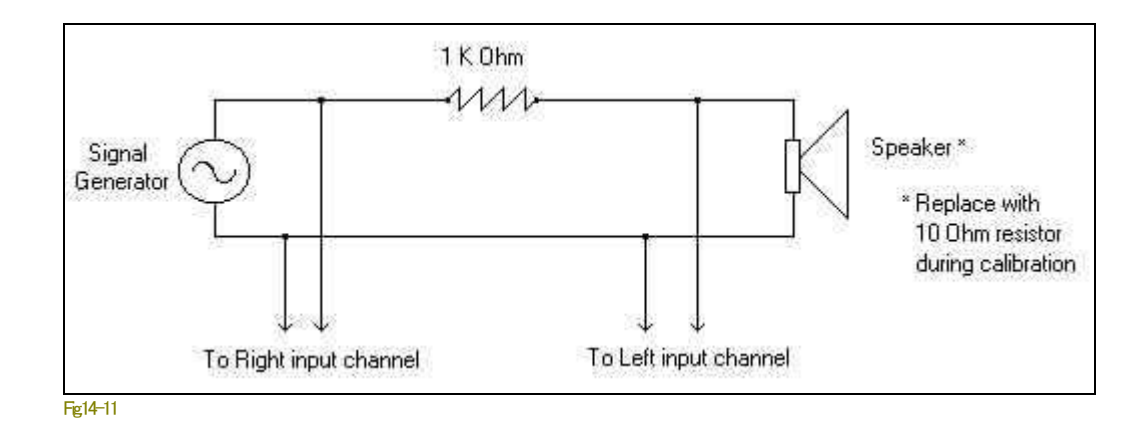

### モード/メニュー設定:

<Mode>、<Options><Processing Settings><Sacling>メニューから次の項目を設定します。

- Mode: **Real Time**
- Plots: **Real Time**
- Sampling Format: **44100Hz, 16 bit, Stereo**
- FFT Size: **4096**
- Smoothing Window: **Hanning**
- Averaging: **Expnential, 10**
- Peak Hold: **Off**
- Channel Processing: **Real Transfer Function (Left/Right)**
- Cross Channel Delay: **0**
- Amplitude Scaling: **Linear**
- Frequency Scaling: **Narrowband Logarithmic**
- Weighting: **Flat**
- Mic Compensation: **Off**
- Triggering: **Off**
- Signal Generator: **Pink or White Noise**

### 操作手順:

- 次図の「スピーカー」を10 ohm 抵抗に入れ替えて、アナライザーをランします。
- <Processing Settings><Calibration>メニューで「Calibration」ダイアログを開き、「Enable Calibration」ボックスがマークされてい ないことを確認します。マークされていればクリックして外します。
- アナライザーはフラットなスペクトラムを示している筈です。%スケールでの値を書き留めます(グラフ上でマウス左ボタン をクリックするとデータを数値で読めます)。
- 再び「Calibration」ダイアログを開き、書き留めた値を下図のように「Left:」ボックスに(例:2.84)入力します。
- 同じく次図のように「Level:ボックスに「10」を入力し、「ms」を選択します。
- 「Units: Iは「Custom」を選択します。
- 表示単位は「Linear: II<sup>-</sup>「Impedance Ohms」を「Log: II<sup>-</sup>「Log Impedance」を入力します。
- 「Enable Calibration」をマークして「OKボタンを押します。
- 10 ohm抵抗をつないだまま再びアナライザーをランします。Spectrum Plotに表示されるインピーダンスが「10 ohm」を示す ことを確認します。
- 10 ohm 抵抗とスピーカーを入れ替えてアナライザーをランします。この時 Spectrum Plotに表示される値がインピーダンス です。

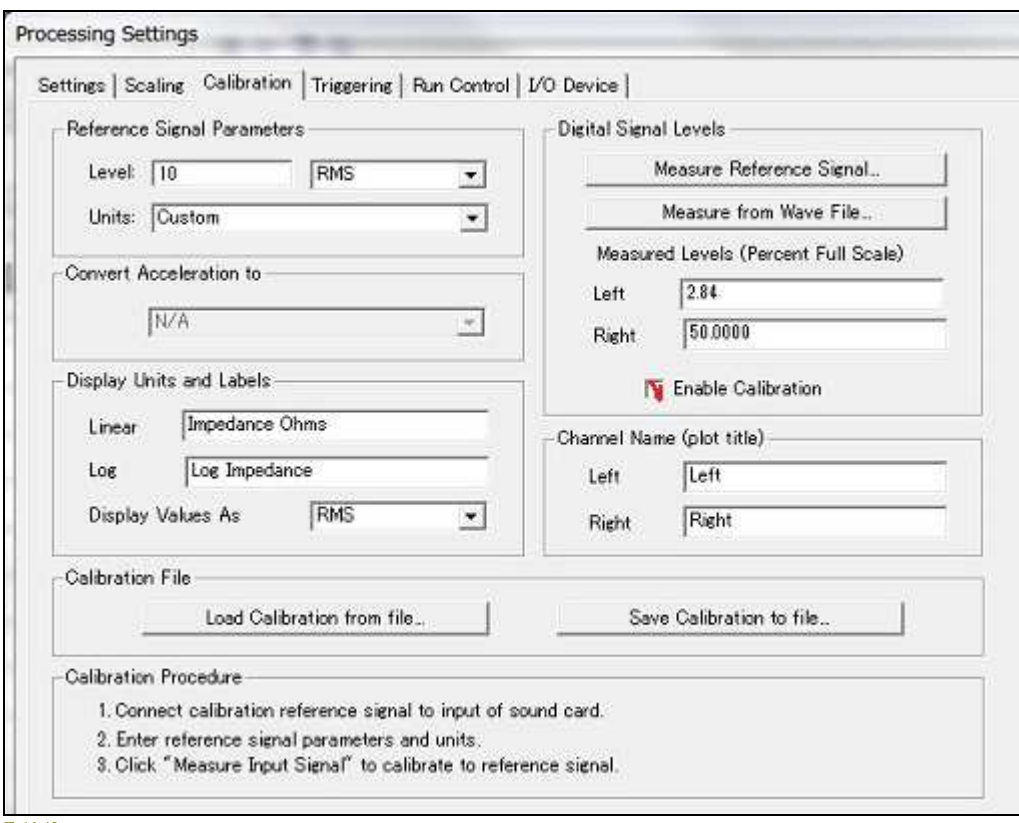

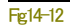

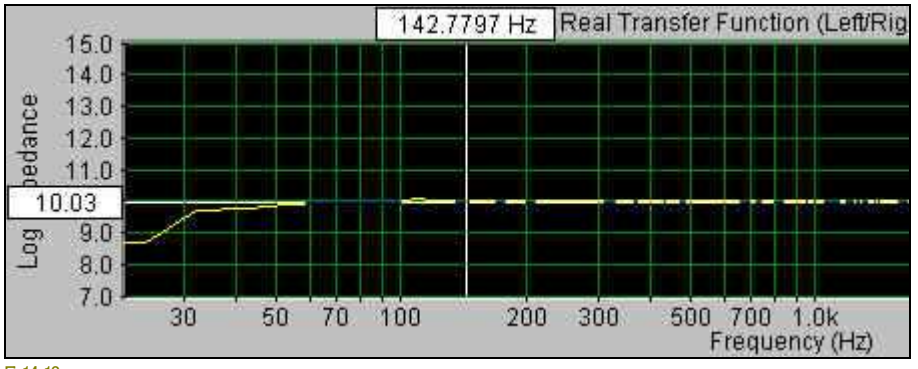

Fig.14-13

機械のバイブレーションは機器の損傷の要因となります。この原因解明は生産性の向上とコストの削減をもたらします。

### モード/メニュー設定:

<Mode>、<Options><Prtocessing Settings><Sacling>メニューから次の項目を設定します。

- 動作モード:**Record/Post-Processing** • Plotモード:**3D-Surface/Spectrum**
- Averaging : **20**
- Sampling Form :**16bit mono**
- Sampling Rate :**11050Hz**
- FFT Size :適時(15 min. test use 32k) Frequency Scale:**Lin** • Smoothing : **Hanning**
	- Amplitude Scale:**Log**
- FFT overlap :下記参
- Decimation :**15**(60Hz以下) Input :**Accelerometer**

### 操作手順:

- 「Recorder」モードでアナライザーをスタートします。
- 機械を徐々にアップしフルスピードにします。そして、数分間継続運転した後、徐々にダウンして停止します。
- アナライザーをストップし、そして「Post-Process」モードに切換えます。
- 「FFT overlap %」を50%にセットします。
- <Rew>ボタンをクリックし、ファイルのスタート位置まで巻き戻します。
- 3Dビュー一杯にデータが表示されるか、あるいはファイルの最後までランします。
- 周波数の乱れの有無を確認します。
- 該当位置で左マウスボタンをクリックしデータ数値を確認します。

### 15-6 室内音響レスポンス

音響応答特性測定は最適なイコライザ設定を可能にします。代表的な手順は以下の通りです。

### モード**/**メニュー設定: メニュー設定

<Mode>、<Options><Processing Settings><Sading>メニューから次の項目を設定します。

- **Mode**: Real-Time
- **Plots**: Spectrum, Time Series
- **Amplitude axis**: Logarithmic
- **Frequency axis**: 1/3 Octave
- **Standard Weighting**: Flat
- **Mic compensation**: Yes(もし、測定用マイクでなければ)
- **Sampling rate**: 44100Hz
- **FFT size**: 8192 or 16384
- **Decimation**: 1
- **Averaging size**: infinite
- **Smoothing Window**: Uniform
- **Sampling Format**: 16 bit, Mono

### 操作手順:

- サウンドシステムのイコライザをゼロに設定します。
- サウンドシステムの入力にピンクノイズジェネレータをつなぎます。
- 部屋の中央にマイクを設置します。
- サウンドカードの入力か、あるいは出力を調整し、Time Sereisビューで観察します。
- アナライザーをスターとしそして、Spectrumビューを観察してください。表示が安定したらアナライザーを停止します。

## 補足:

音響学上「平坦な」部屋は完全に平坦なスペクトルを生成するでしょう。この場合スペクトルの絶対値にあまり気を遣いません。1/3 オクターブの各バンドは1/3オクターブイコライザのスライダーに対応します。イコライザでスライダーを調整して部屋の音響レスポン スを補正してください。

### **Narrowband frequency response**(狭帯域周波数成分):

1/3オクターブ分析の1つの制限は、各バンドがかなりワイドスパンということです。もし狭帯域周波数成分が存在していれば、1/3 オクターブ分析はこれらのコンポーネントを検出できません。この場合、周波数軸スケールを「Linear」に設定してください。そしてピン クの代わりにホワイトノイズを使用し、上記の測定を繰り返してください。1024より小さいFFT サイズを使用することをお勧めします 。

### 15-7 音声解析

声音のスペクトルはかなり複雑です。スペクトルが急速に変化するためいわゆる「time-frequency」分析技術を使用します。

### モード**/**メニュー設定: メニュー設定

<Mode>、<Options><Processing Settings><Sading>メニューから次の項目を設定します。

- **Mode**: Recorder/Post-Process
- **Plots**: Spectrogram, Spectrum
- **Sampling rate**: 22050 Hz
- **FFT size**: 512
- **FFT overlap percentage**: As detailed below.
- **Decimation**: 1
- **Smoothing window: Hamming**

### • **Averaging siz**: 2 or 3

- **Amplitude Scaling**: Logarithmic
- **Frequency Scaling**: Linear
- **Sampling Fromat**: 16 bit mono.
- **Mic Compensation**: As required
- **Spectral weighting**: Flat

### 操作手順:

- 音声を短時間記録します。
- Post-Processを設定します。
- Overlap Percentage をゼロにセットします。
- Rewindボタンをクリックしてファイルを巻き戻します。
- Spectrogramビューが満たされるか、またはファイルの終りに達するまでアナライザーをランします。
- Spectrogramビューの特定部分を分析するために指定し、スピーカーを通してそれを再生します。
- マウス左ボタンを使用して音声のセグメントの開始位置を読み取ります。
- メインツールバーのスクロールバーを使用して、必要な時間セグメントの始めにファイル位置を調整してください。
- Overlap percentage を 90%にセットします。
- アナライザーをランし、そしてSpectrogramビューを観察します。
- 詳細を観るためにOverlap percentageを再調整し、Spectrogram時間軸の合計タイムを増減させます。
- Spectrogramビューをダブルクリックして、カーソル位置に対応するスペクトラムを Spectrumビューに置きます。Time Series ビューが開いていれば、対応するタイムシリーズデータを表示します。
- Spectrogram ディスプレイオプションダイアログを開き「Plot Top」「Plot Range」「Frequency Span」を調整することができます。 ダイアログを閉じるとスペクトログラム再処理して表示されます。

## 備考:

3-D surfaceビューでも同様です。

## 15-8 THD/全高調波ひずみ測定

オーディオデバイスはひずみを発生させます。全高調波ひずみ(THD)はこの量の測定です。

THDは高調波パワー対基本波パワーの比率です。それは割合で表されます。THD値が低ければ低いほど「よりクリアです」。典型 的なTHD測定は1kHzの基準試験信号を使用します。この信号は被測定オーディオ装置を通過し、そしてTHDがスペクトルから 計算されます。

\*)THD+N vs Sweep Frequency(周波数スィープ)測定については別項を参照下さい。

## モード**/**メニュー設定: メニュー設定

<Mode>、<Options><Processing Settings><Sacling>メニューから次の項目を設定します。

- **Mode**: Real-Time
- **Plots**: Spectrum, Time Series **FFT size**: 8192
- **Amplitude axis**: Logarithmic **Decimation**: 1
- **Frequency axis**: Linear
- **Standard Weighting**: Flat
- **Mic compensation**: None
- **Sampling rate**: 44100Hz
	-
	-
	- **Averaging size**: 10
	- **Smoothing Window**: Hanning
	- **Sampling Format**: 16 bit, Mono

## 操作手順:

- 被測定オーディオ装置の入力に1kHzの基準試験信号をつなぎます。
- サウンドカードの入力に被測定オーディオ装置の出力をつなぎます。
- スペクトラムレスポンスが安定するまでアナライザーをランします。
- <Utilities>メニューの<Total Harmonic Distortion>を選択します。